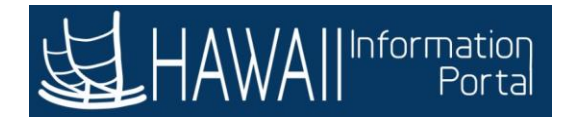

# **210 HR ADMINISTRATOR - PART 2**

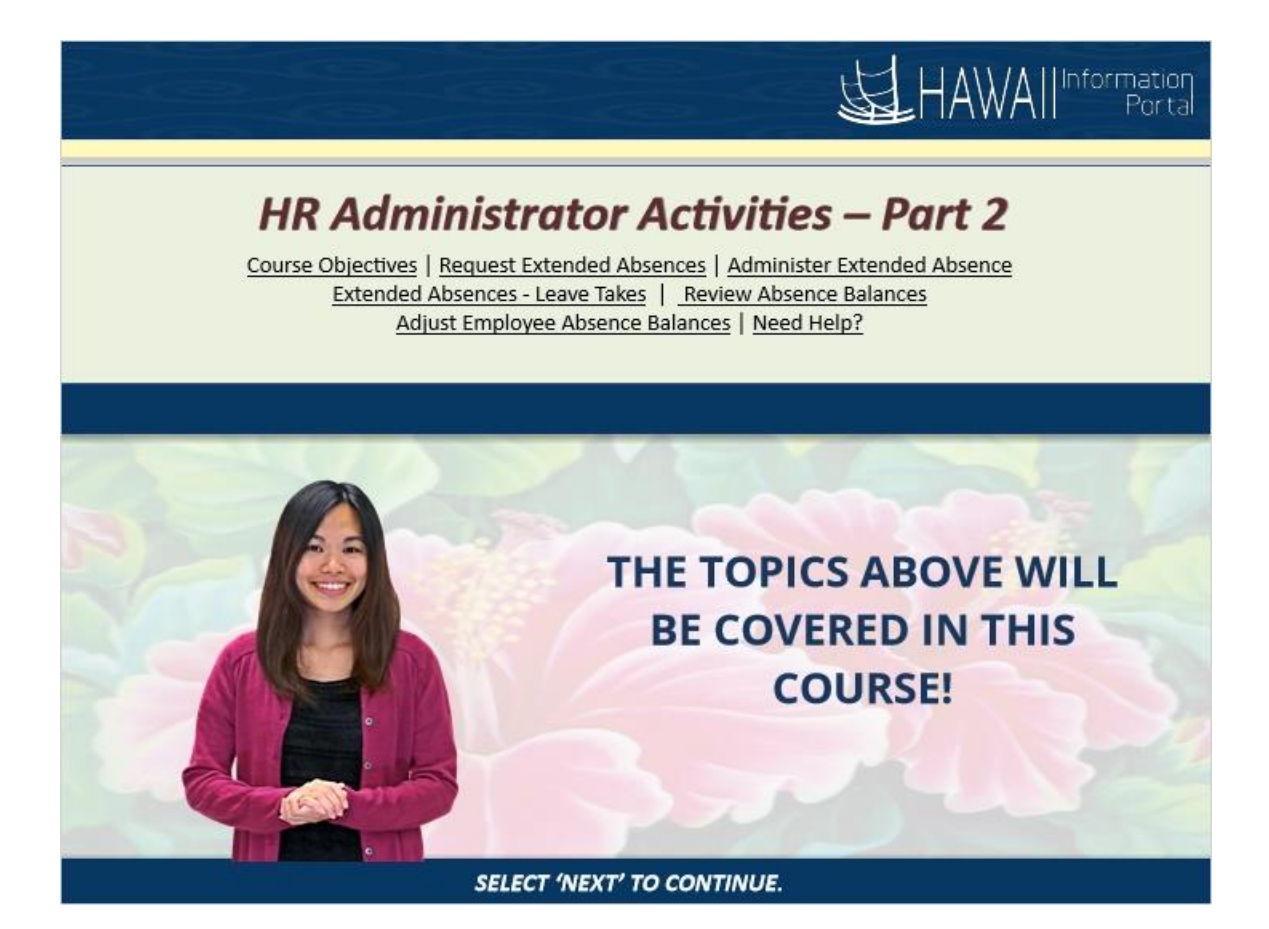

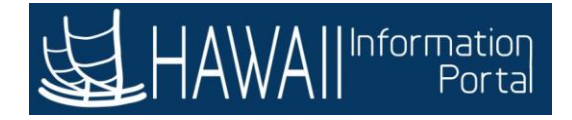

### **Course Objectives**

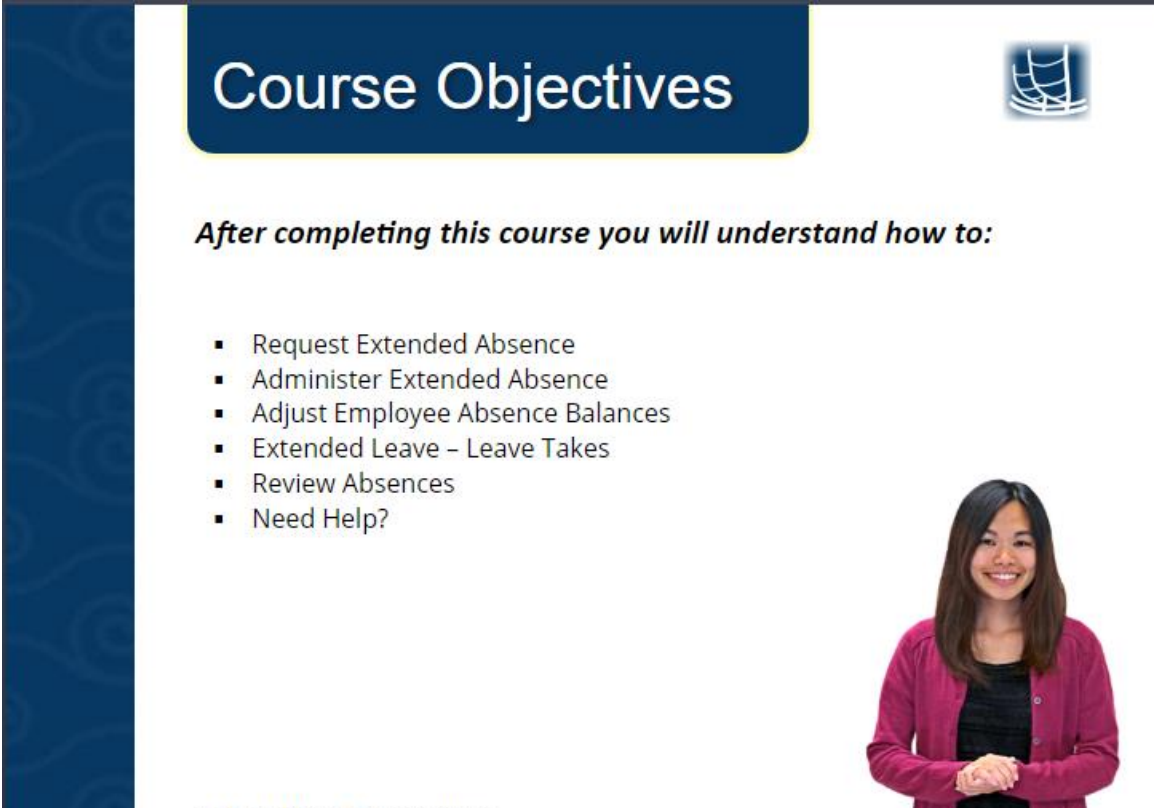

Select 'Next' to continue.

After completing this course you will understand how to:

- Request Extended Absence
- Administer Extended Absence
- Adjust Employee Absence Balances
- Extended Leave Leave Takes
- Review Absences
- Need Help?

## **NEED HELP?**

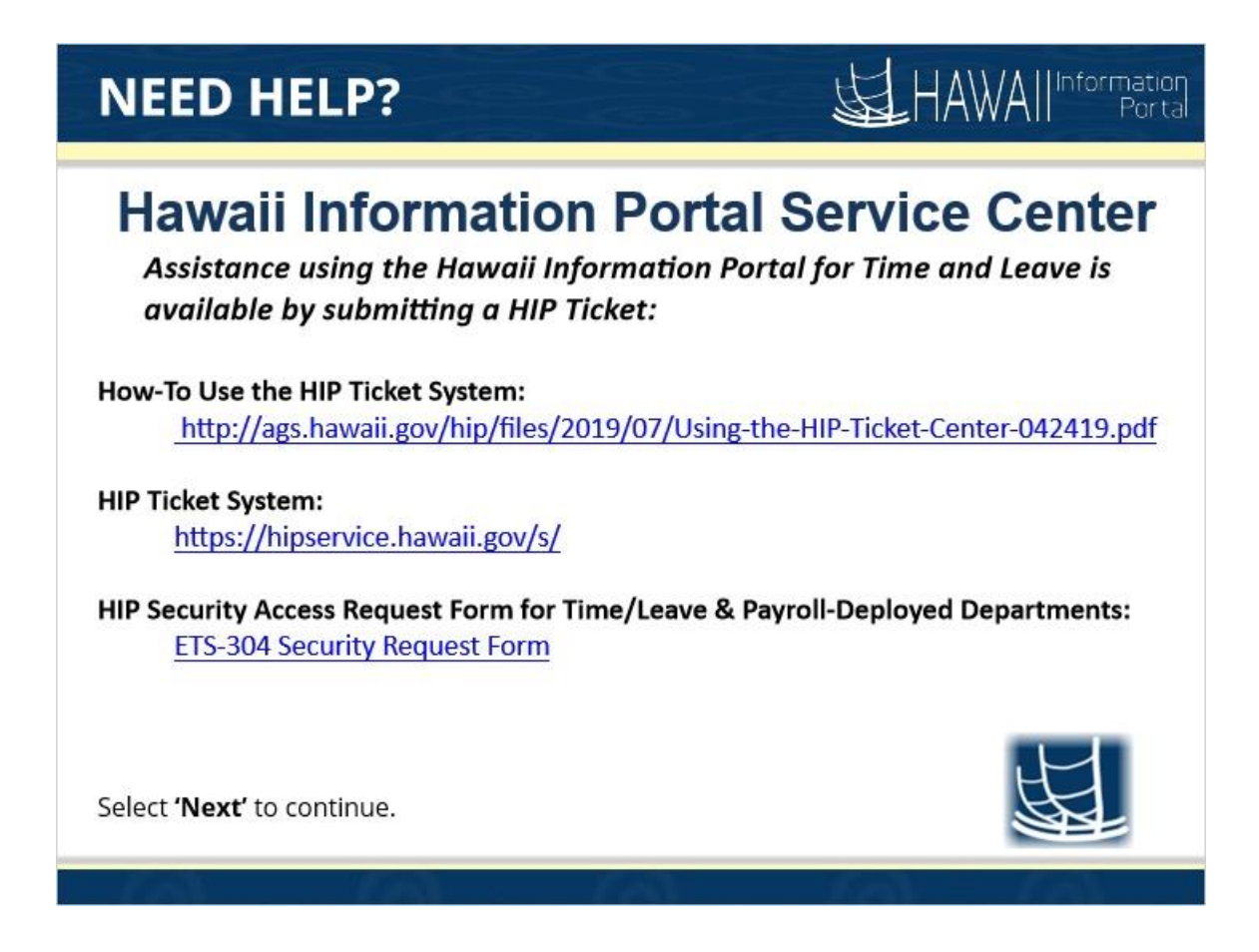

**Hawaii Information Portal Service Center**  *If you need assistance using the Hawaii Information Portal for Time and Leave:*

**How-To Use the HIP Ticket System:**

<http://ags.hawaii.gov/hip/files/2019/07/Using-the-HIP-Ticket-Center-042419.pdf>

#### **HIP Ticket System:**

<https://hipservice.hawaii.gov/s/>

**HIP Security Access Request Form for Time/Leave & Payroll-Deployed Departments:**

**[ETS-304 Security Request Form](https://docs.google.com/forms/d/e/1FAIpQLSdBn_vtESRUl0jMqCTfW0DaTObLafDLbrSI3i-TMqU0n2necw/viewform)**

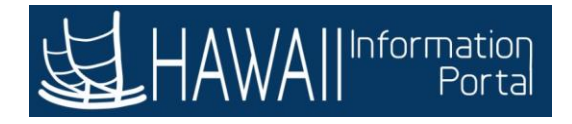

### **REQUEST EXTENDED ABSENCE**

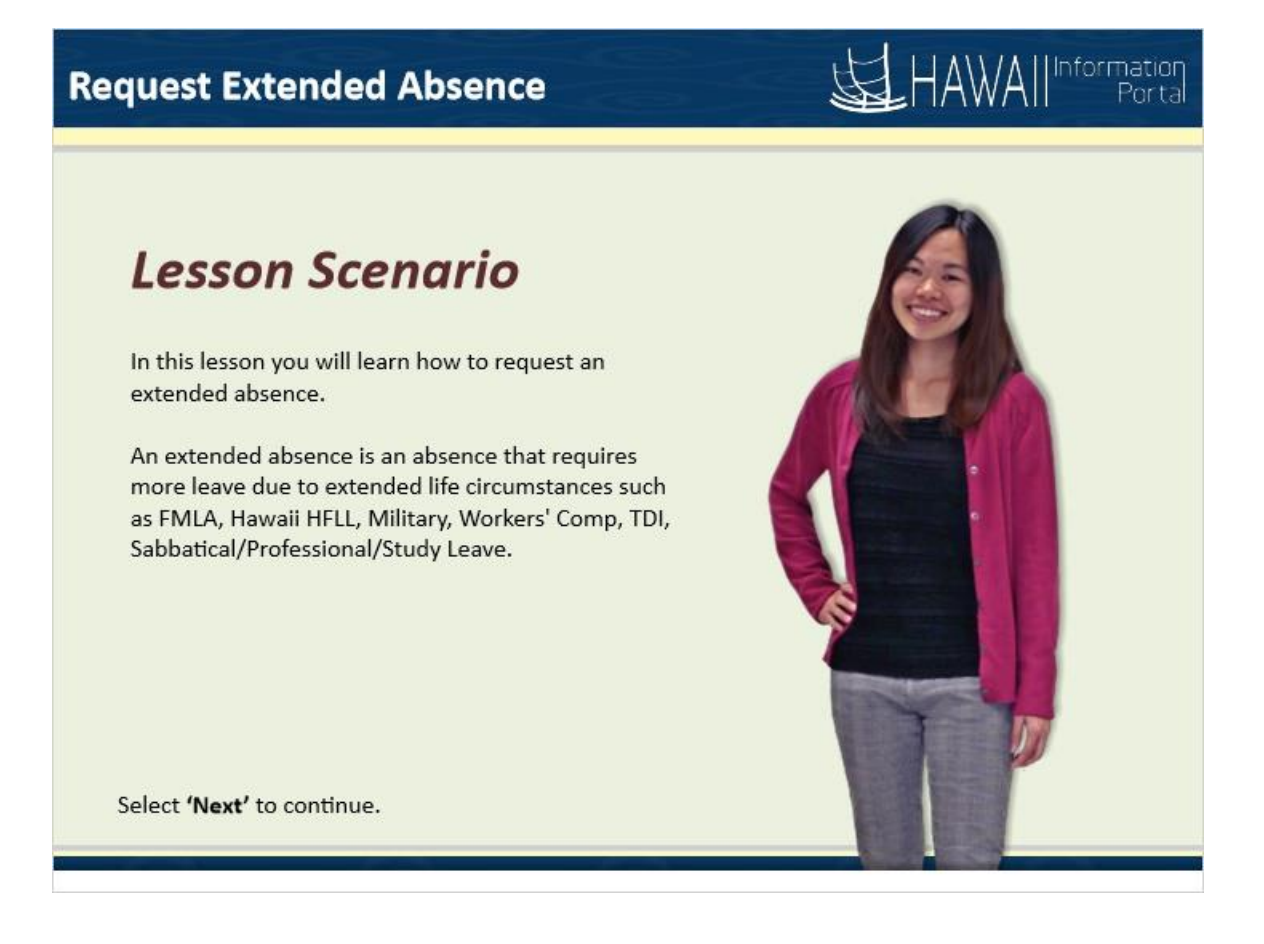

### **Lesson Scenario**

In this lesson you will learn how to request an extended absence.

An extended absence is an absence that requires more leave due to extended life circumstances such as FMLA, Hawaii HFLL, Military, Workers' Comp, TDI, Sabbatical/Professional/Study Leave.

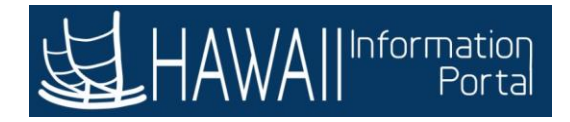

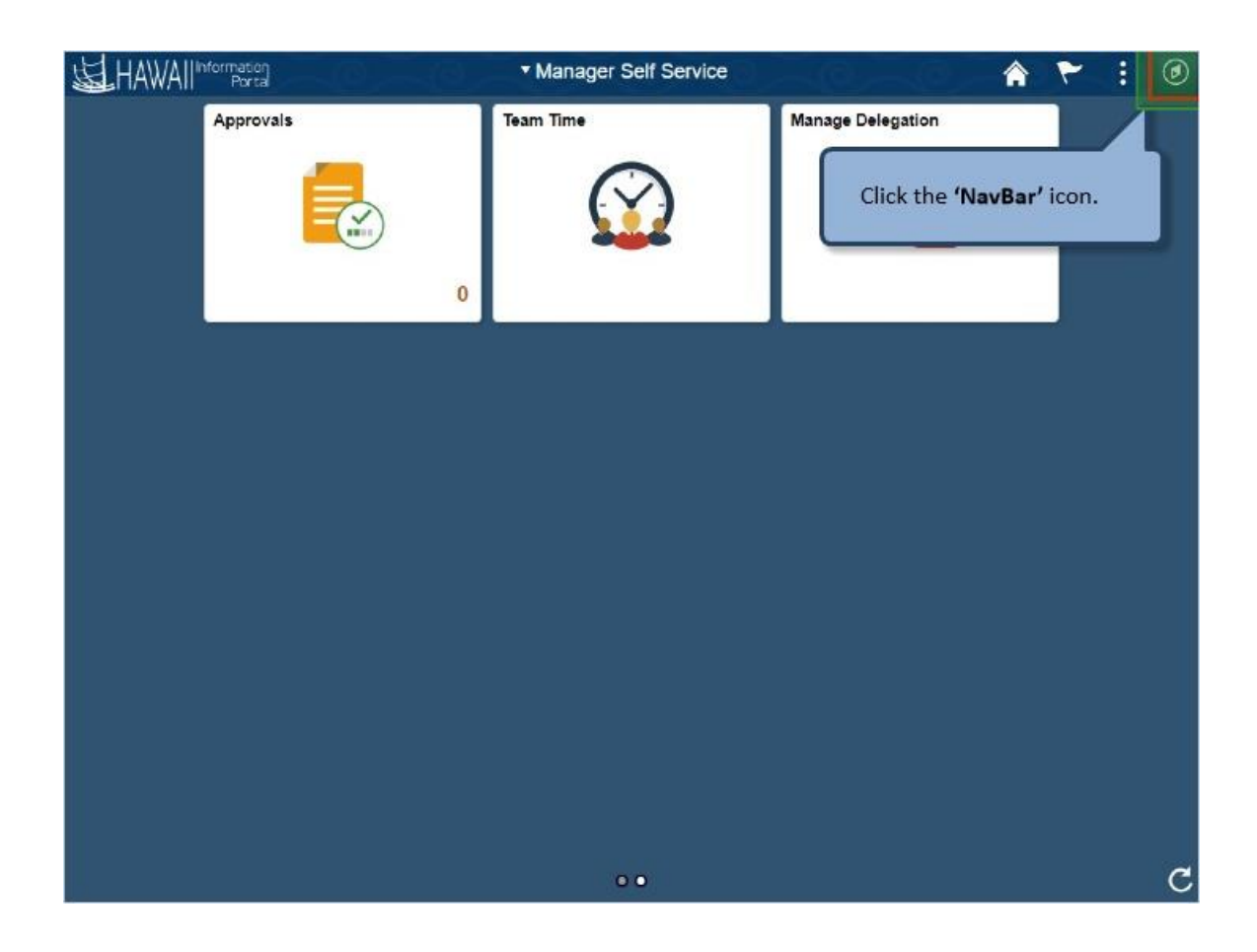

Click the **'NavBar'** icon.

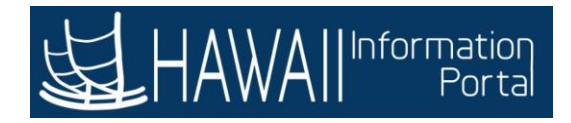

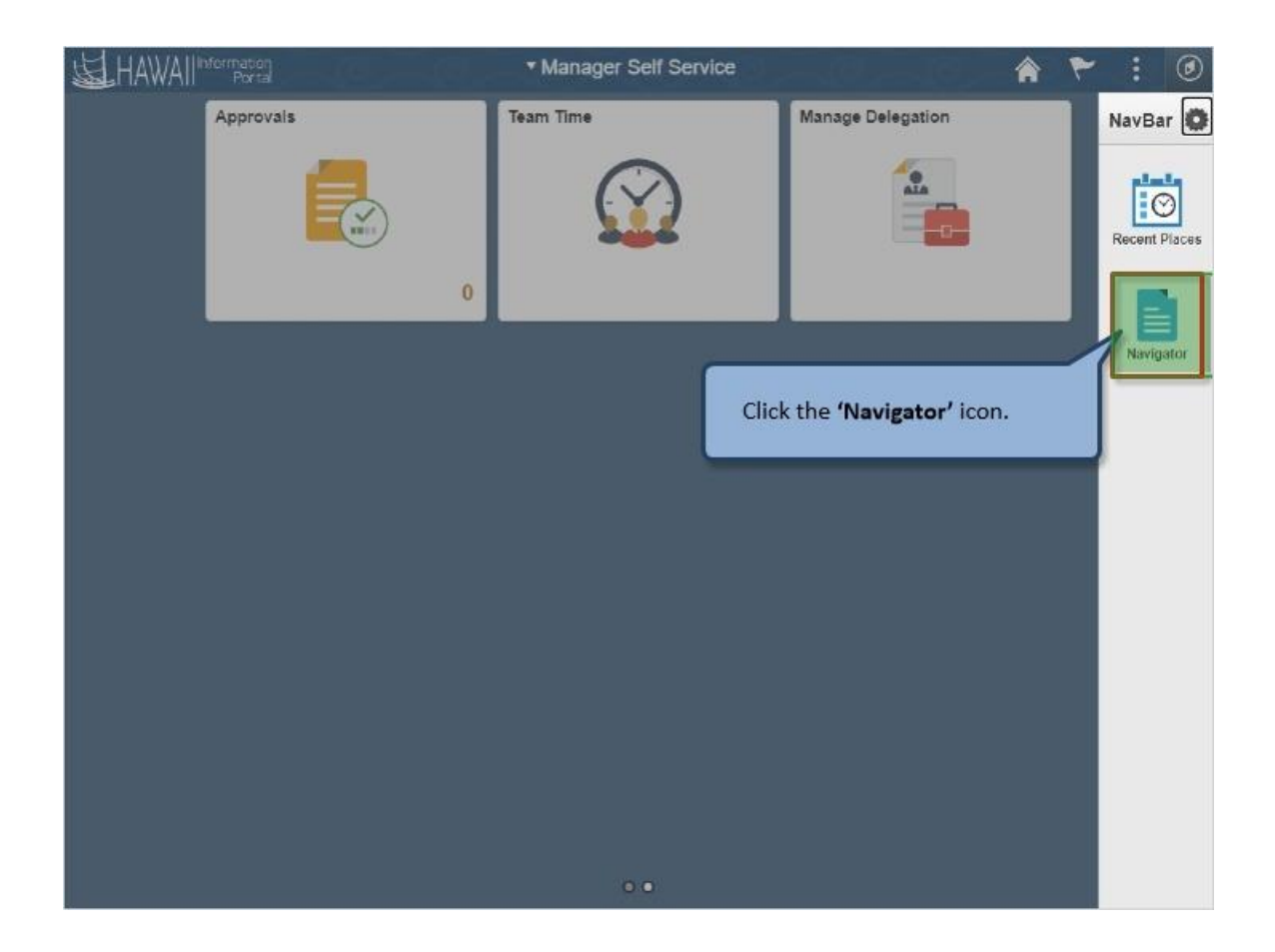

Click the **'Navigator'** icon.

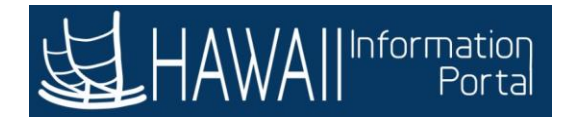

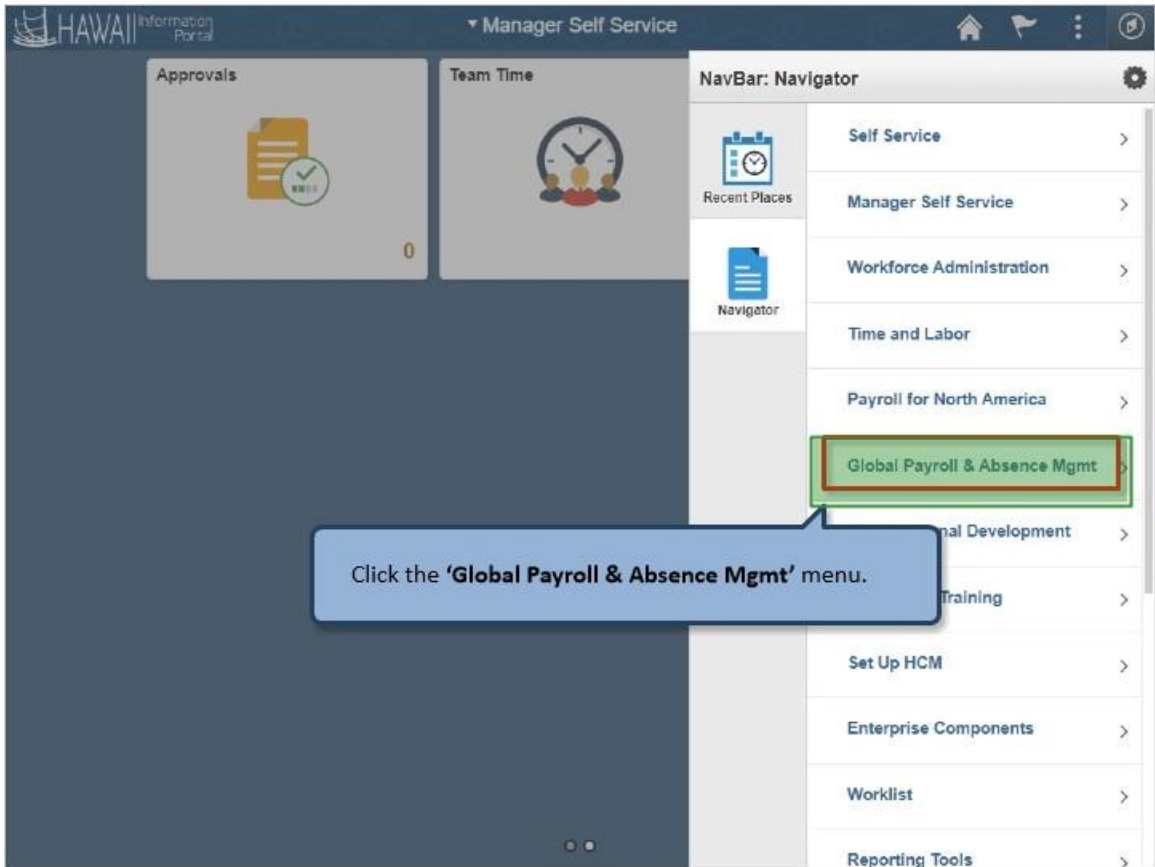

Click the **'Global Payroll & Absence Mgmt'** menu.

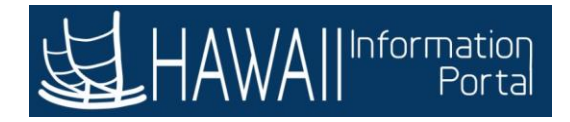

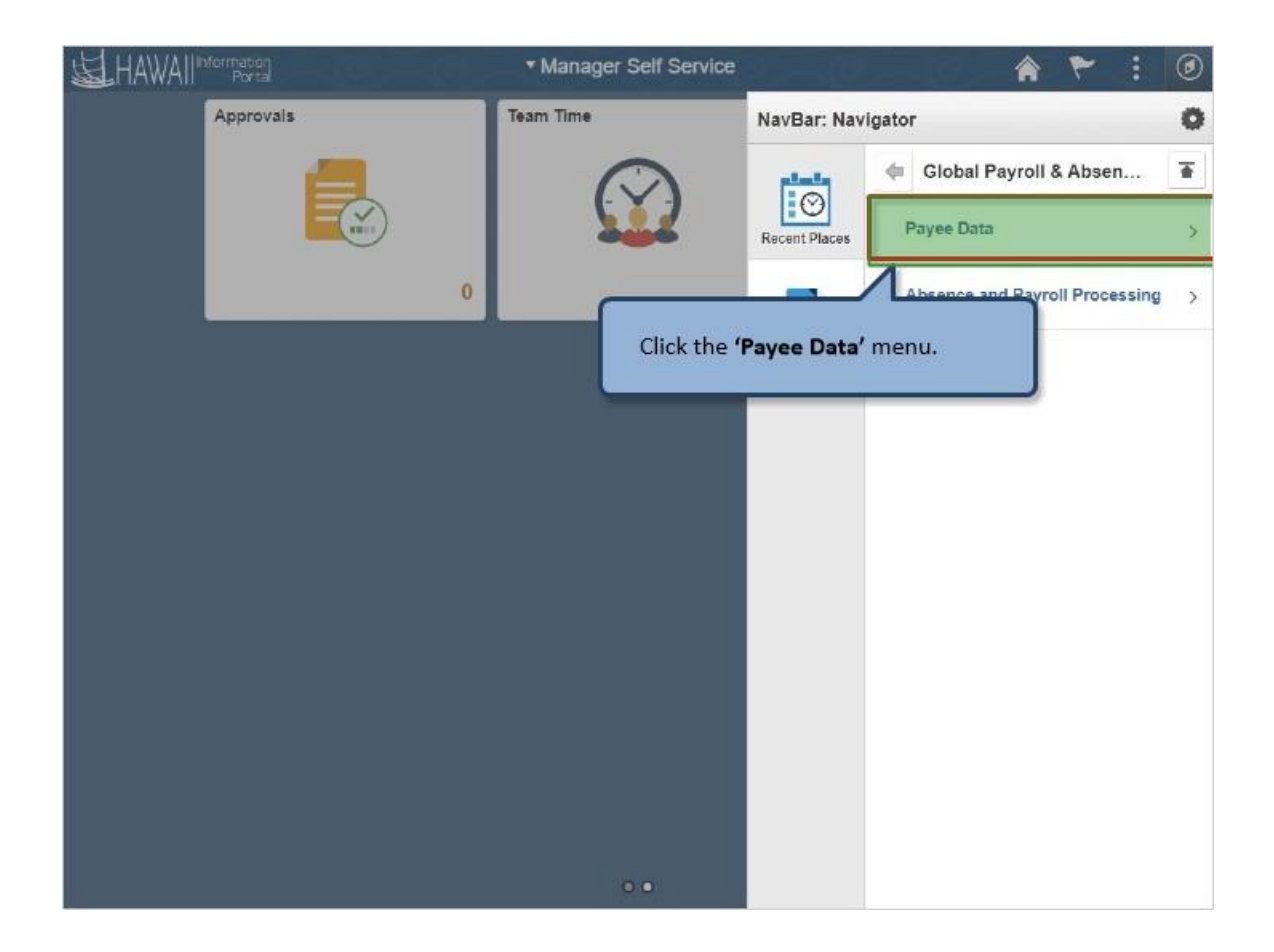

Click the **'Payee Data'** menu.

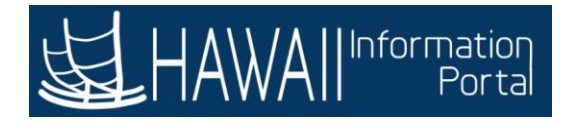

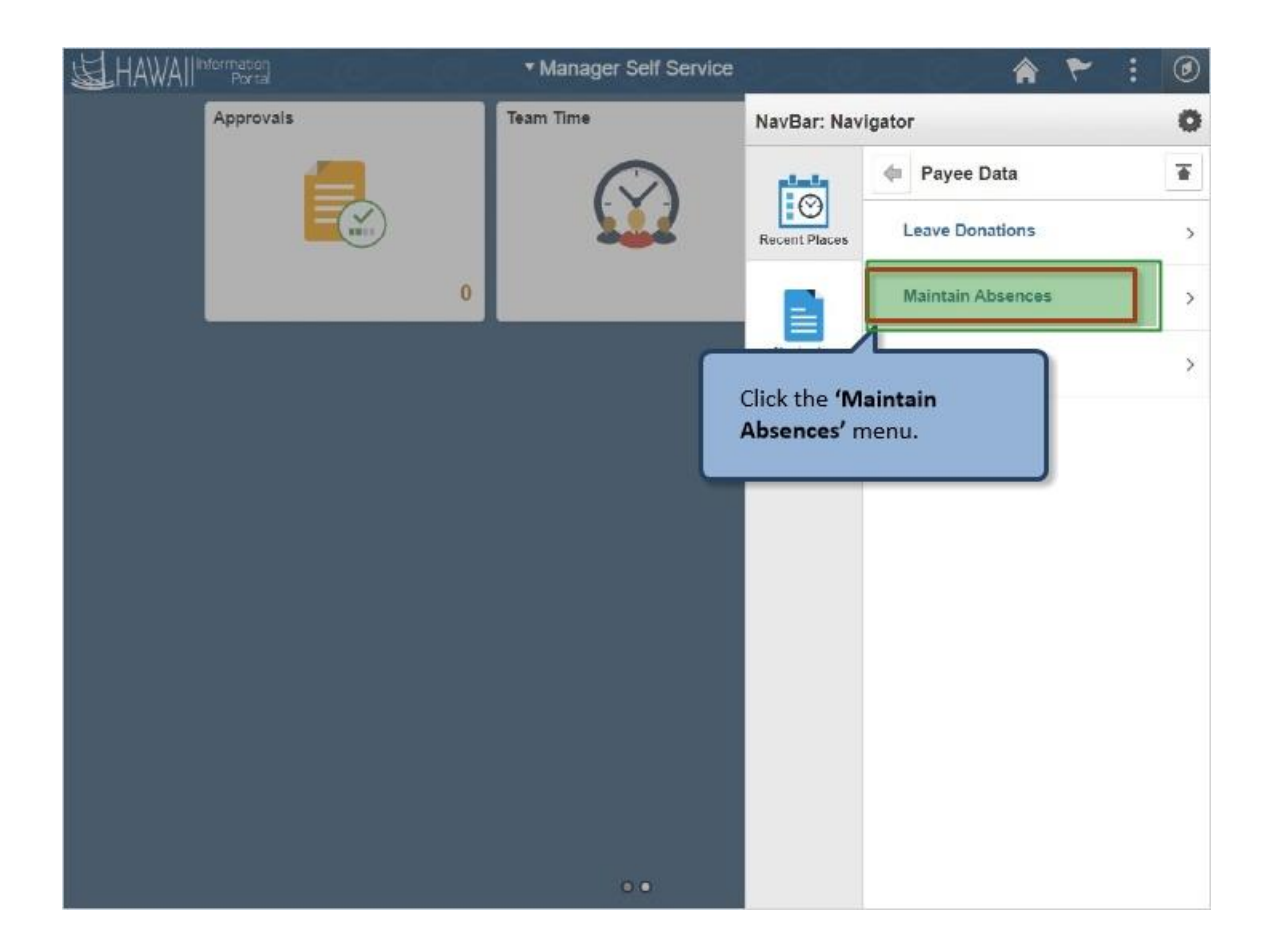

Click the **'Maintain Absences'** menu.

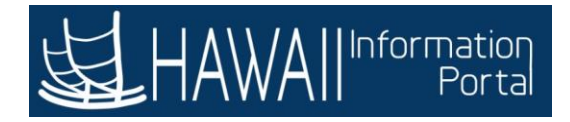

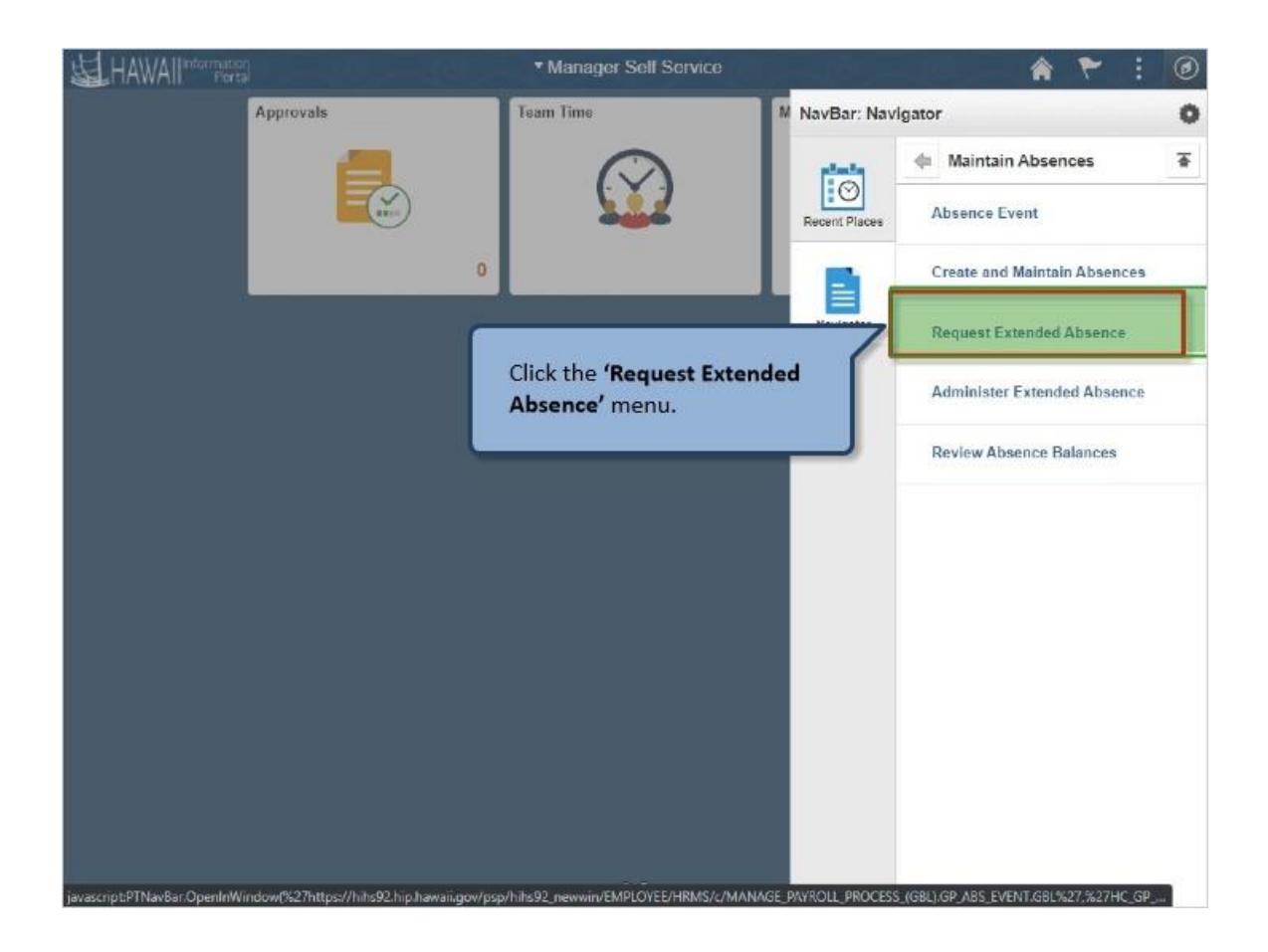

Click the **'Request Extended Absence'** menu

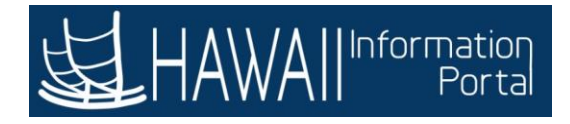

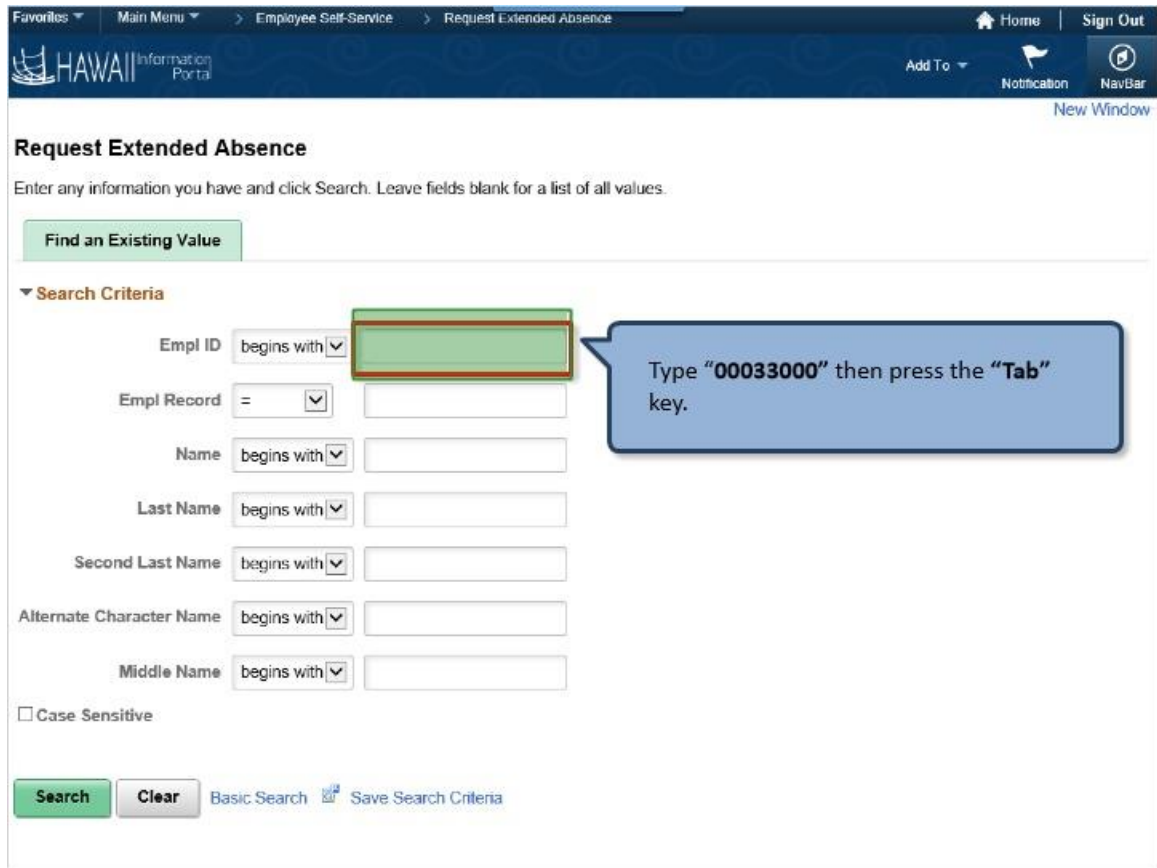

Type "**00033000"** then press the **"Tab" key**.

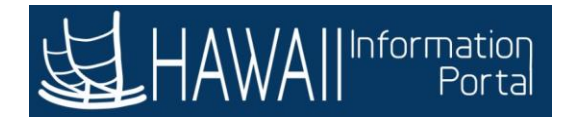

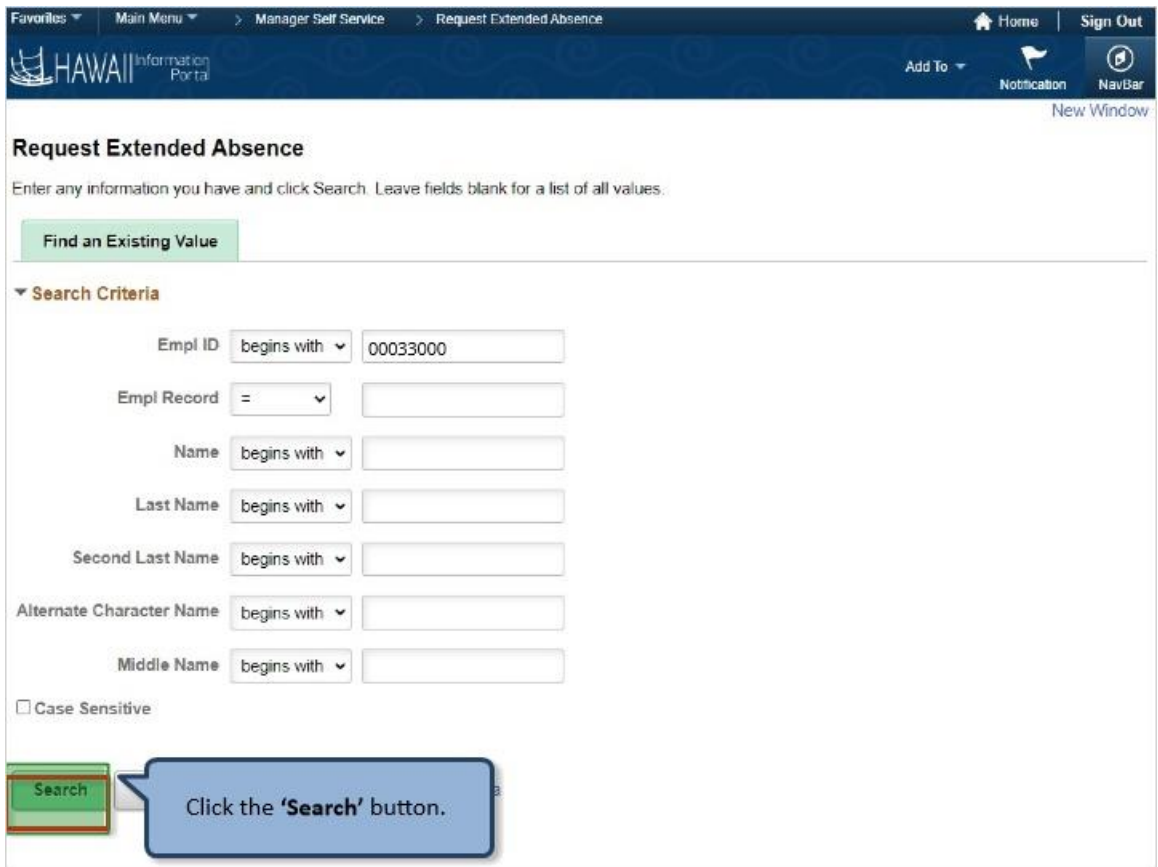

Click the **'Search'** button.

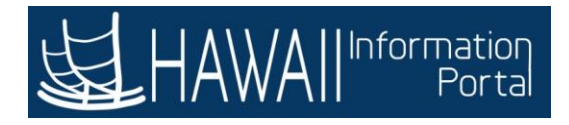

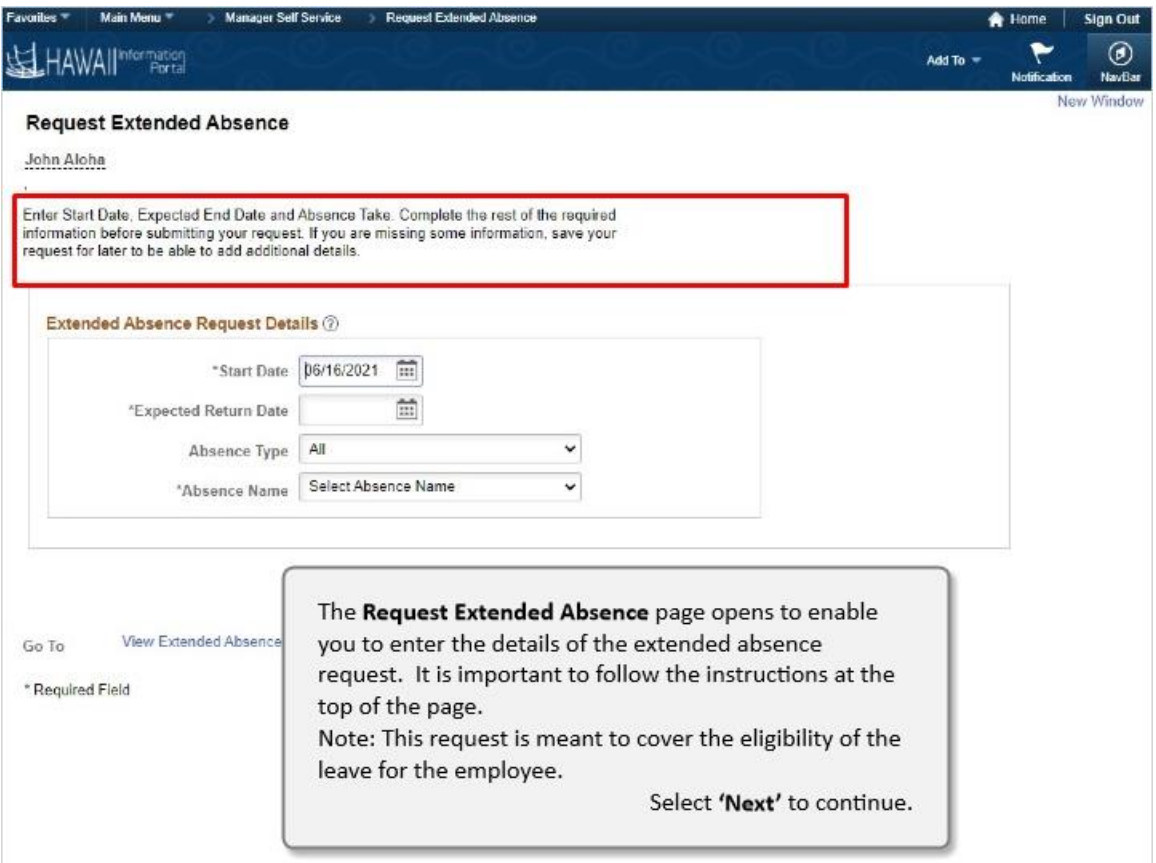

The **Request Extended Absence** page opens to enable you to enter the details of the extended absence request. It is important to follow the instructions at the top of the page.

**Note:** This request is meant to cover the eligibility of the leave for the employee.

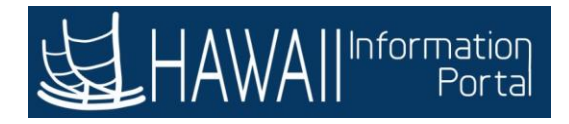

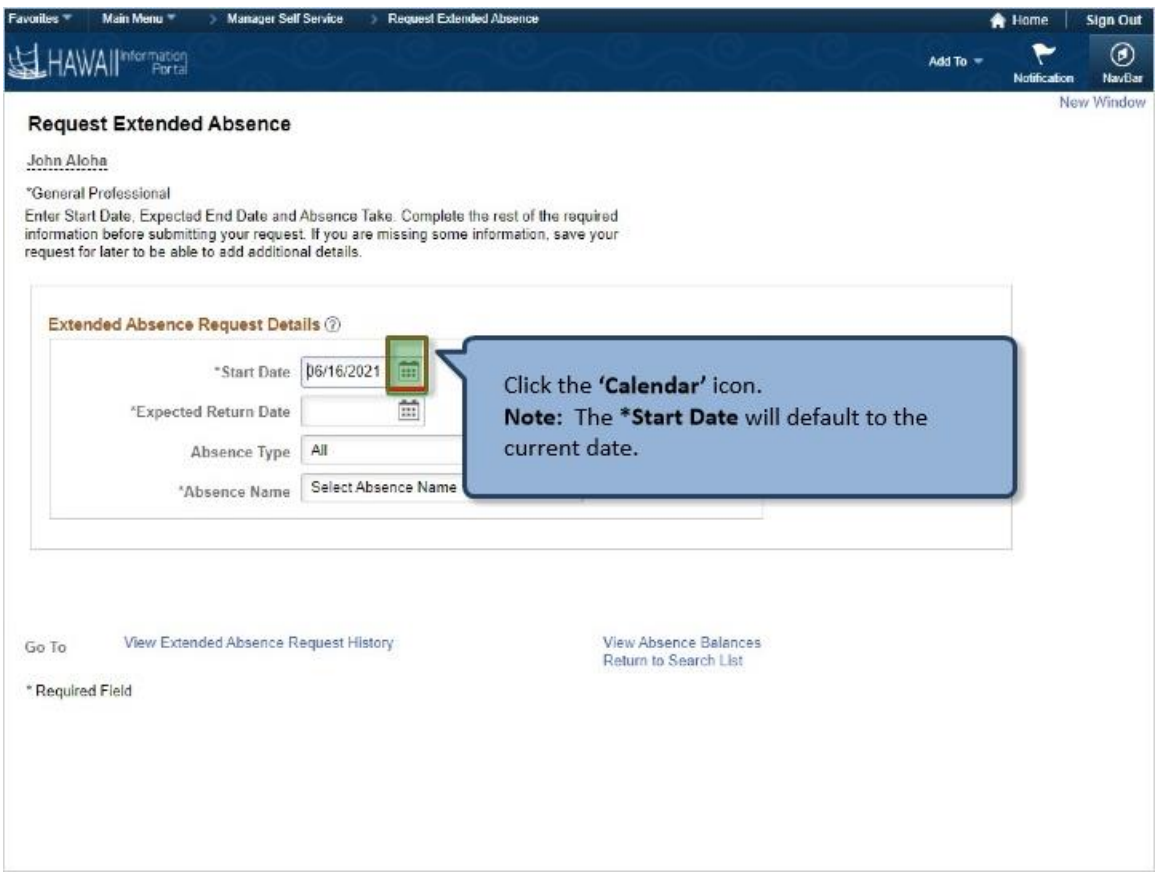

Click the **'Calendar'** icon.

**Note:** The **\*Start Date** will default to the current date.

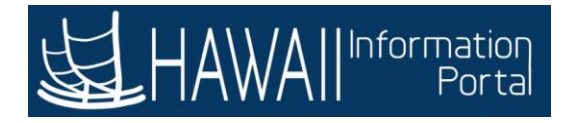

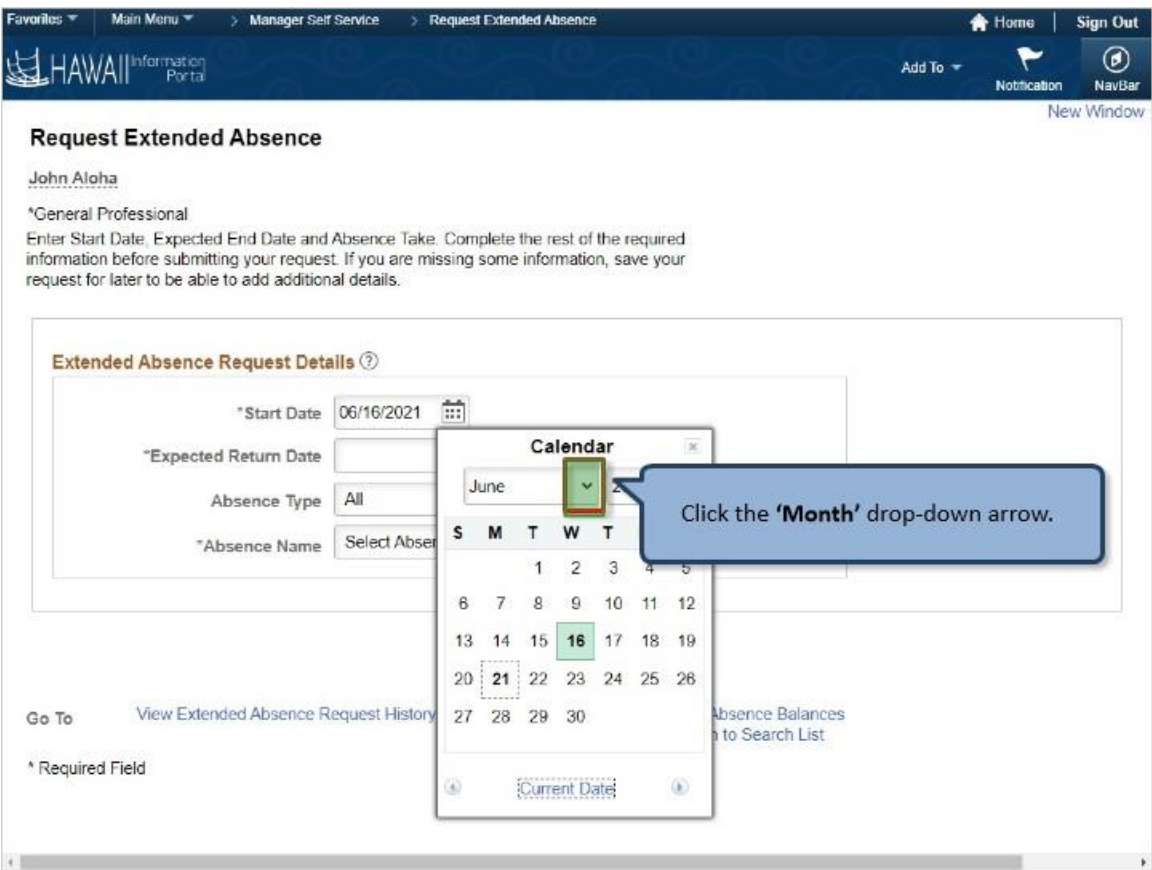

Click the **'Month'** drop-down arrow.

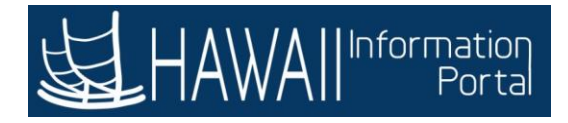

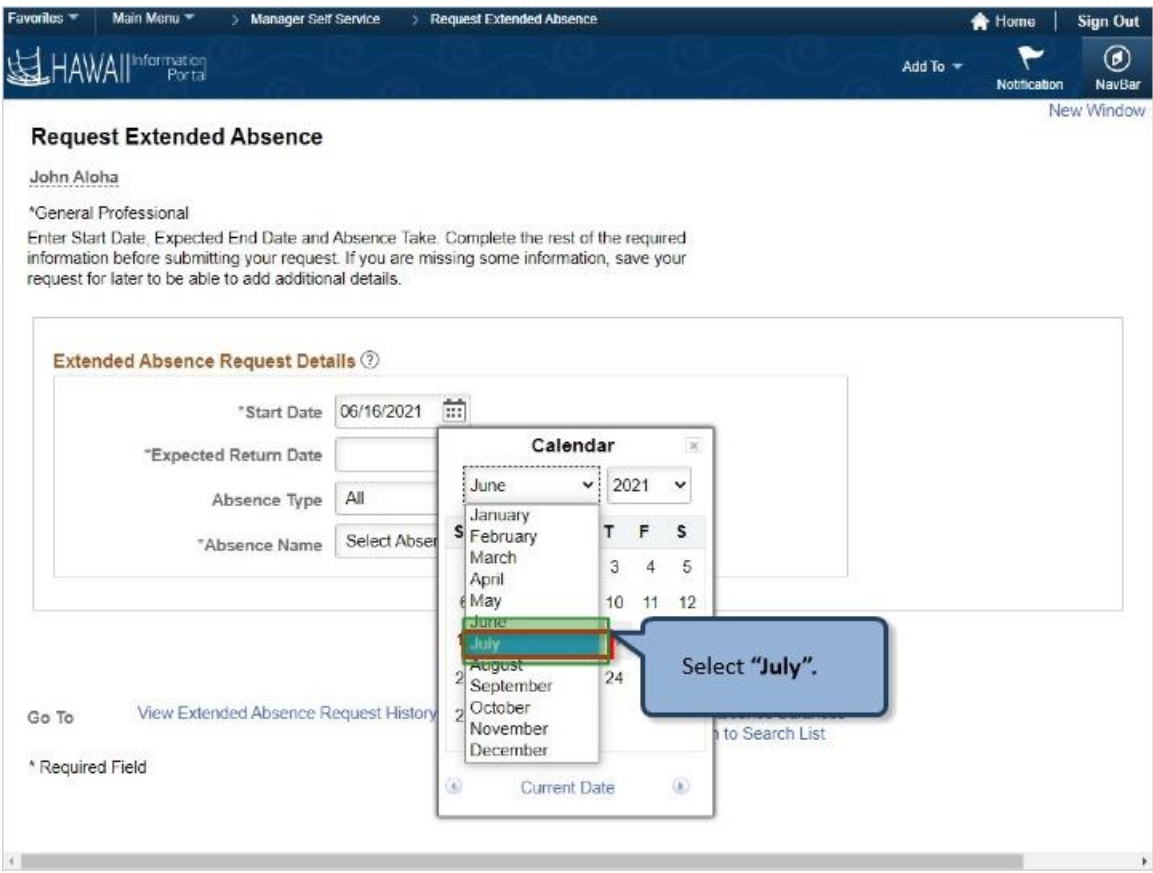

Select **"July".**

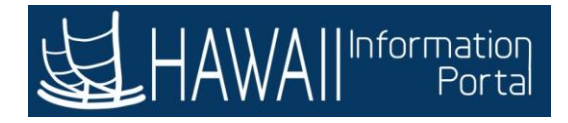

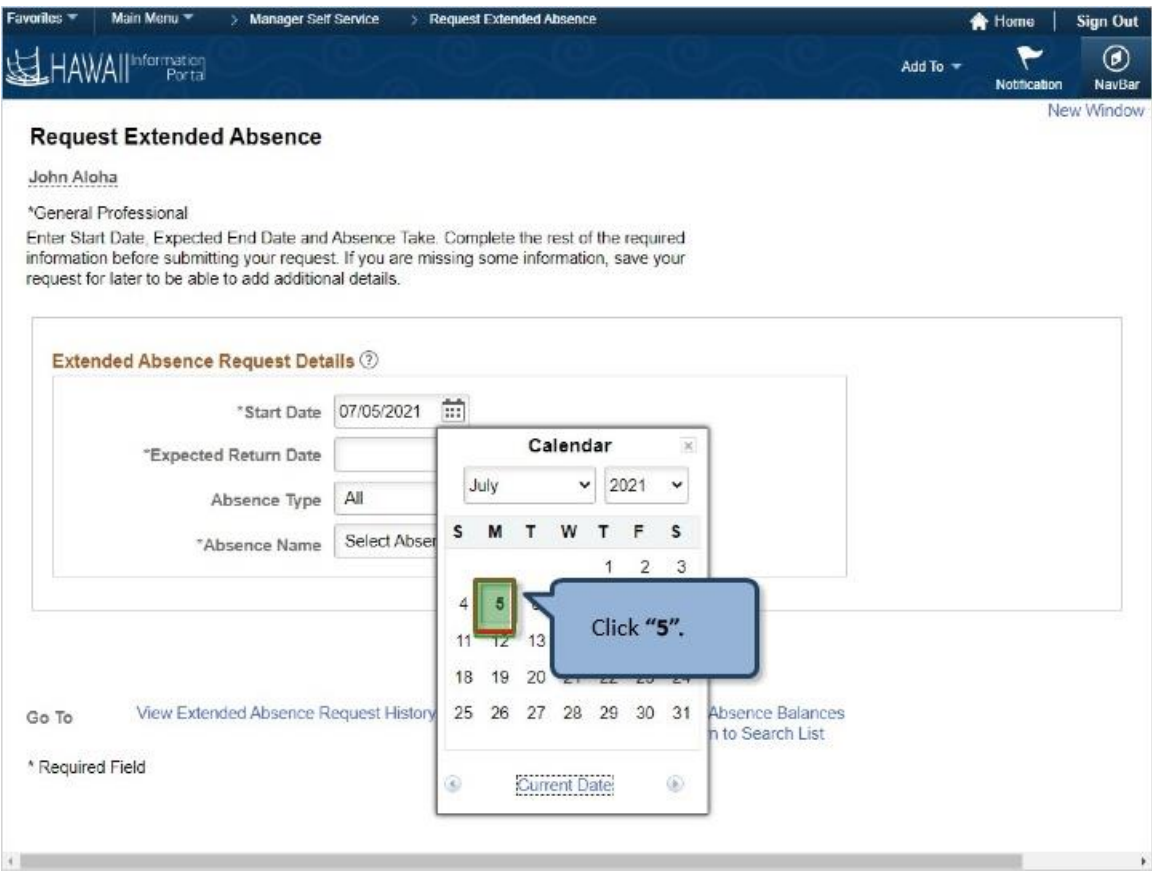

Click **"5".**

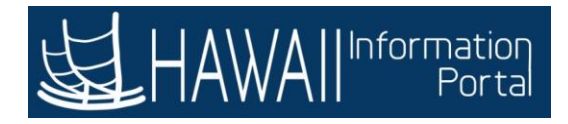

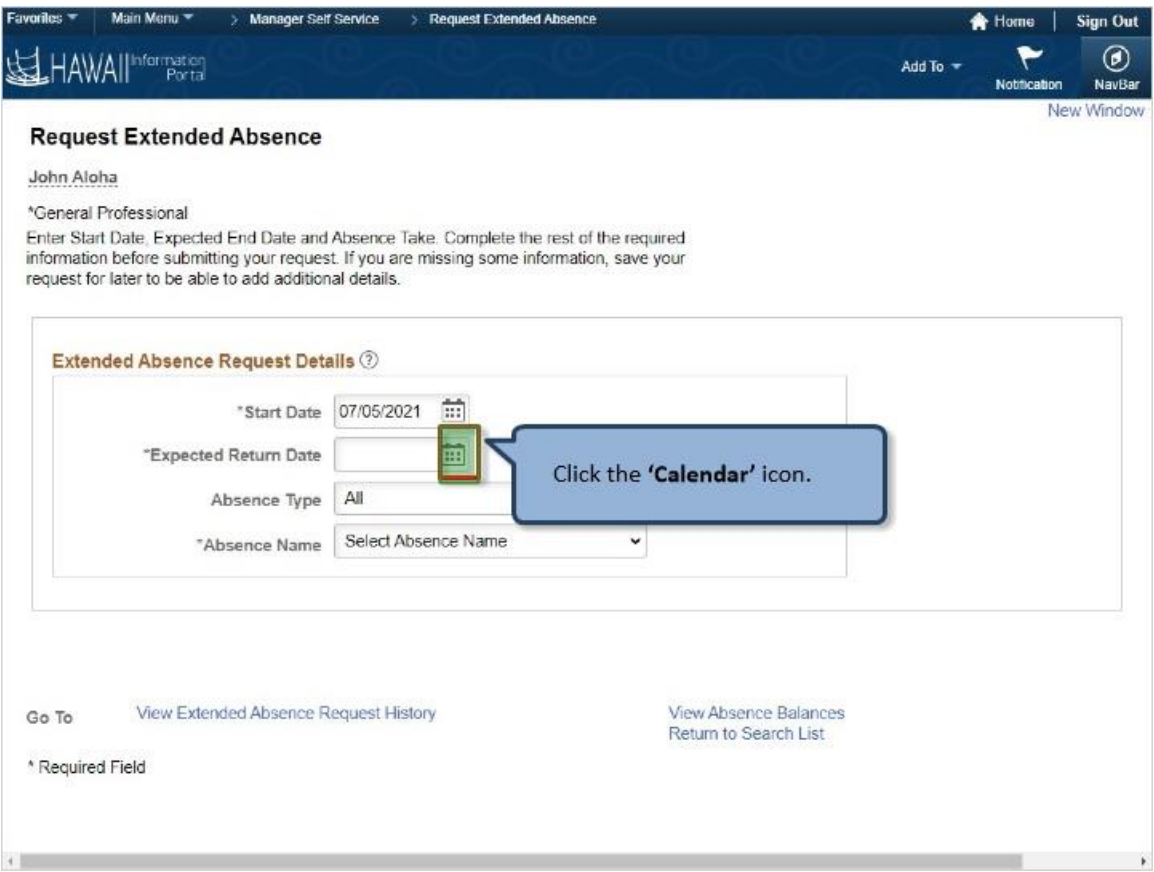

Click the **'Calendar'** icon.

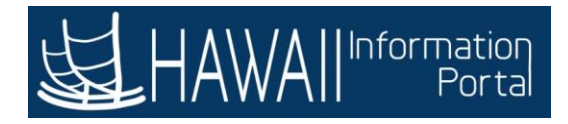

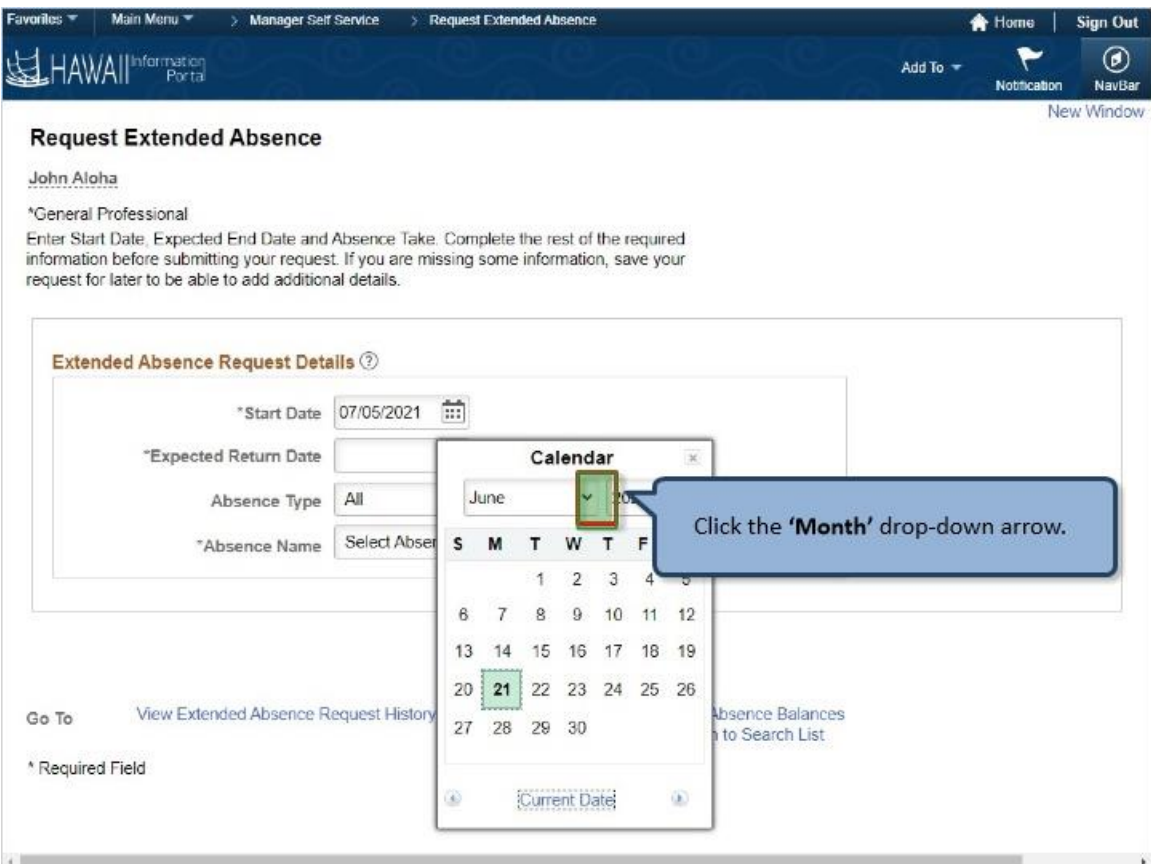

Click the **'Month'** drop-down arrow.

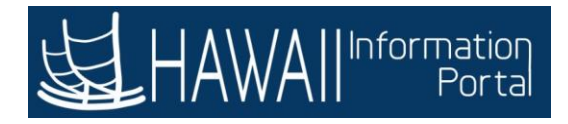

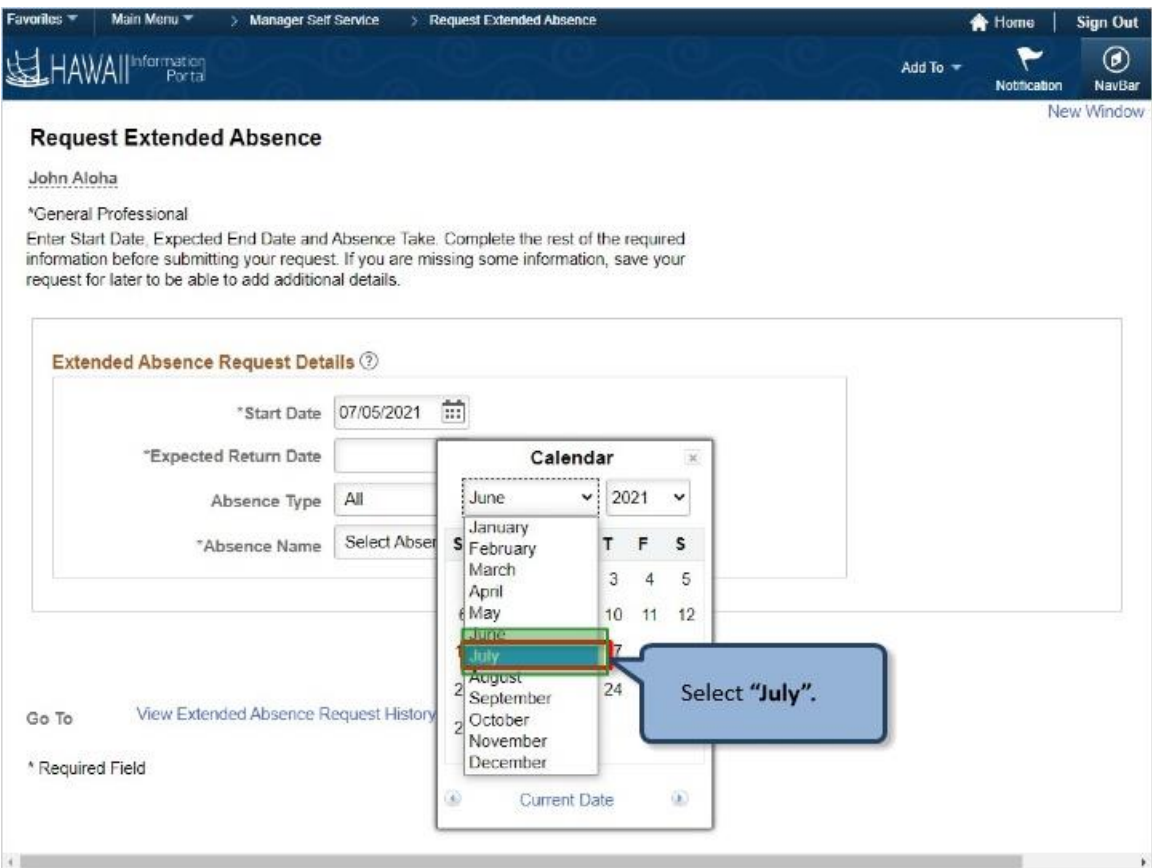

Select **"July".**

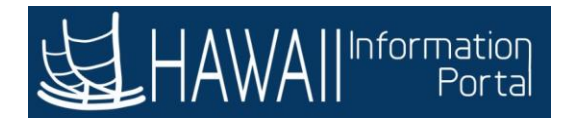

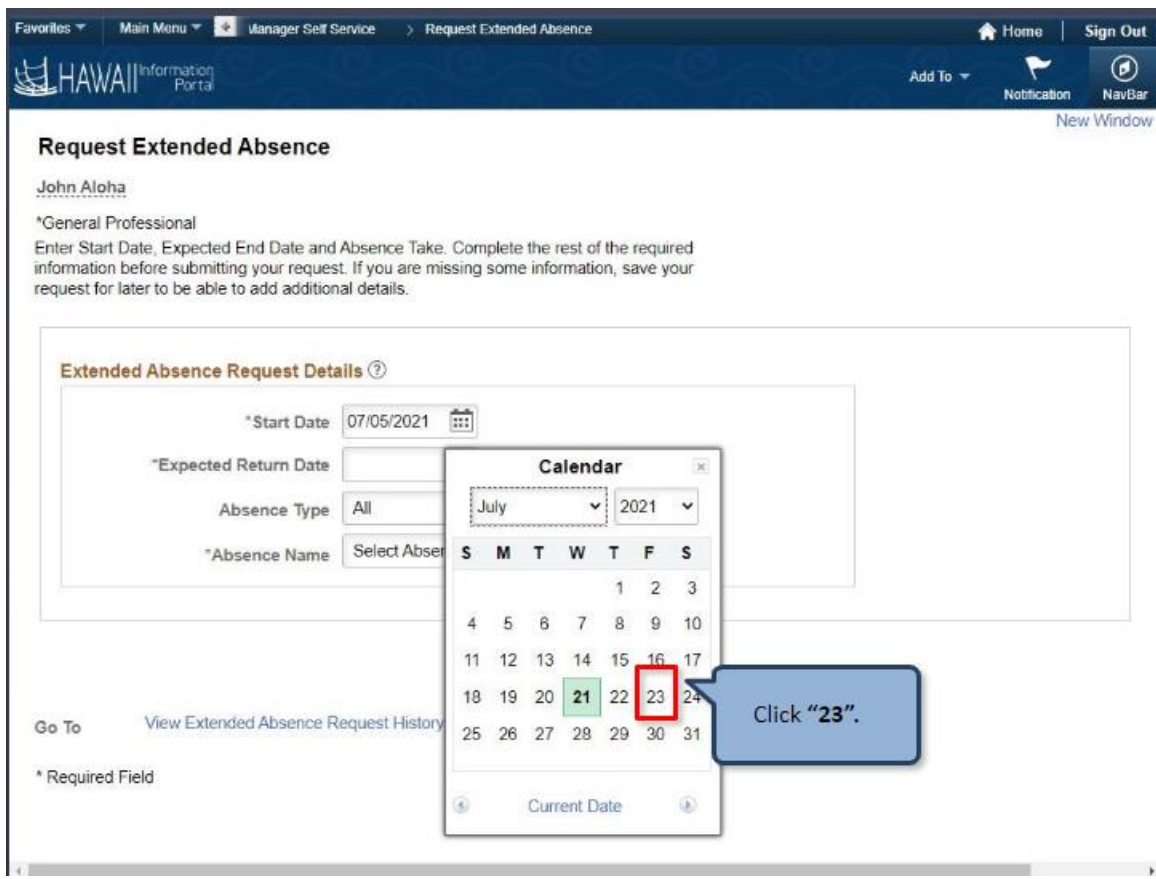

Click **"23".**

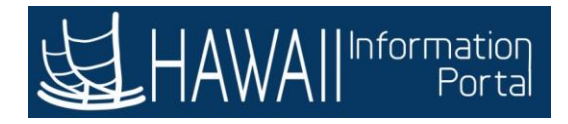

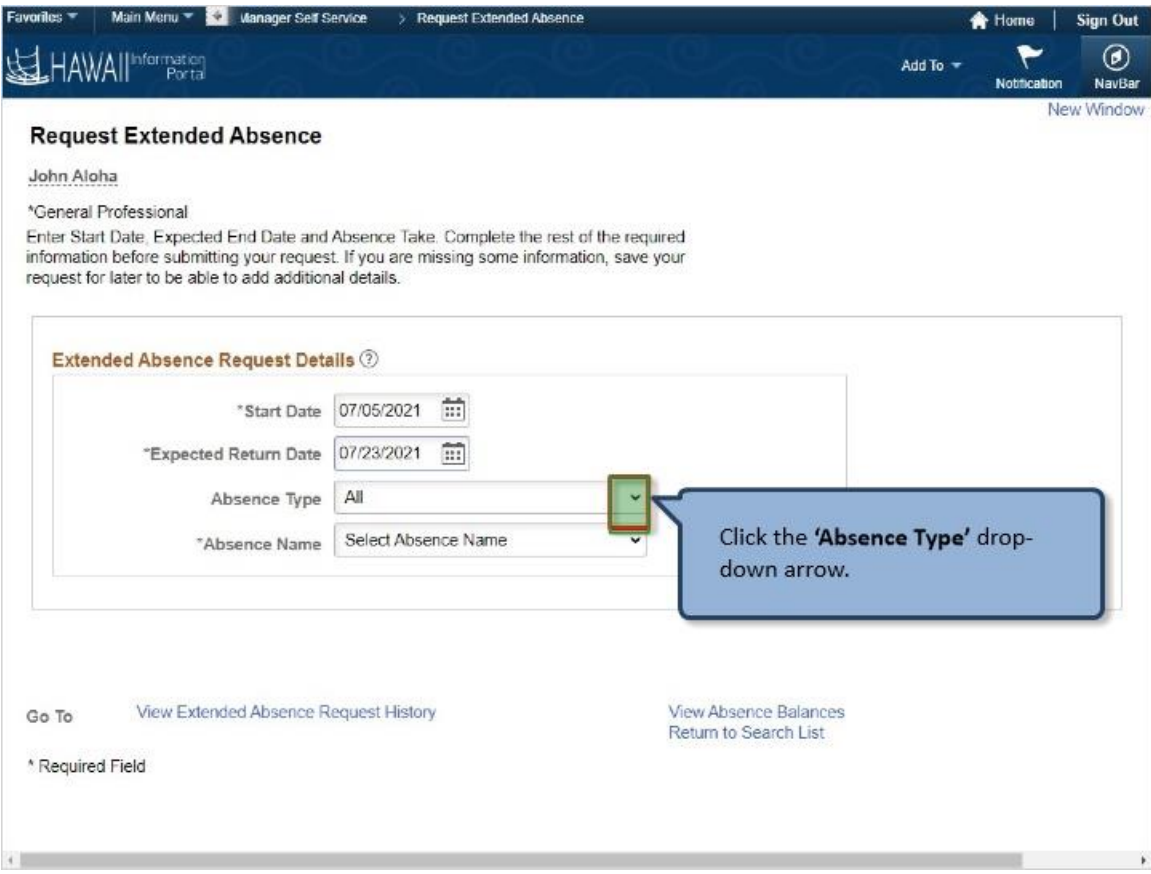

Click the **'Absence Type'** drop-down arrow.

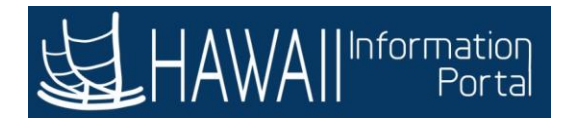

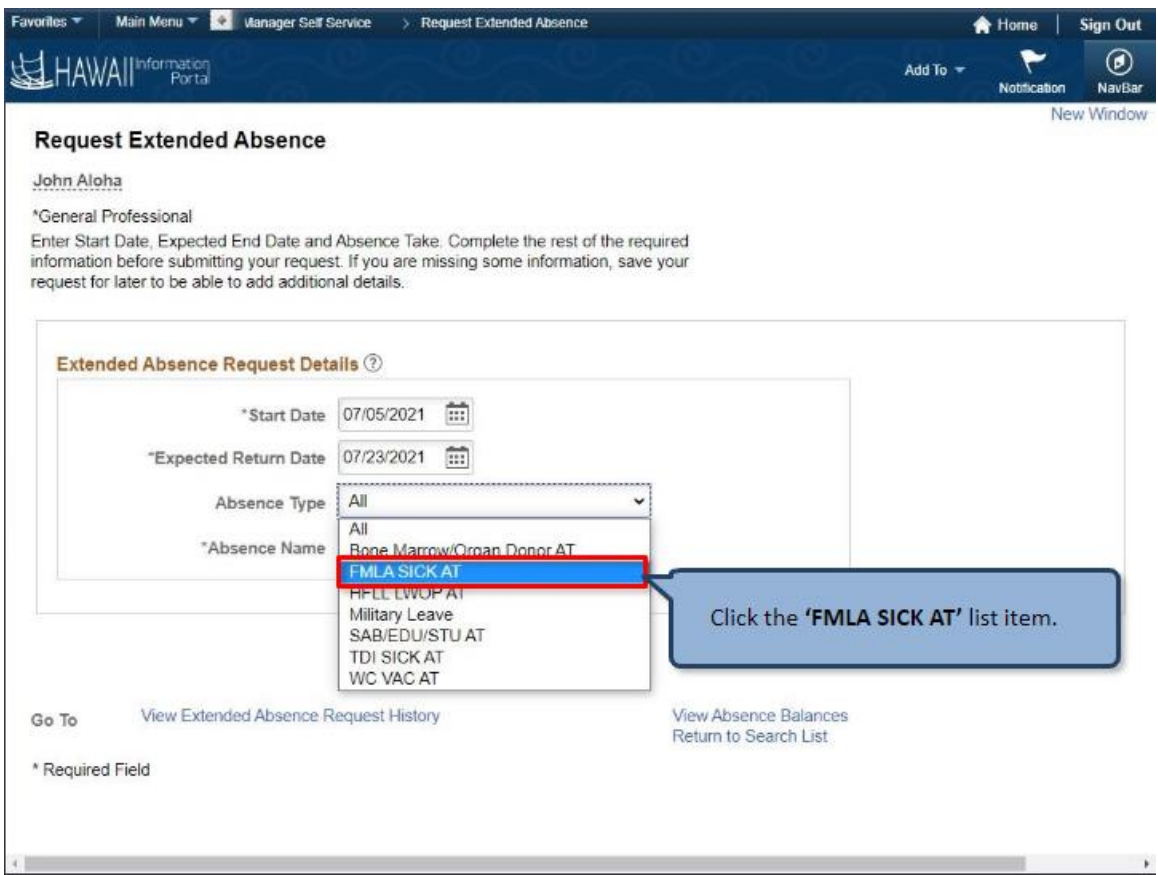

Click the **'FMLA SICK AT'** list item.

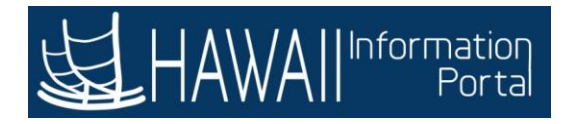

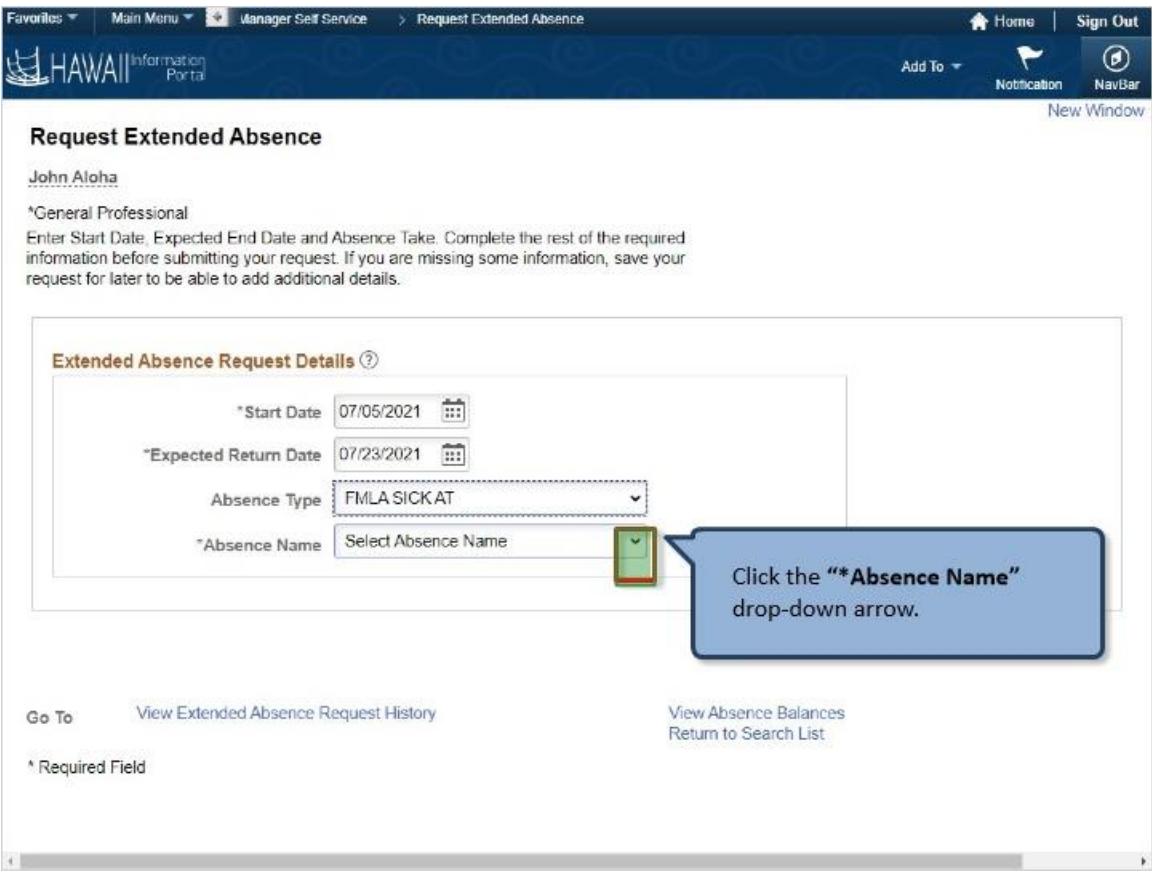

Click the **"\*Absence Name"** drop-down arrow.

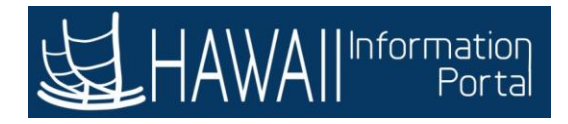

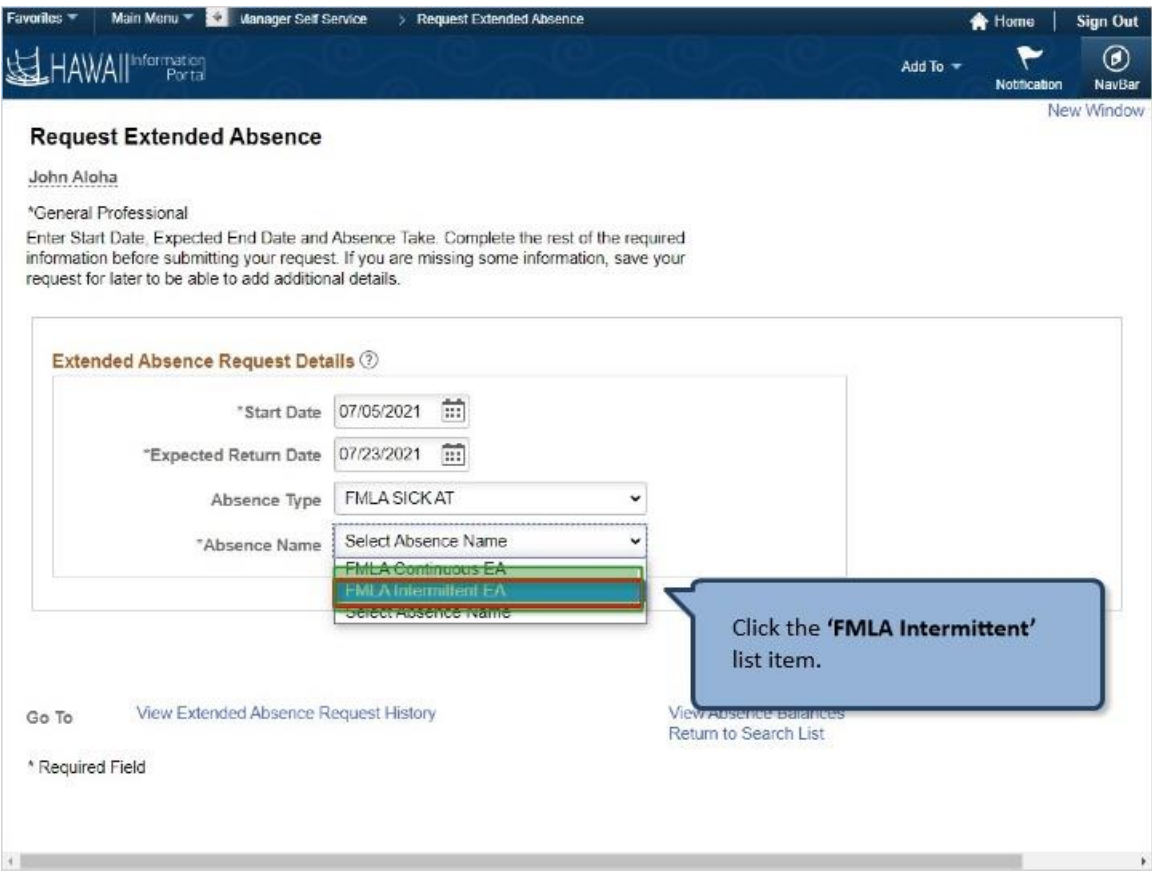

Click the **'FMLA Intermittent'** list item.

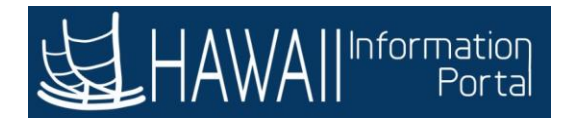

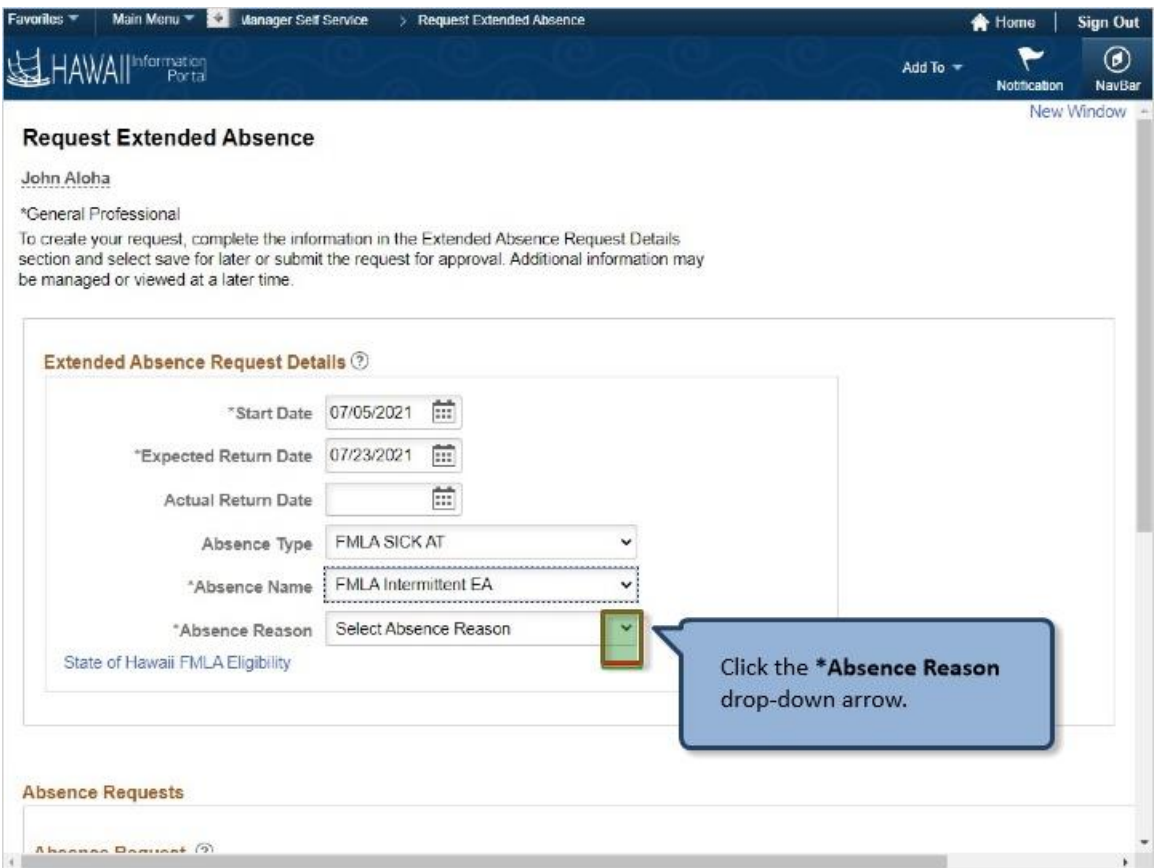

Click the **\*Absence Reason** drop-down arrow.

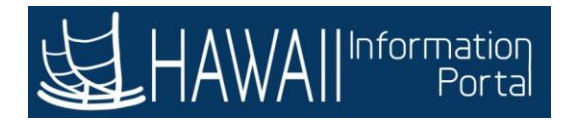

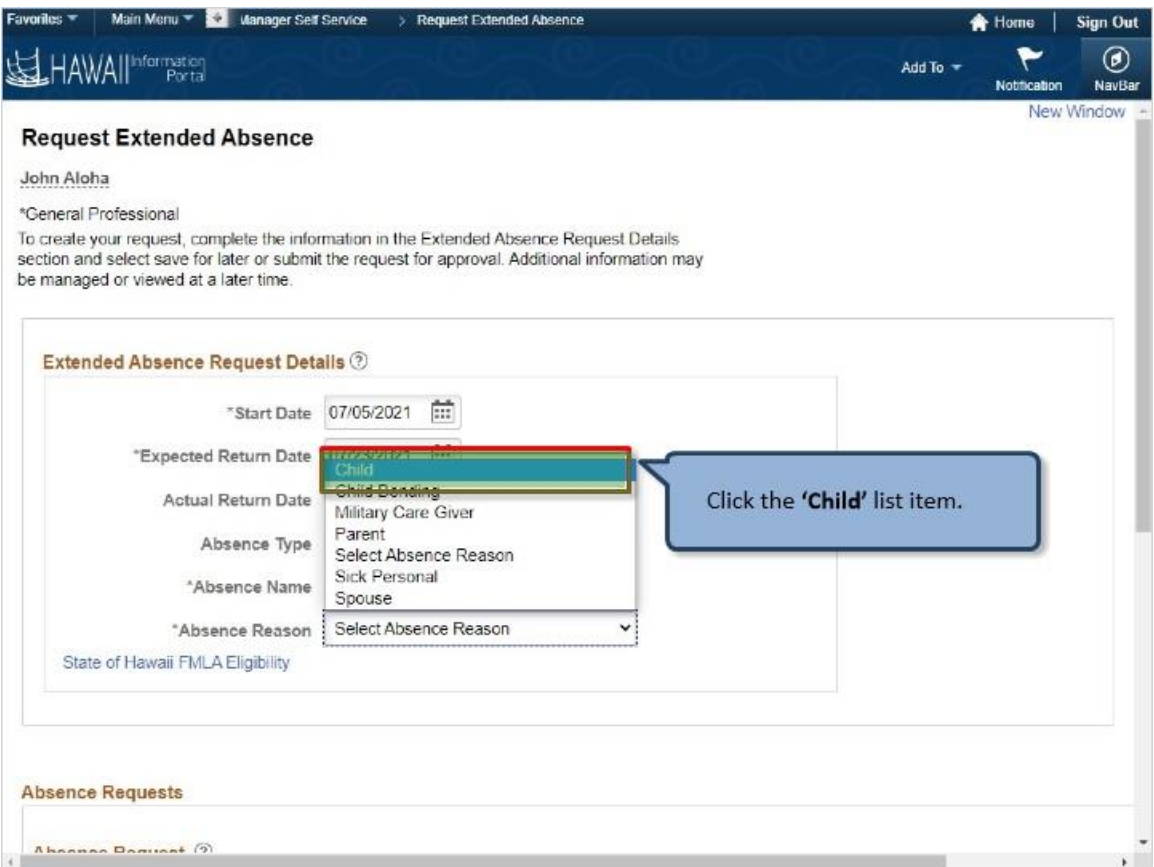

Click the **'Child'** list item.

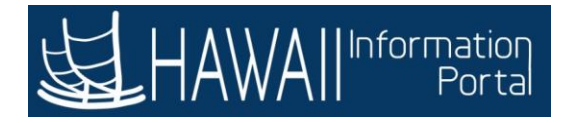

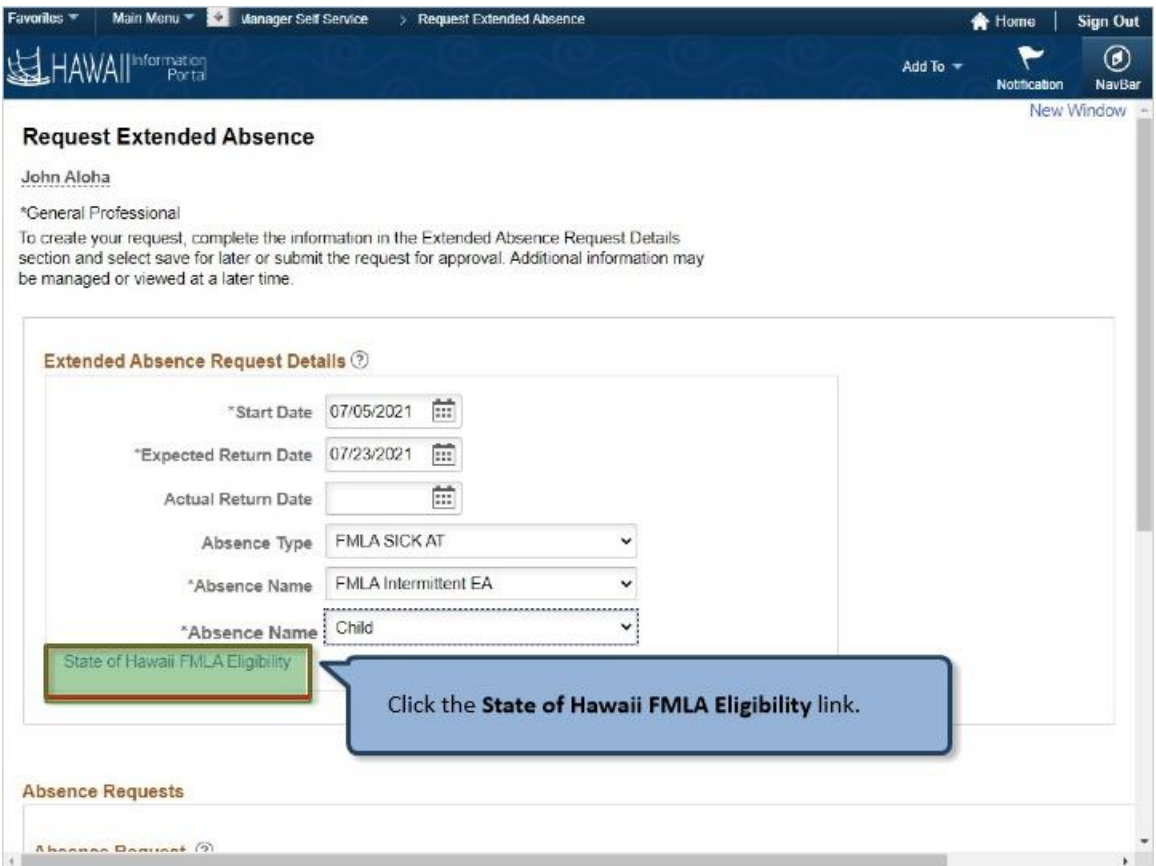

Click the **State of Hawaii FMLA Eligibility** link.

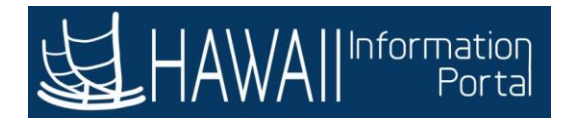

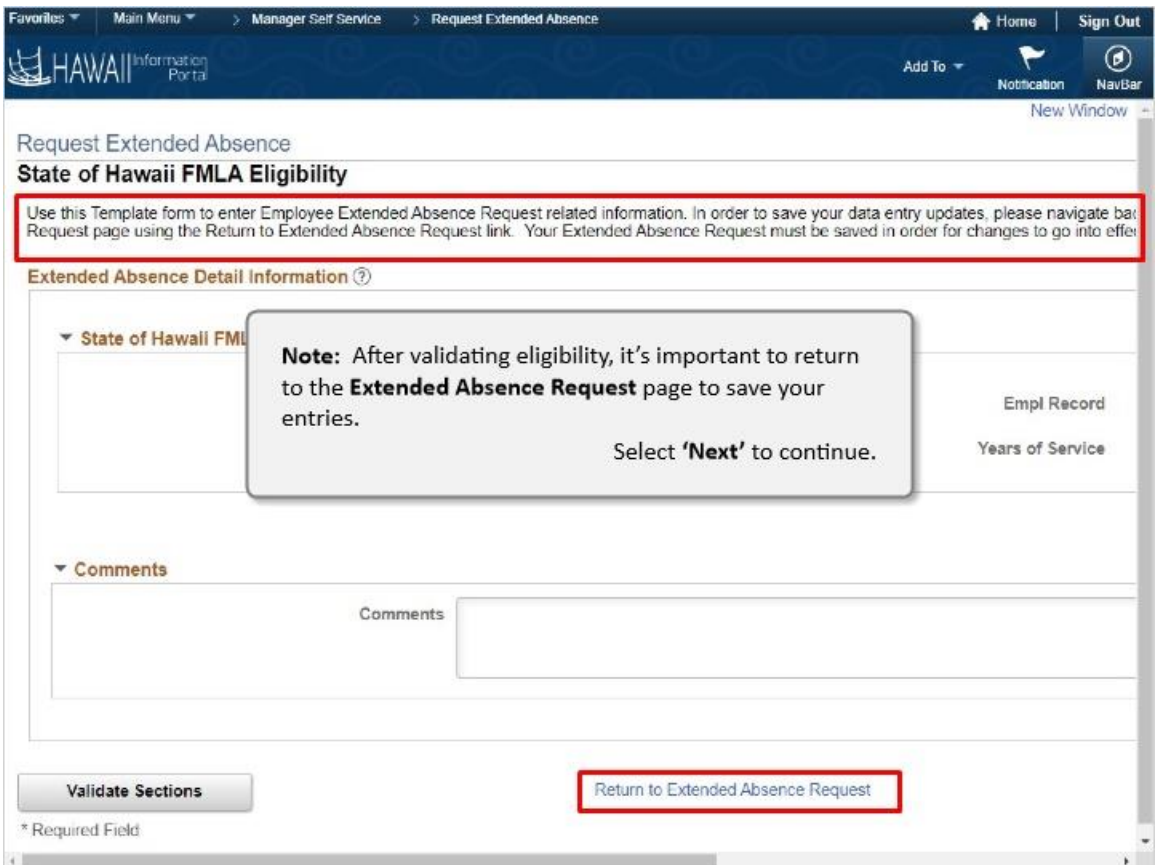

**Note:** After validating eligibility, it's important to return to the **Extended Absence Request** page to save your entries.

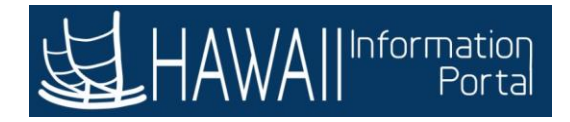

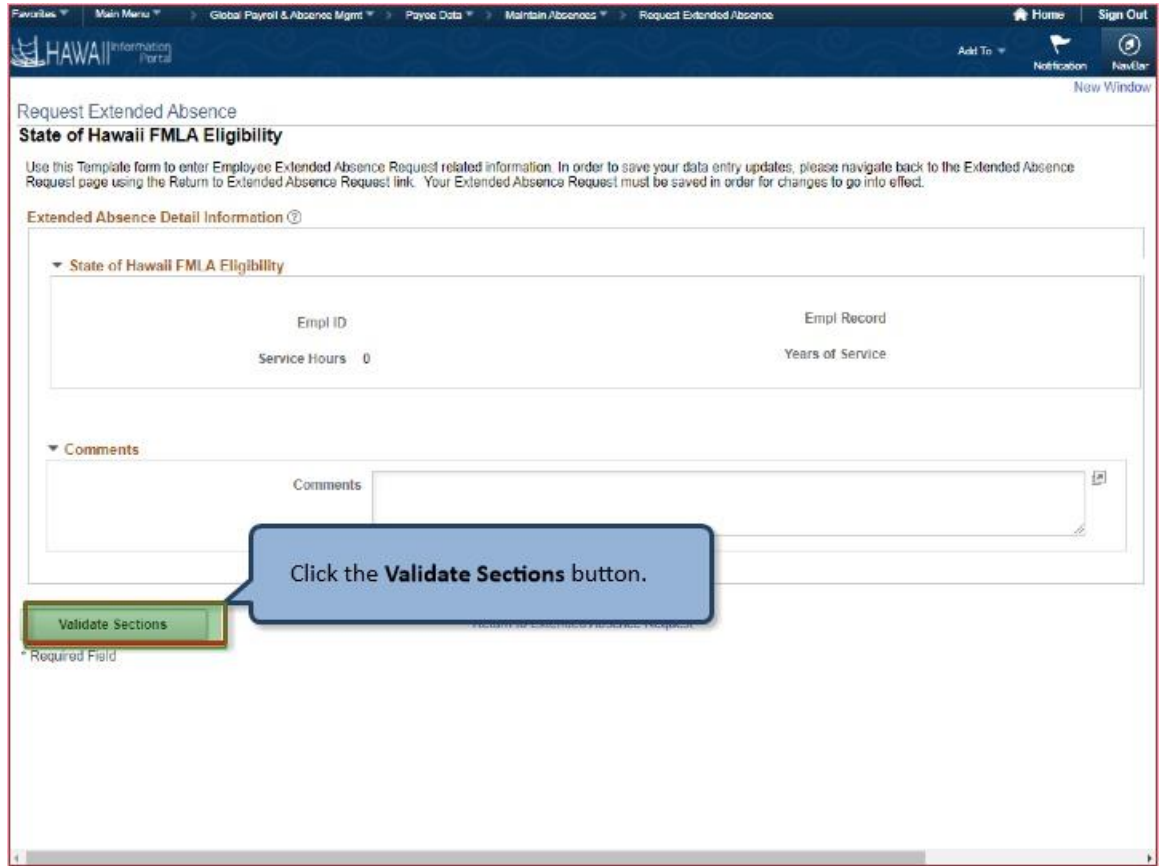

Click the **Validate Sections** button.

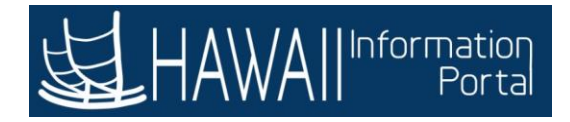

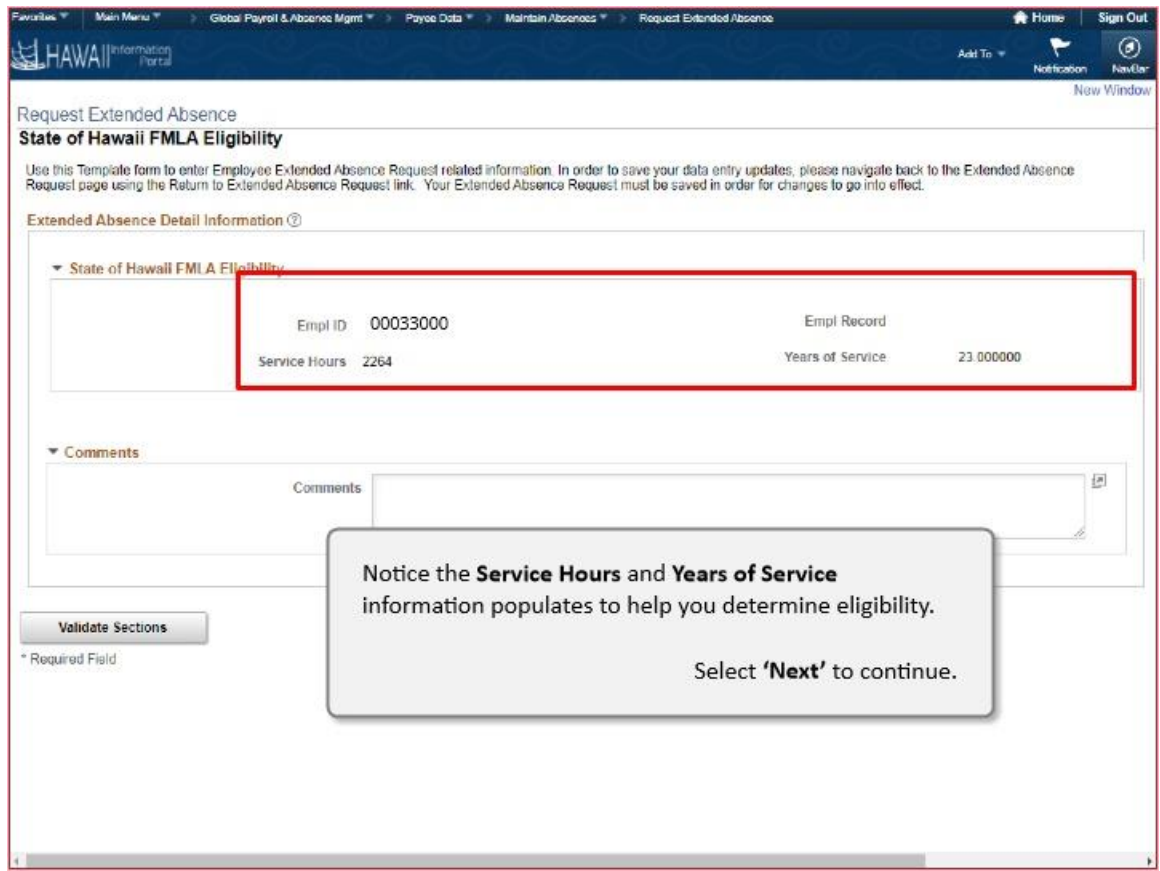

Notice the **Service Hours** and **Years of Service** information populates to help you determine eligibility.

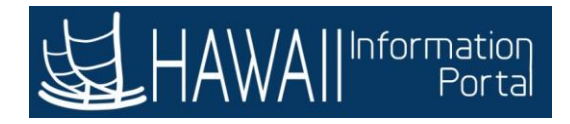

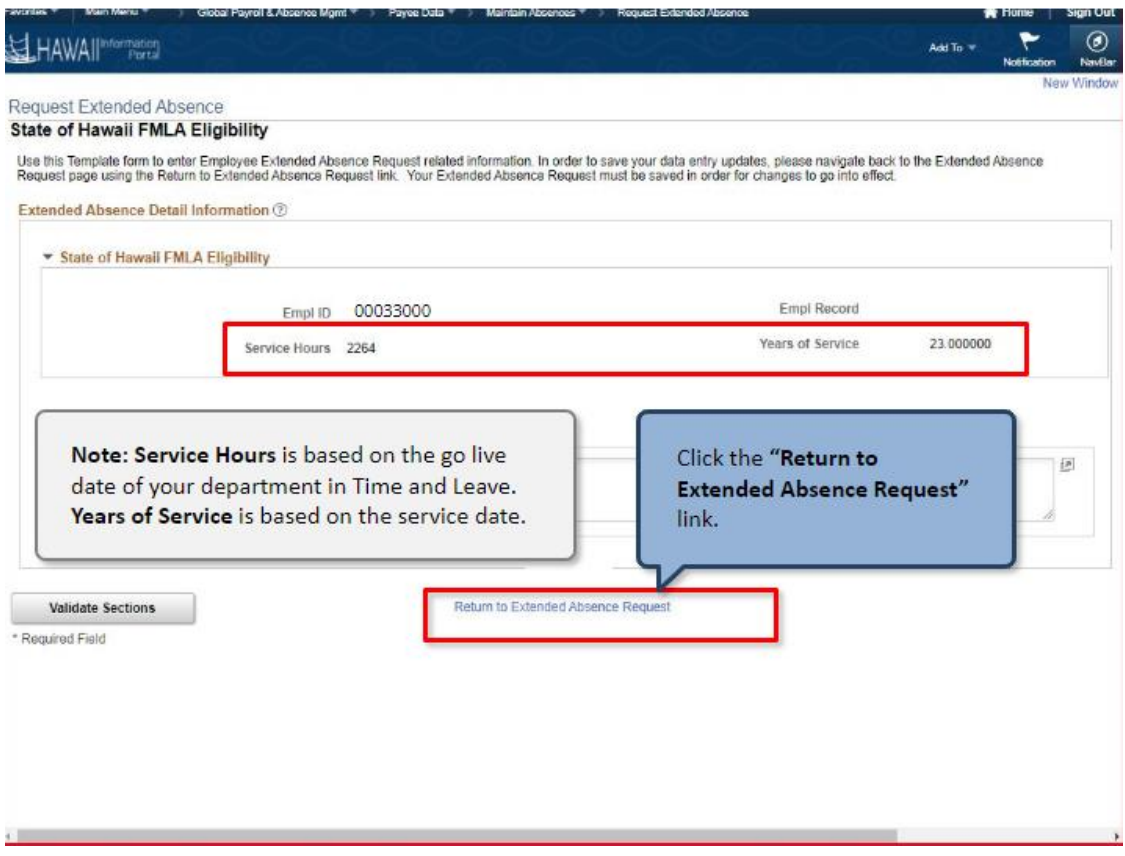

**Note: Service Hours** is based on the go live date of your department in Time and Leave. **Years of Service** is based on the service date.

Click the **"Return to Extended Absence Request"** link.

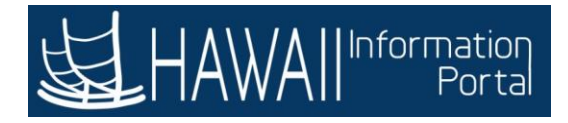

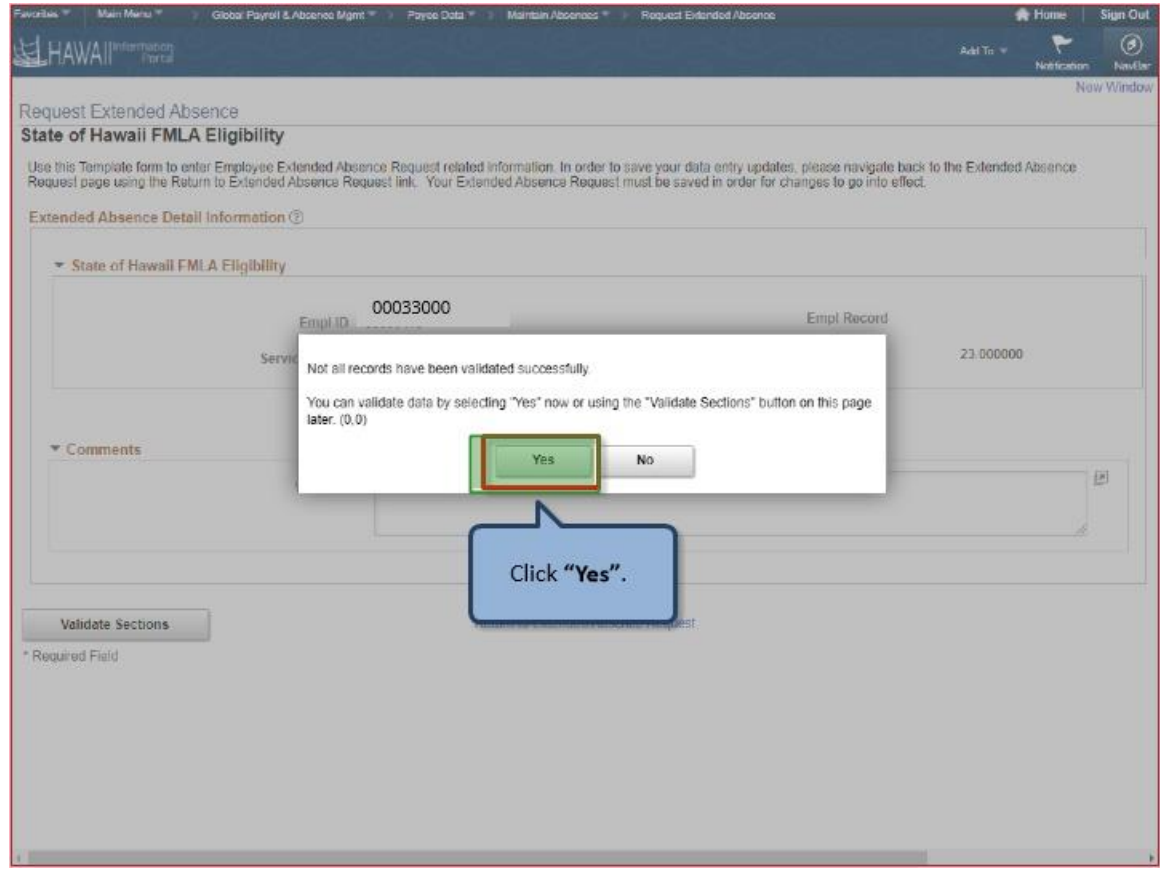

Click **"Yes"**.

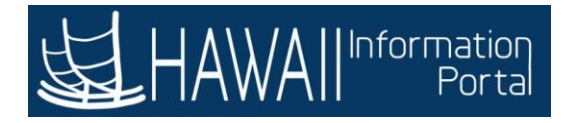

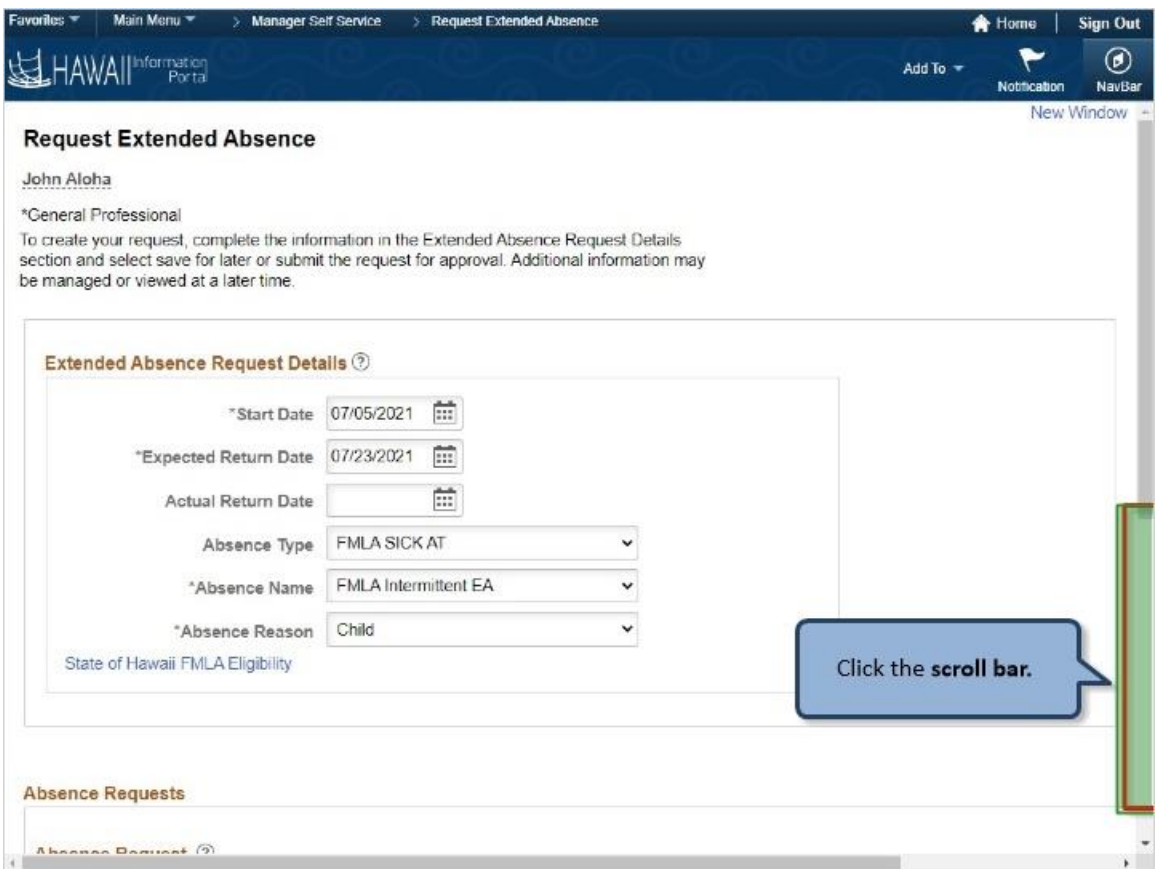

Click the **scroll bar.**

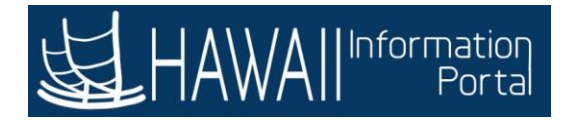

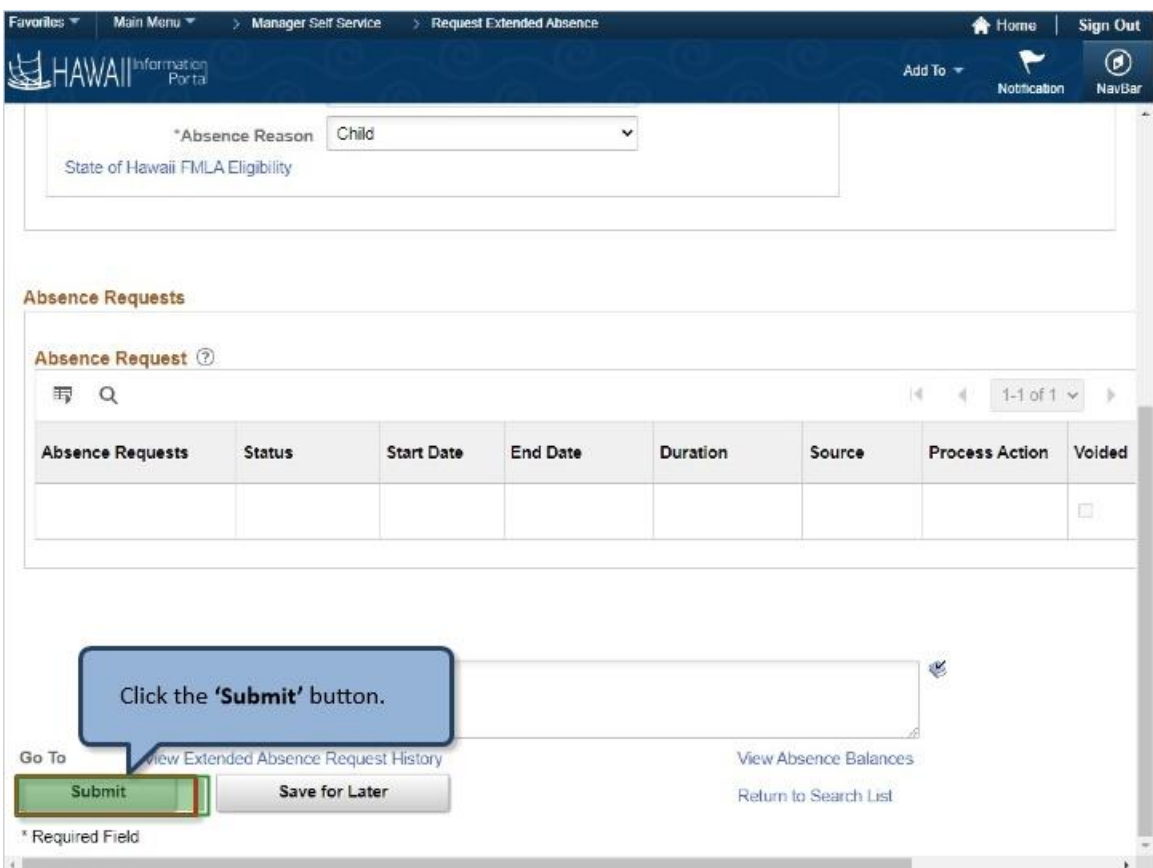

Click the **'Submit'** button**.**

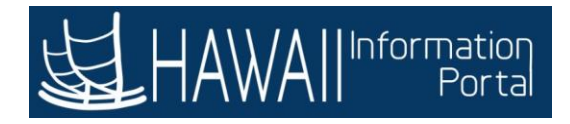

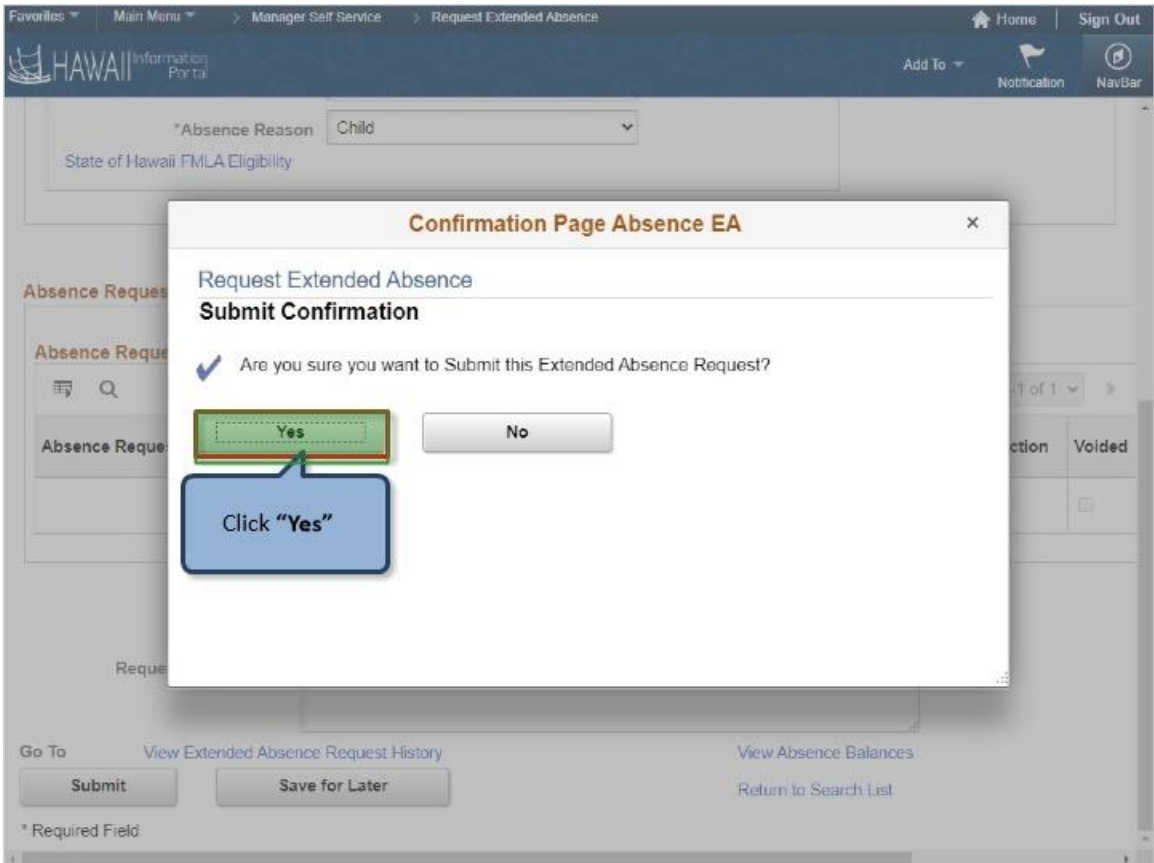

Click **"Yes"**
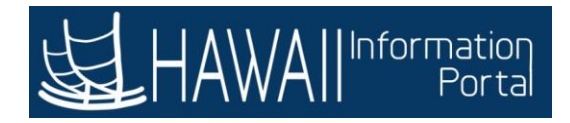

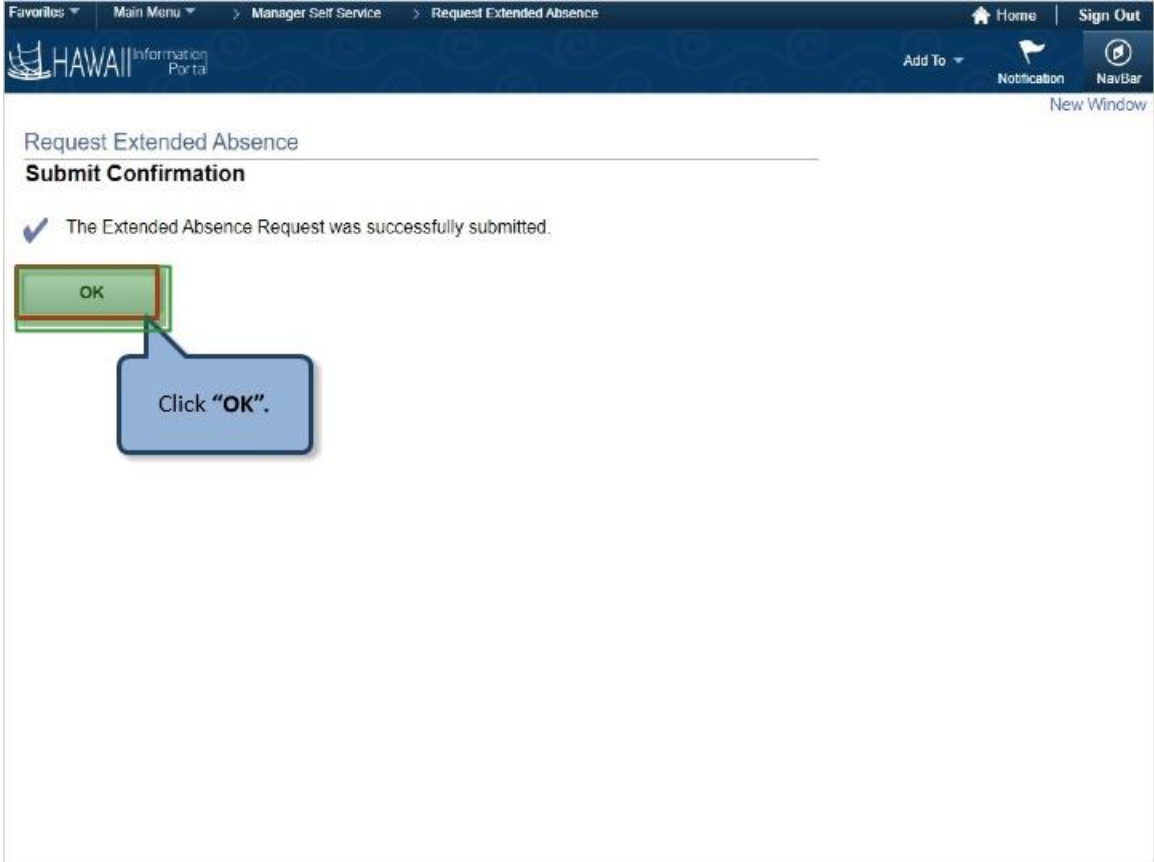

Click **"OK".**

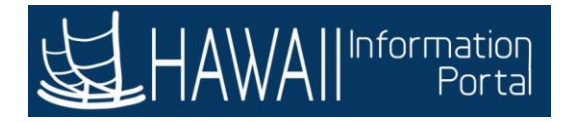

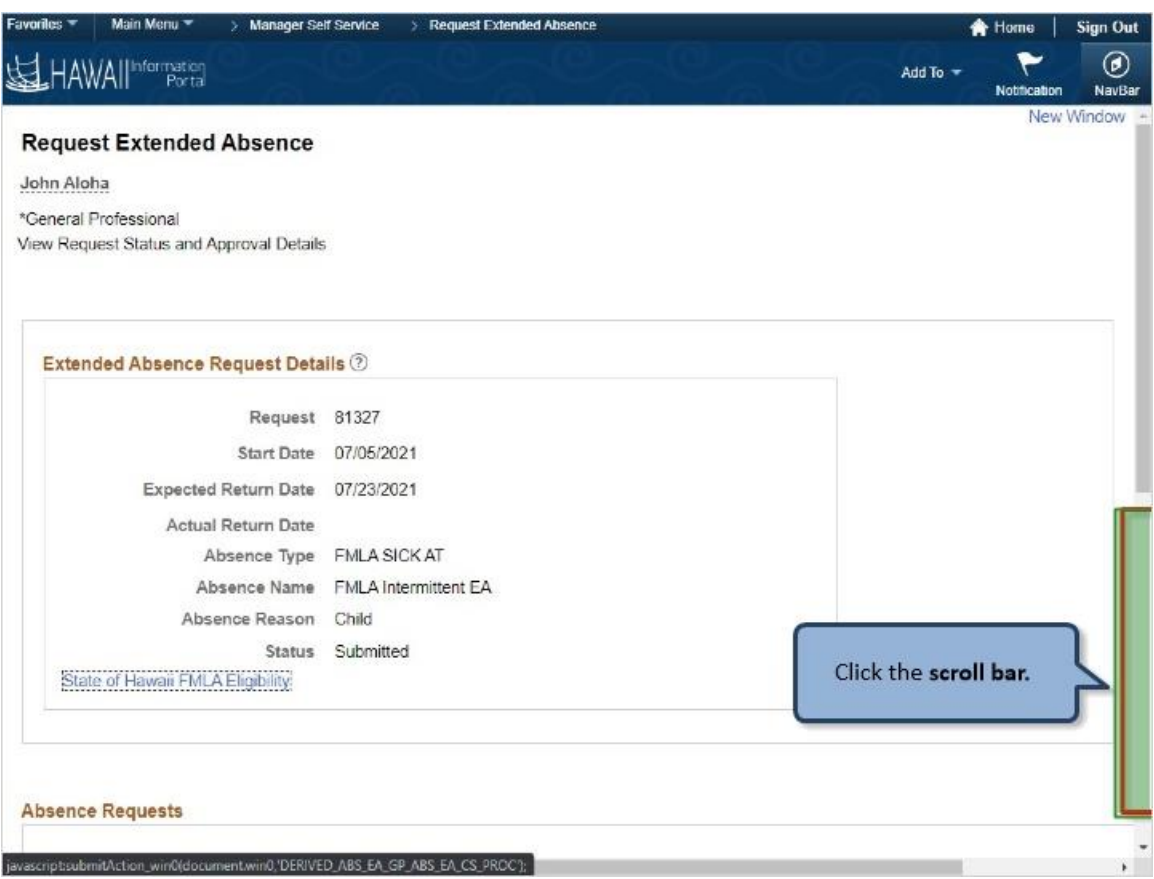

Click the **scroll bar**

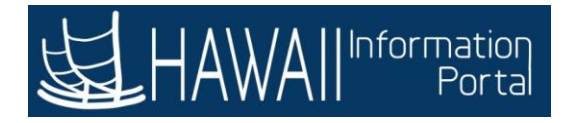

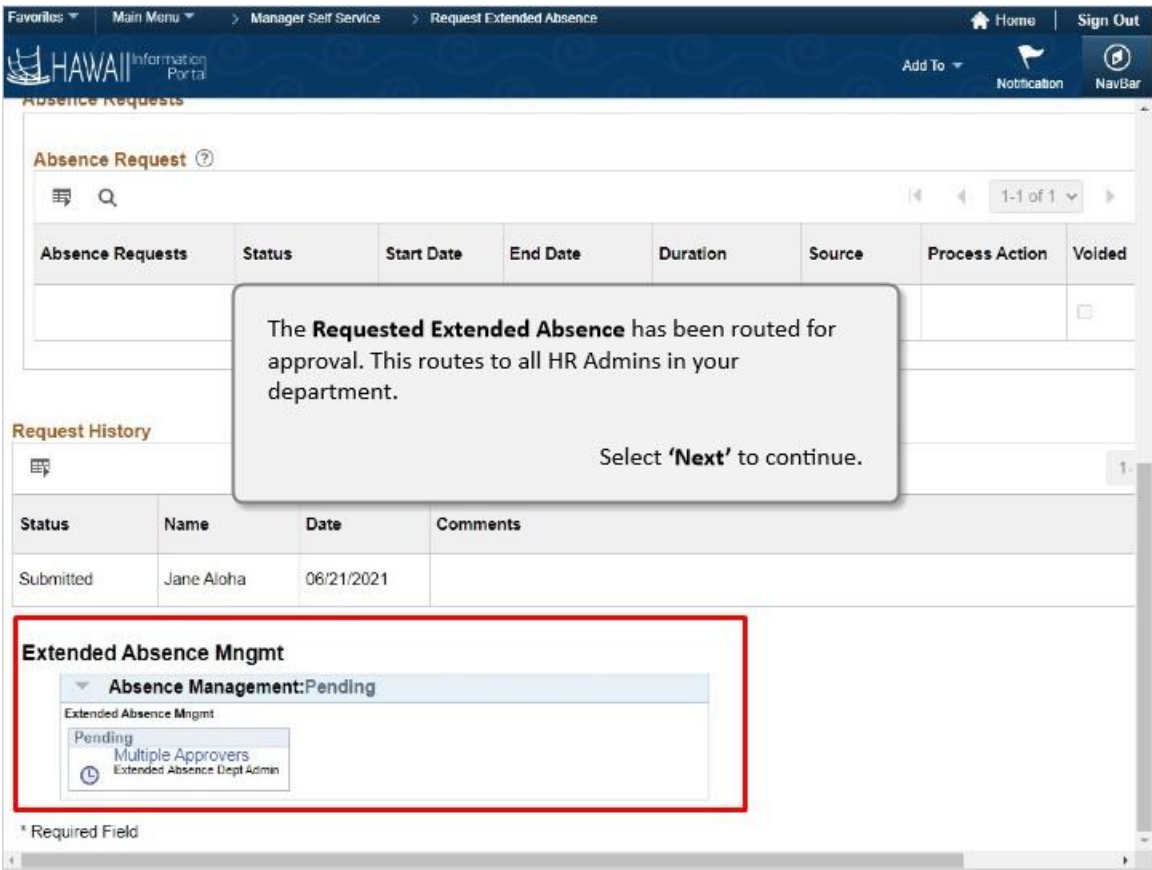

The **Requested Extended Absence** has been routed for approval. This routes to all HR Admins in your department.

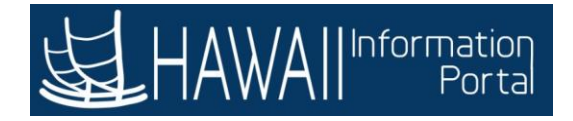

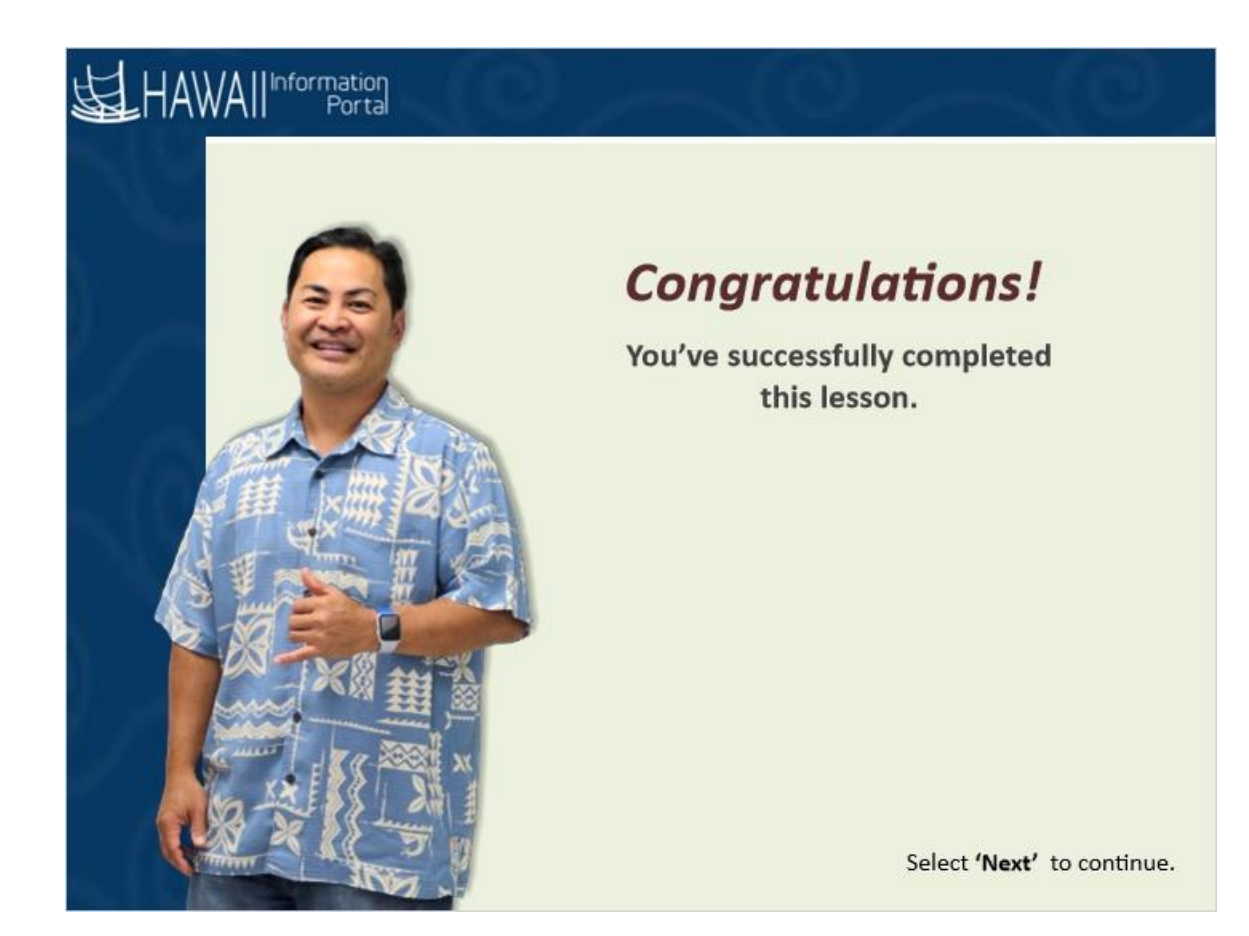

### *Congratulations!*

*You've successfully completed this lesson.*

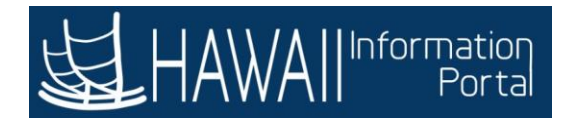

# **ADMINISTER EXTENDED ABSENCE**

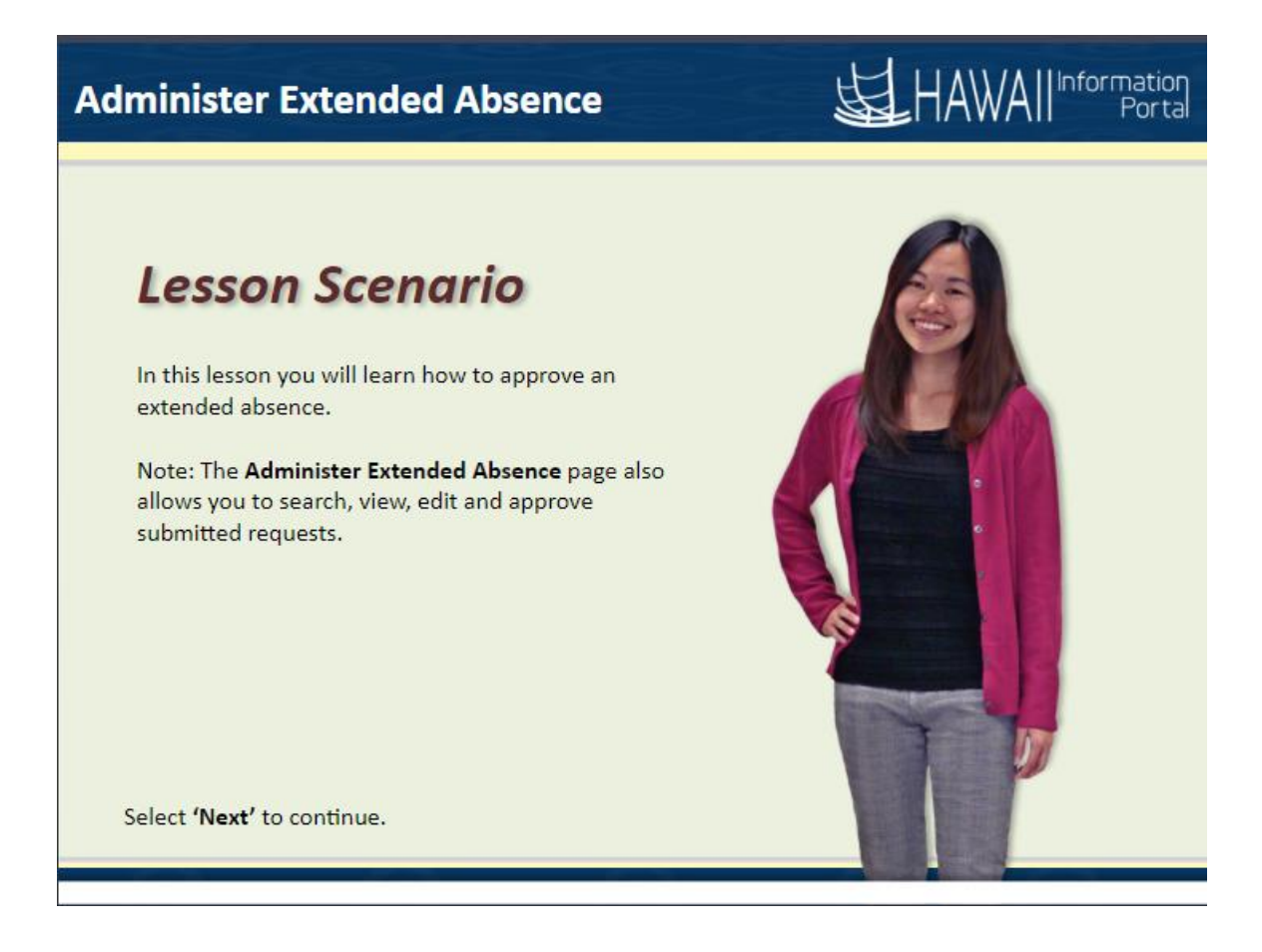

### **Lesson Scenario**

In this lesson you will learn how to approve an extended absence.

Note: The **Administer Extended Absence** page also allows you to search, view, edit and approve submitted requests.

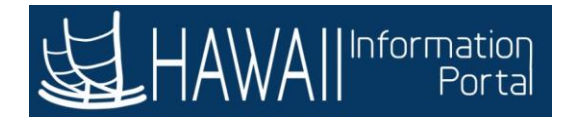

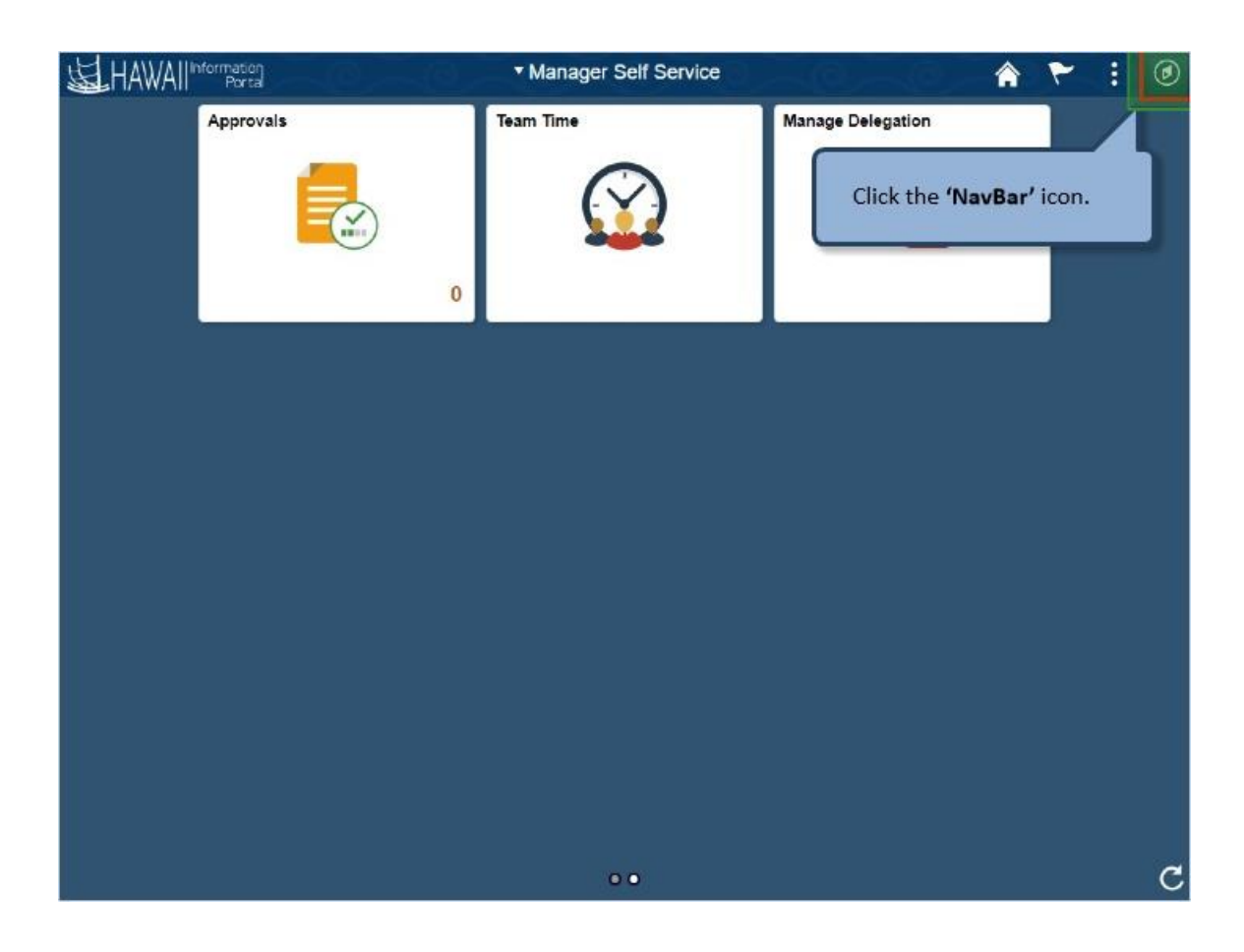

Click the **'NavBar'** icon.

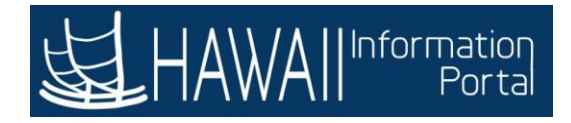

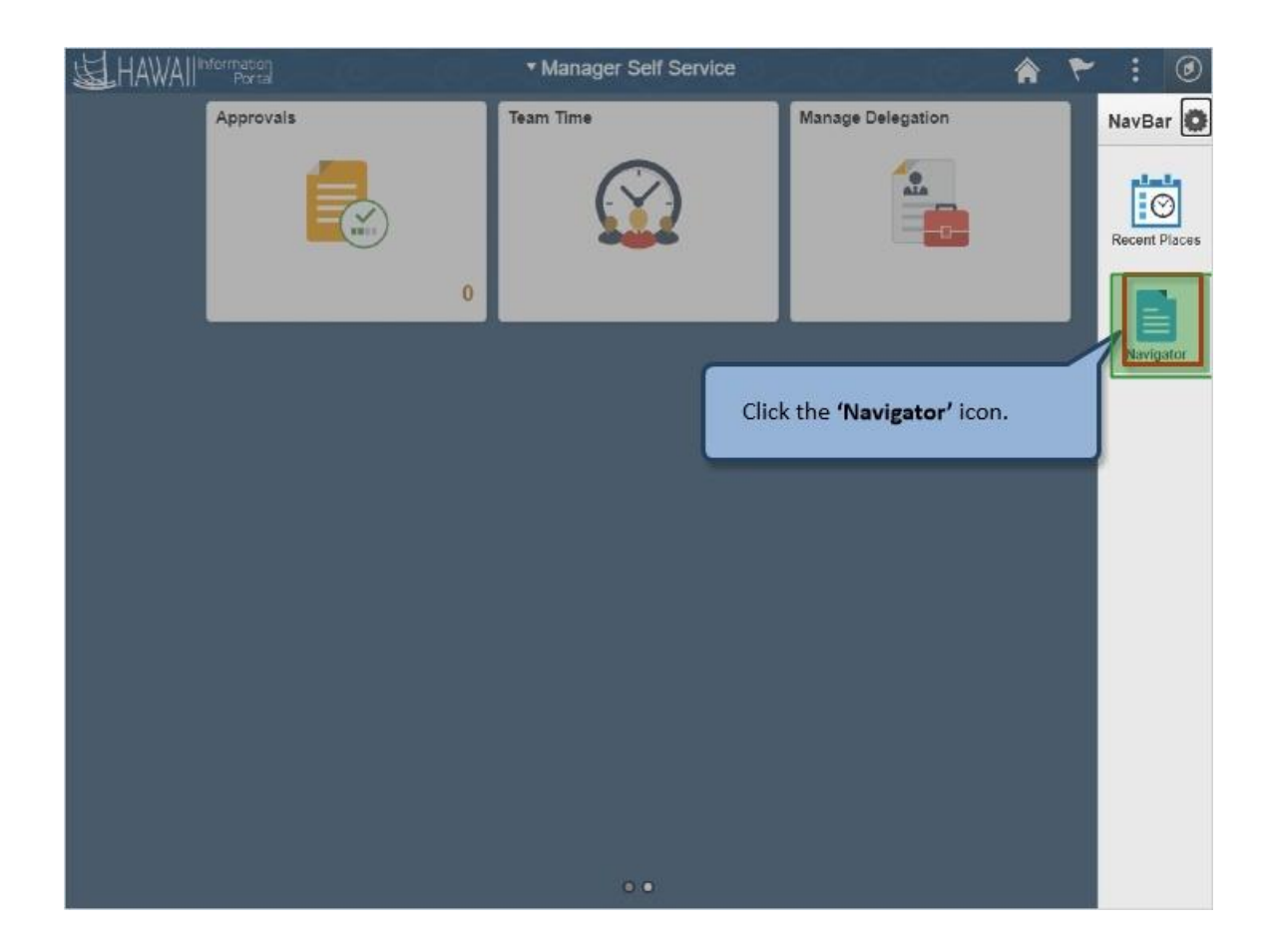

Click the **'Navigator'** link.

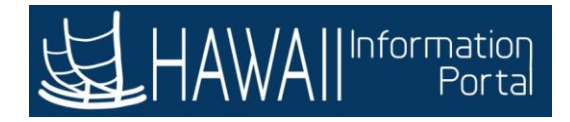

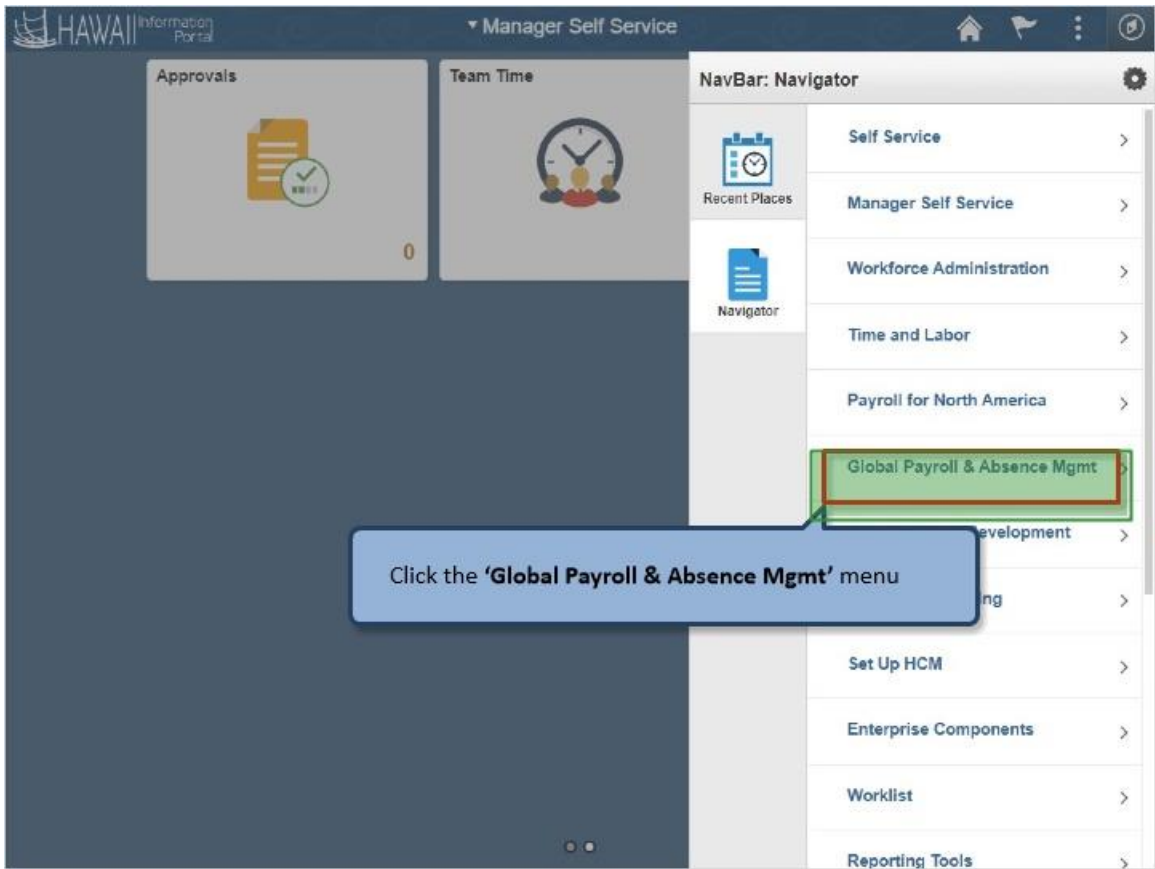

Click the **'Global Payroll & Absence Mgmt'** menu.

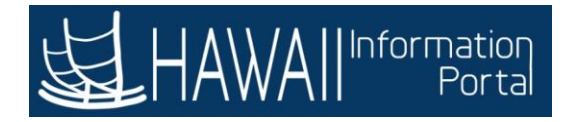

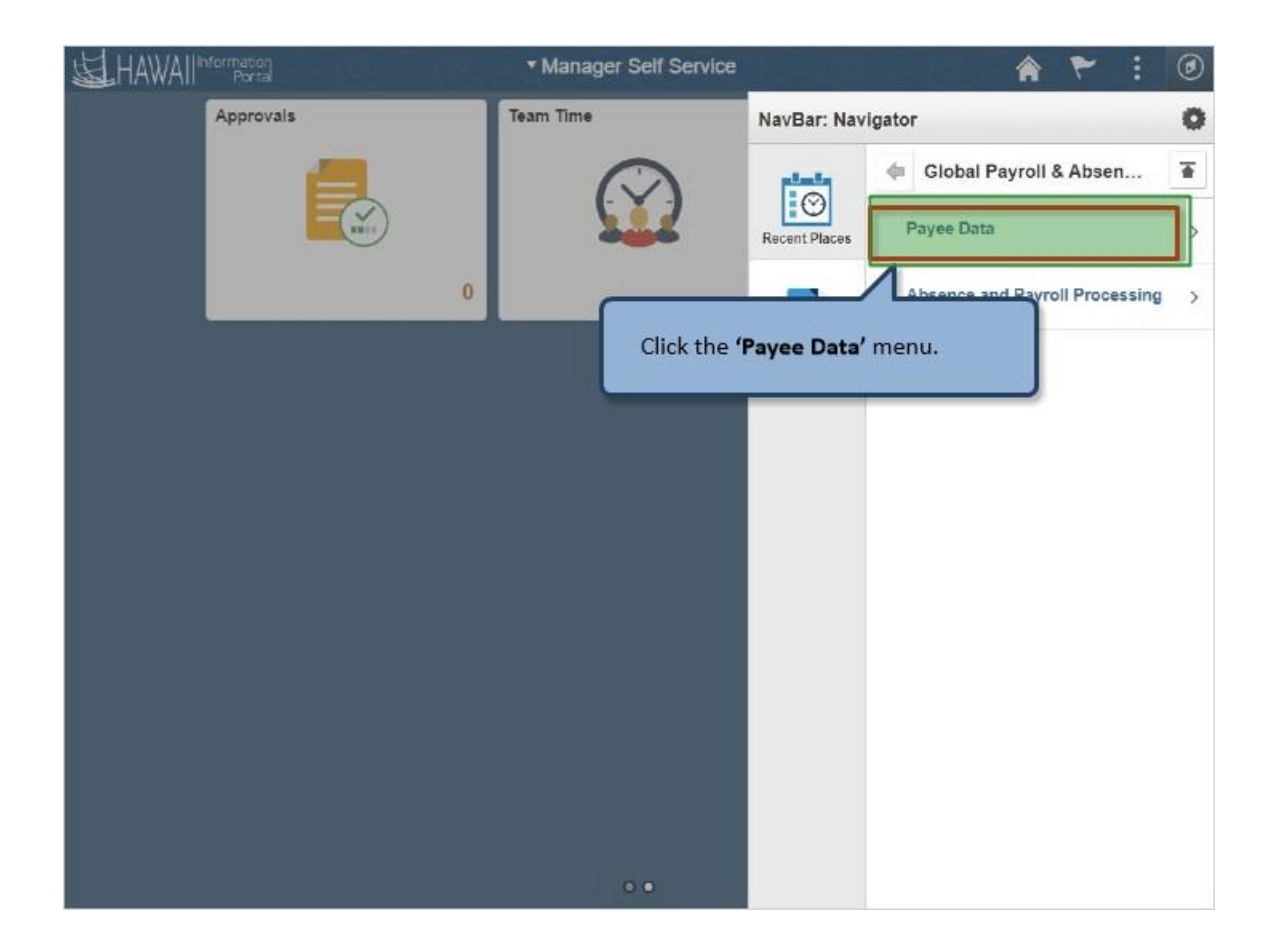

Click the **'Payee Data'** menu.

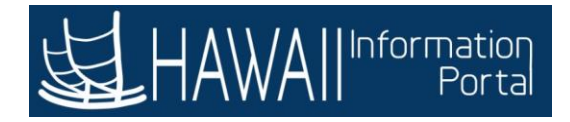

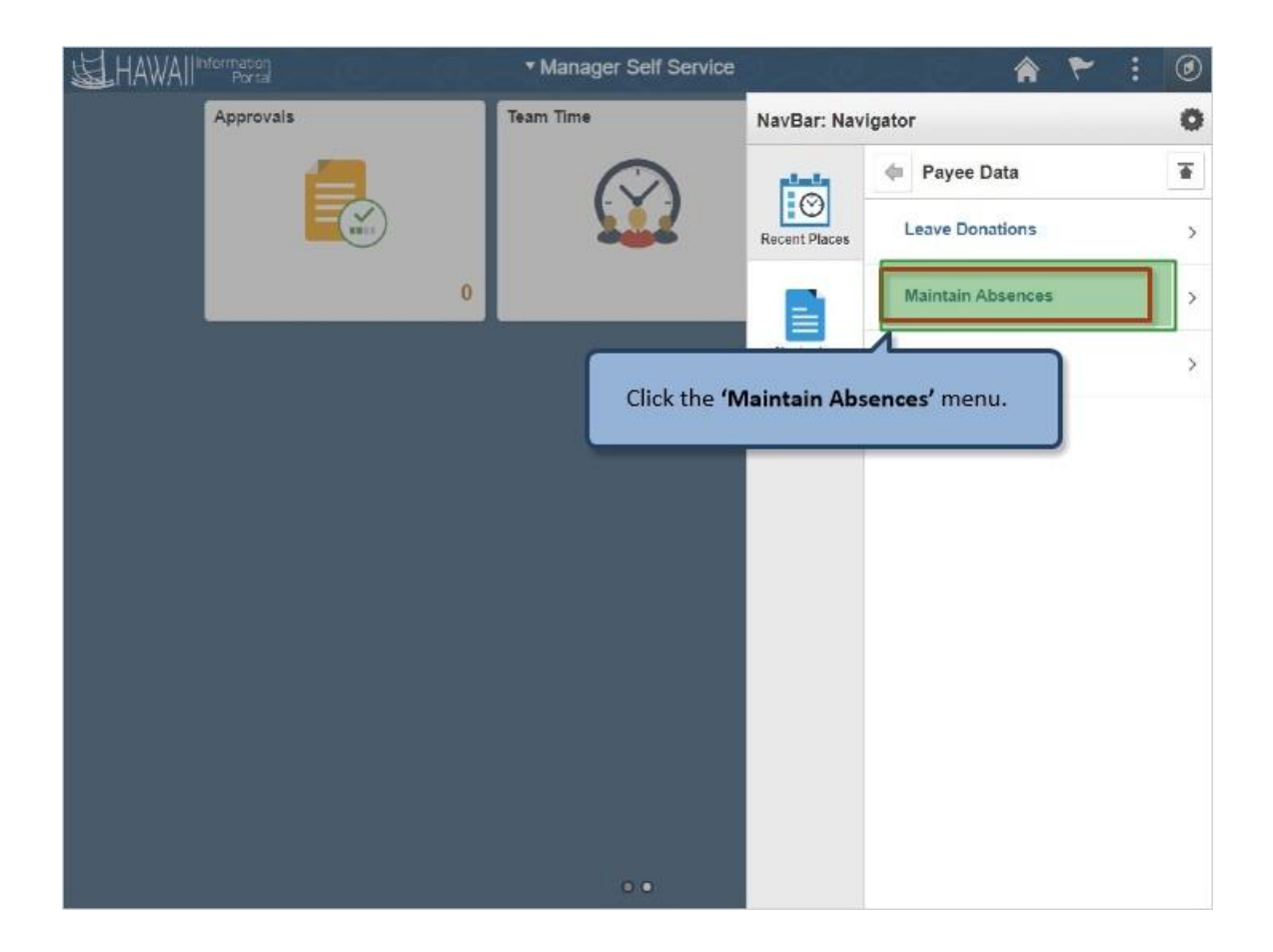

Click the **'Maintain Absences'** menu.

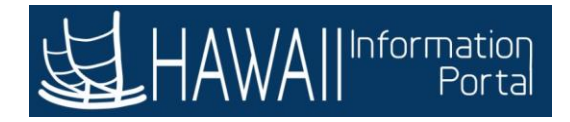

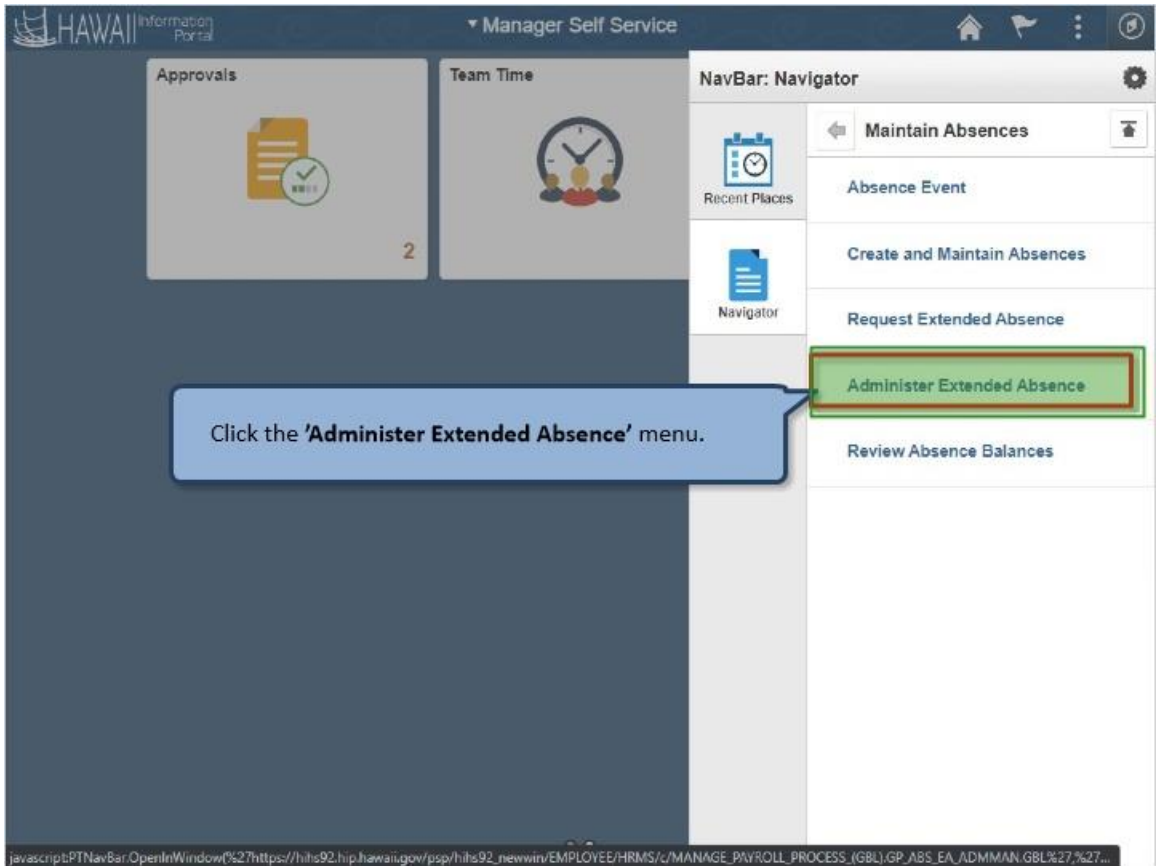

Click the **'Administer Extended Absence'** menu.

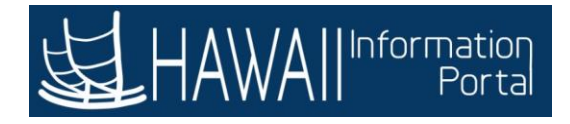

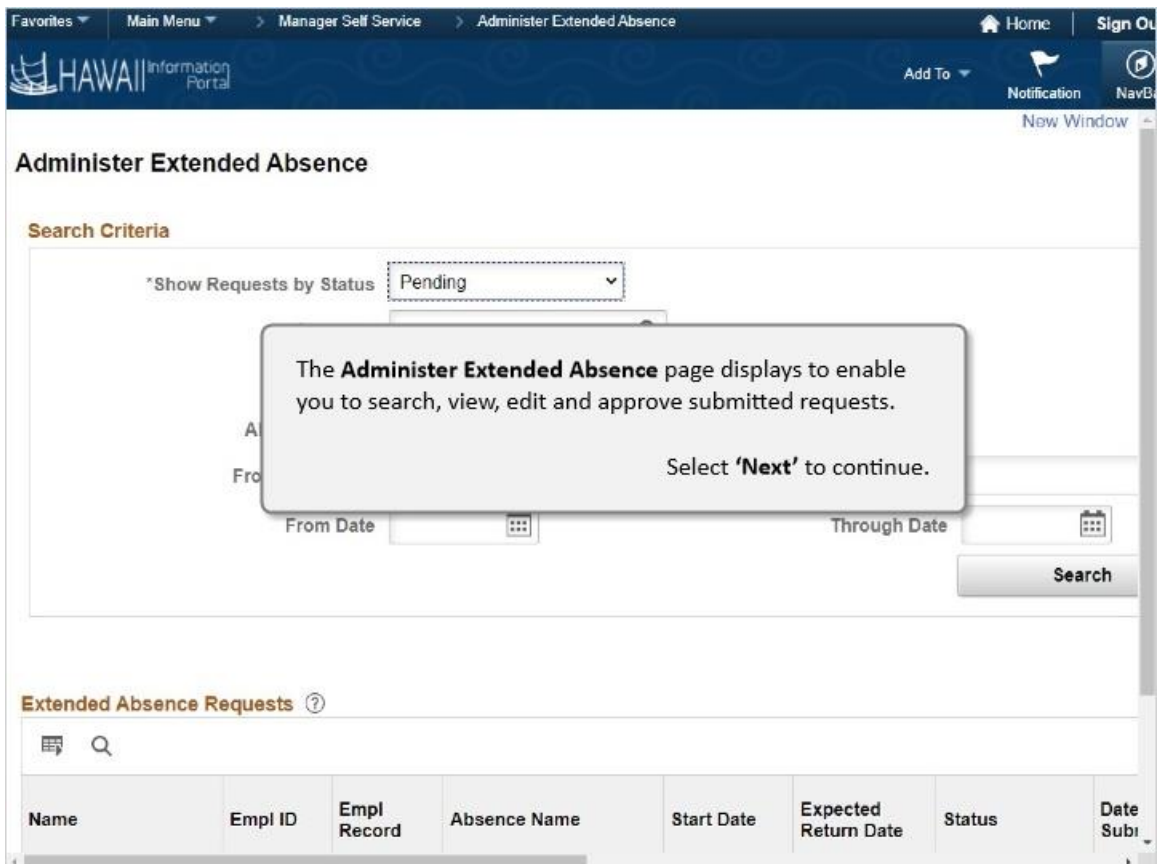

The **Administer Extended Absence** page displays to enable you to search, view, edit and approve submitted requests.

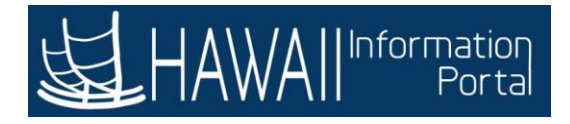

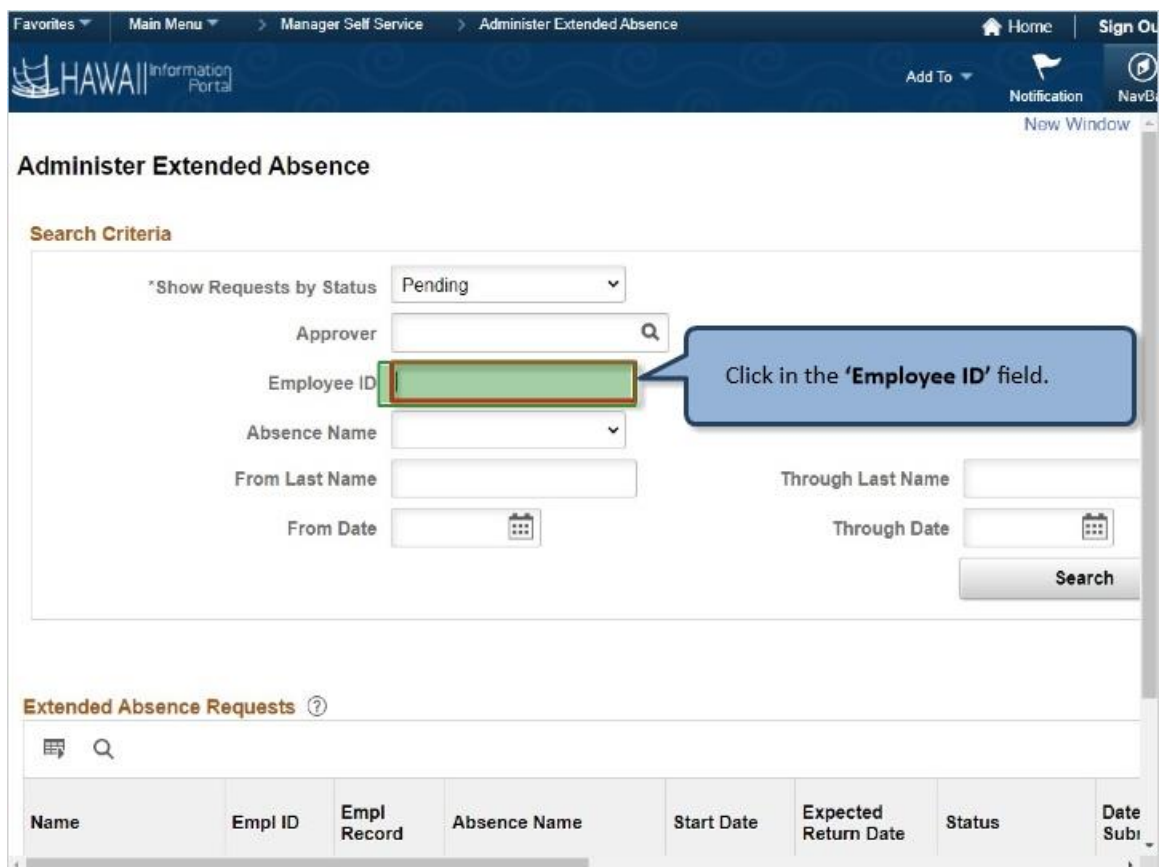

Click in the **'Employee ID'** field.

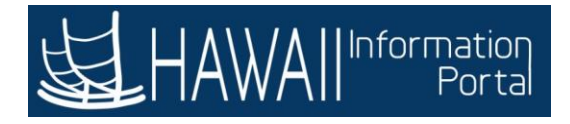

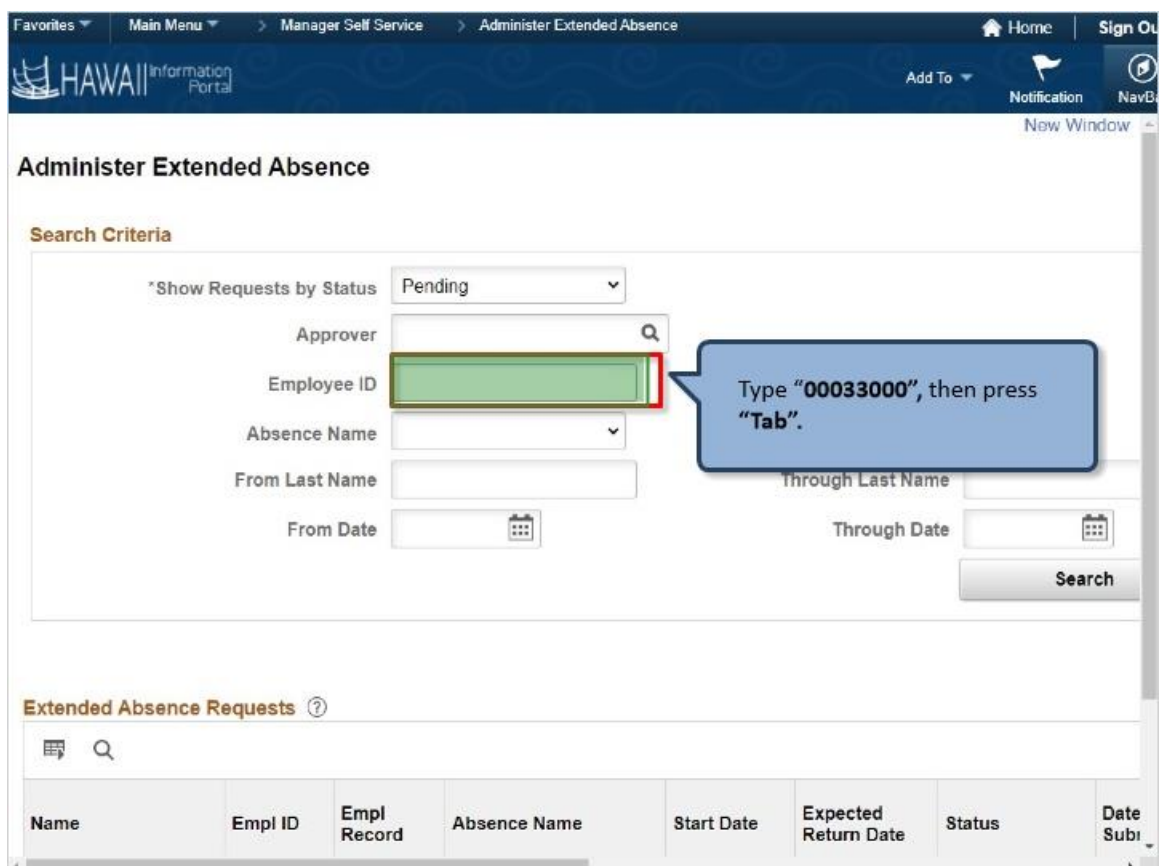

Type "**00033000",** then press **"Tab".**

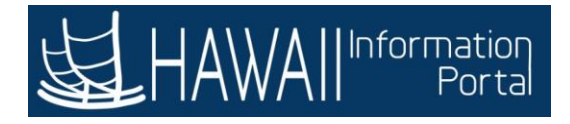

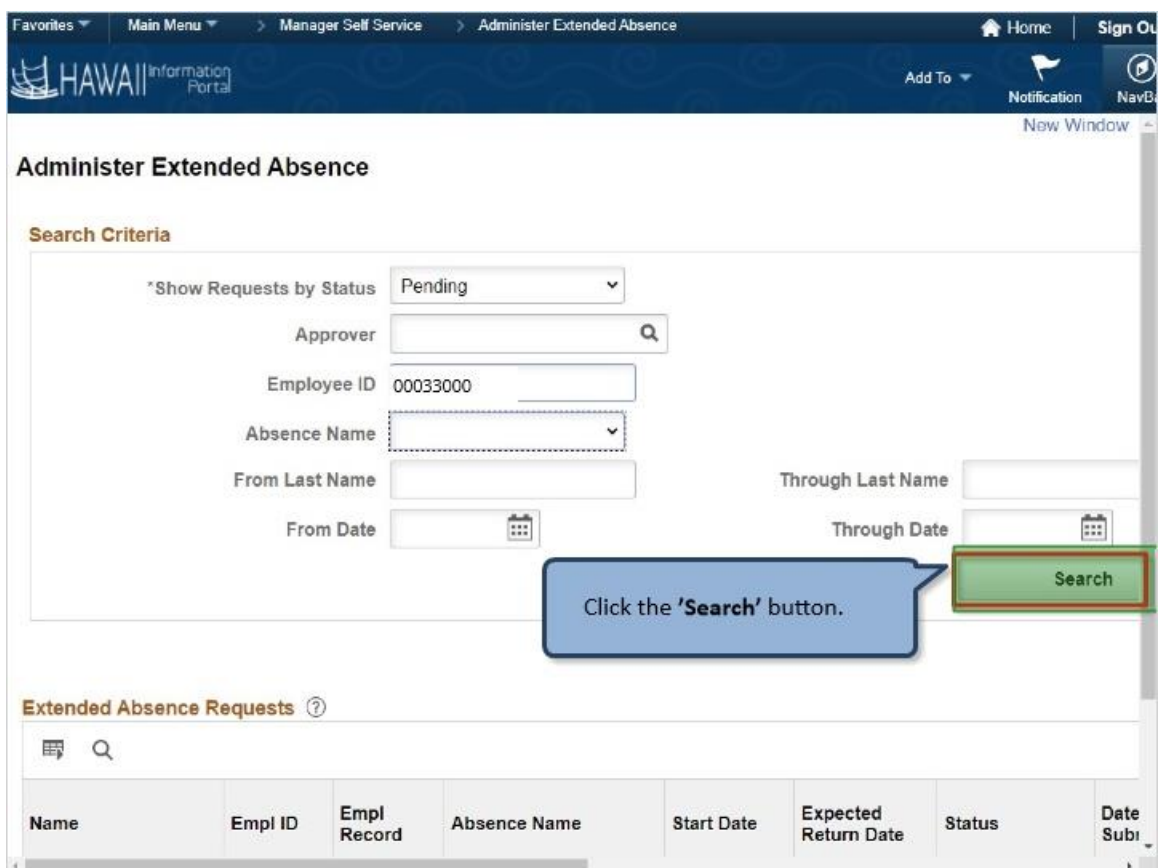

Click the **'Search'** button.

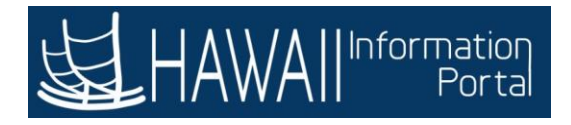

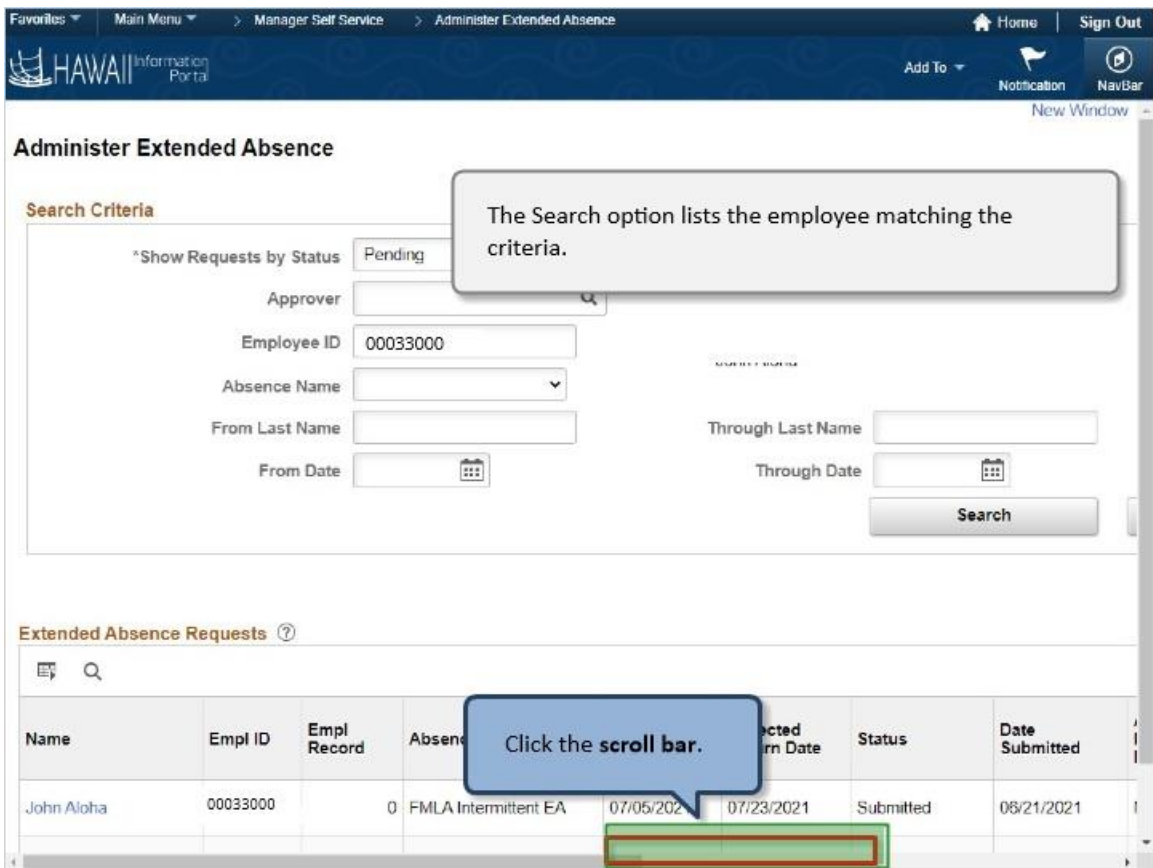

The Search option lists the employee matching the criteria.

Click the **scroll bar.**

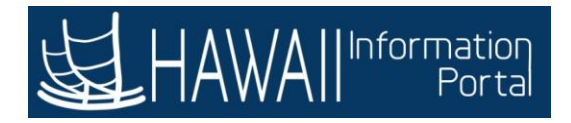

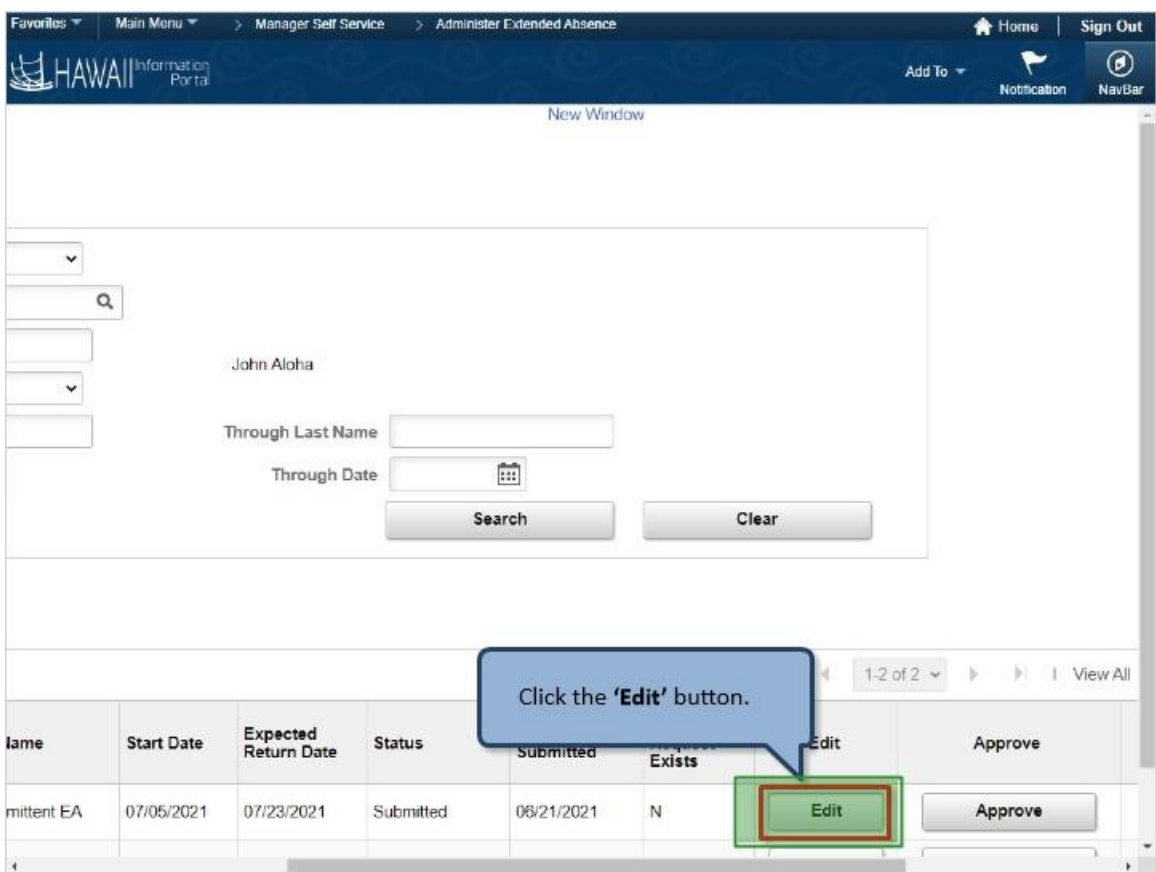

Click the **'Edit'** button.

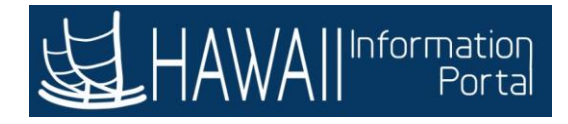

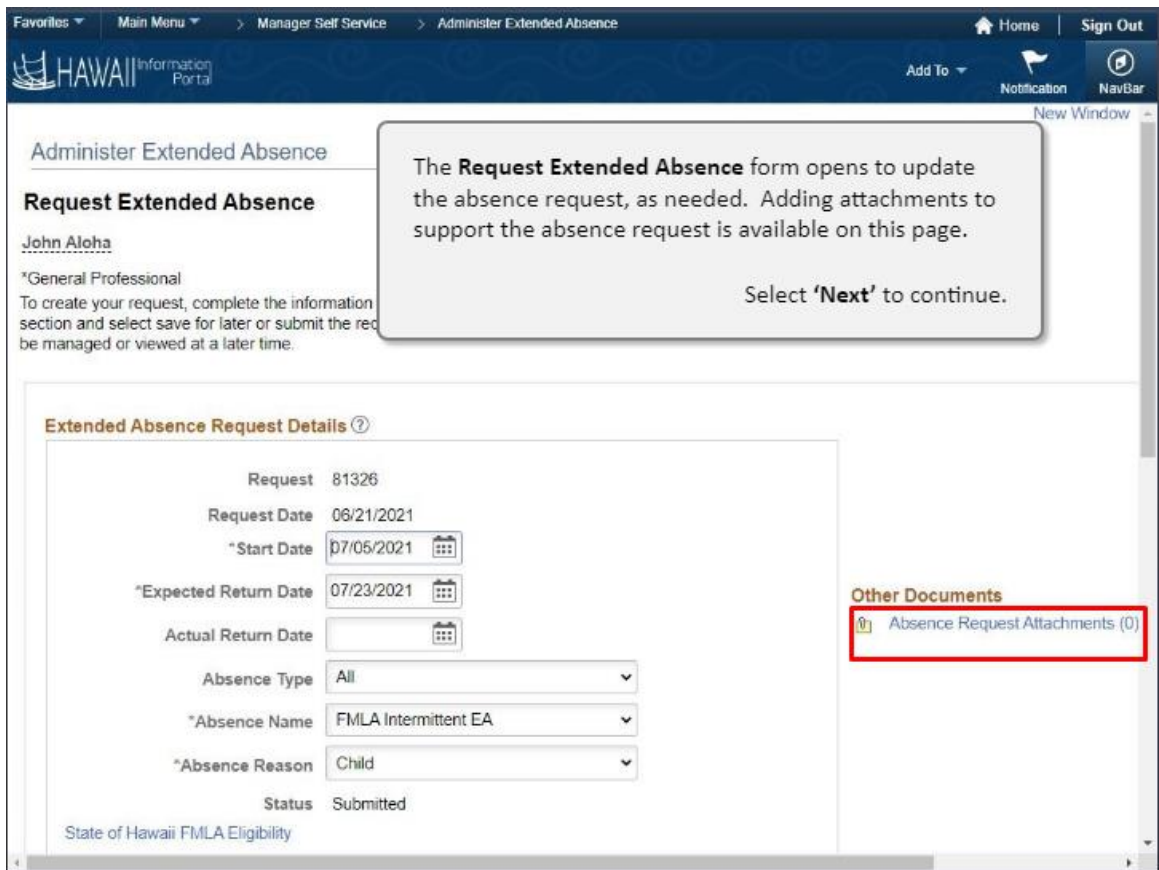

The **Request Extended Request** form opens to update the absence request, as needed. Adding attachments to support the absence request is available on this page.

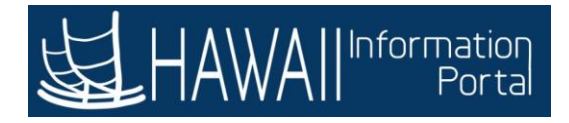

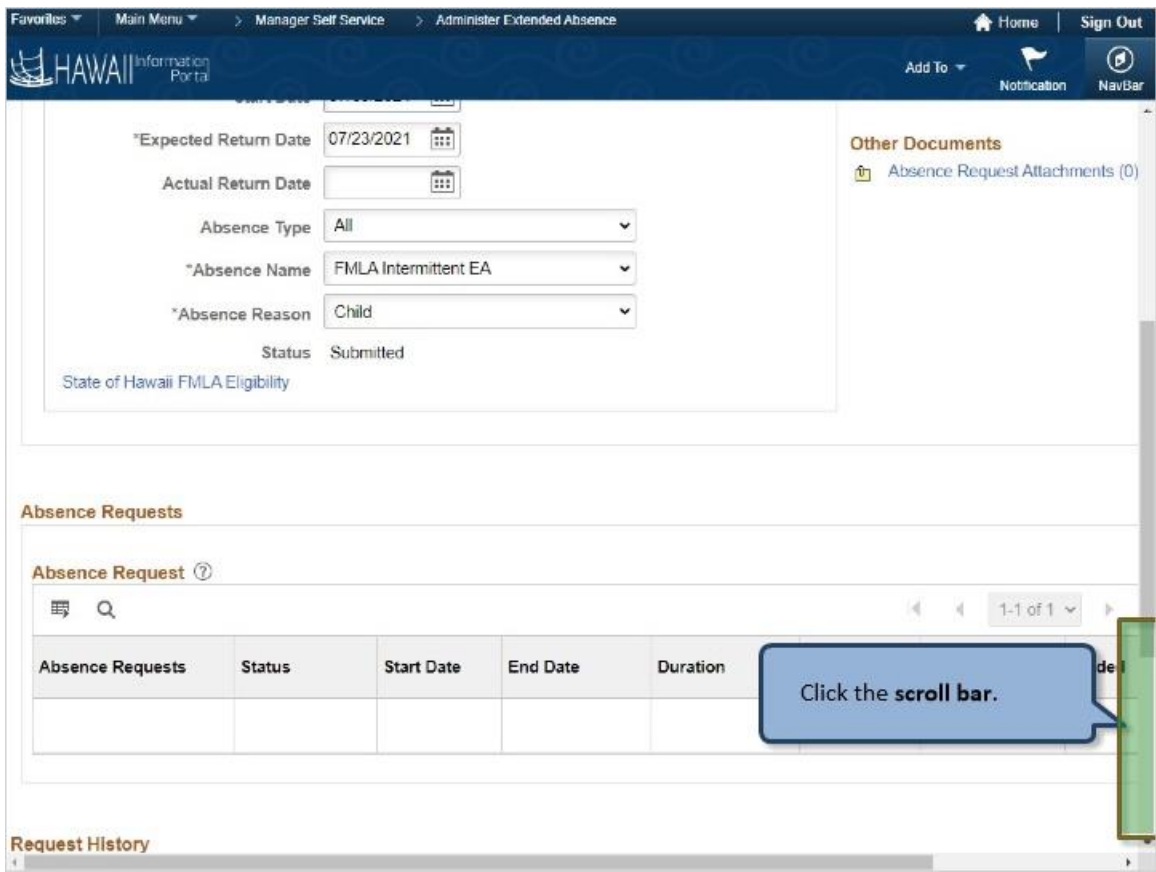

Click the **scroll bar**.

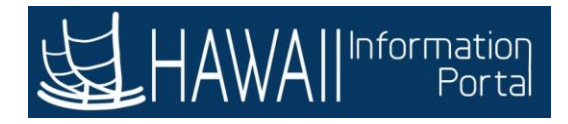

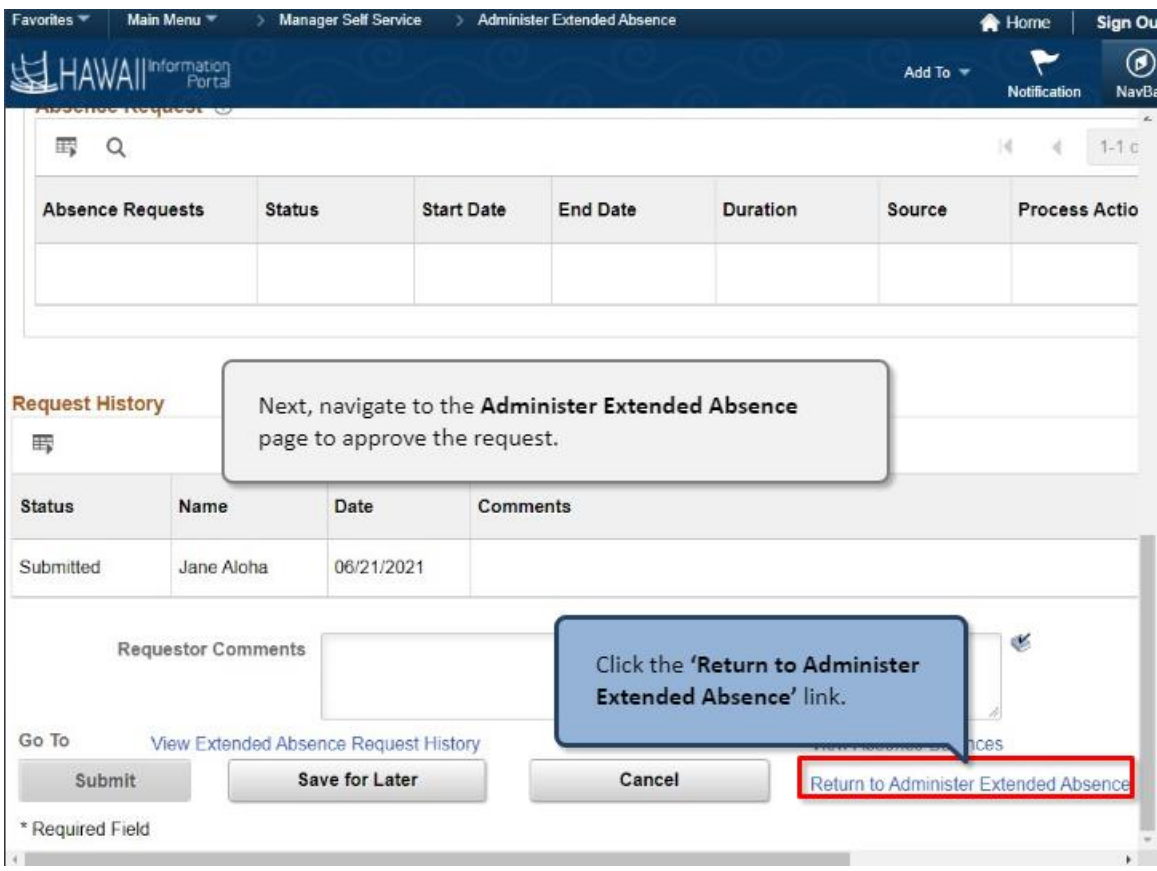

Next, navigate to the **Administer Extended Absence** page to approve the request.

Click the **'Return to Administer Extended Absence'** link.

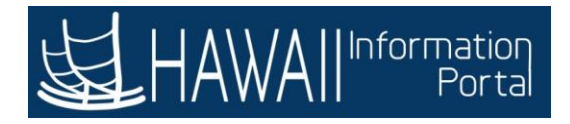

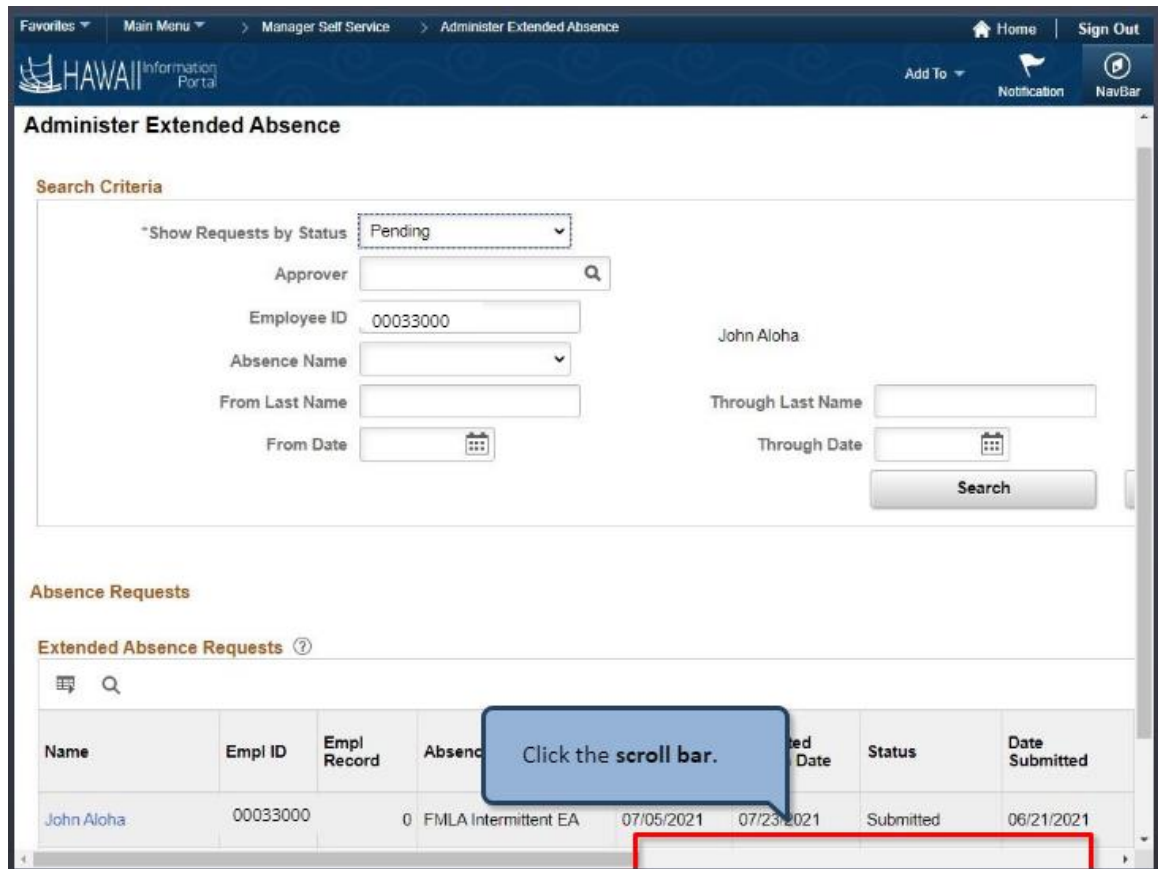

Click the **scroll bar**.

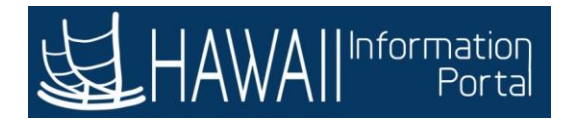

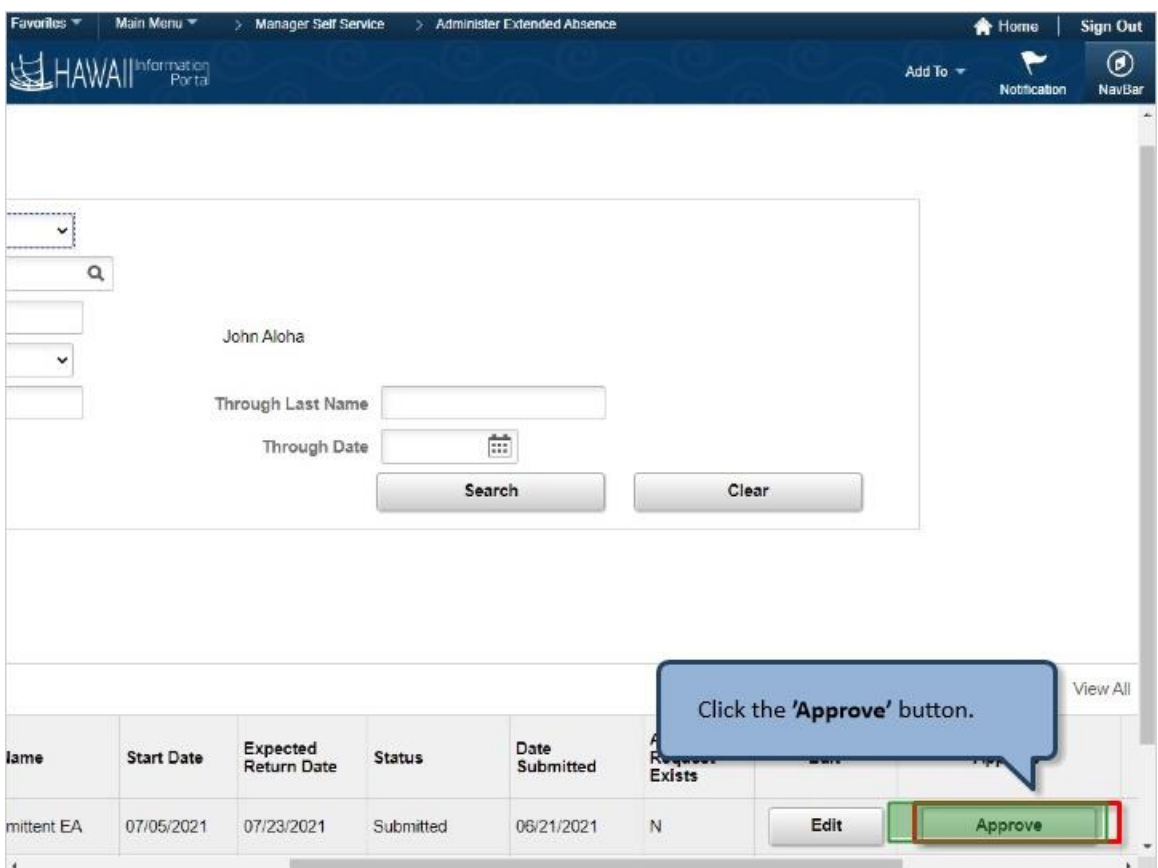

Click the **'Approve'** button.

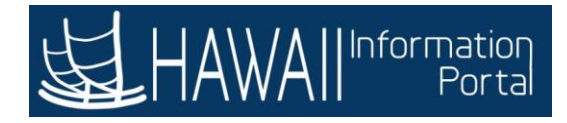

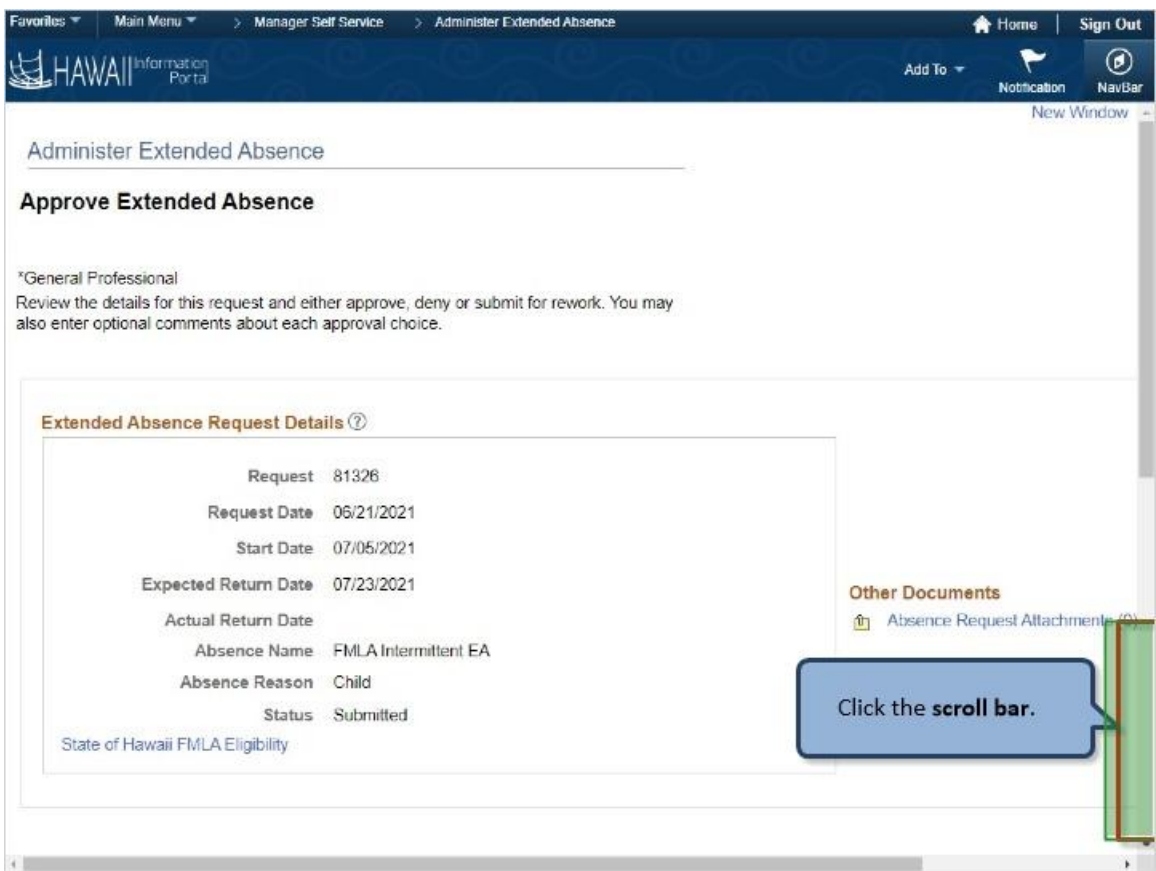

Click the **scroll bar**.

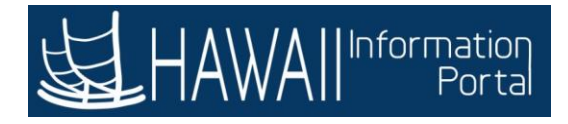

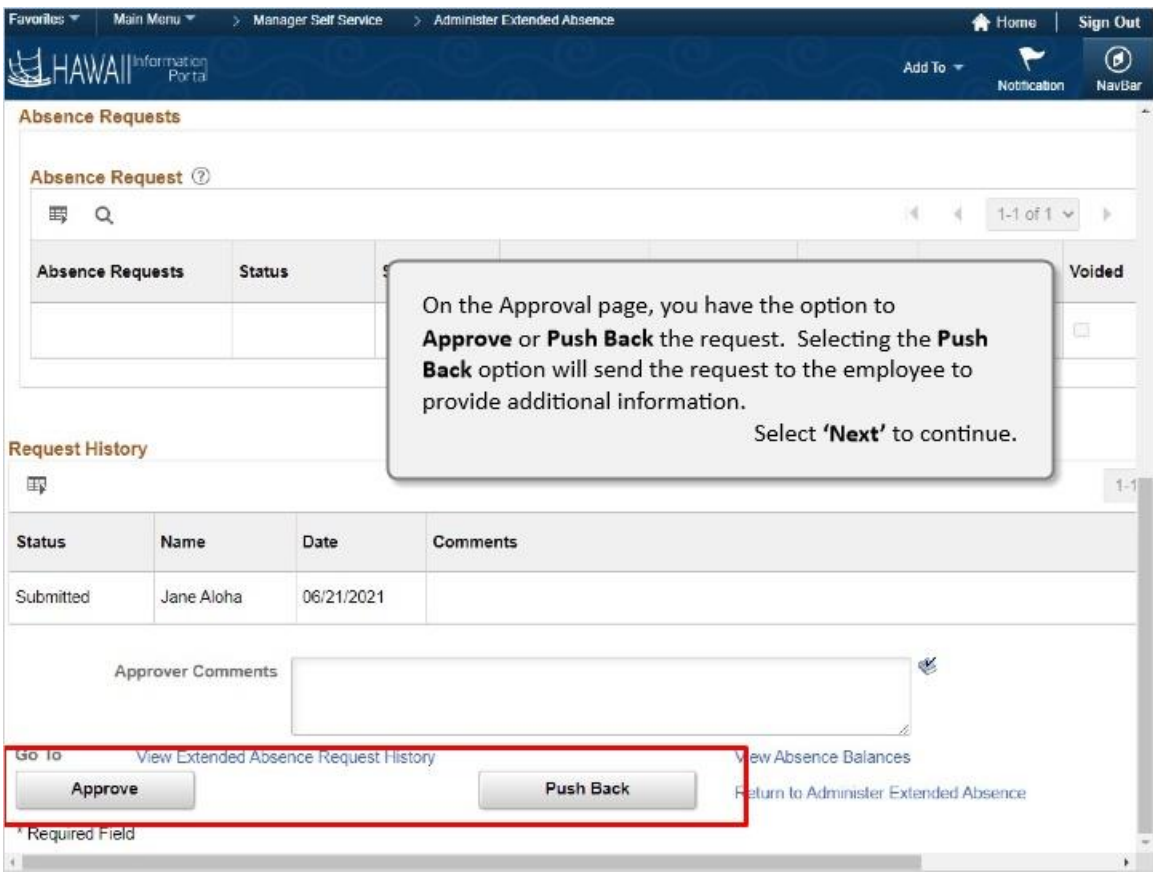

On the Approval page, you have the option to **Approve** or **Push Back** the request. Selecting the **Push Back** option will send the request to the employee to provide additional information.

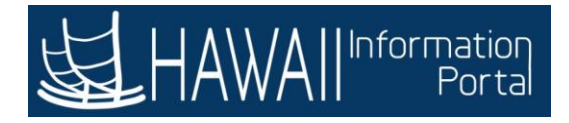

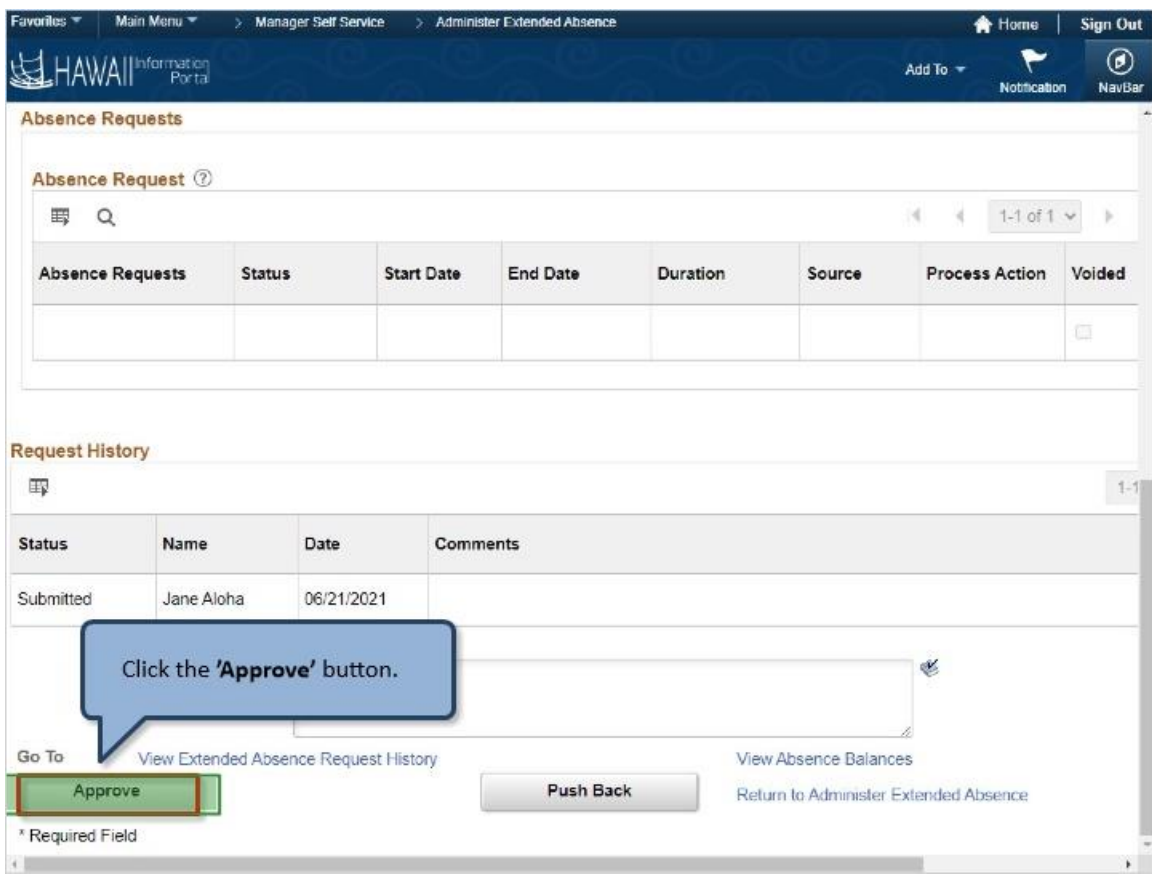

Click the **'Approve'** button.

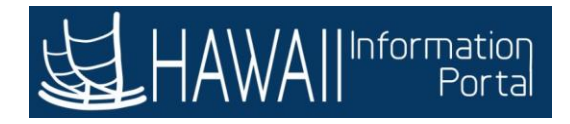

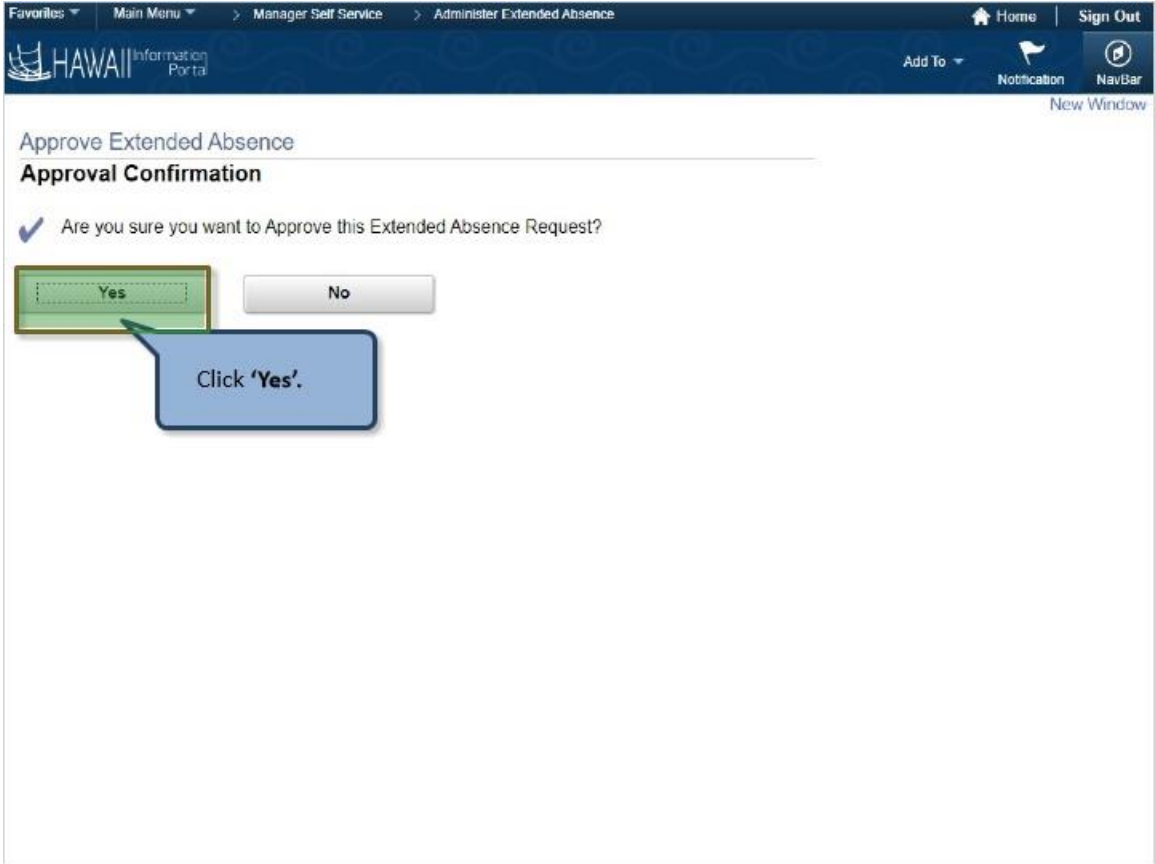

Click **'Yes'.**

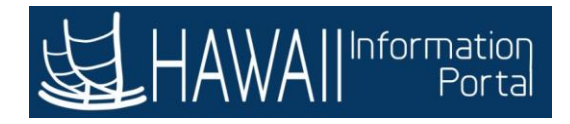

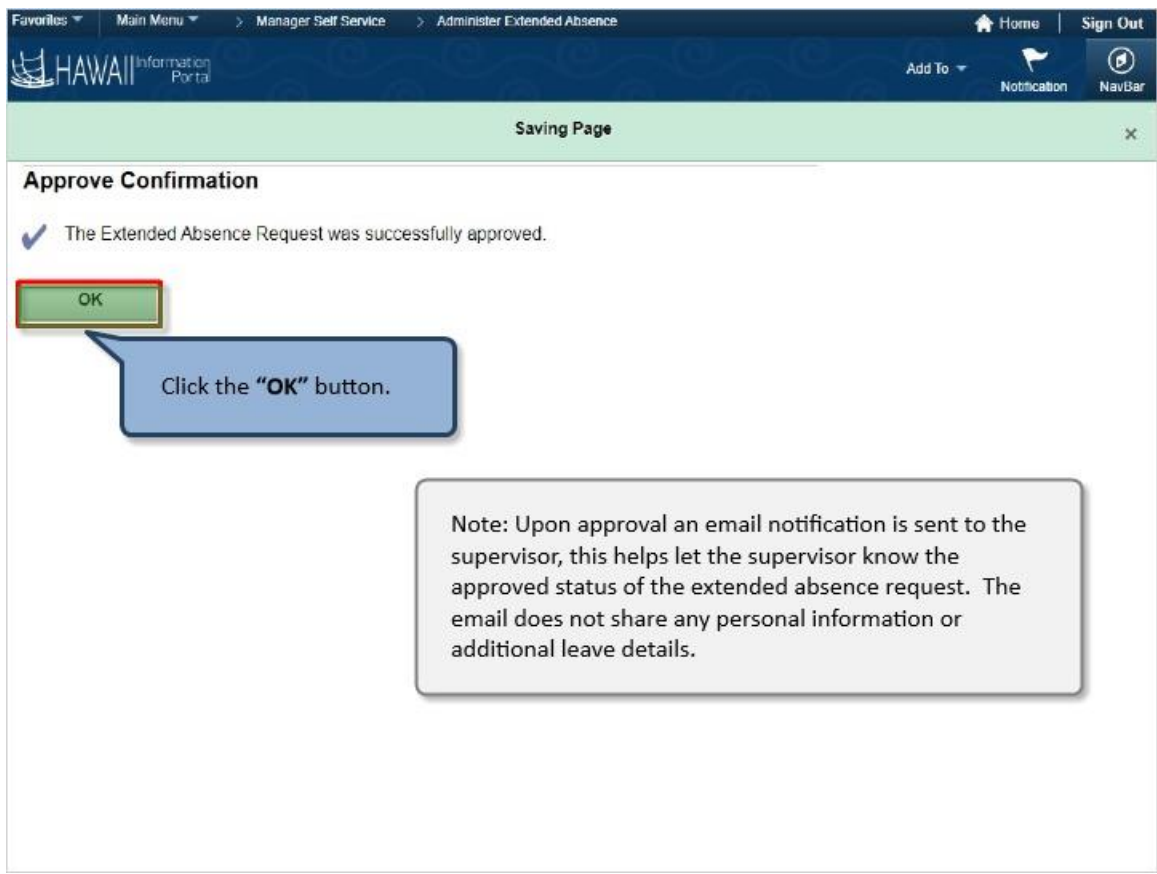

Note: Upon approval an email notification is sent to the supervisor, this helps let the supervisor know the approved status of the extended absence request. The email does not share any personal information or additional leave details.

Click the **"OK"** button.

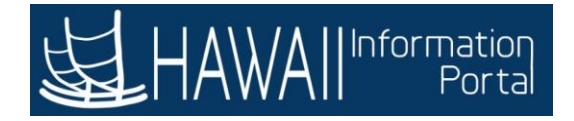

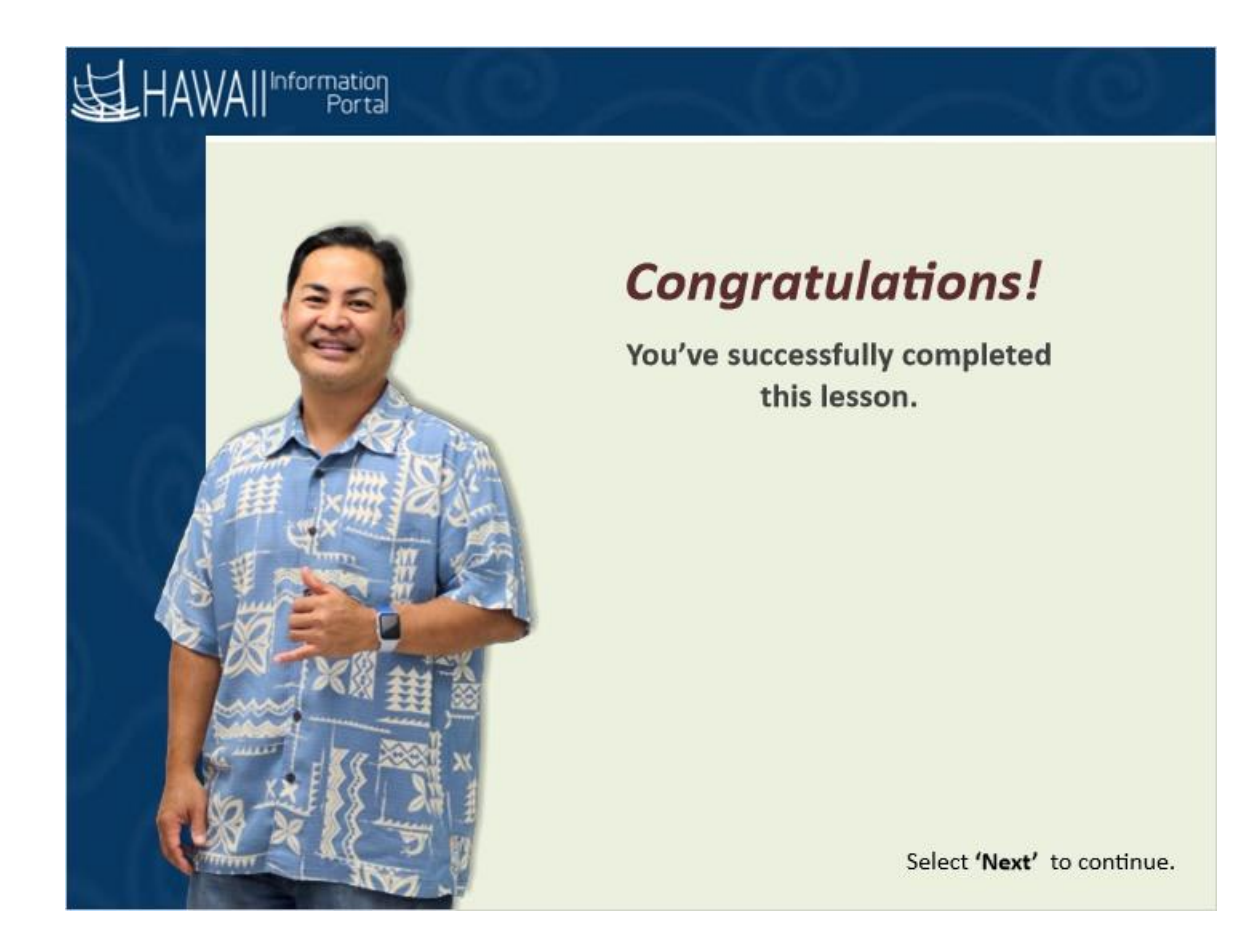

## *Congratulations!*

*You've successfully completed this lesson.*

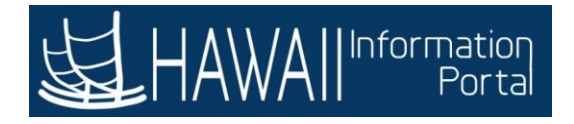

# **EXTENDED ABSENCES – LEAVE TAKES**

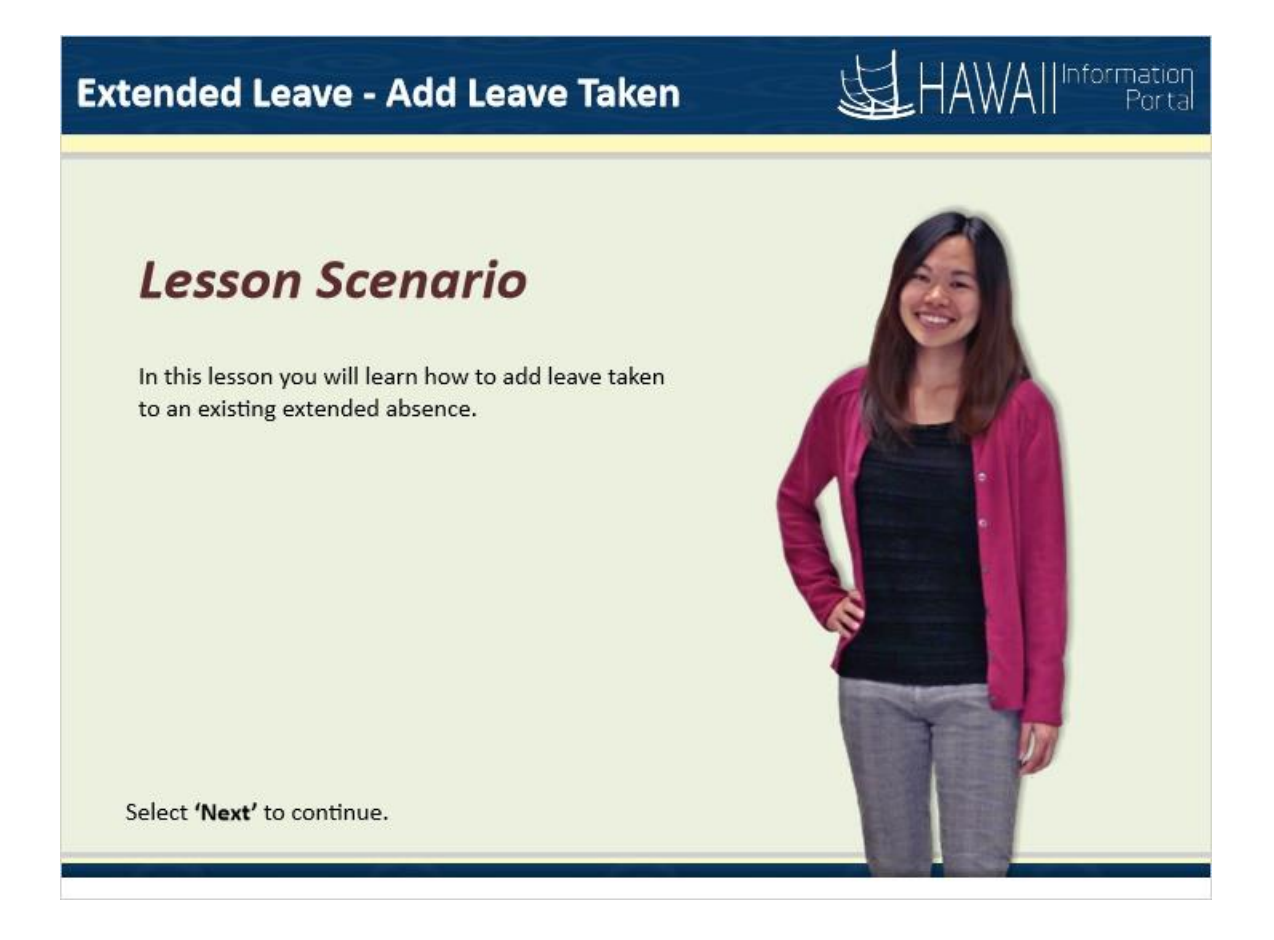

#### **Lesson Scenario**

In this lesson you will learn how to add leave taken to an existing extended absence.

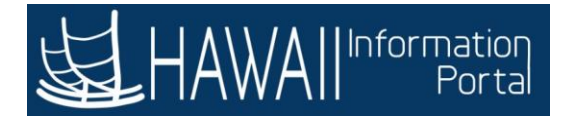

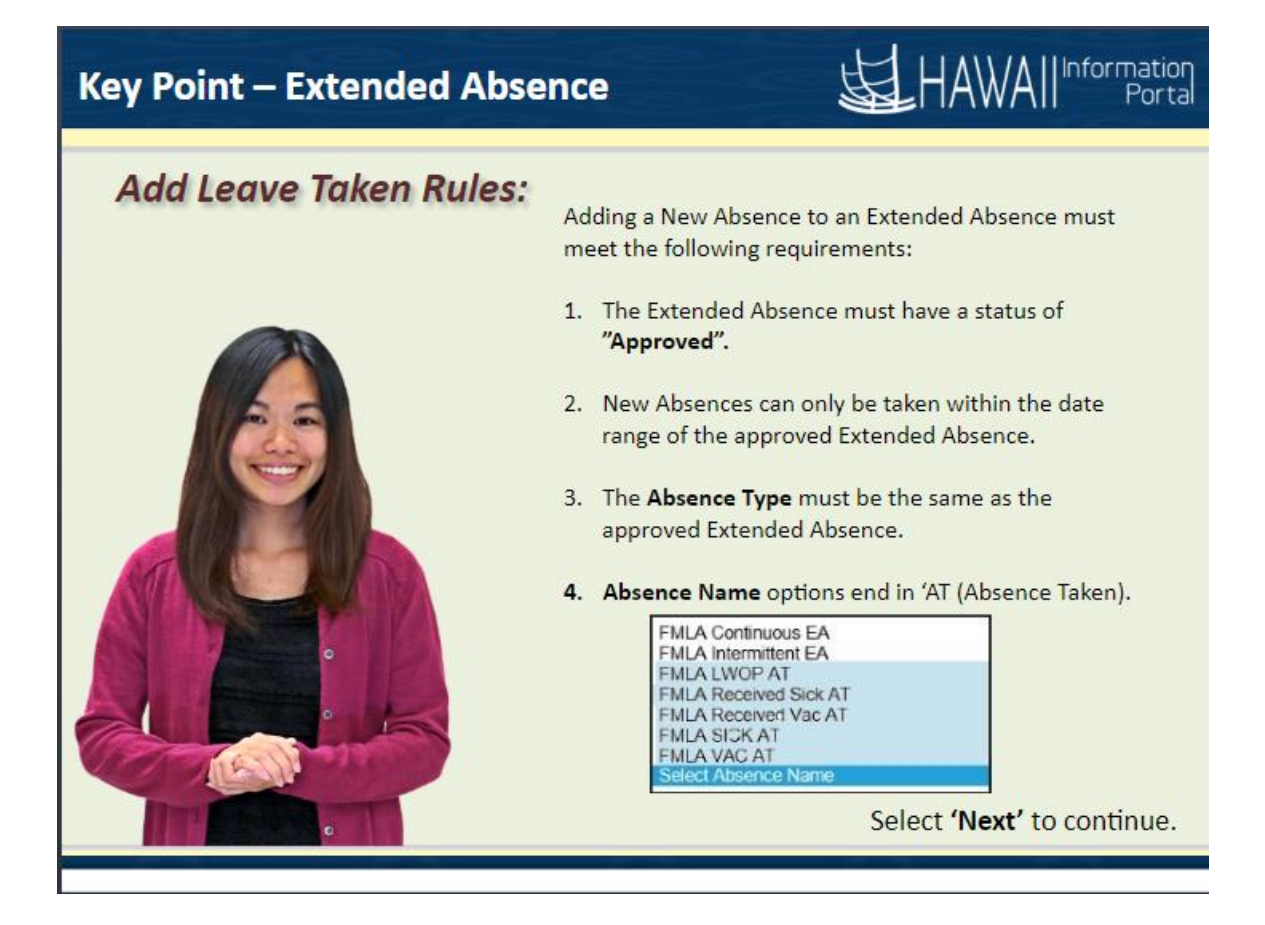

#### *Add Leave Taken Rules:*

Adding a New Absence to an Extended Absence must meet the following requirements:

- 1. The Extended Absence must have a status of "**Approved".**
- 2. New Absences can only be taken within the date range of the approved Extended Absence.
- 3. The **Absence Type** must be the same as the approved Extended Absence.
- 4. **Absence Name** options end in 'AT (Absence Taken).

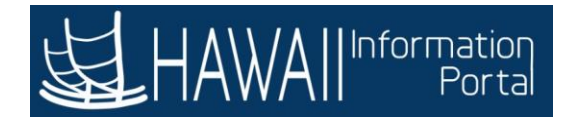

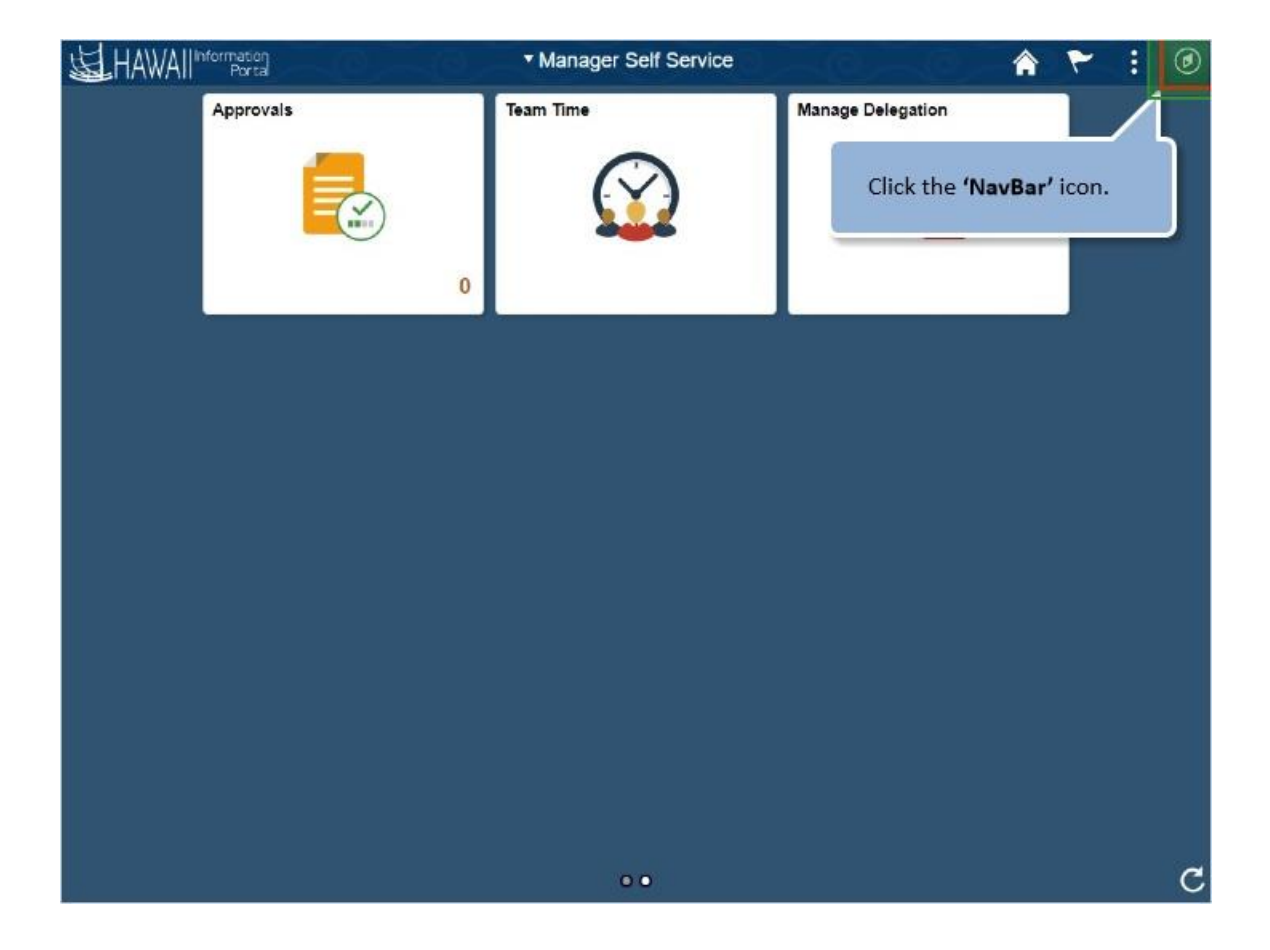

Click the **'NavBar'** icon.

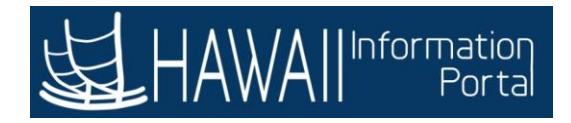

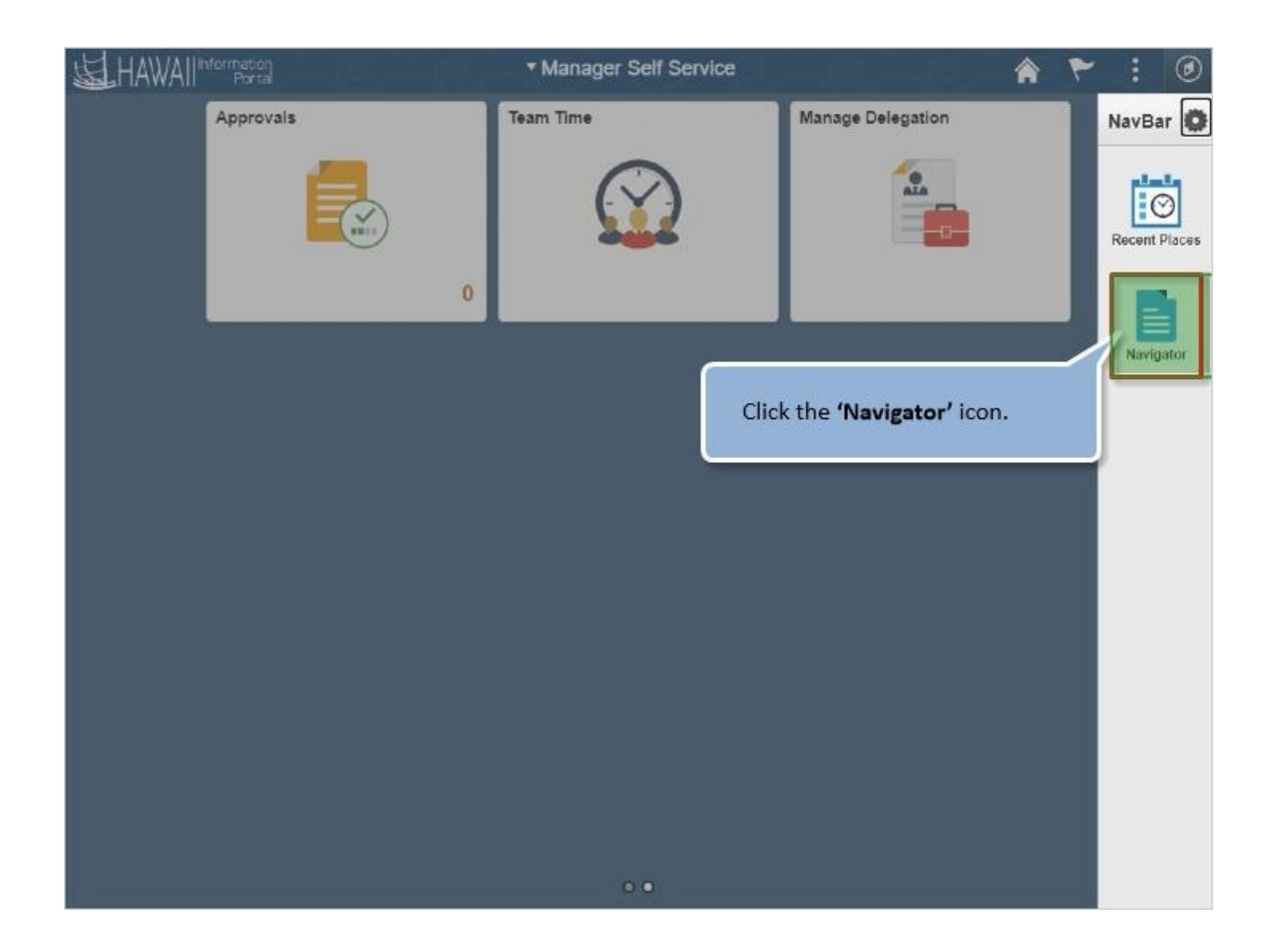

Click the **'Navigator'** icon.

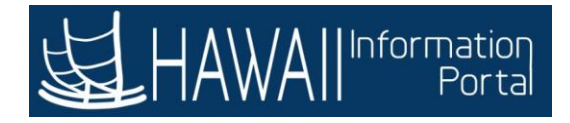

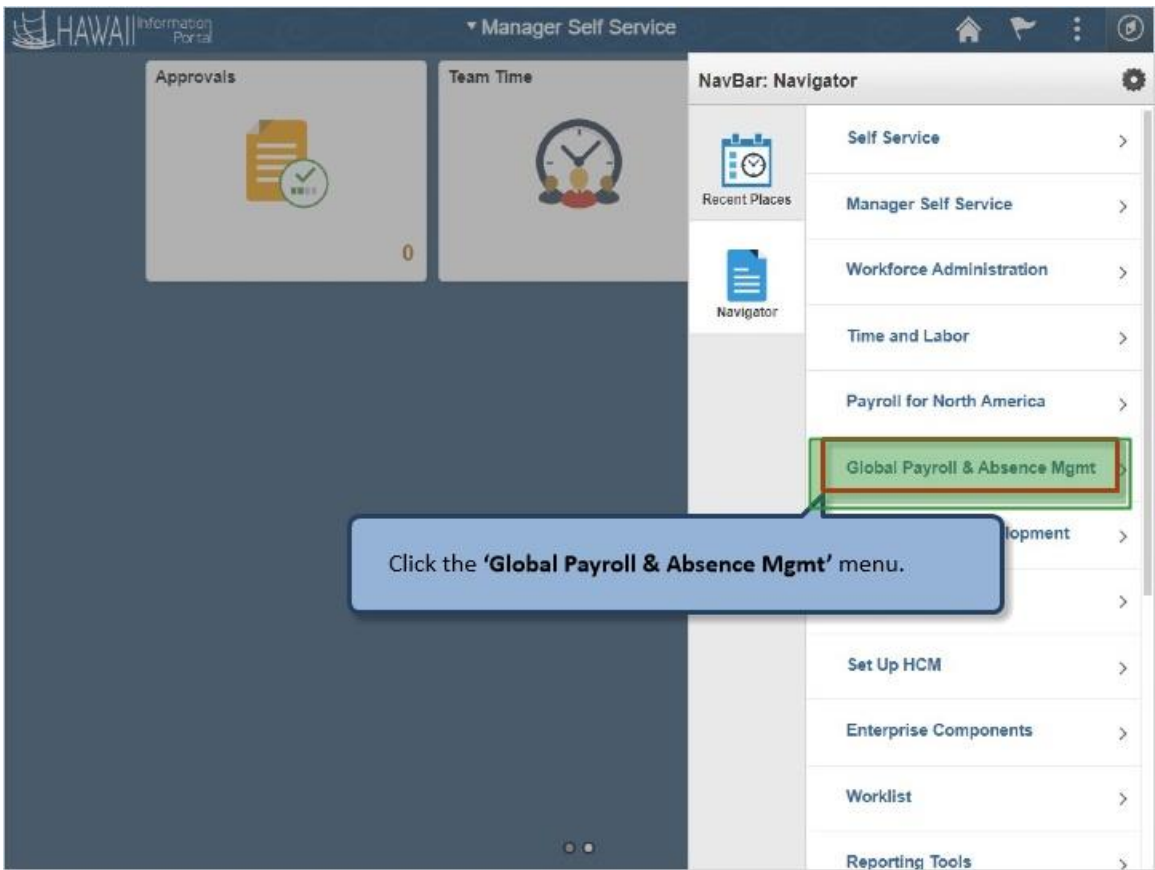

Click the **'Global Payroll & Absence Mgmt'** menu.

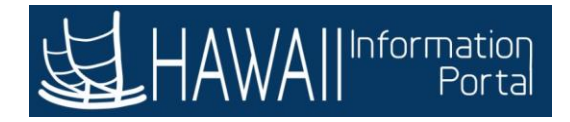

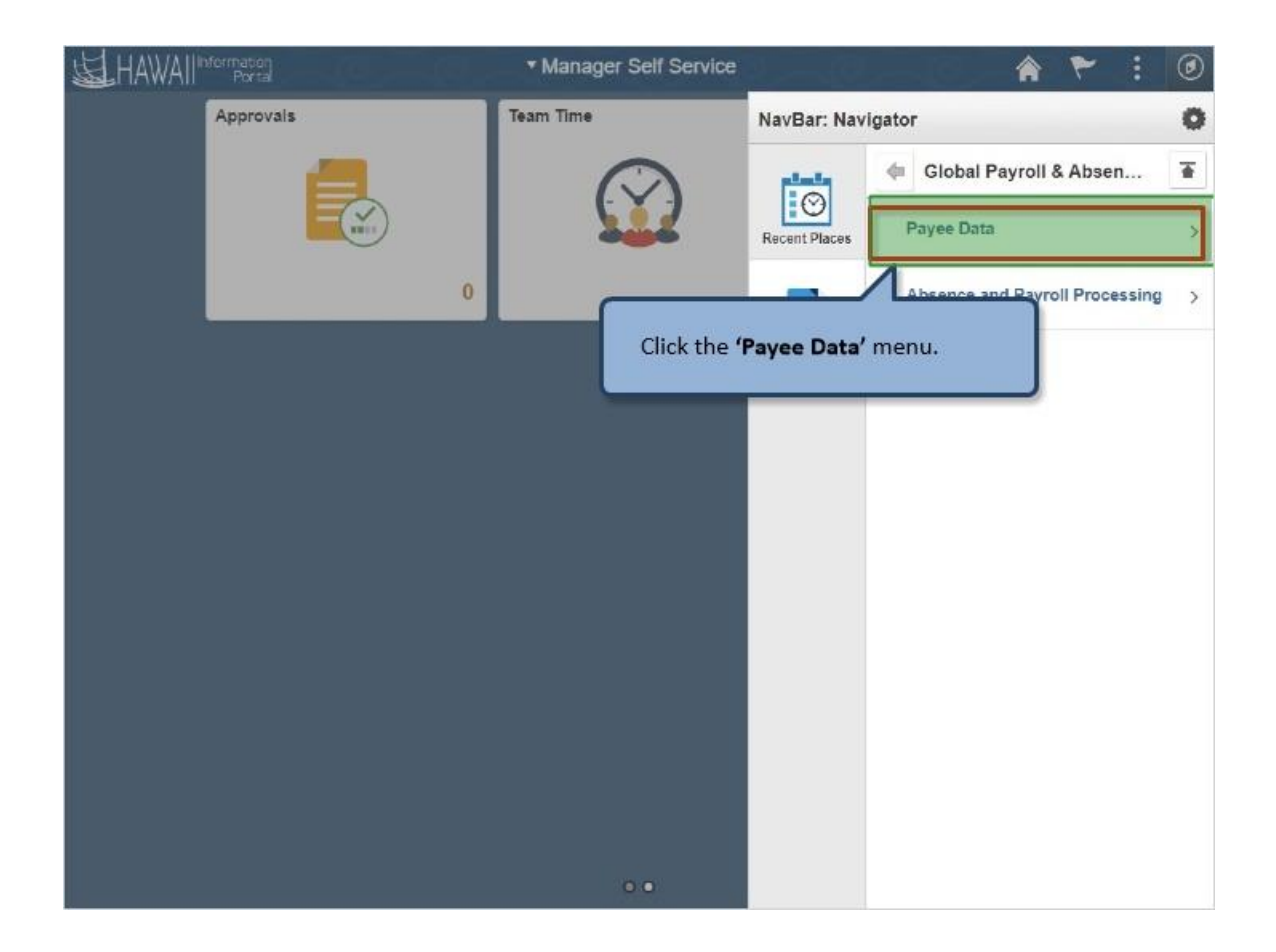

Click the **'Payee Data'** link.

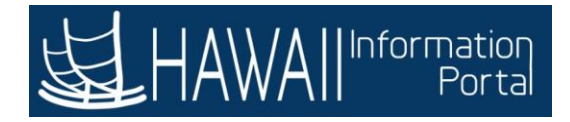

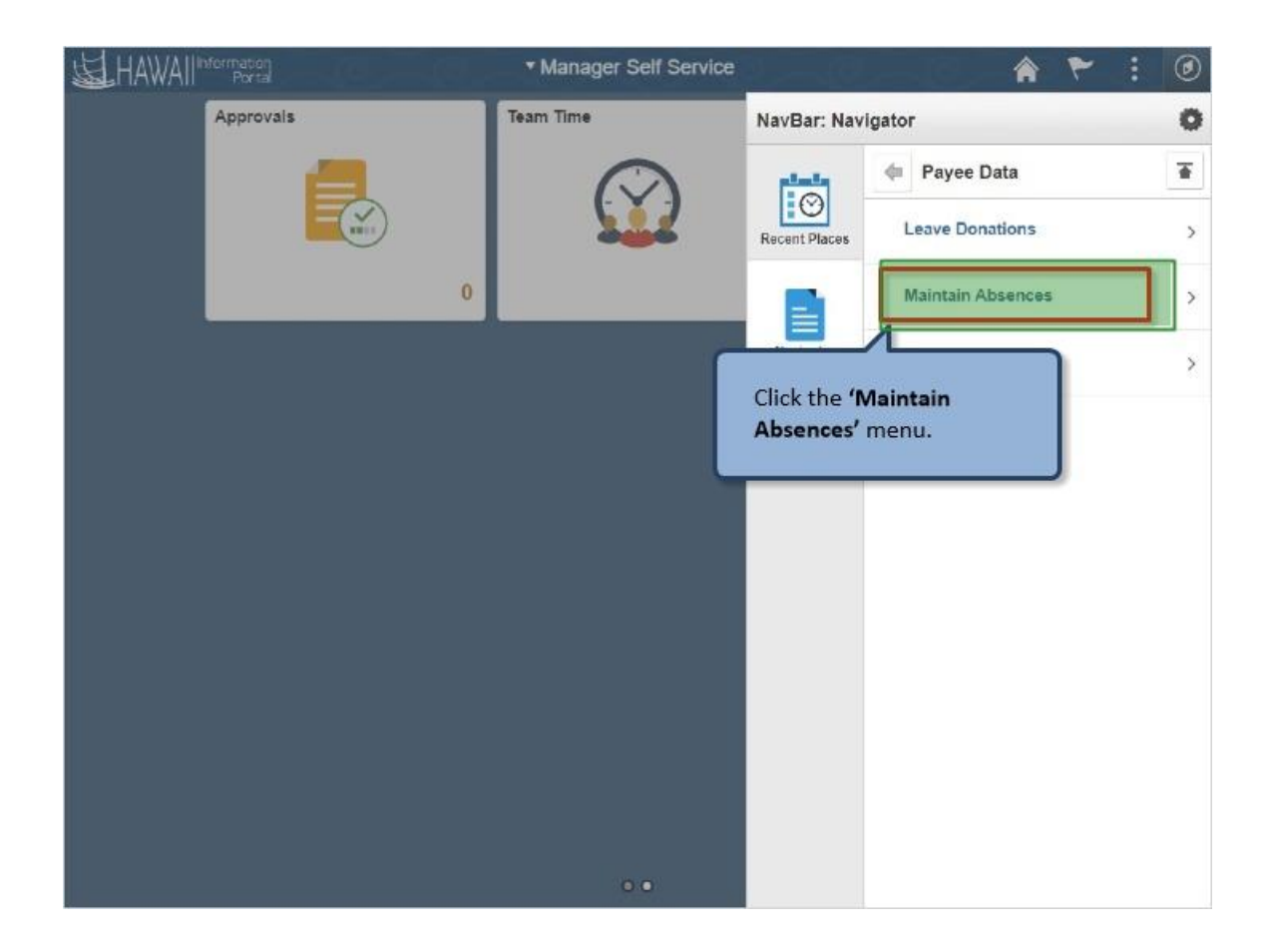

Click the **'Maintain Absences'** menu.

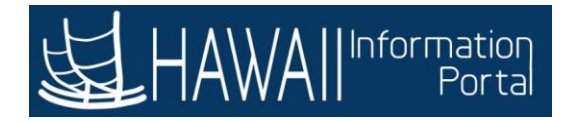

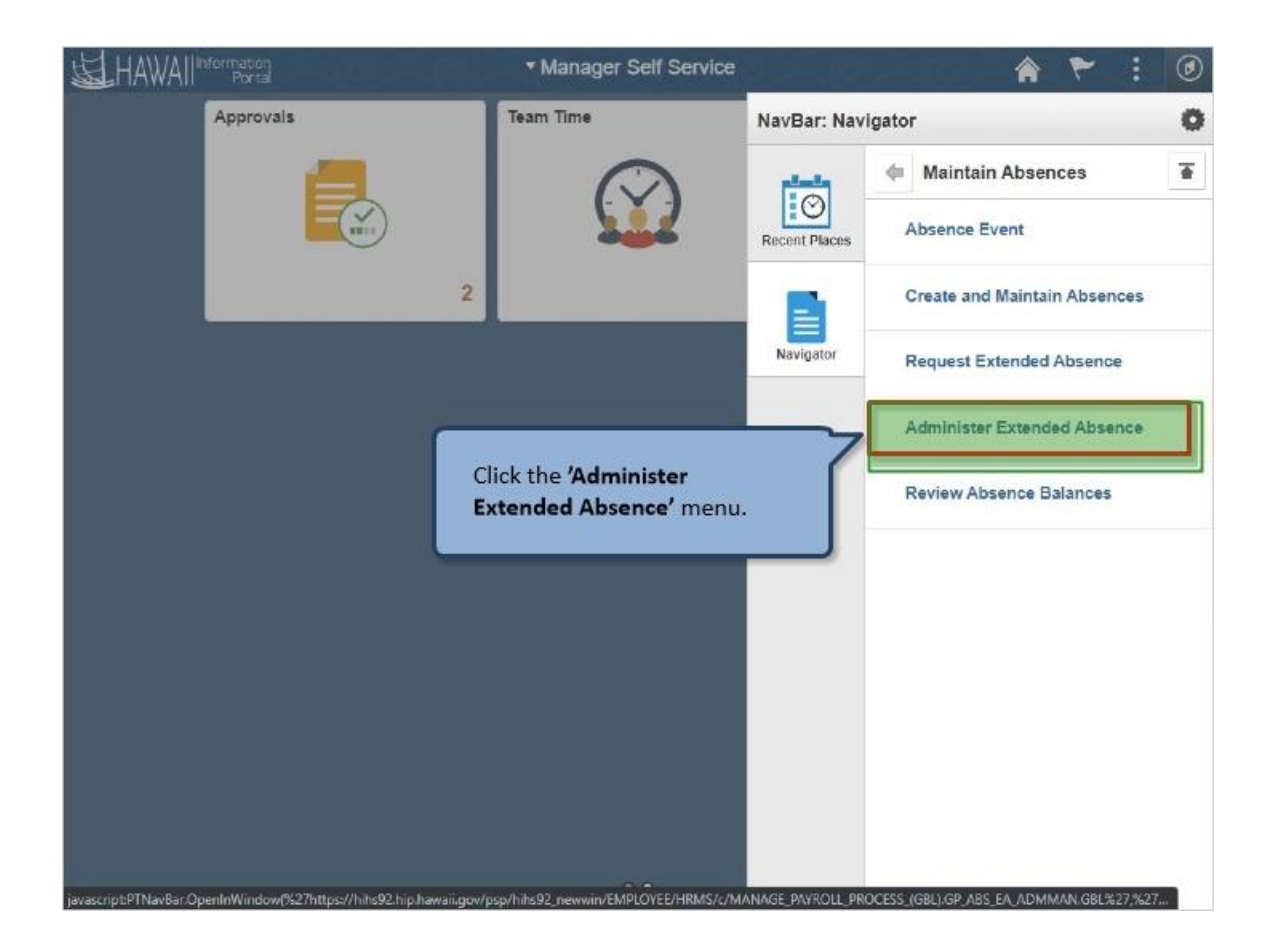

Click the **Administer Extended Absence'** menu.
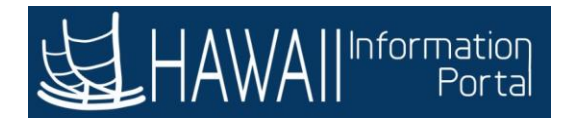

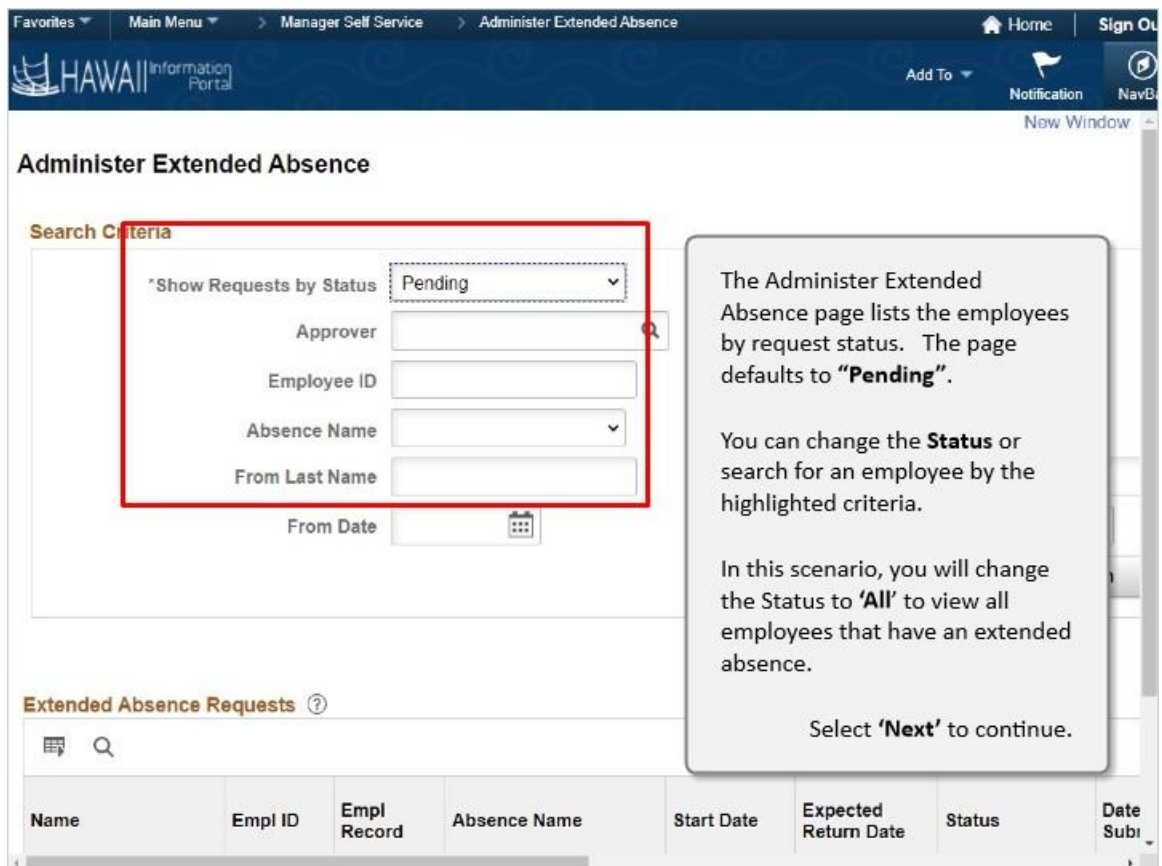

The Administer Extended Absence page lists the employees by request status. The page defaults to **"Pending"**.

You can change the **Status** or search for an employee by the highlighted criteria.

In this scenario, you will change the Status to **'All'** to view all employees that have an extended absence.

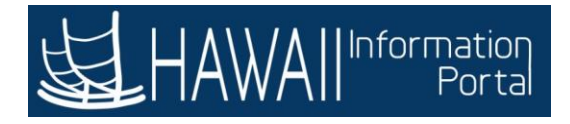

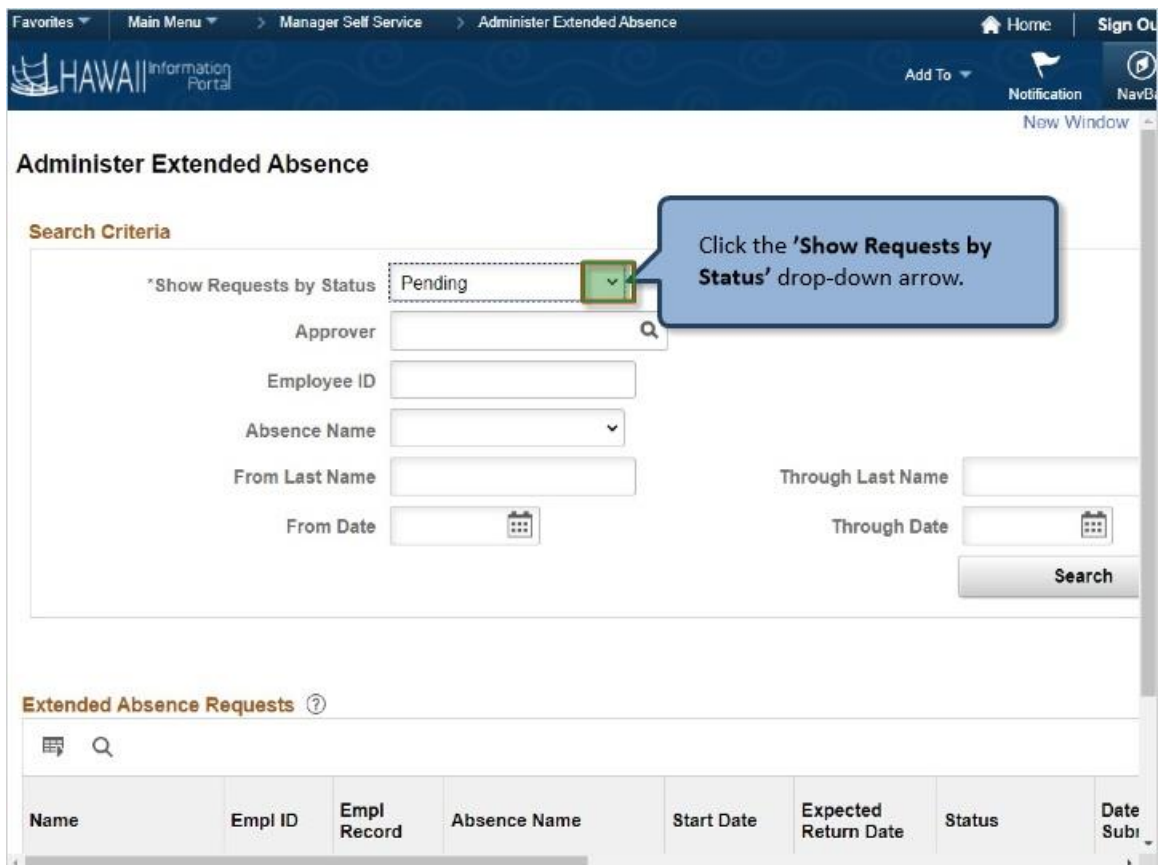

Click the **Show Requests by Status'** drop-down arrow.

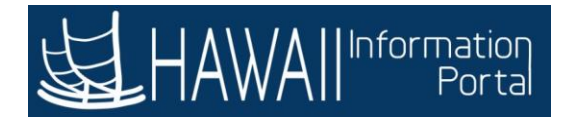

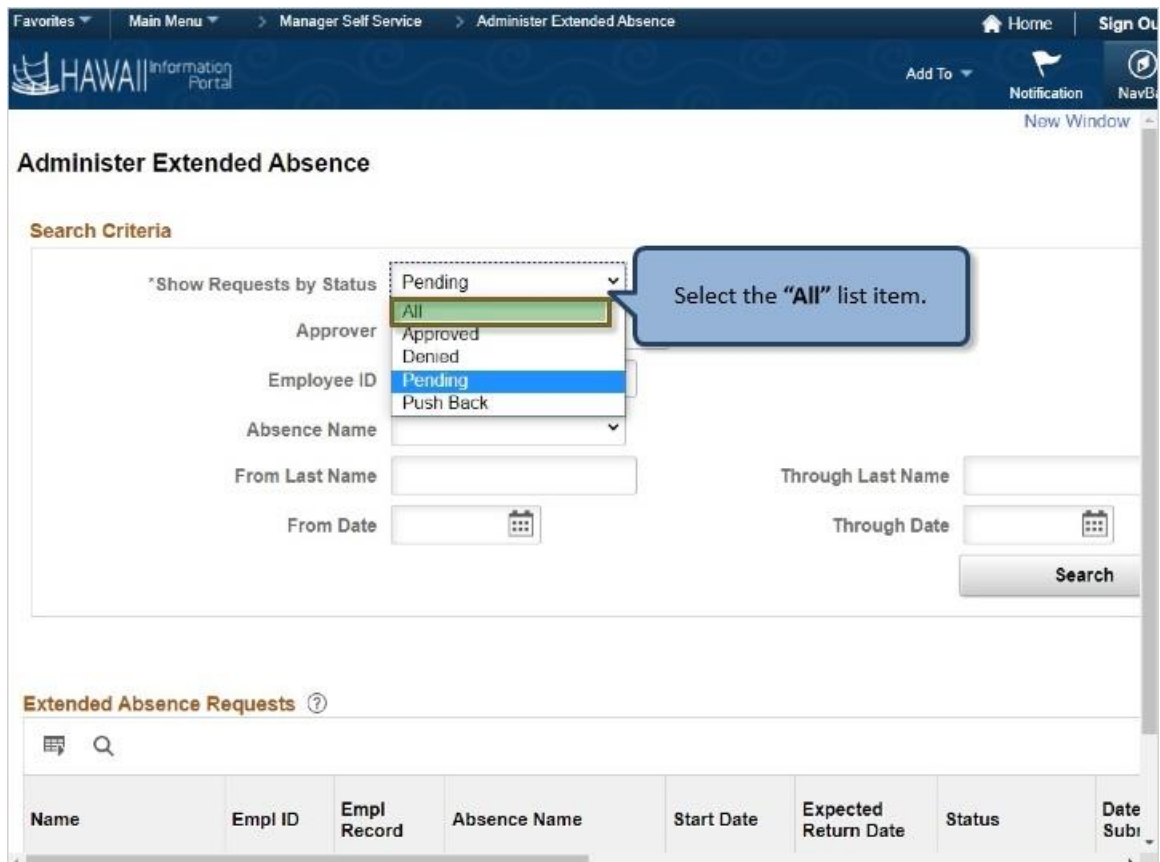

Select the **"All"** list item.

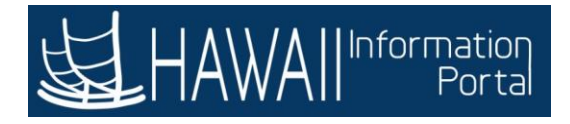

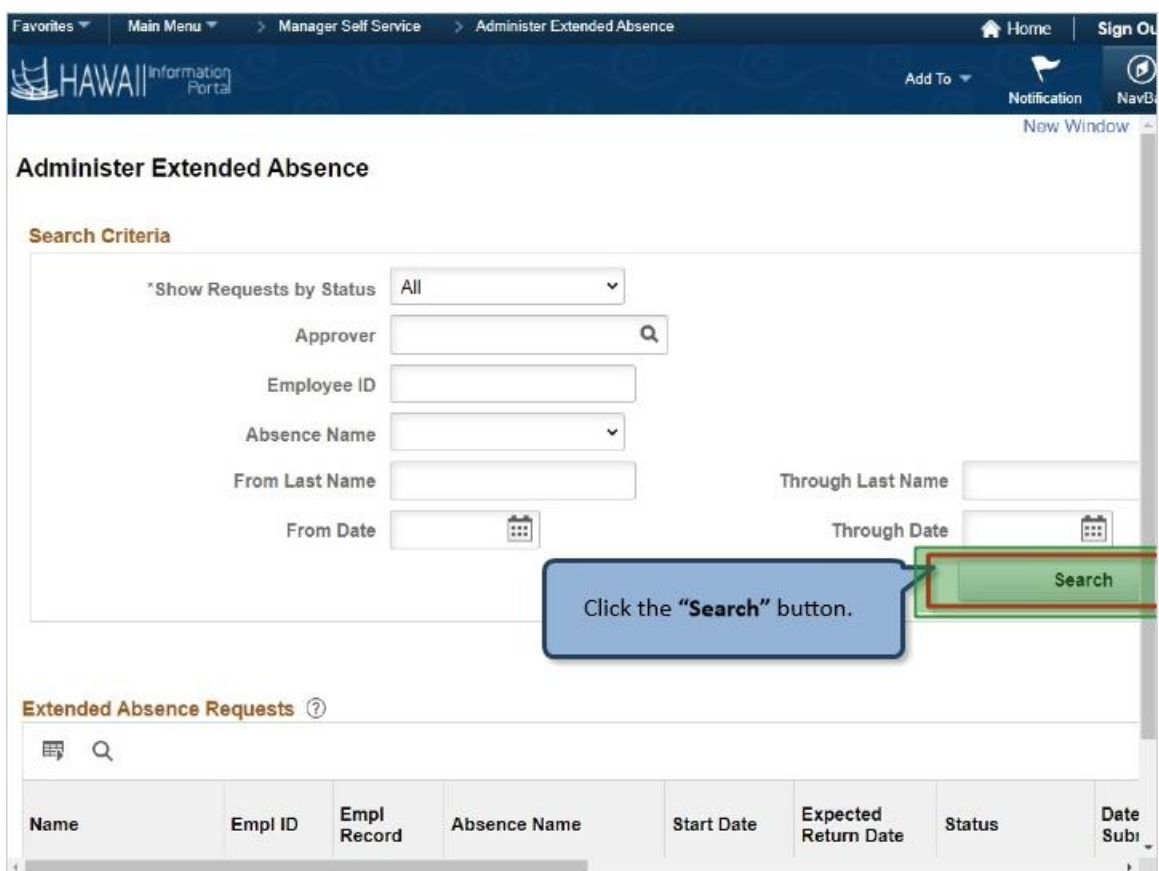

Click the **"Search"** button.

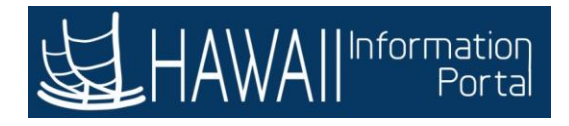

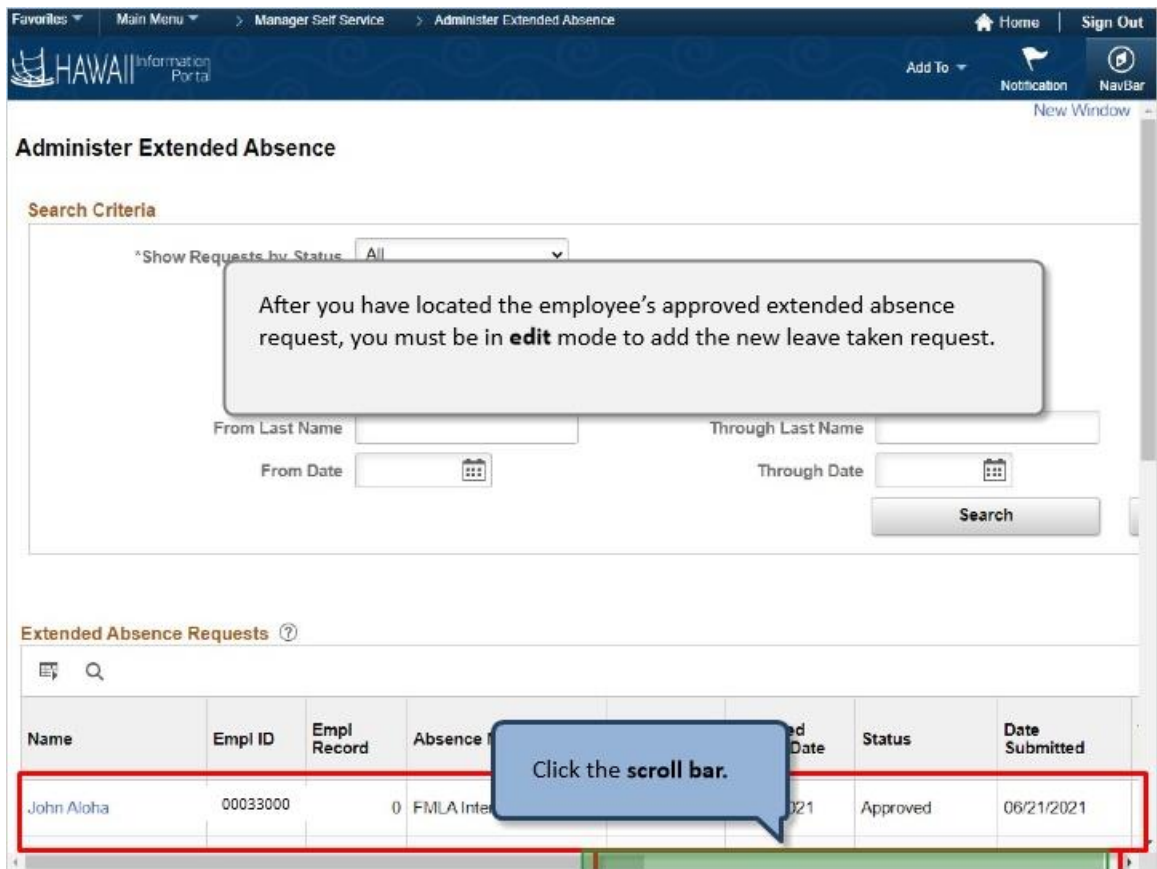

After you have located the employee's approved extended absence request, you must be in **edit** mode to add the new leave taken request.

Click the **scroll bar.**

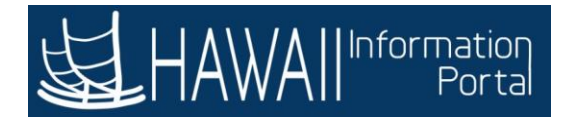

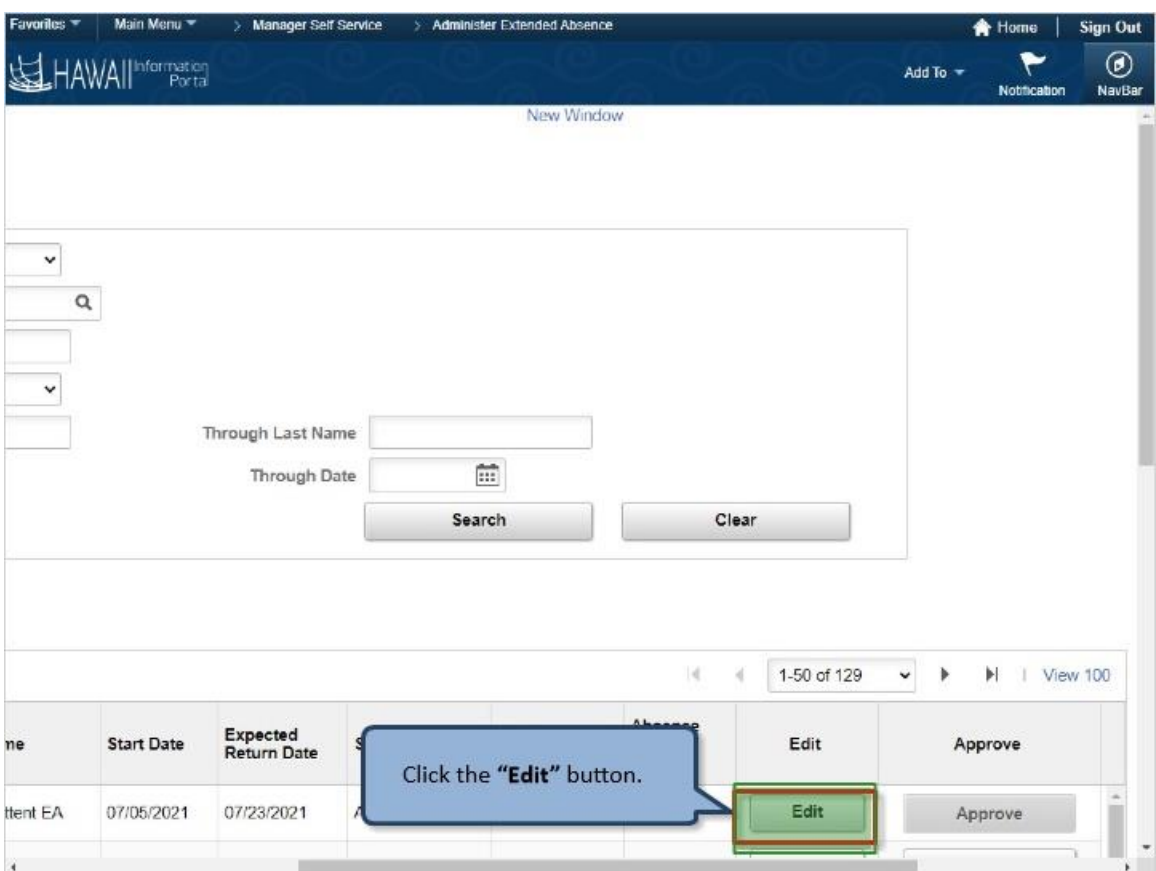

Click the **"Edit"** button.

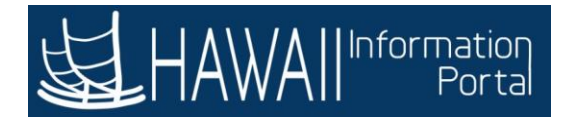

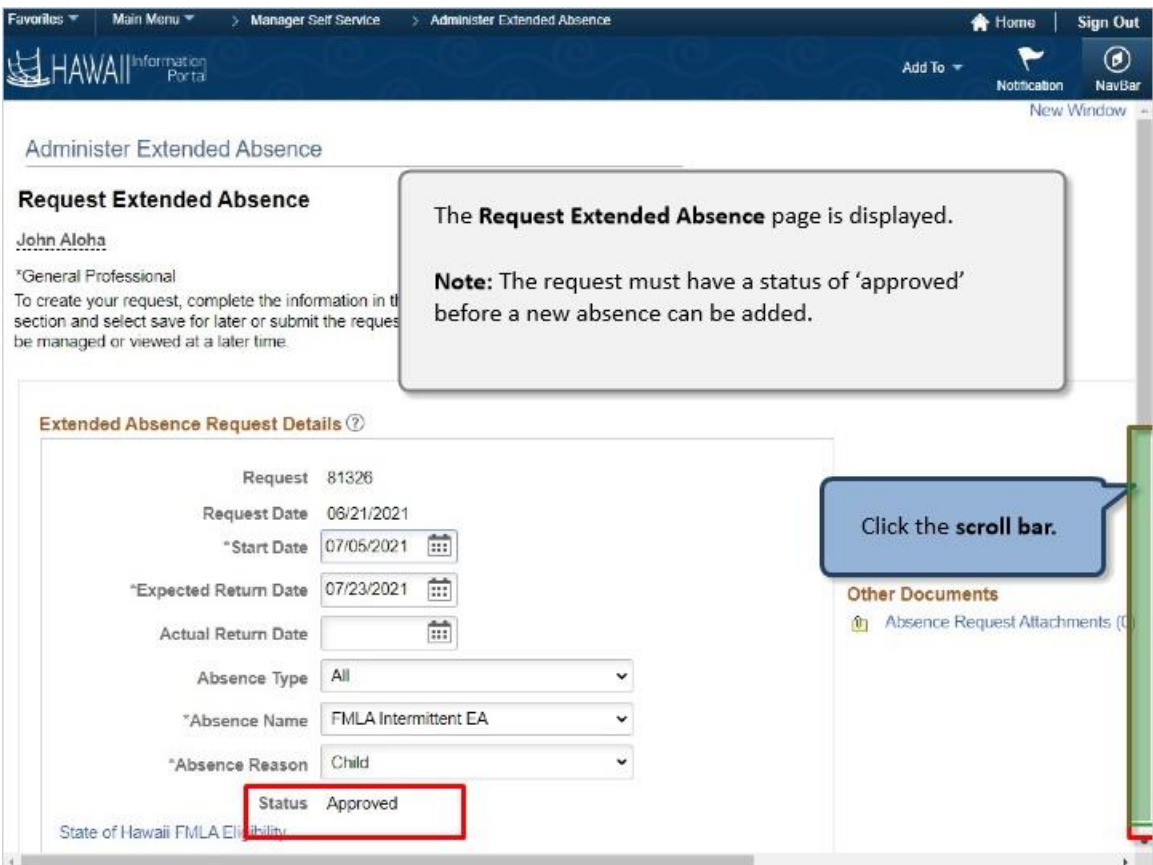

The **Request Extended Absence** page is displayed.

**Note:** The request must have a status of 'approved' before a new absence can be added.

Click the **scroll bar.**

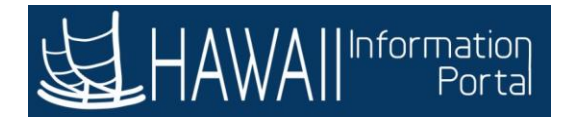

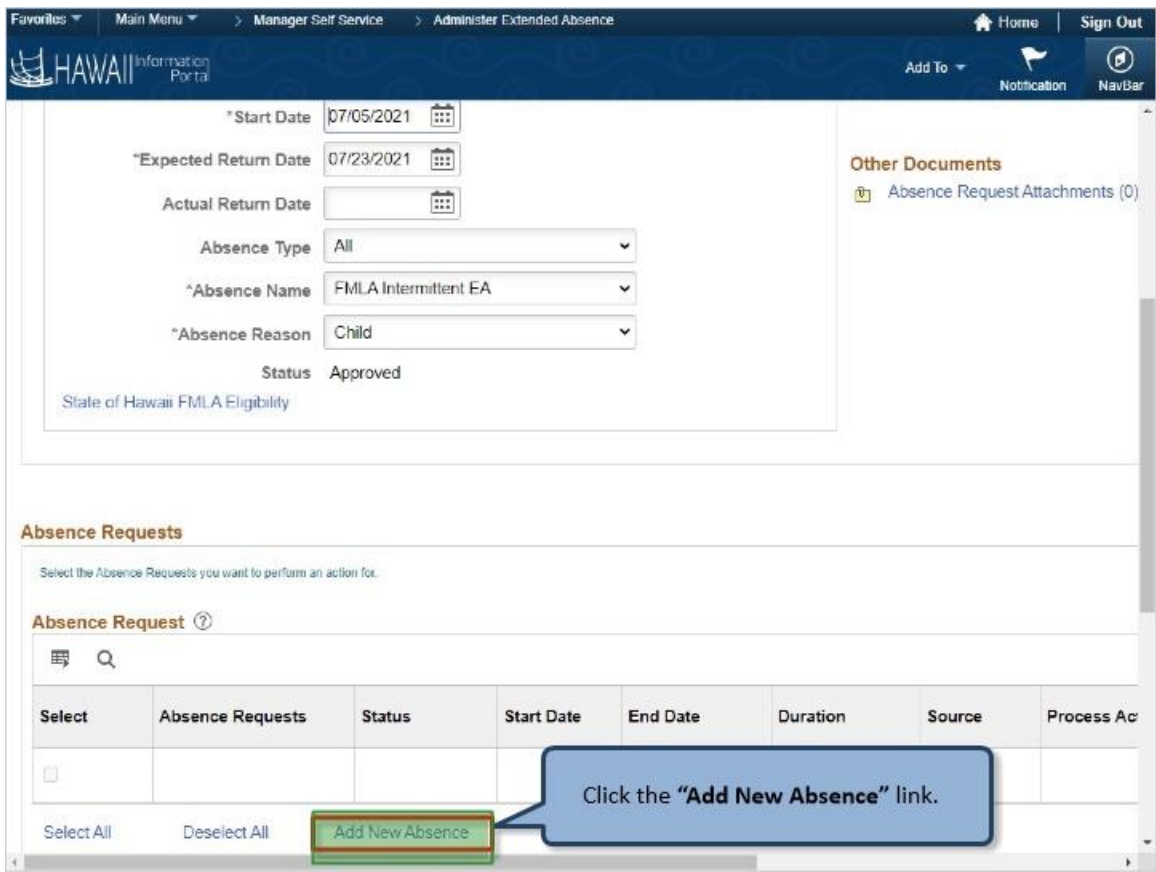

Click the **"Add New Absence"** link

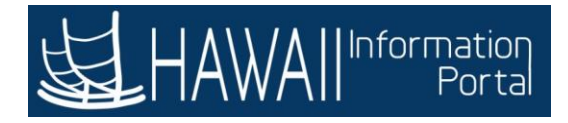

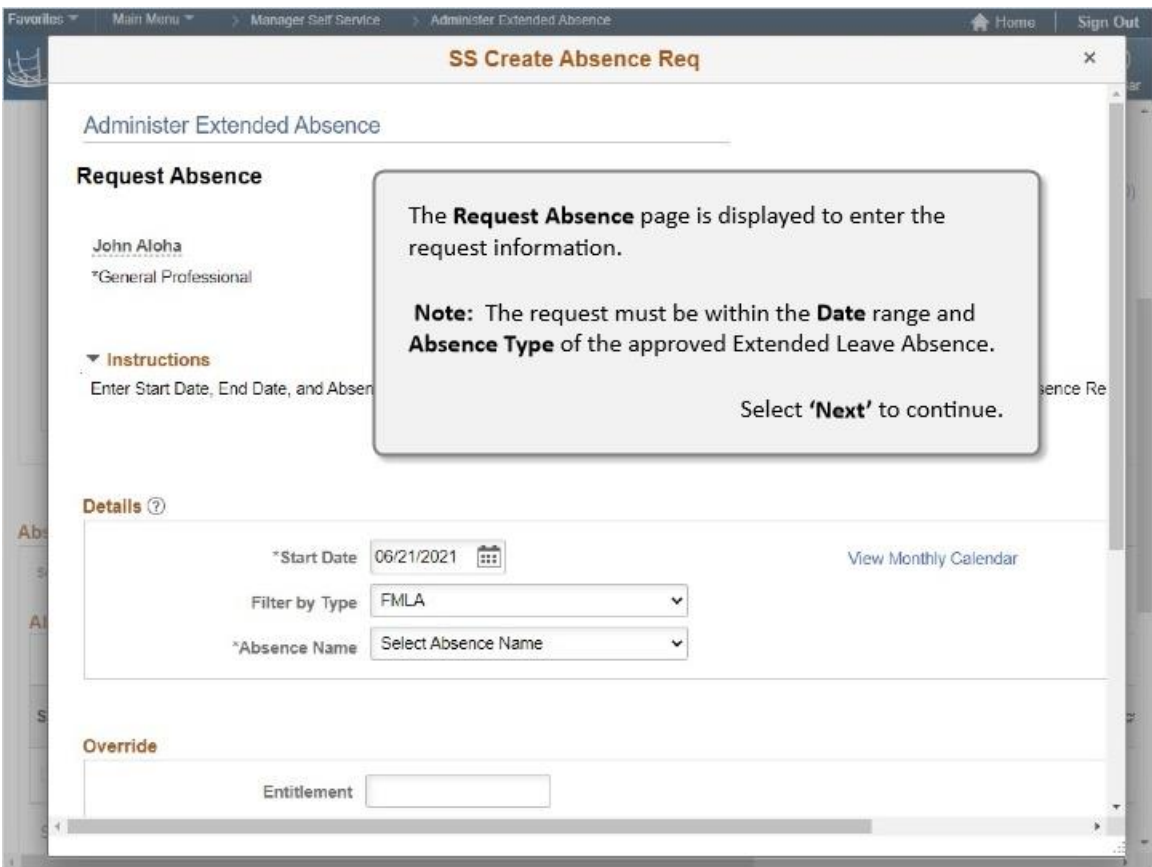

The **Request Absence** page is displayed to enter the request information.

**Note:** The request must be within the **Date** range and **Absence Type** of the approved Extended Leave Absence.

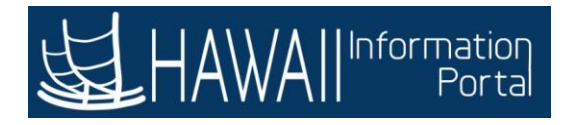

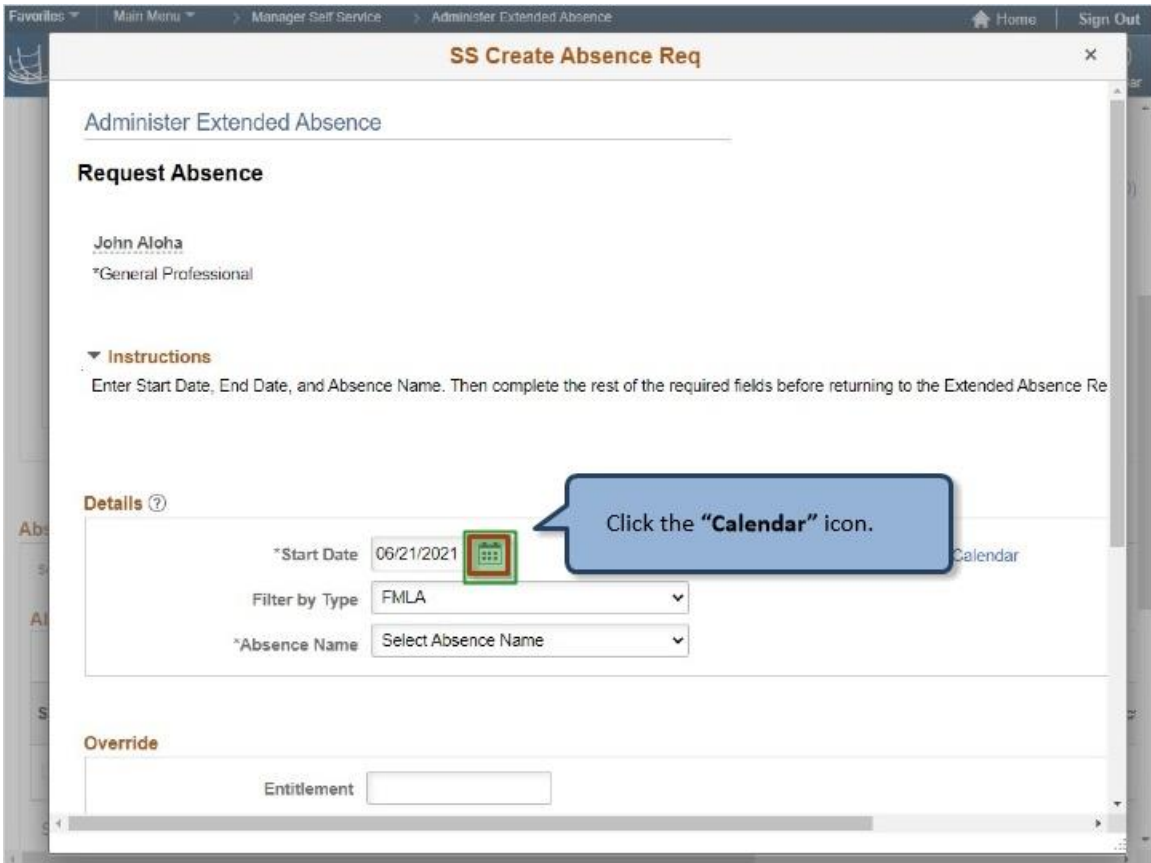

Click the **"Calendar"** icon.

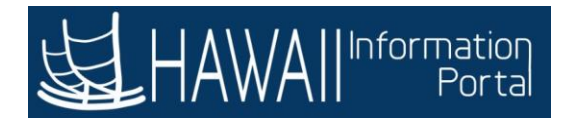

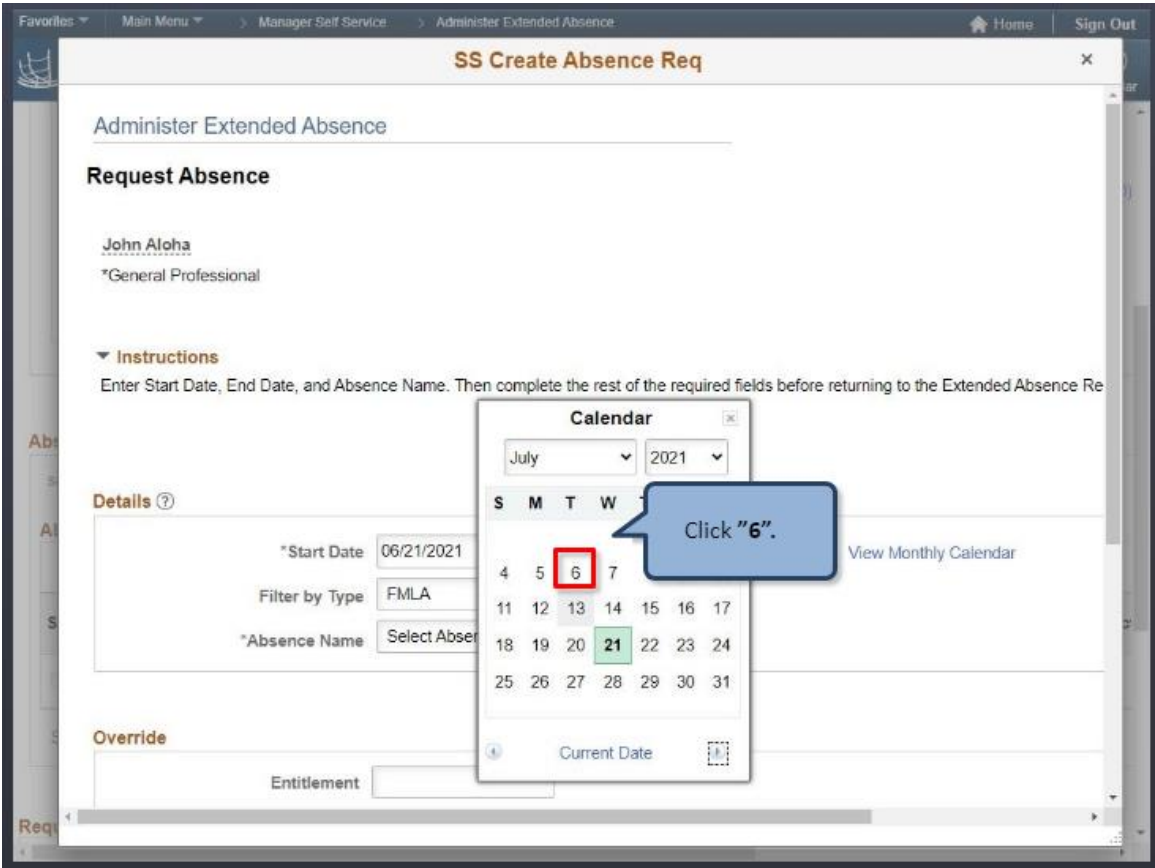

Click **"6".**

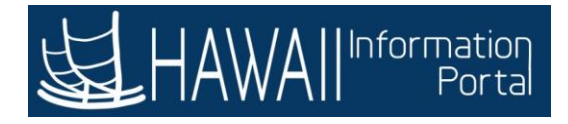

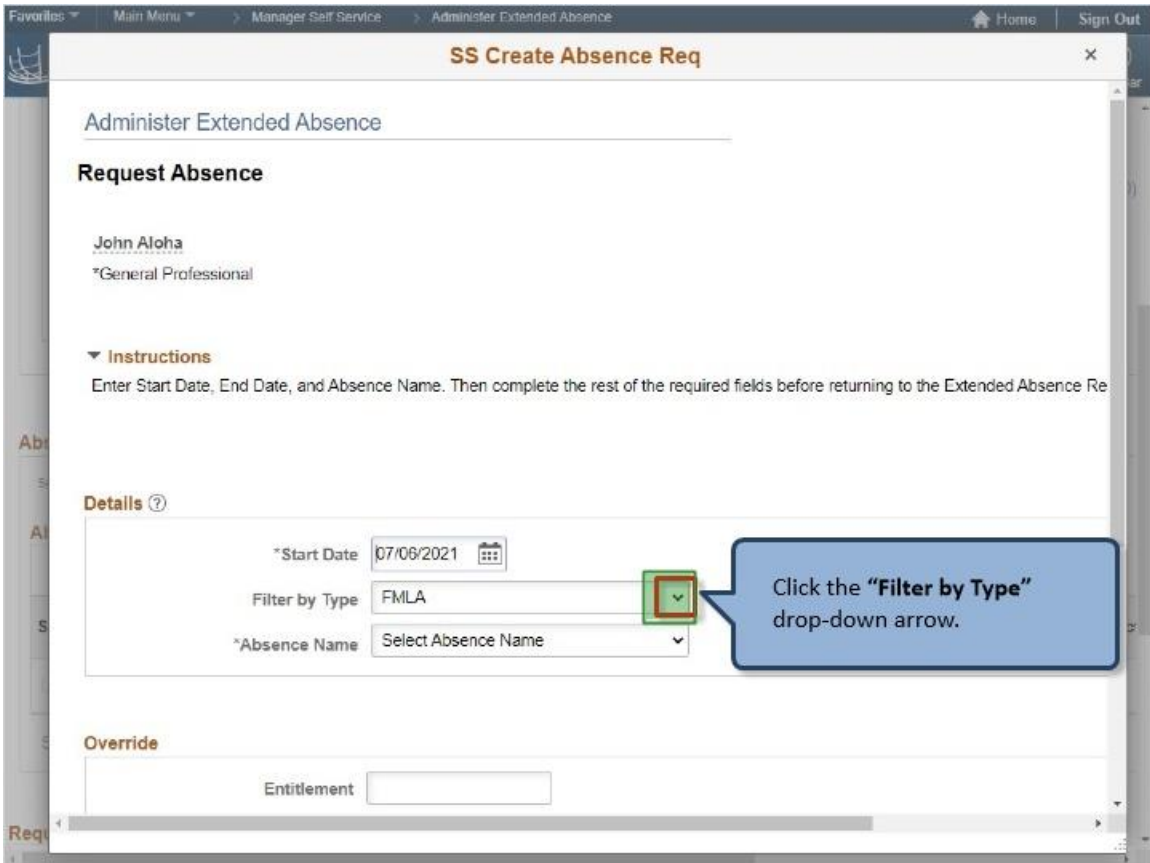

Click the **"Filter by Type"** drop-down arrow.

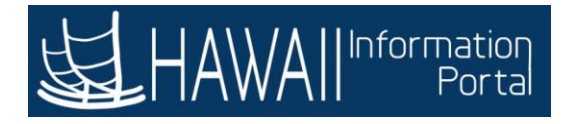

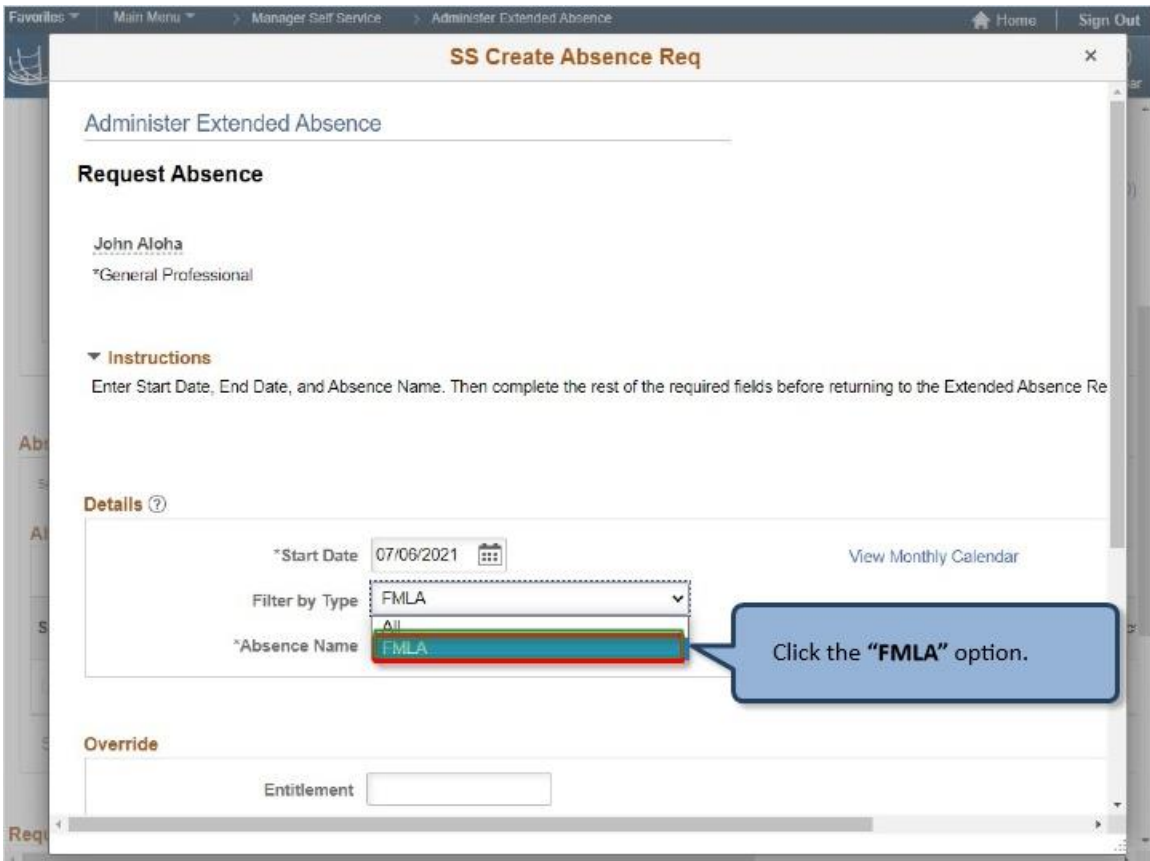

Click the **"FMLA"** option.

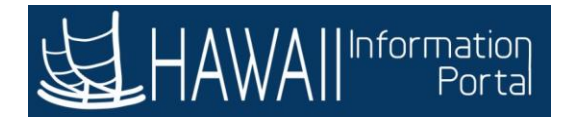

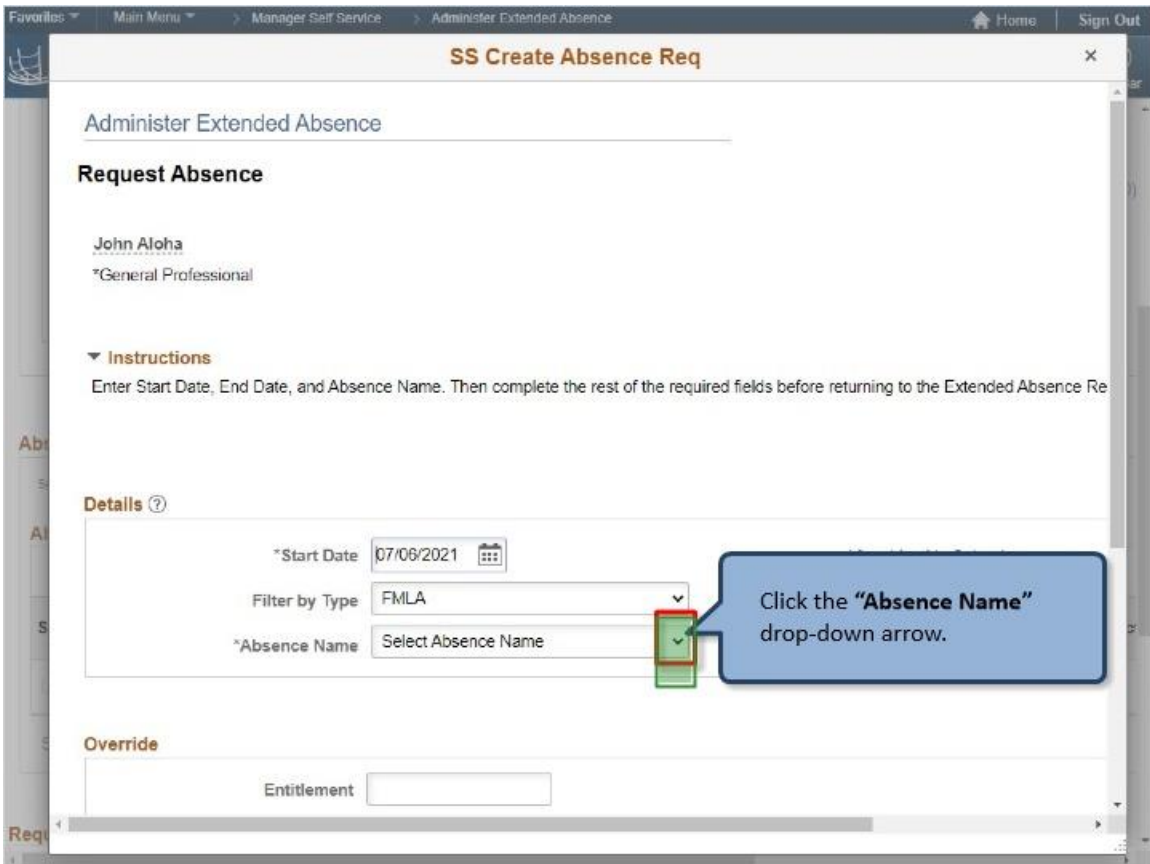

Click the **"Absence Name"** drop-down arrow.

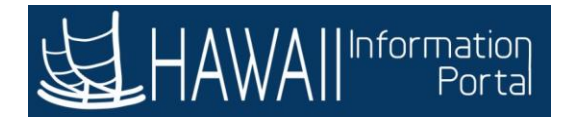

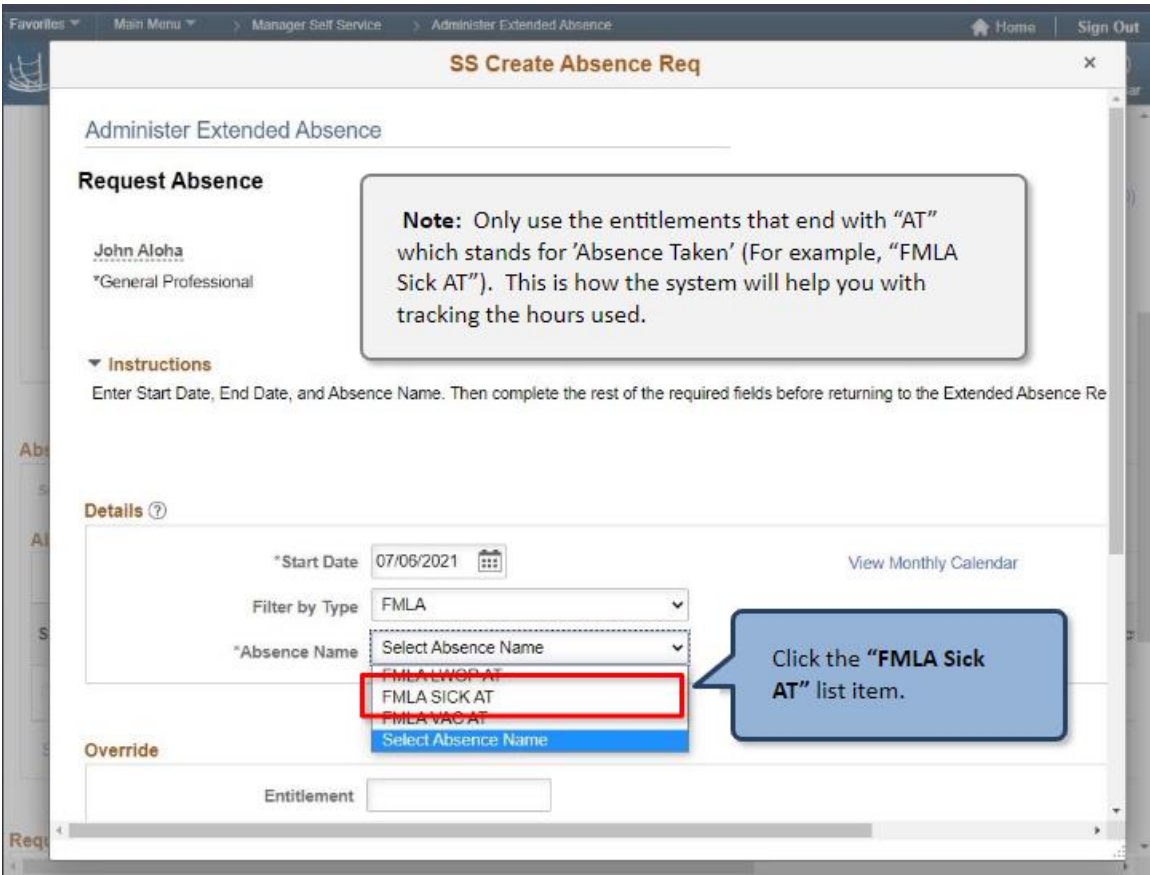

**Note:** Only use the entitlements that end with "AT" which stands for 'Absence Taken' (For example, "FMLA Sick AT"). This is how the system will help you with tracking the hours used.

Click the **"FMLA Sick AT"** list item.

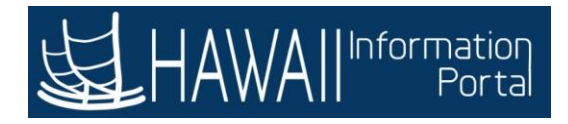

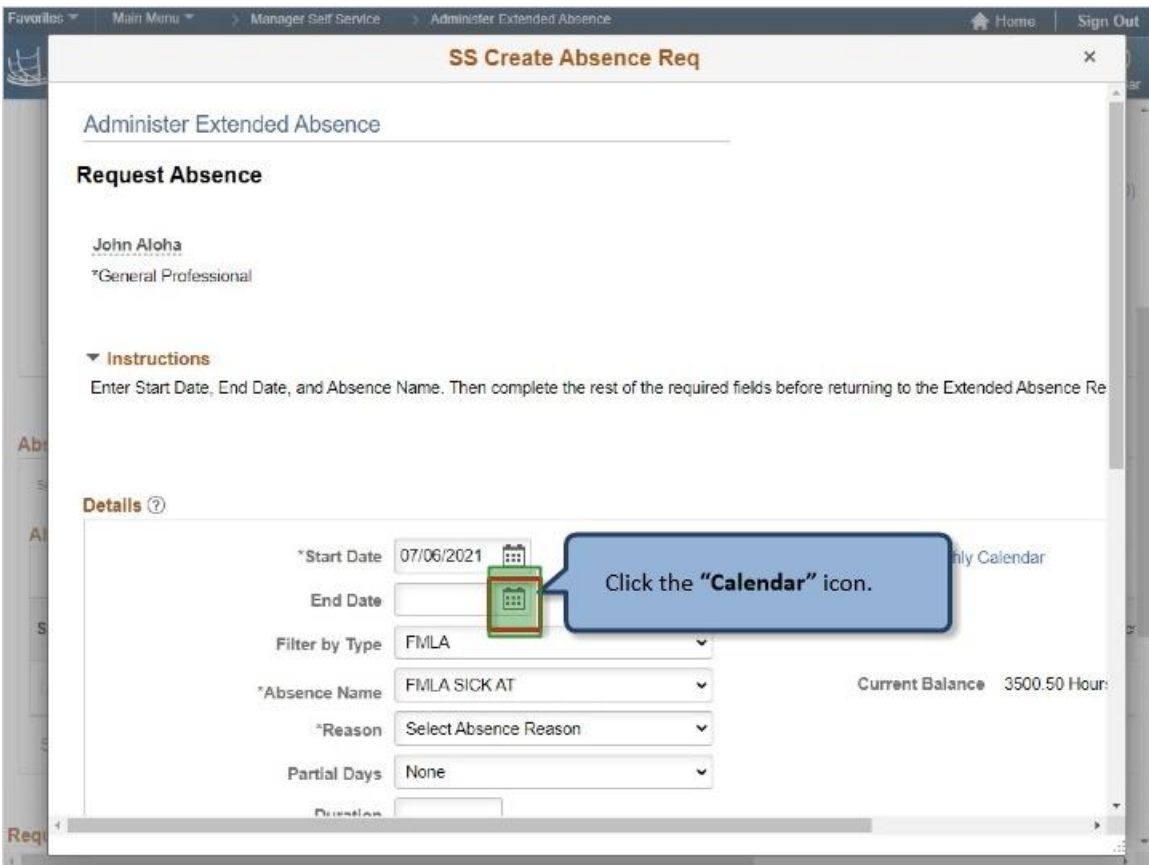

Click the **"Calendar"** icon.

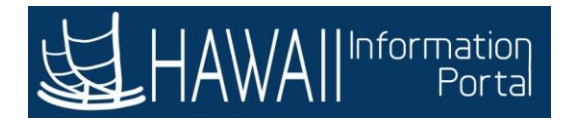

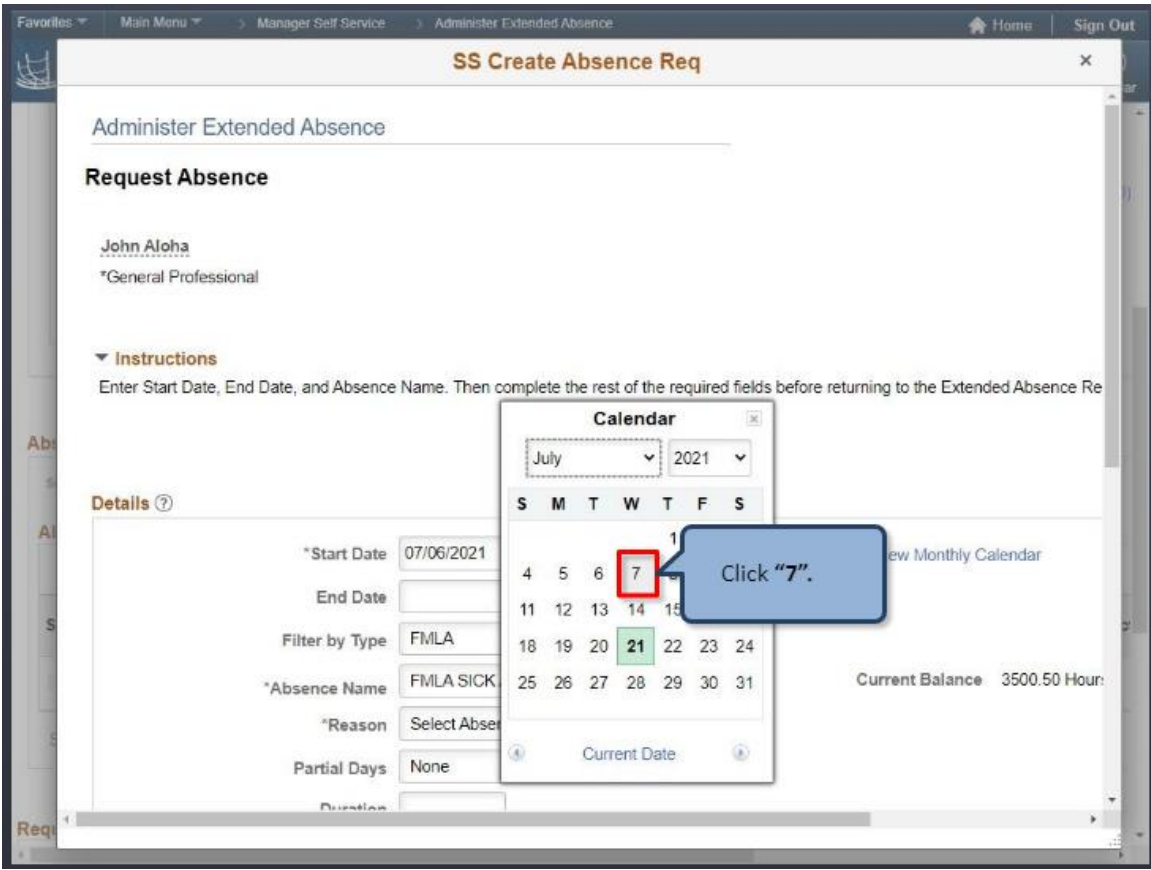

Click **"7".**

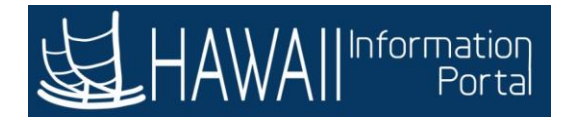

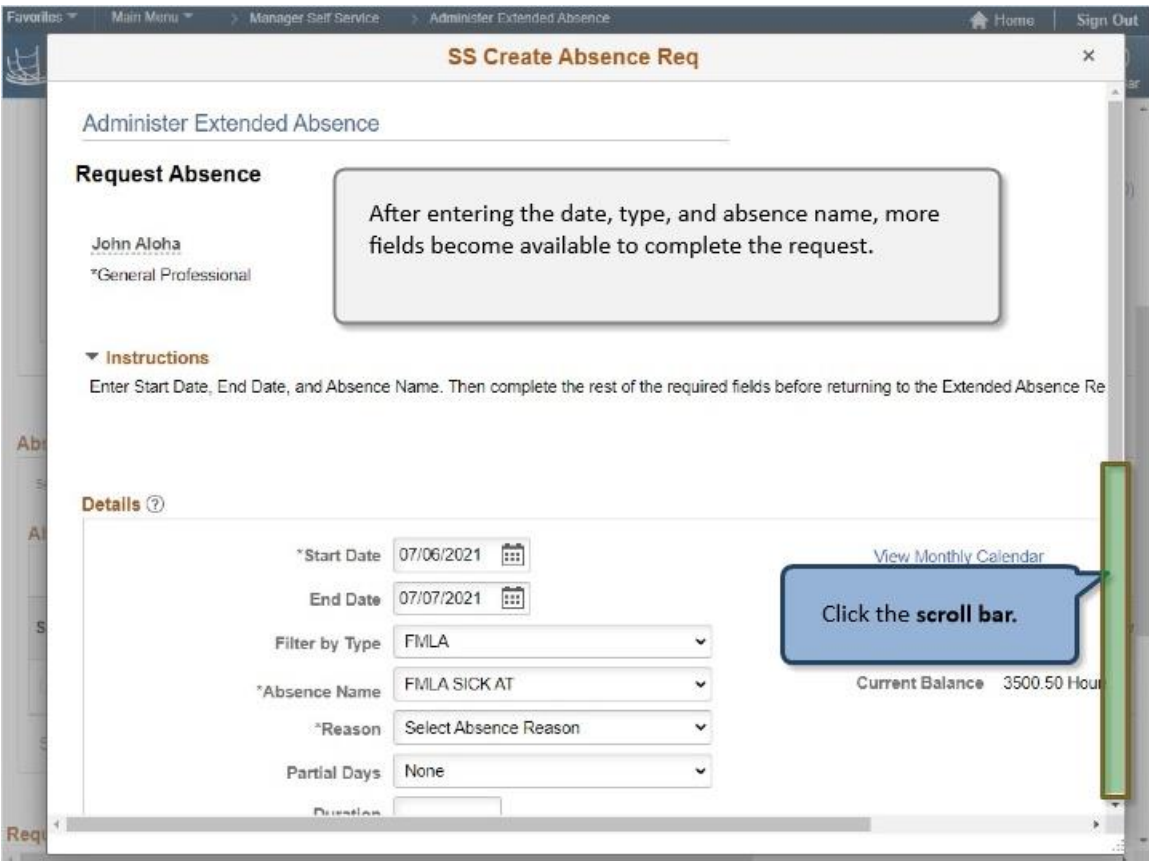

After entering the date, type and absence name, more fields become available to complete the request.

Click the **scroll bar.**

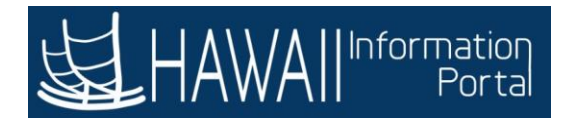

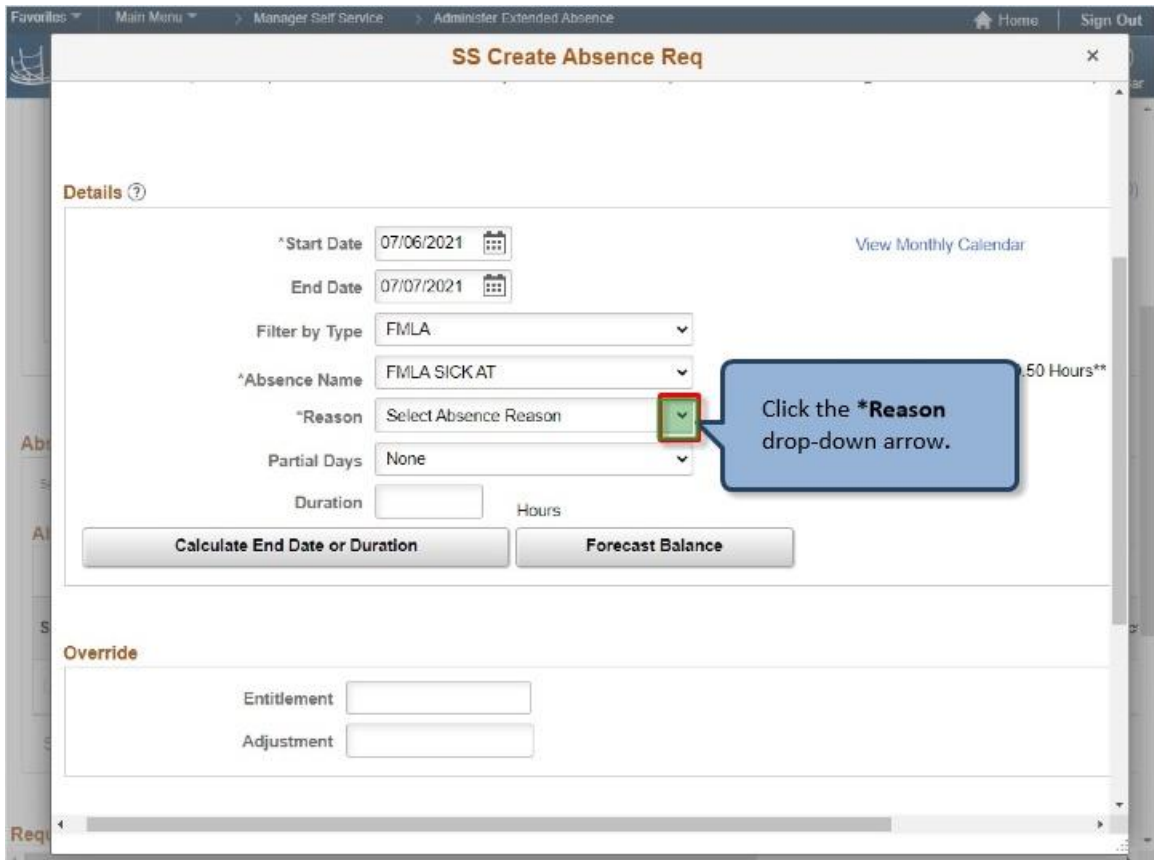

Click the **\*Reason** drop-down arrow**.**

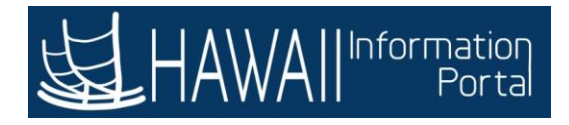

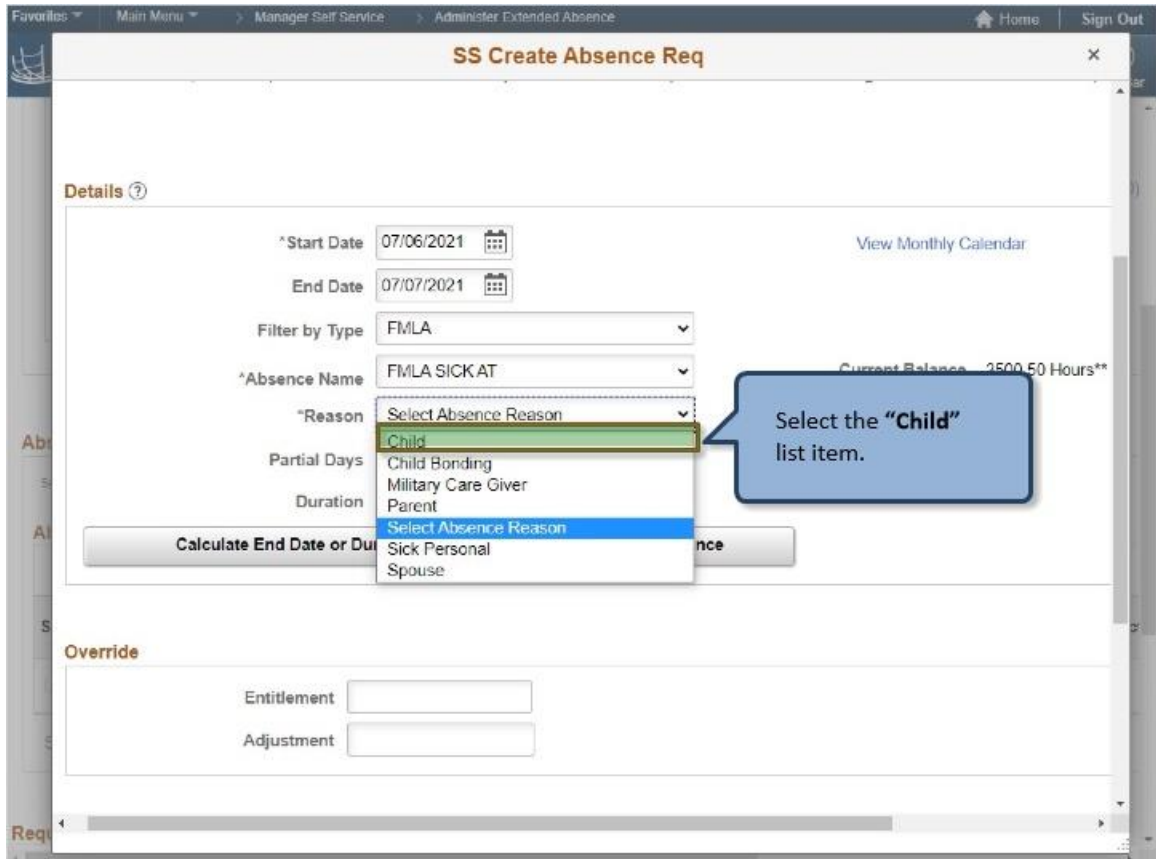

Select the **"Child"** list item.

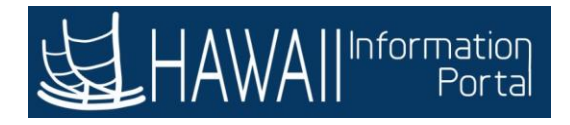

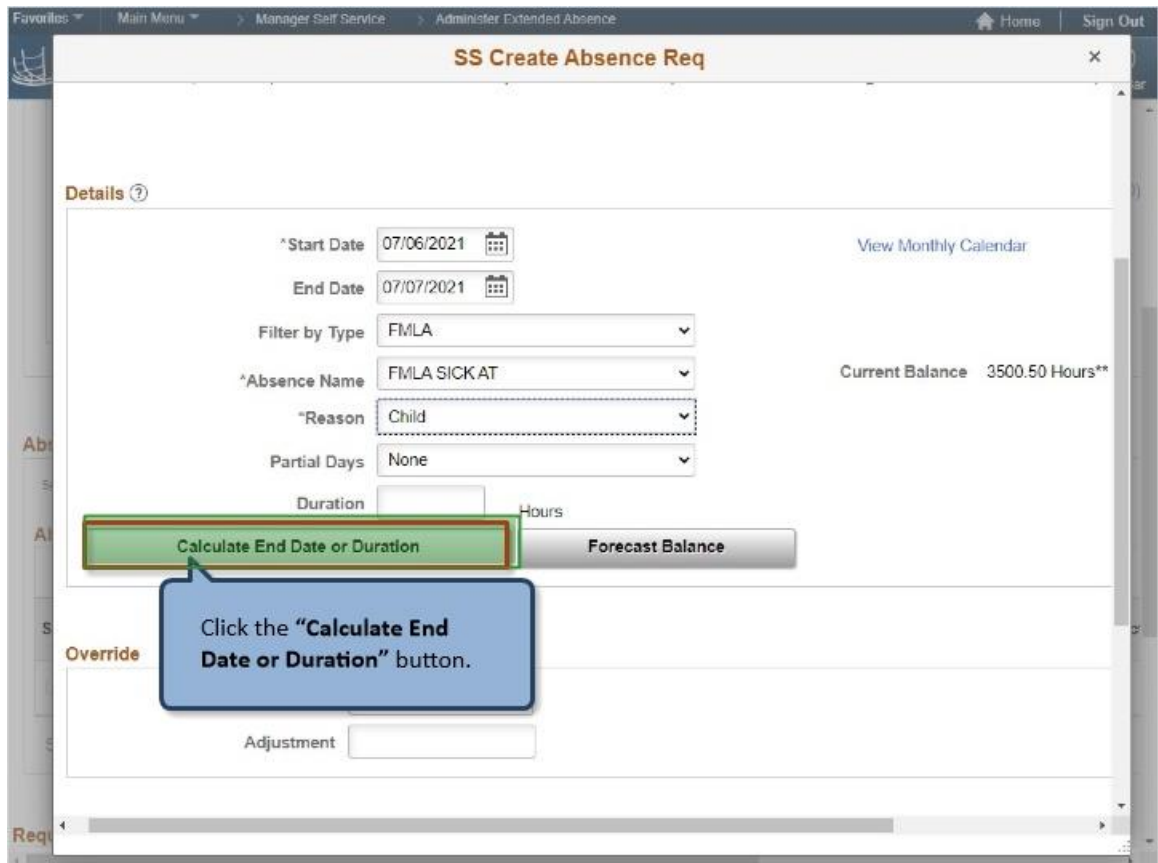

Click the **"Calculate End Date or Duration"** button.

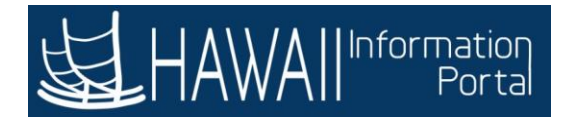

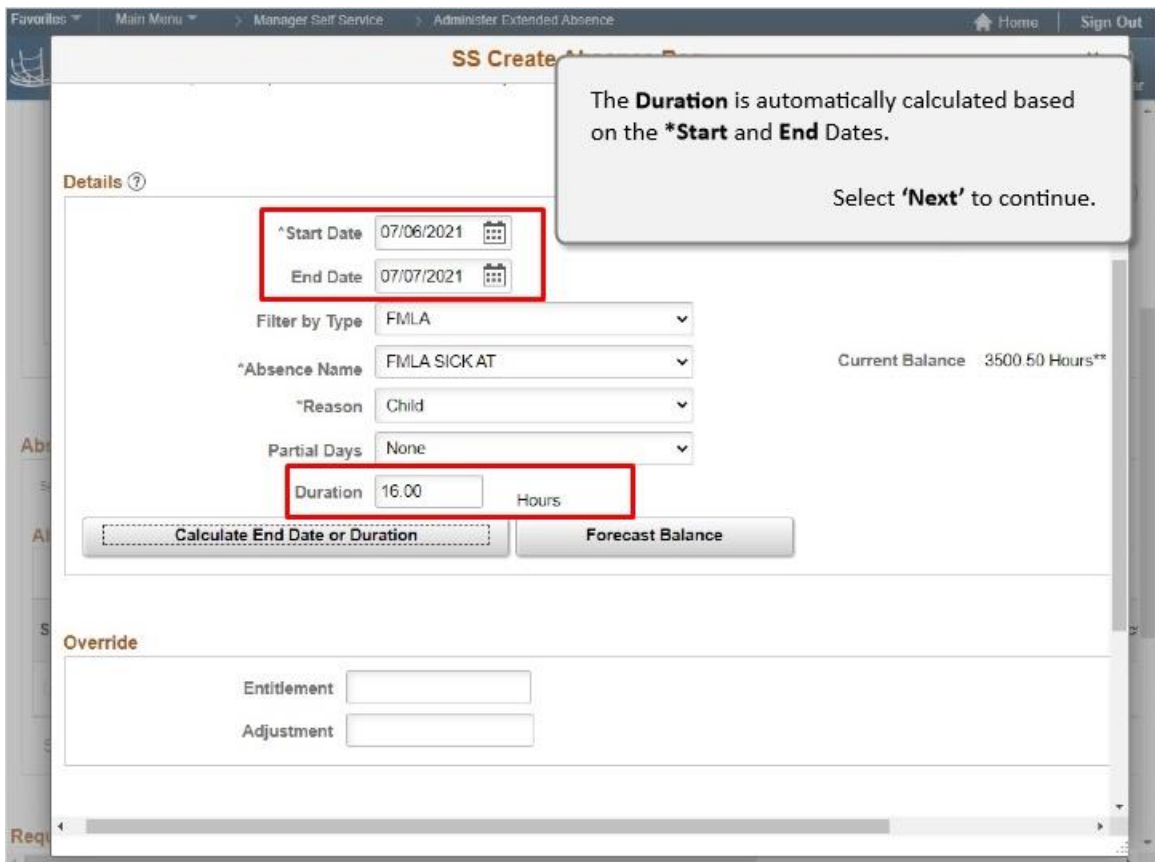

The **Duration** is automatically calculated based on the **\*Start** and **End** Dates.

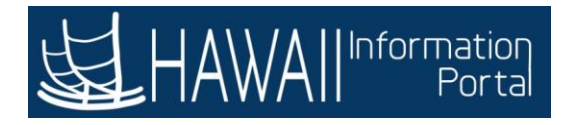

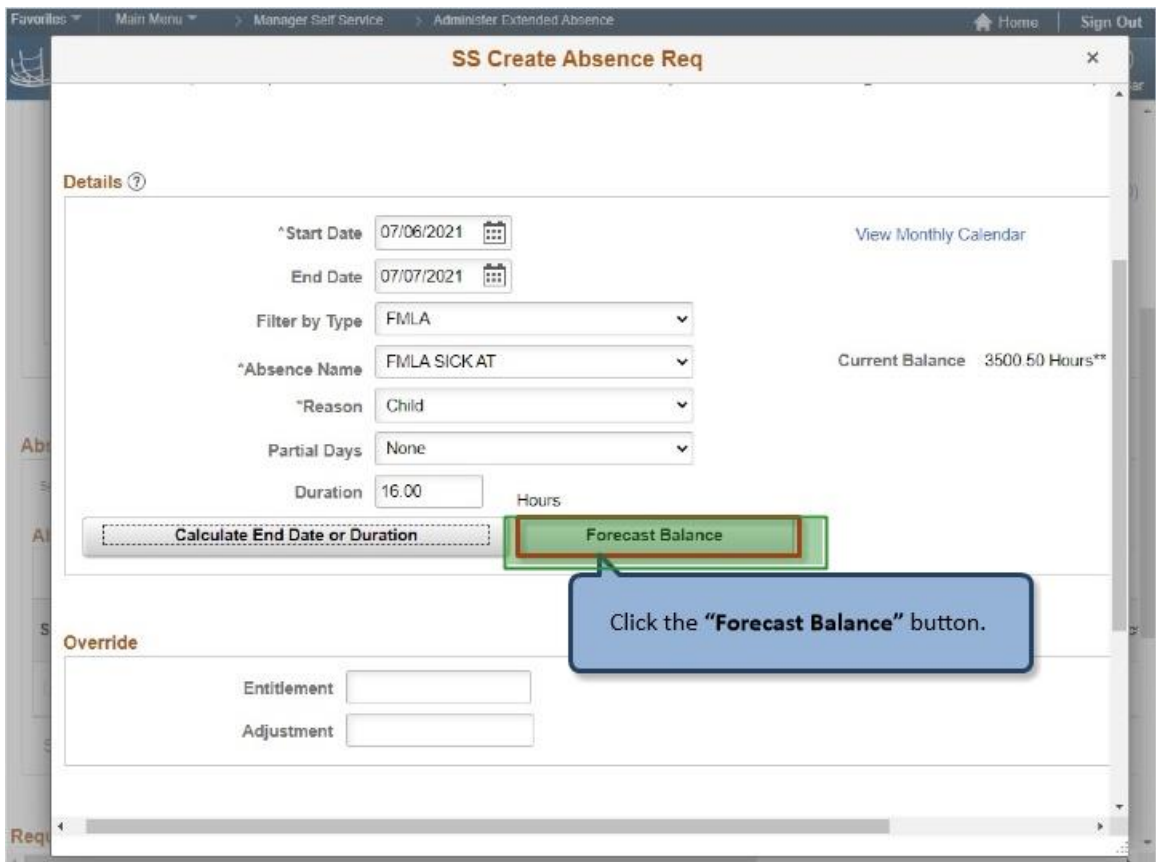

Click the **"Forecast Balance"** button.

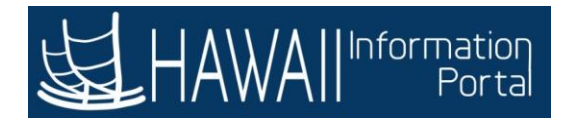

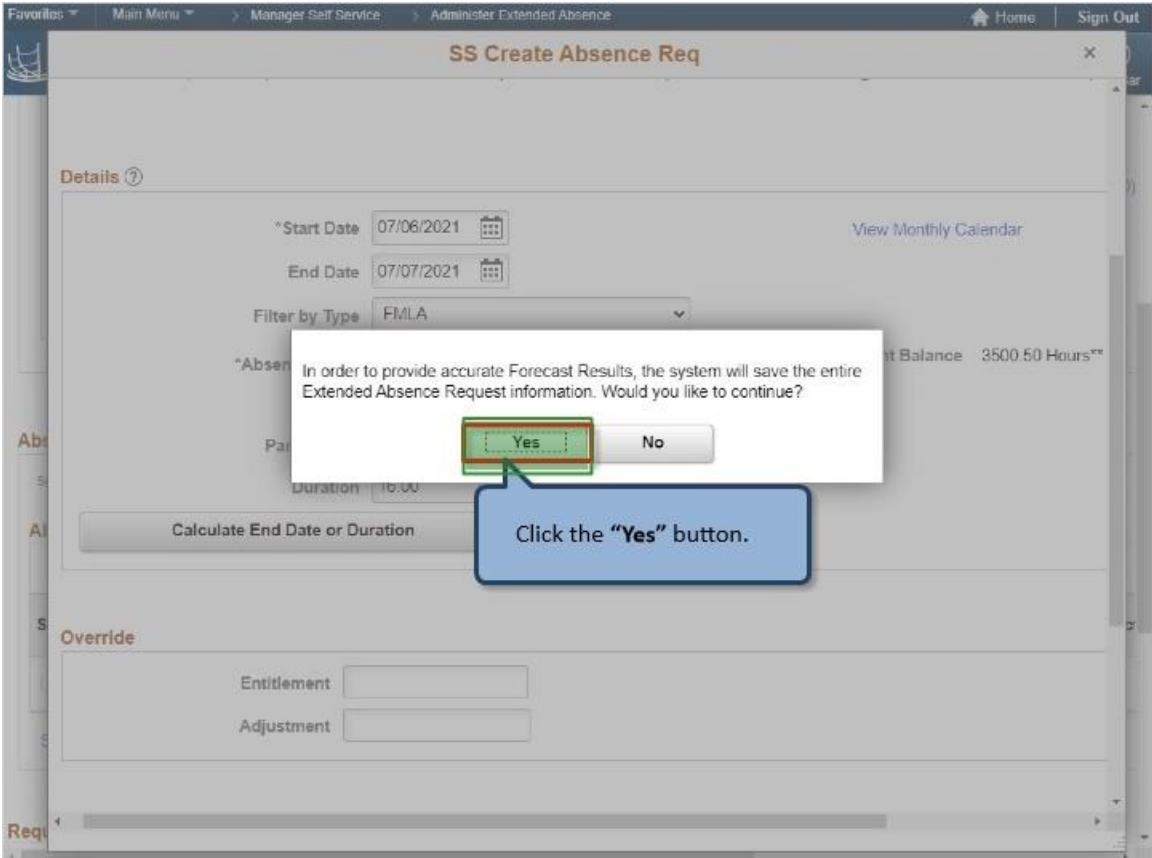

Click the **"Yes"** button.

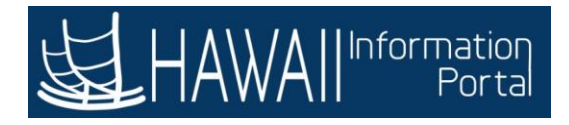

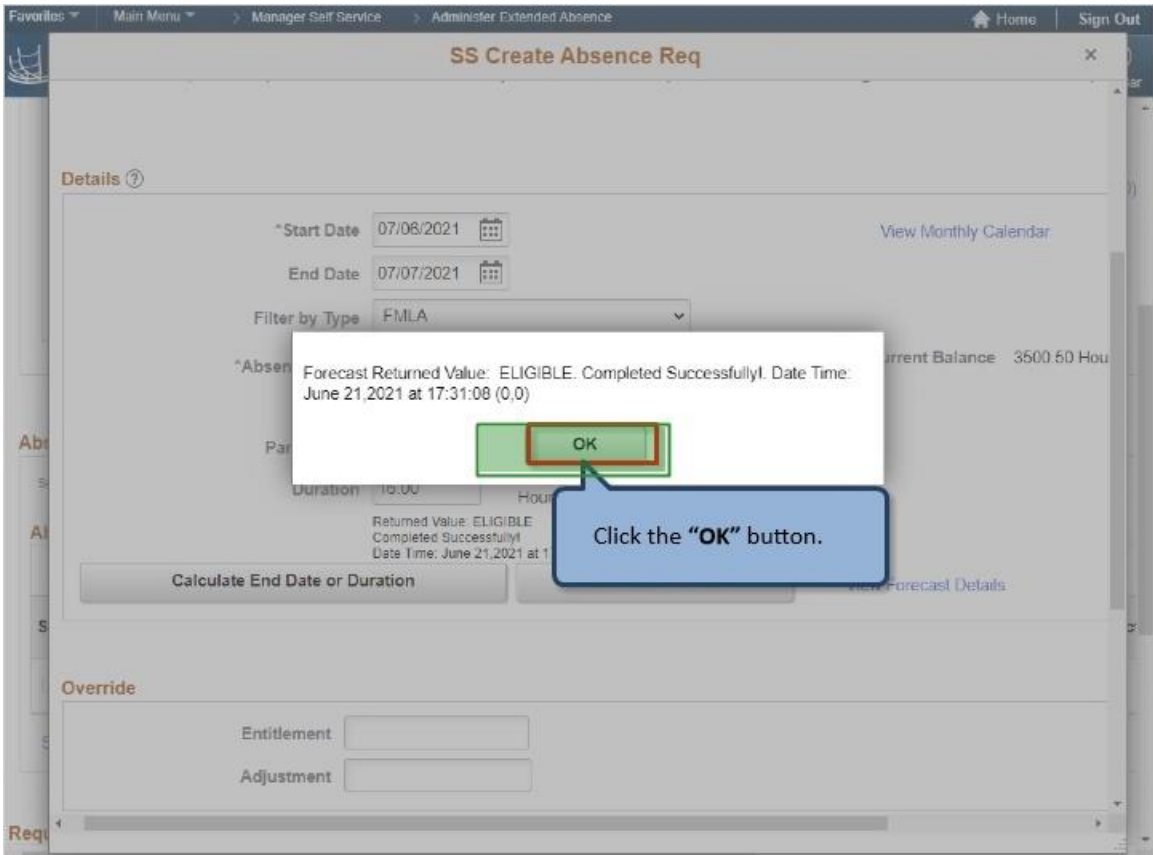

Click the **"OK"** button.

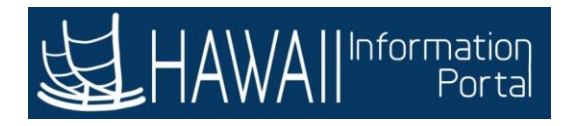

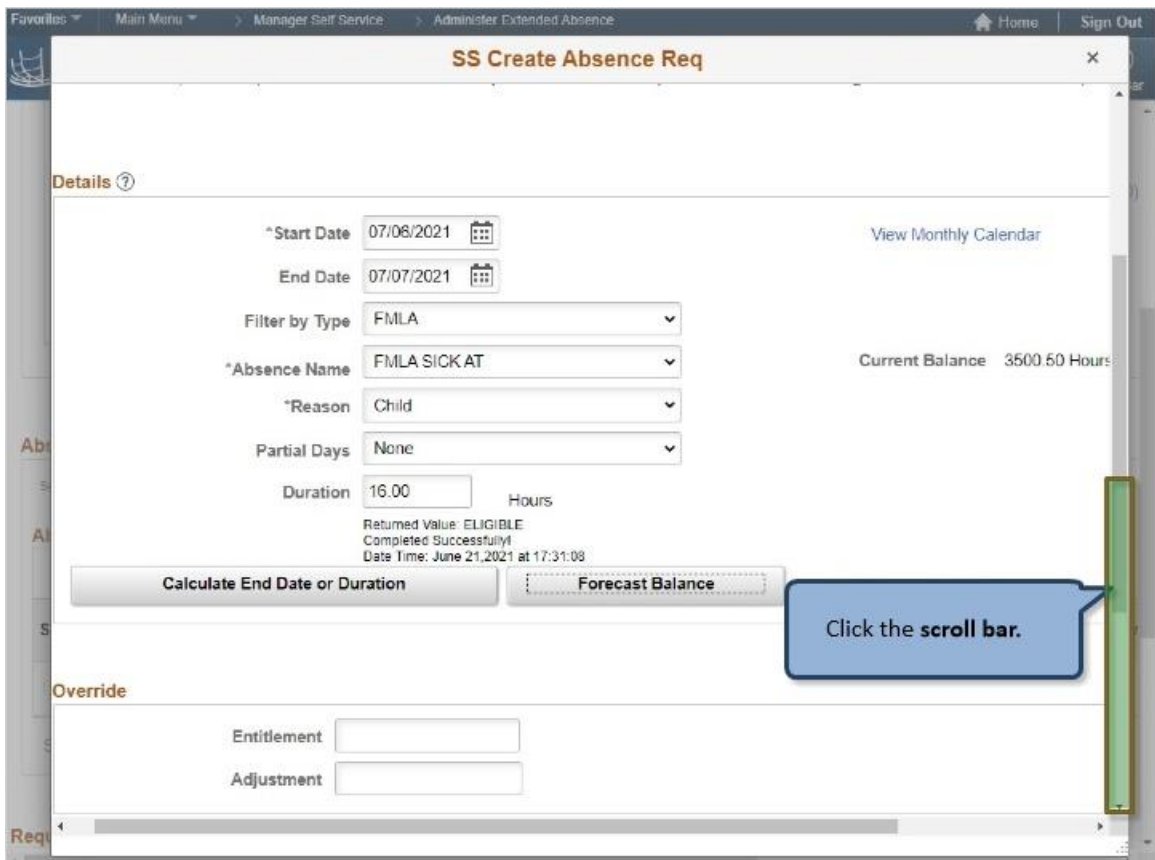

Click the **scroll bar.**

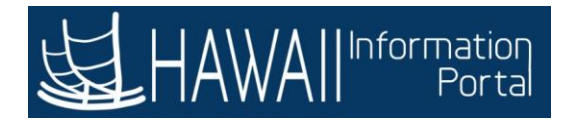

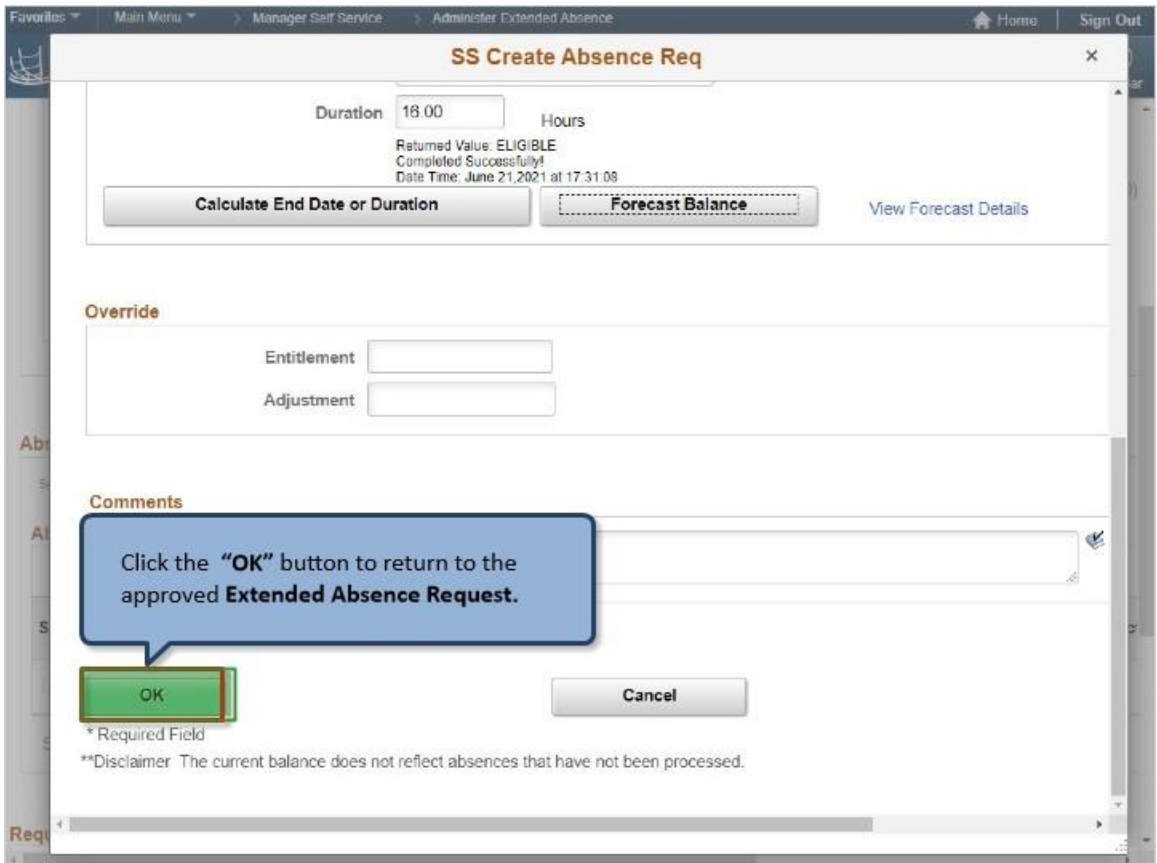

Click the **"OK"** button to return to the approved **Extended Absence Request.**

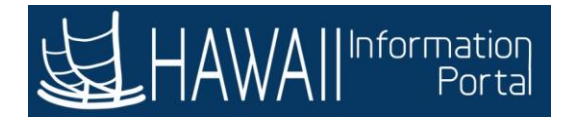

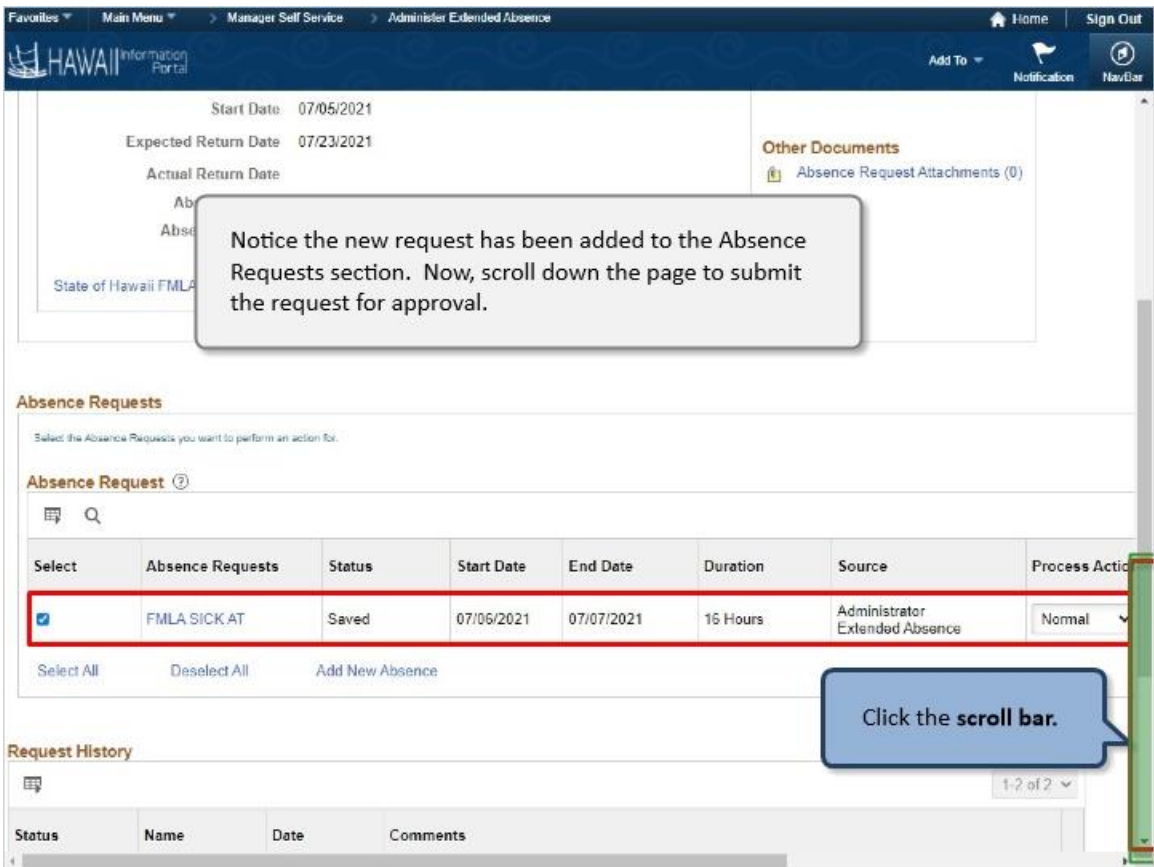

Notice the new request has been added to the Absence Requests section. Now, scroll down the page to submit the request for approval.

Click the **scroll bar.**

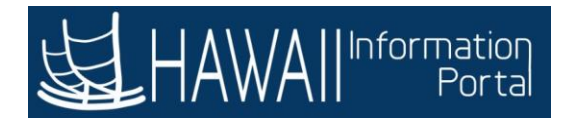

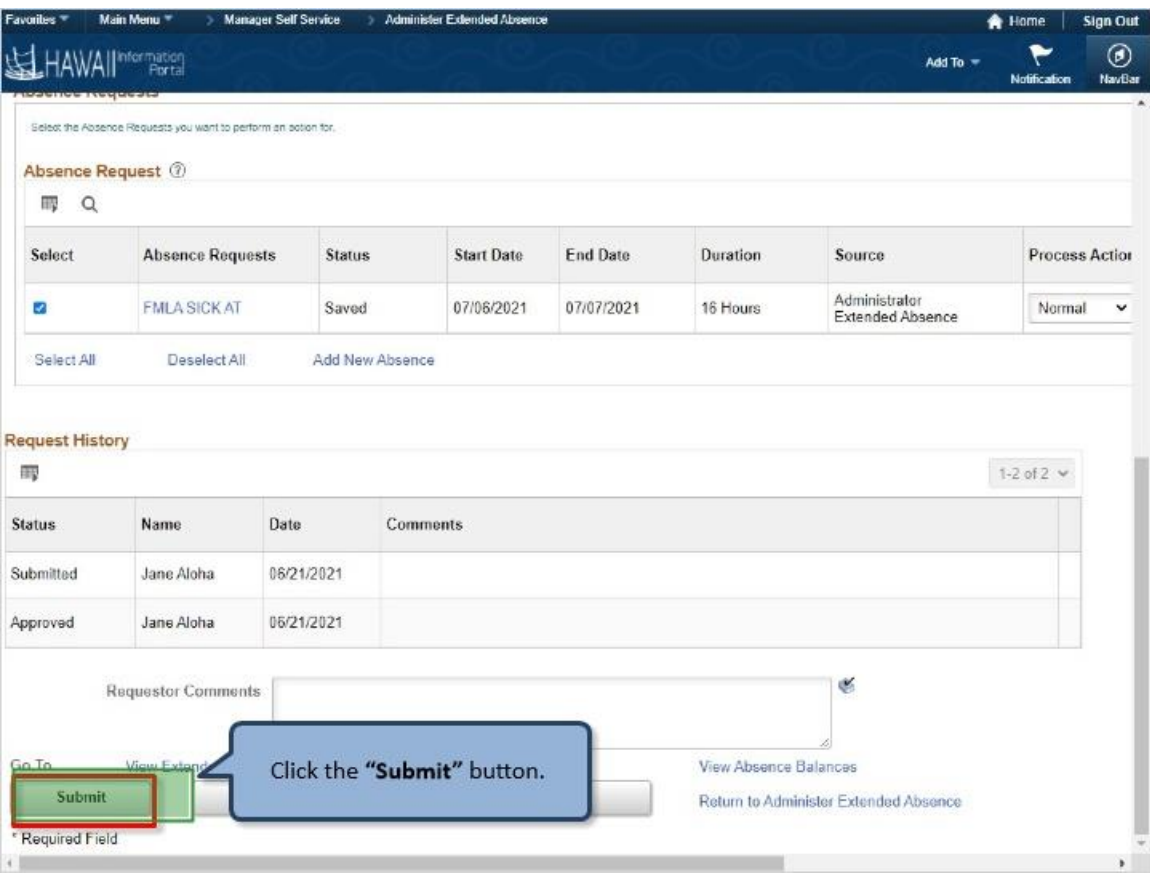

Click the **"Submit"** button.

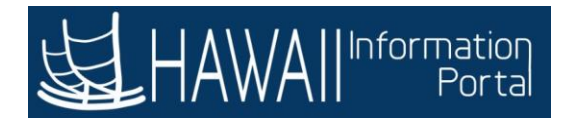

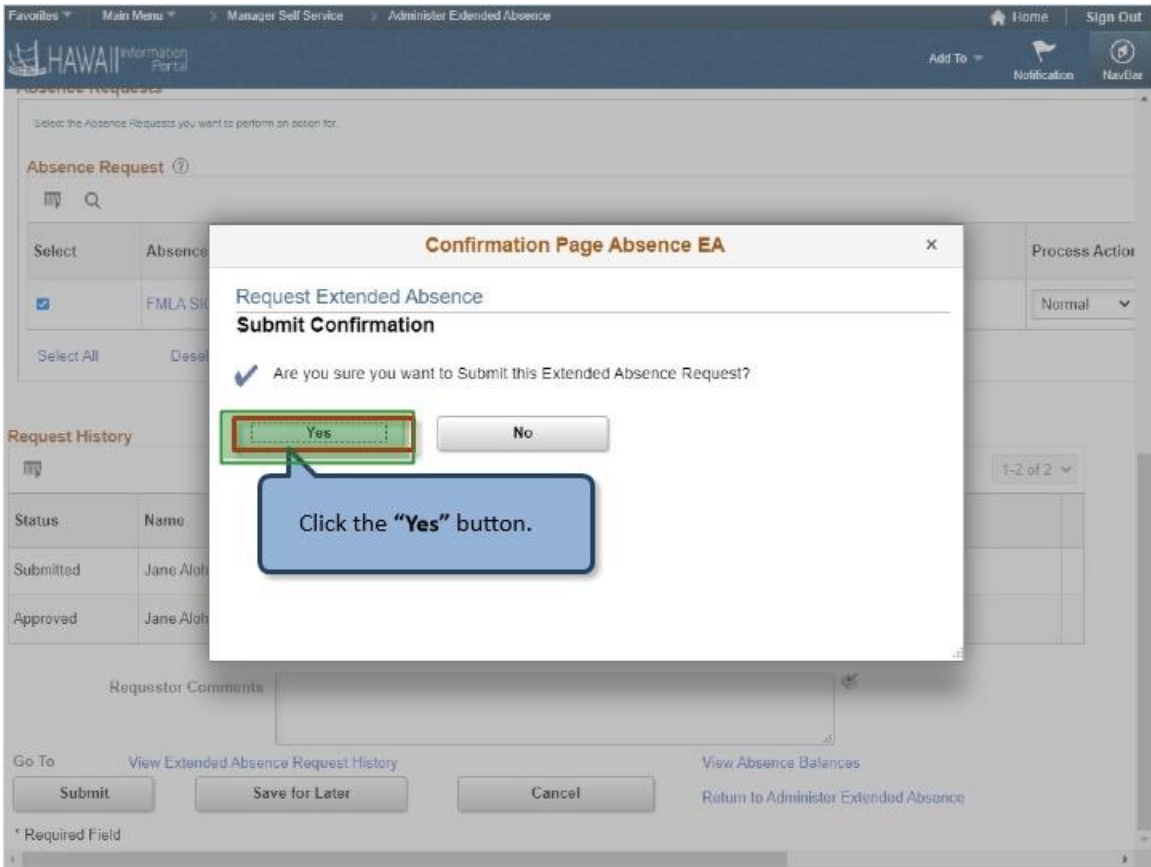

Click the **"Yes"** button.

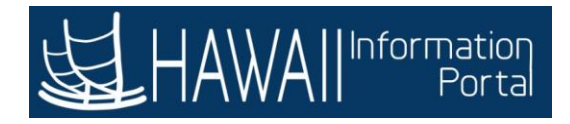

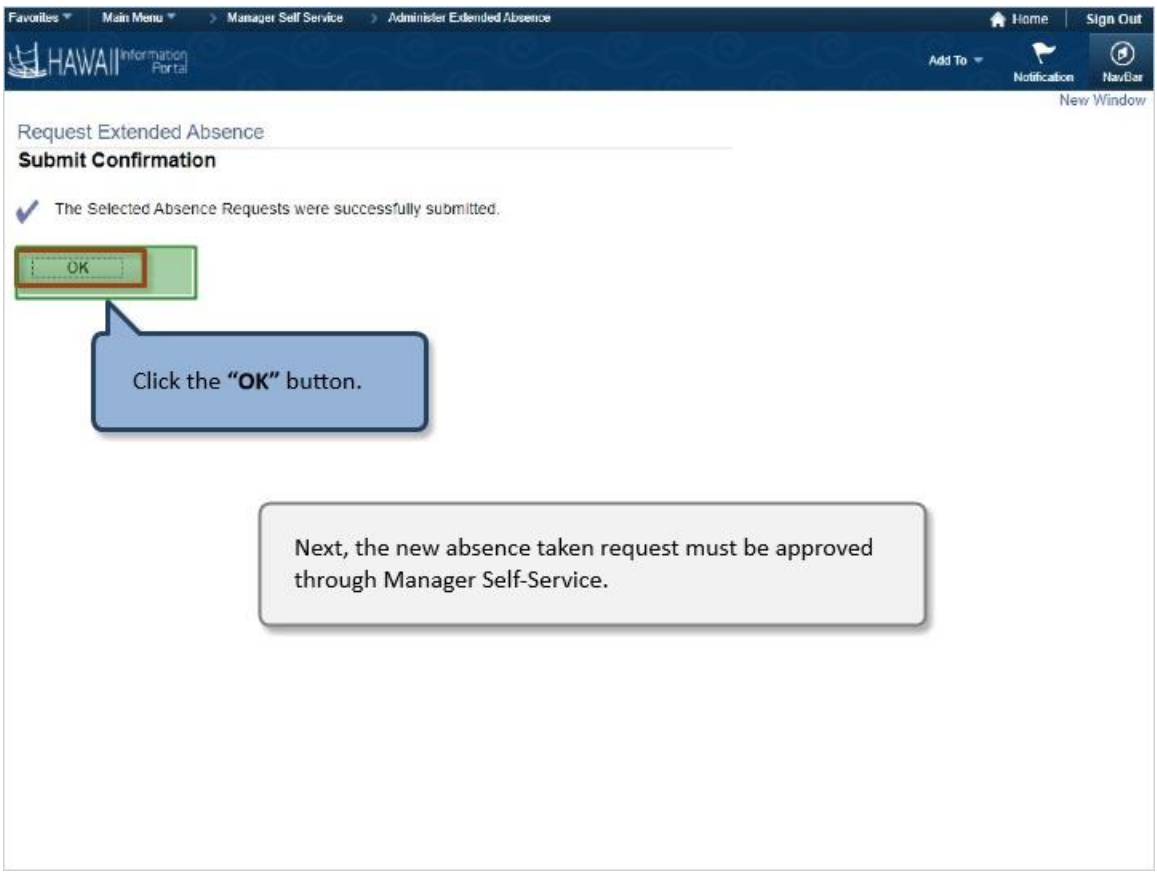

Next, the new absence taken request must be approved through Manager Self-Service.

Click the **"OK"** button.

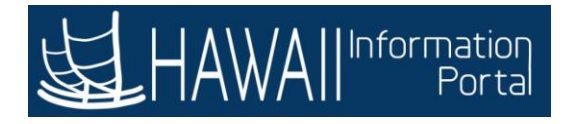

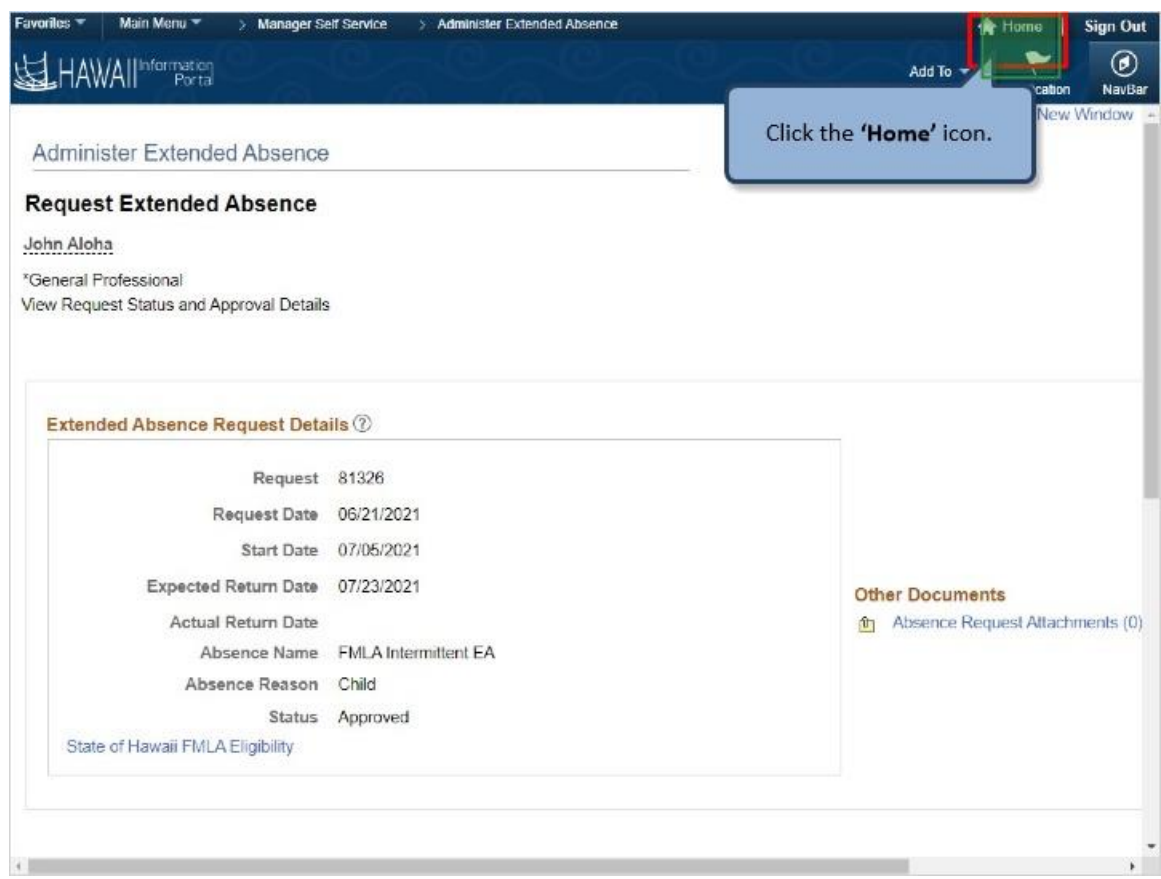

Click the **'Home'** icon.

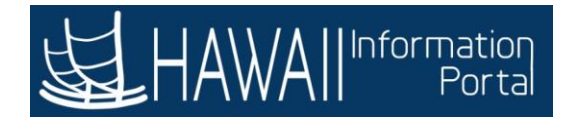

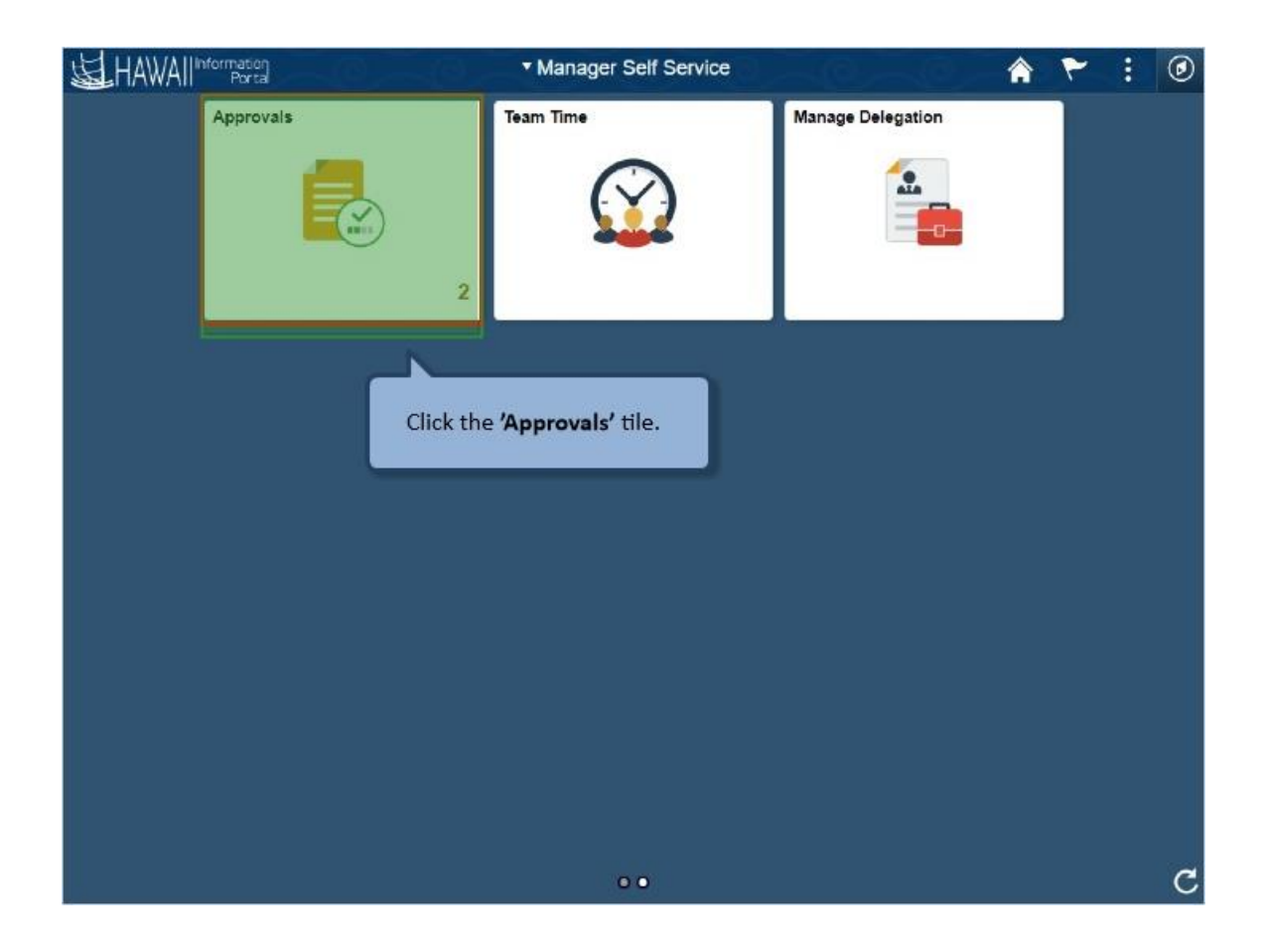

Click the **Approvals'** tile.

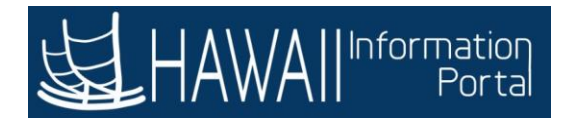

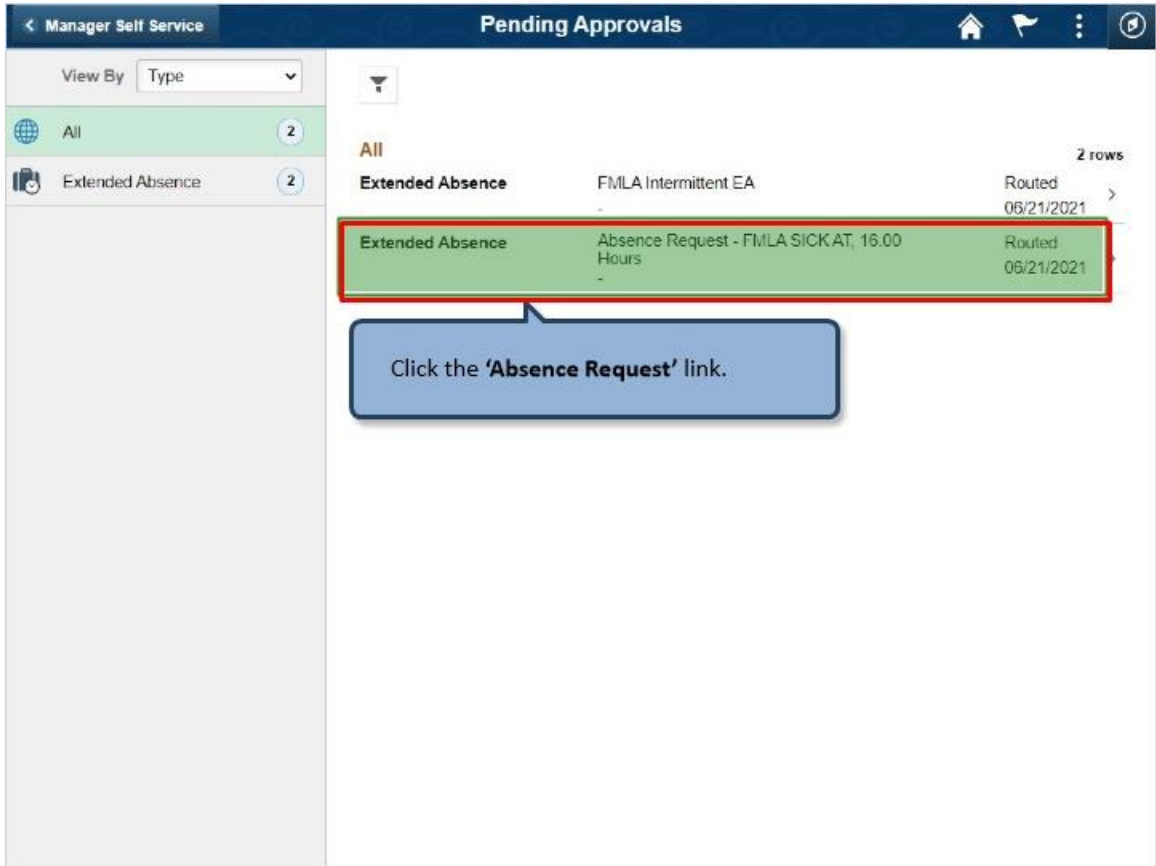

Click the **'Absence Request'** link.

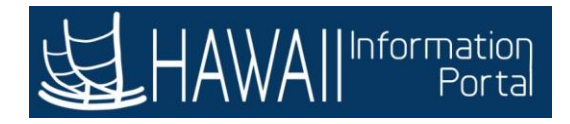

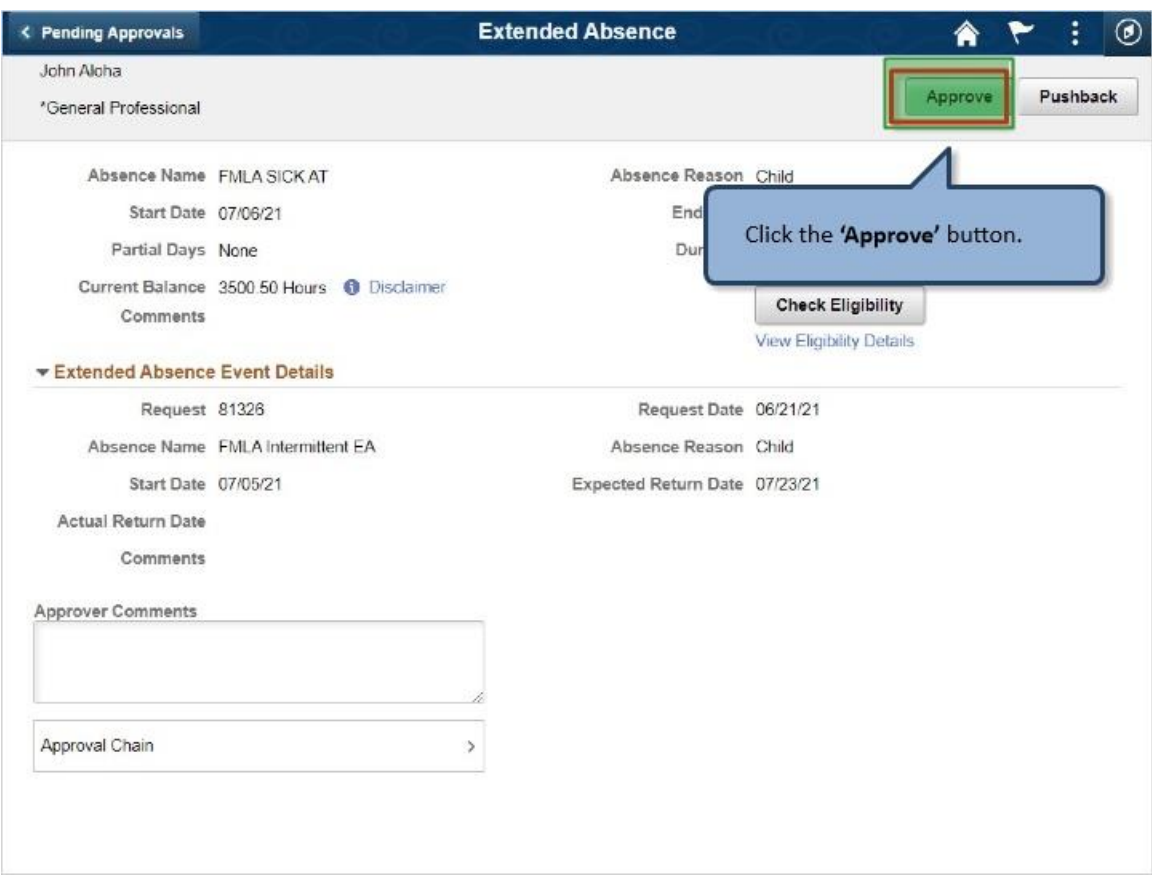

Click the **'Approve'** button.

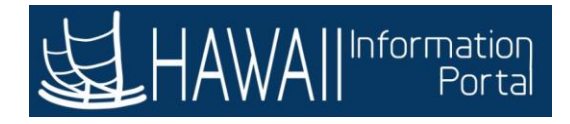

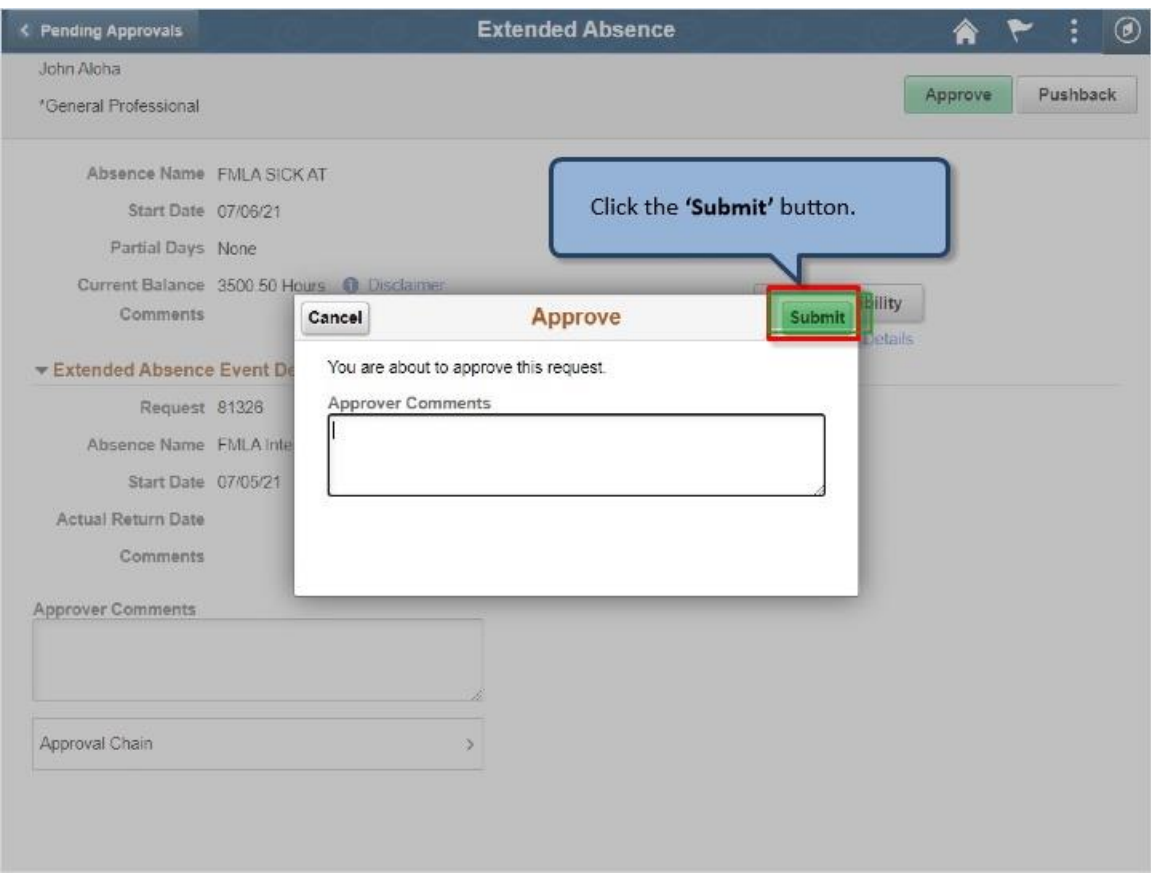

Click the **'Submit'** button.
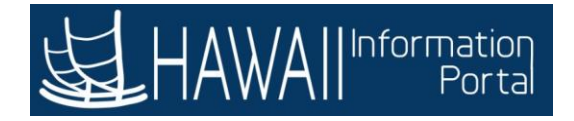

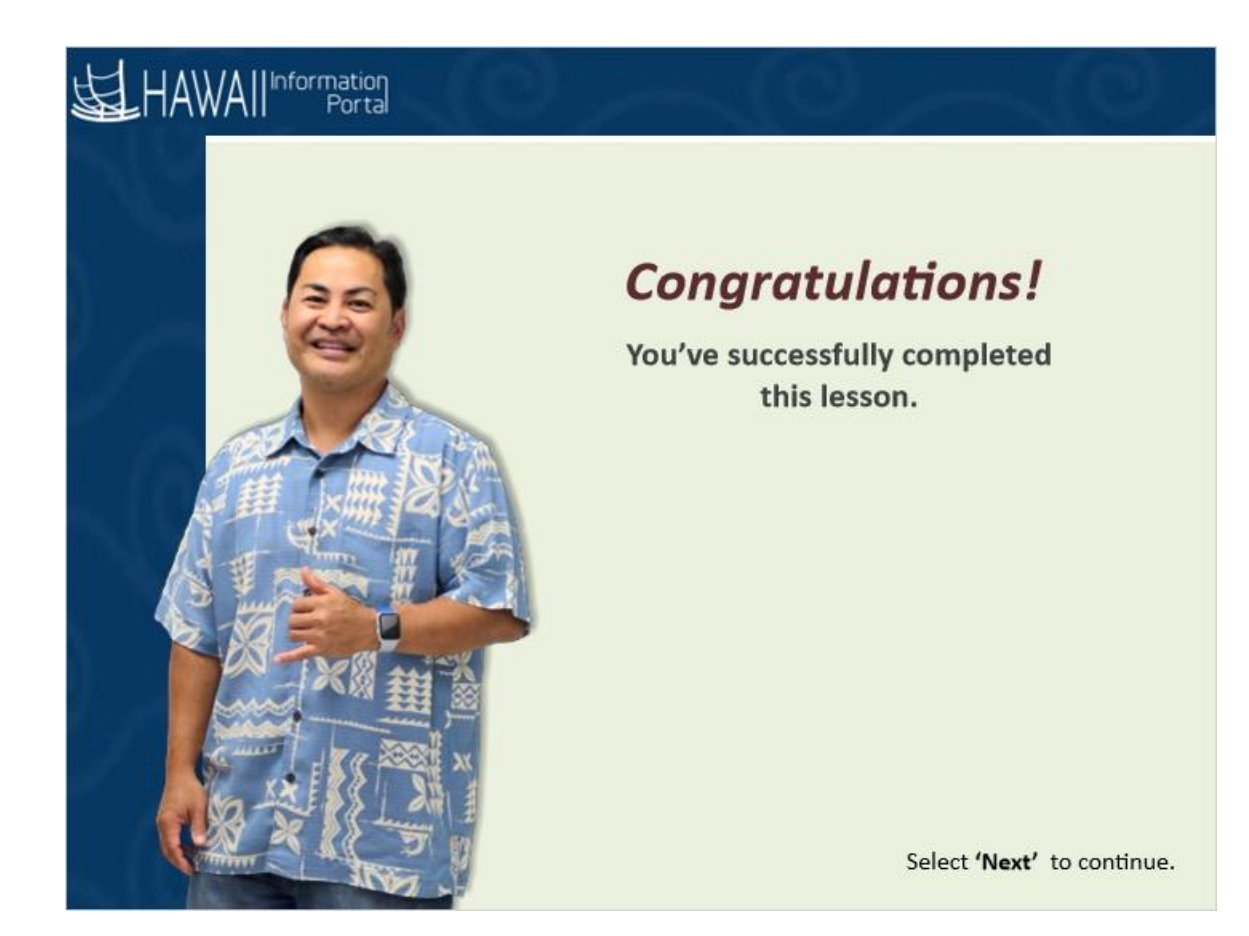

#### *Congratulations!*

*You've successfully completed this lesson.*

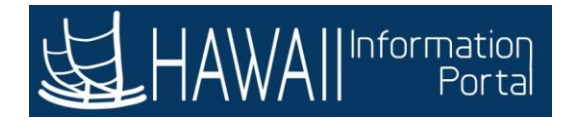

## **REVIEW ABSENCE BALANCE**

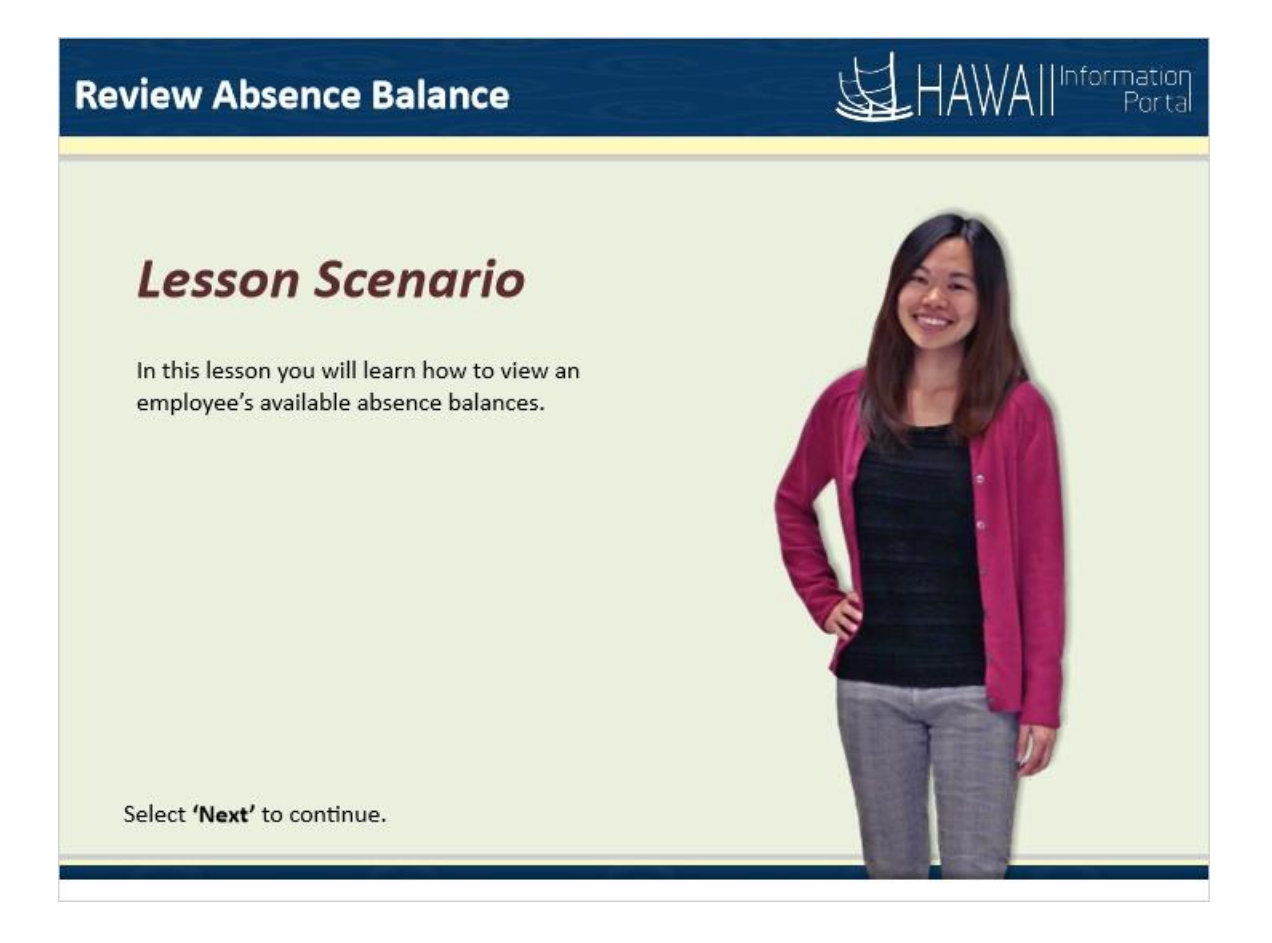

#### **Lesson Scenario**

In this lesson you will learn how to view an employee's available absence balances.

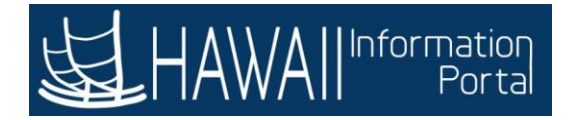

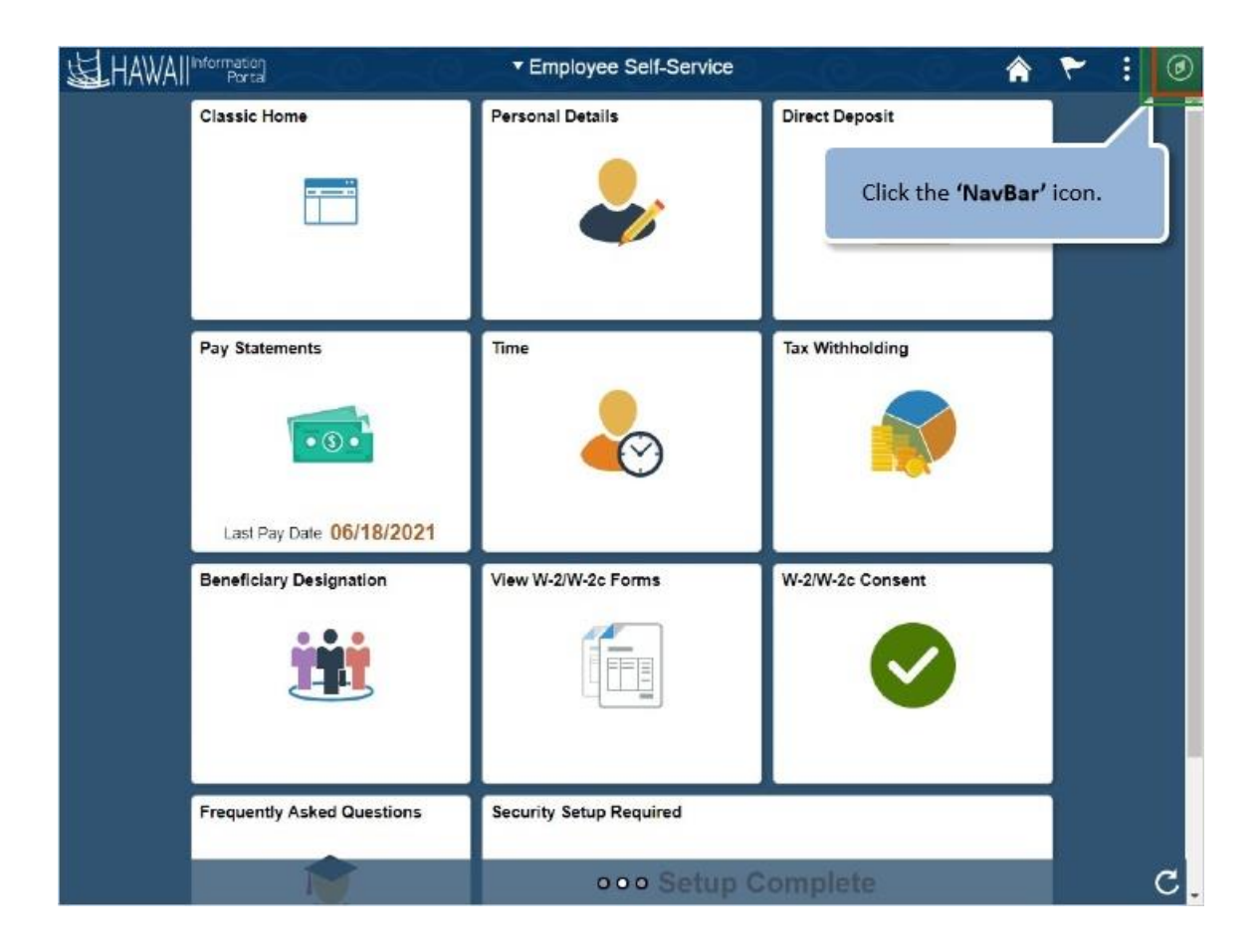

Click the **'NavBar'** icon.

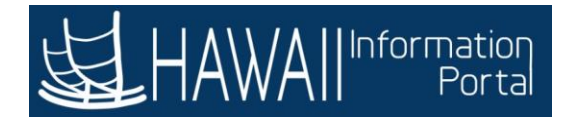

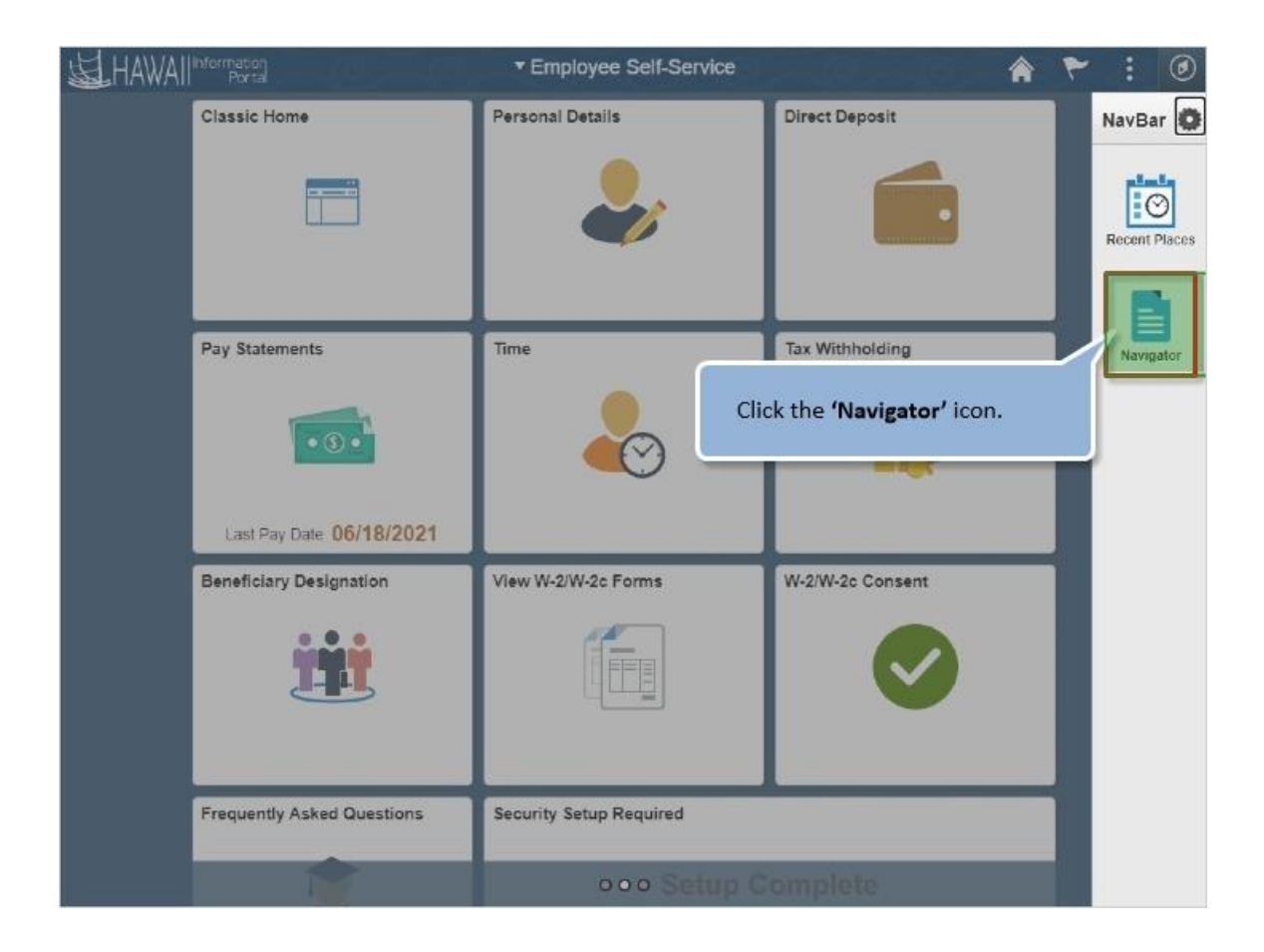

Click the **'Navigator'** icon.

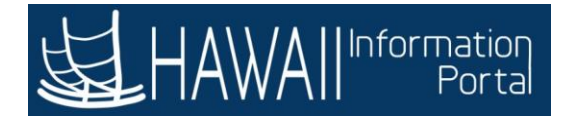

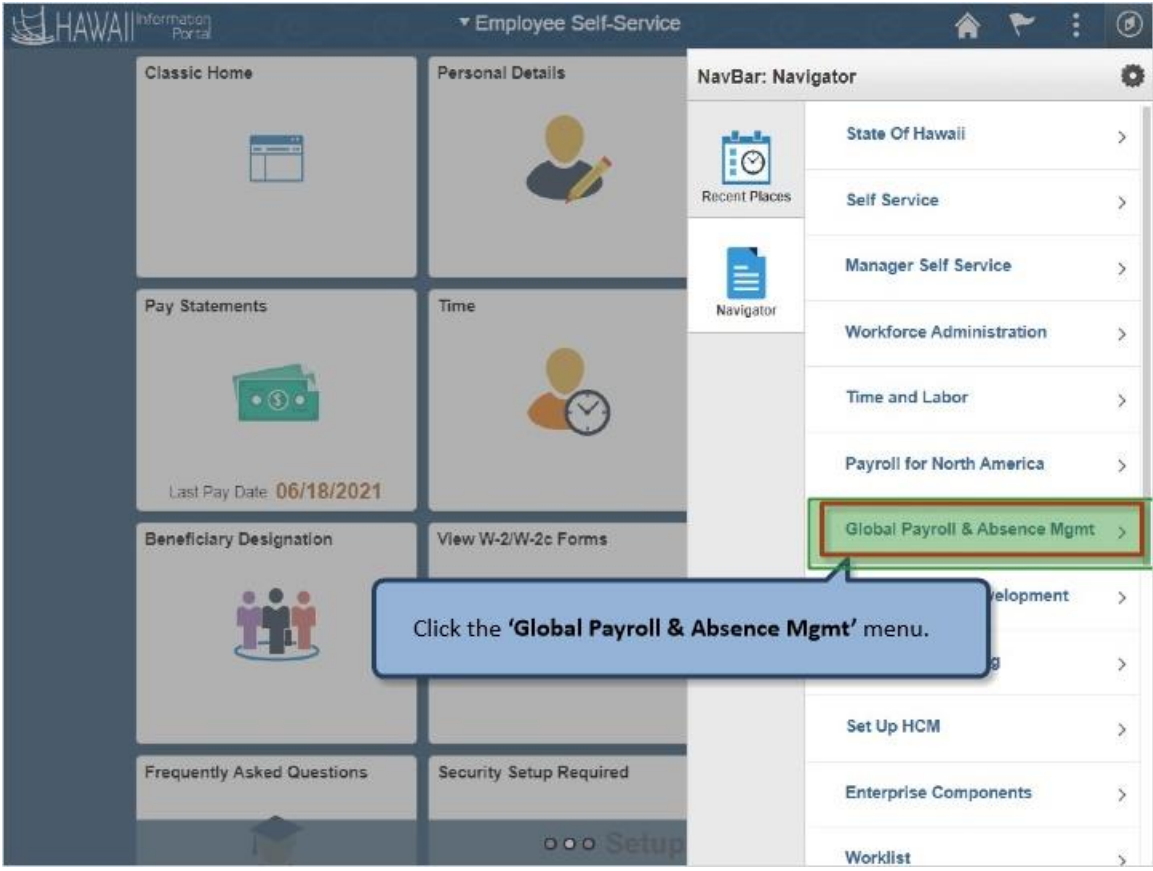

Click the **'Global Payroll & Absence Mgmt'** menu.

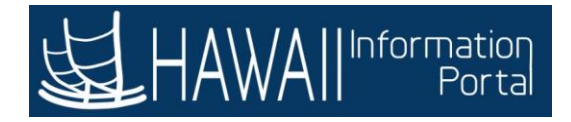

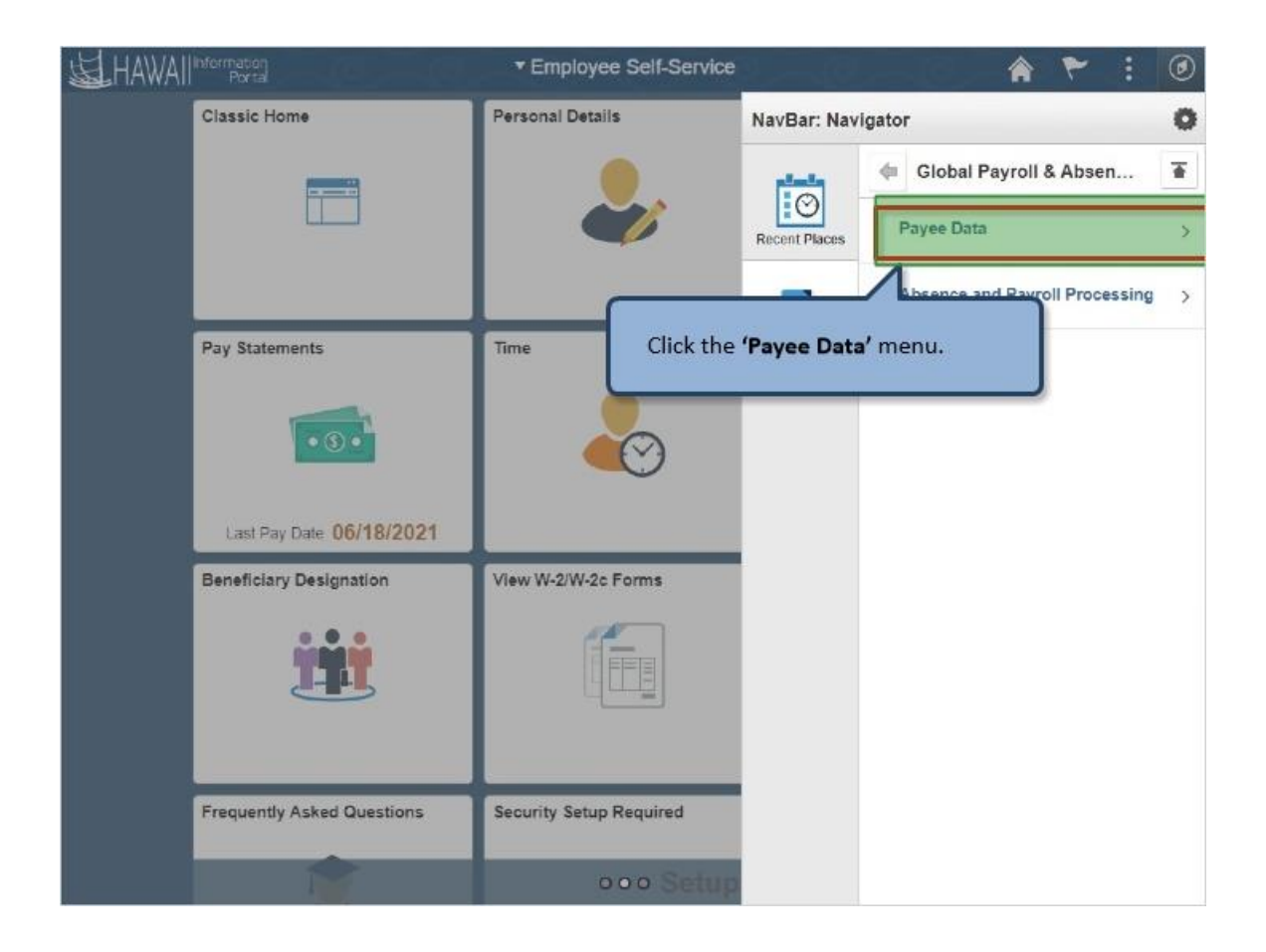

Click the **'Payee Data'** menu.

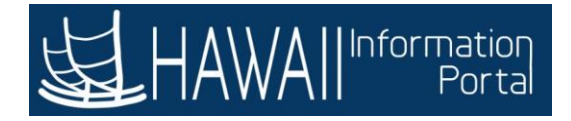

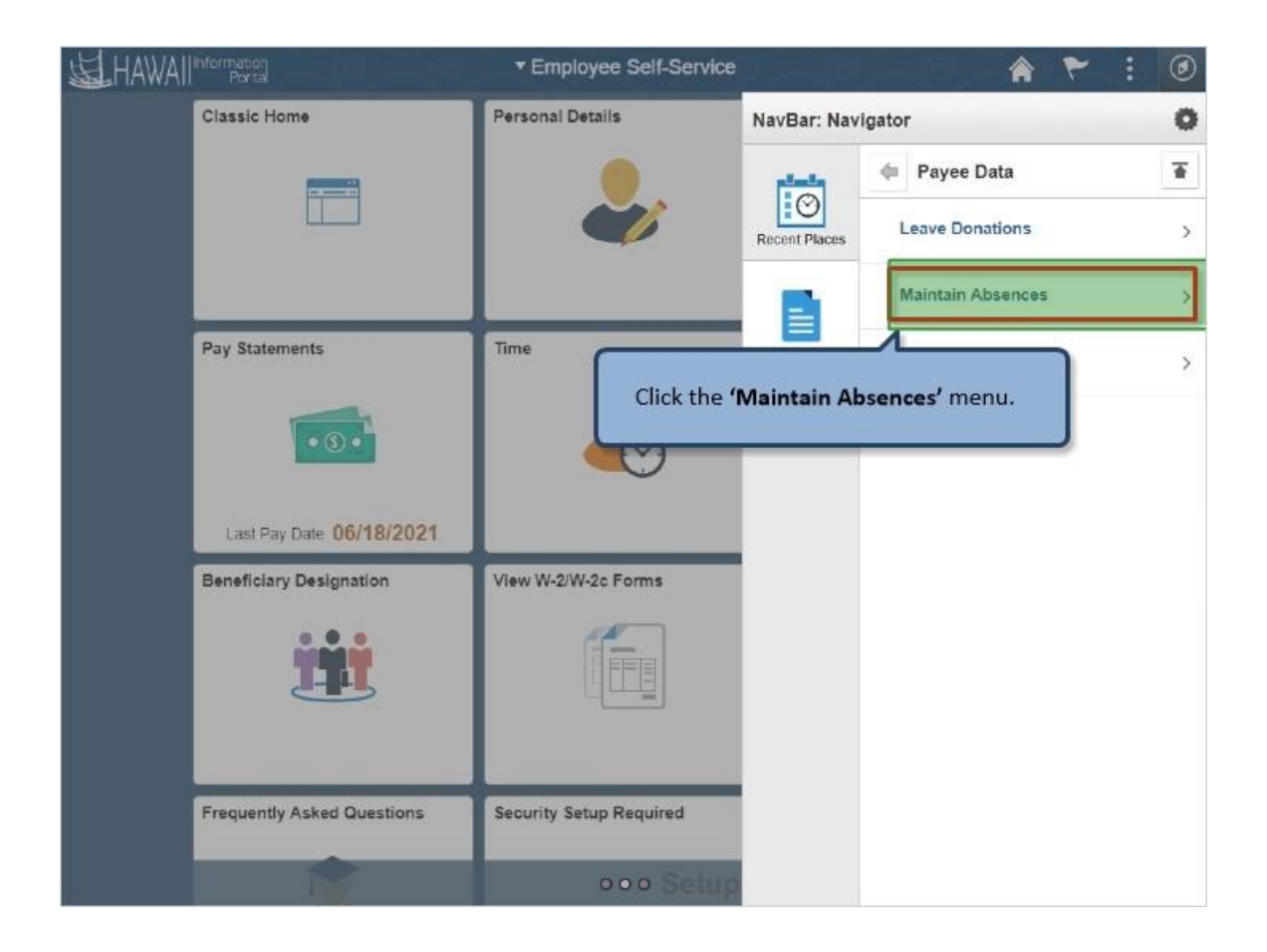

Click the **'Maintain Absences'** menu.

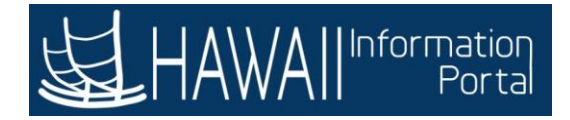

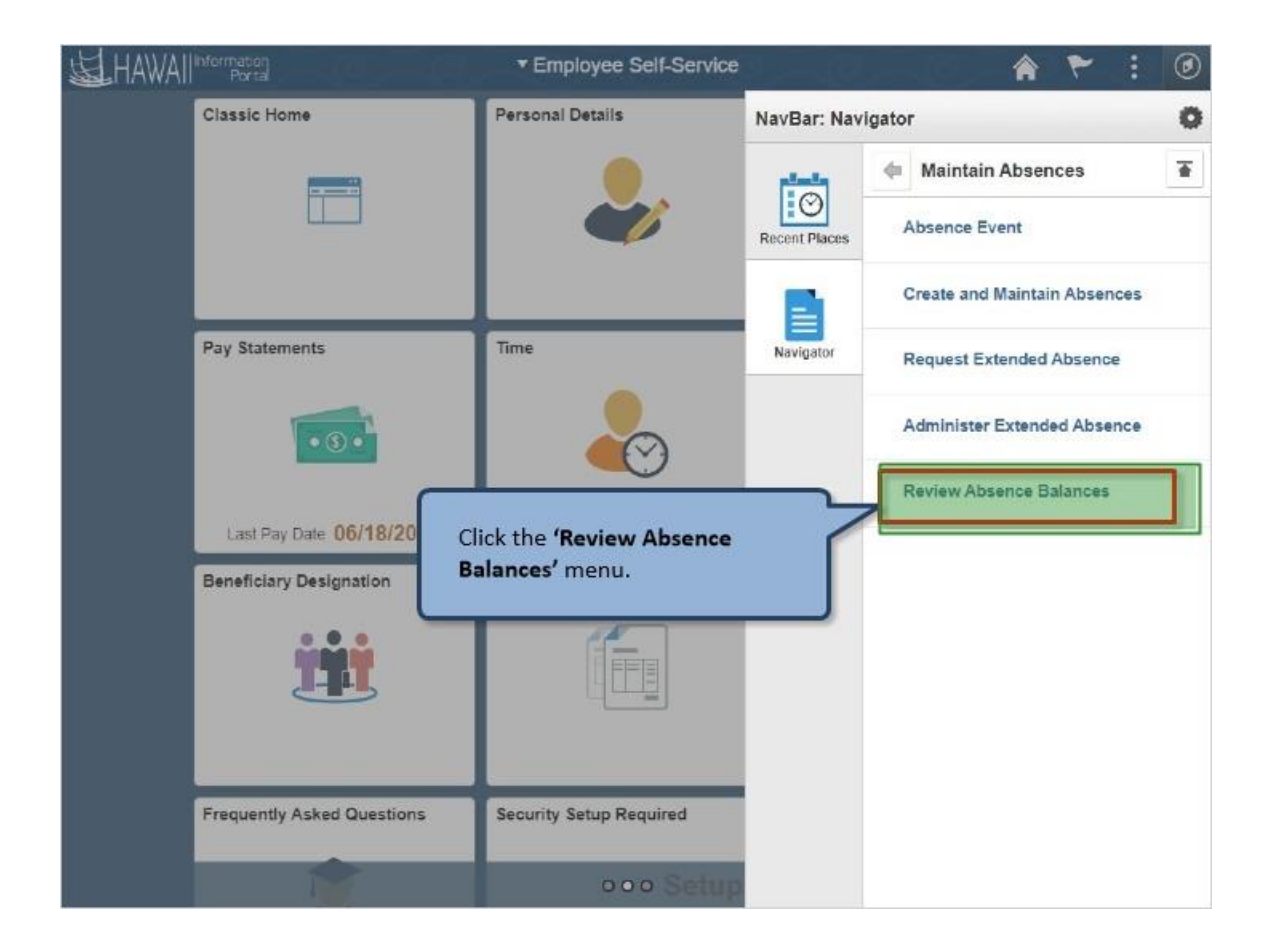

Click the **'Review Absence Balances'** menu.

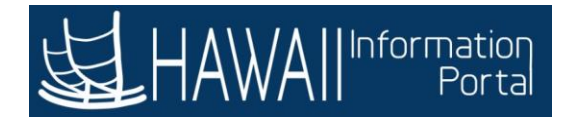

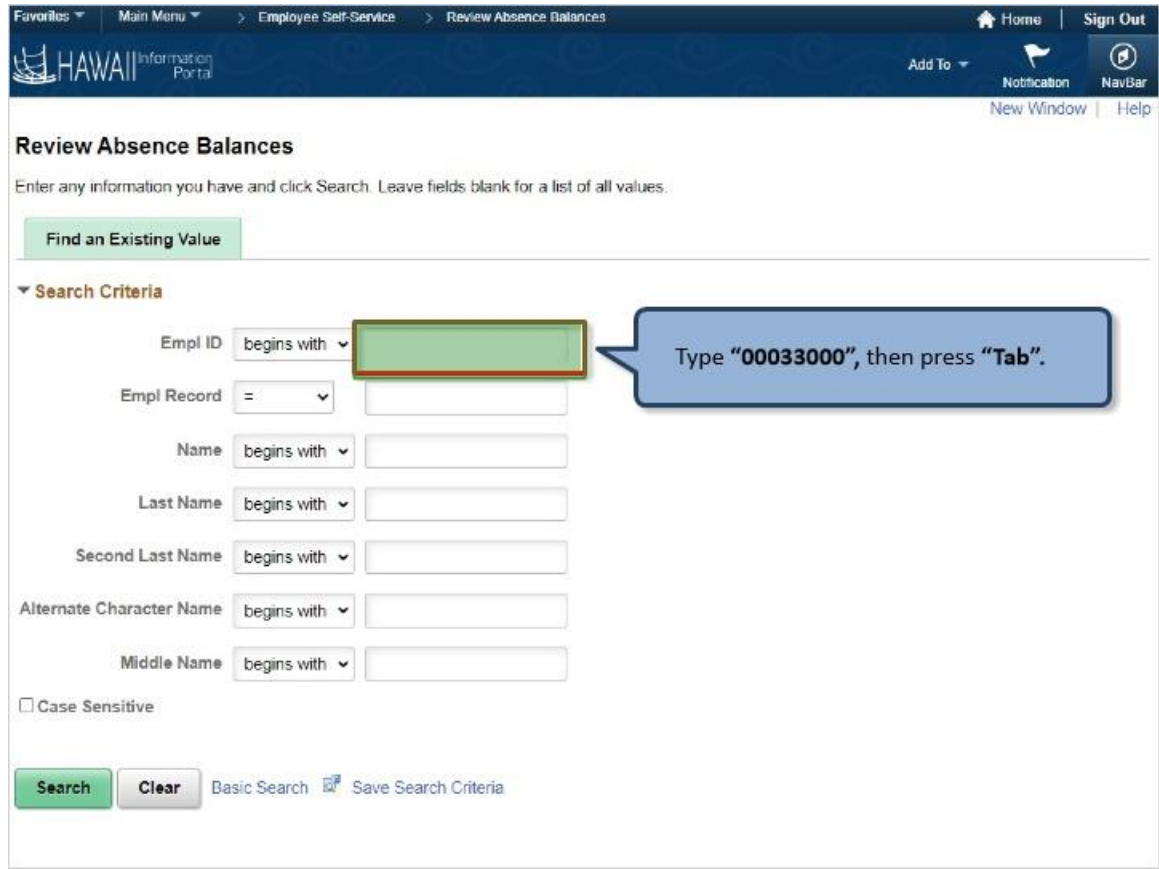

Type **"00033000",** then press **"Tab".** 

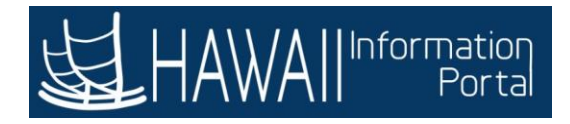

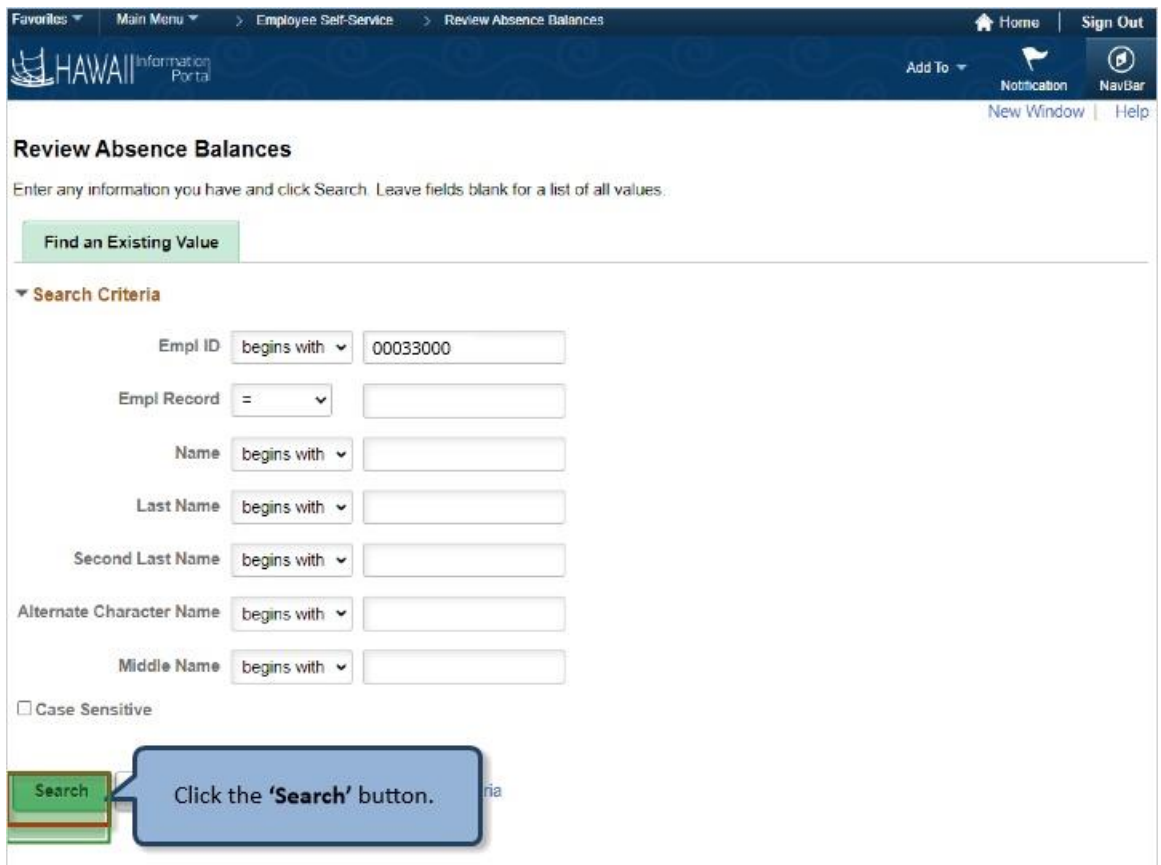

Click the **'Search'** button.

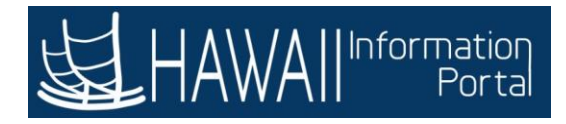

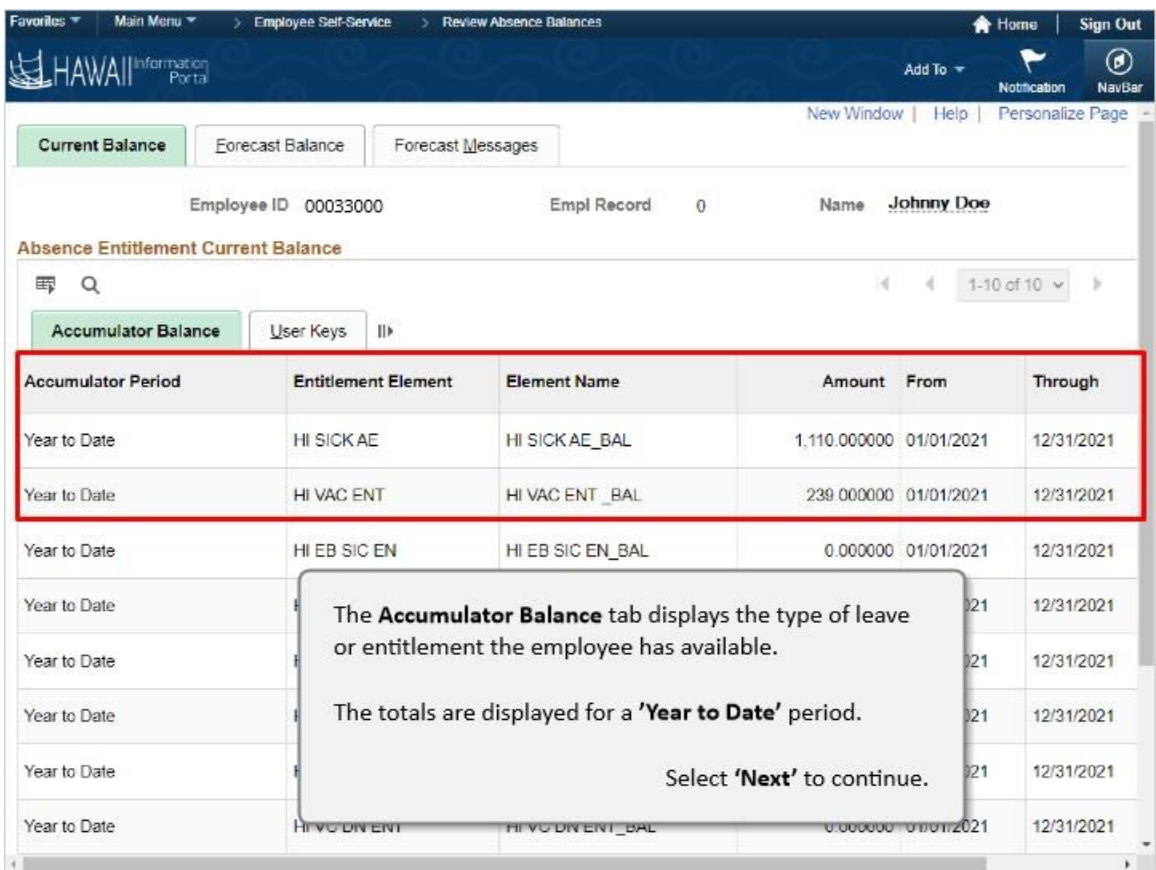

The **Accumulator Balance** tab displays the type of leave or entitlement the employee has available.

The totals are displayed for a **'Year to Date'** period.

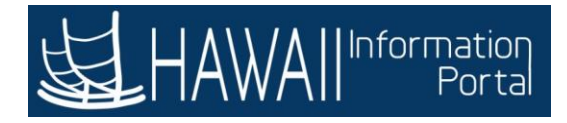

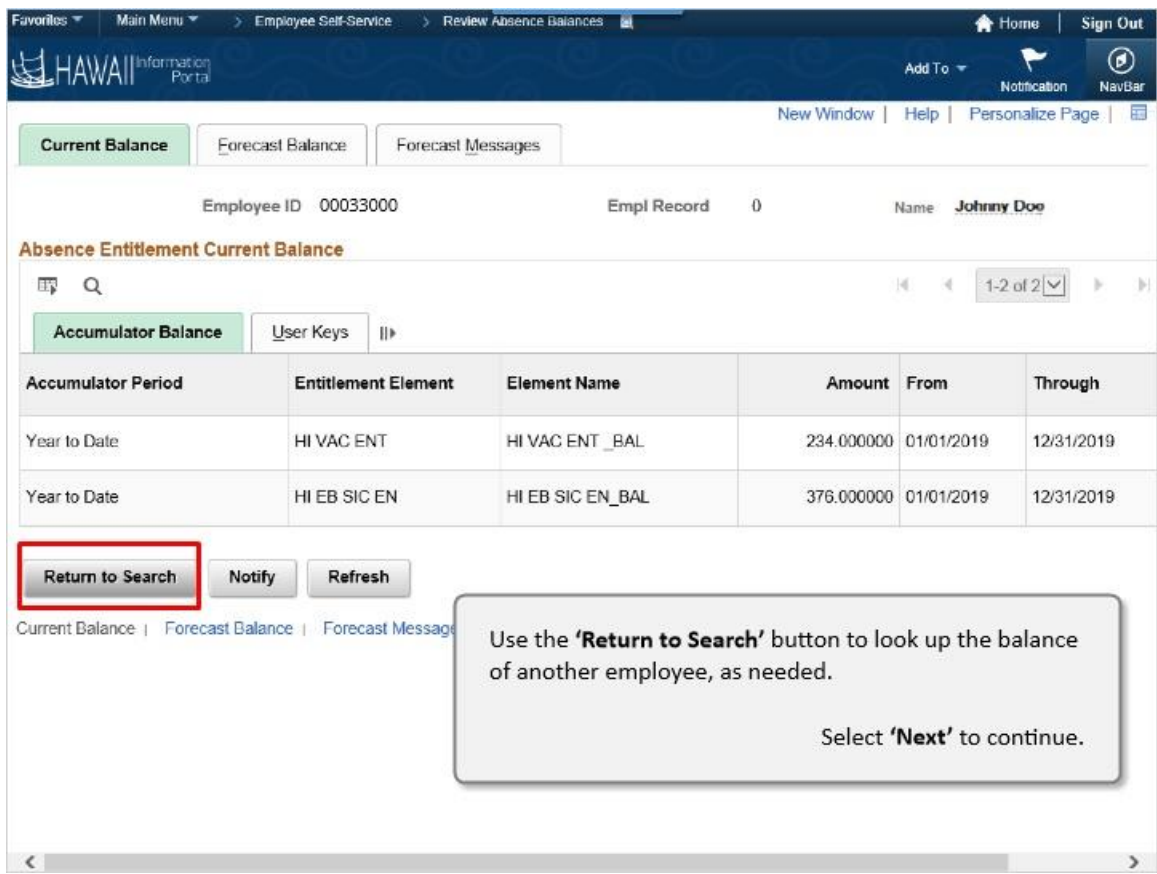

Use the **'Return to Search'** button to look up the balance of another employee, as needed.

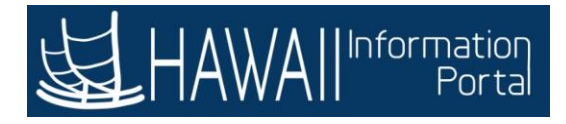

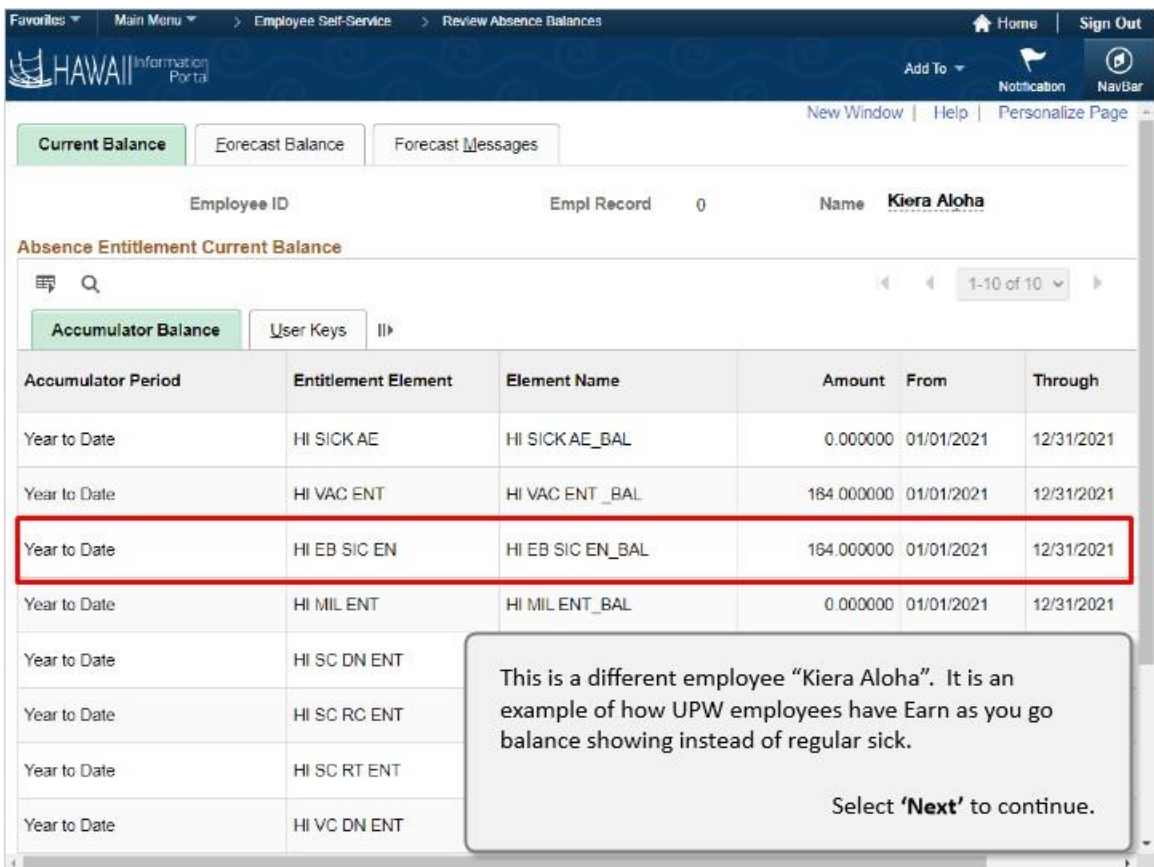

This is a different employee "Kiera Aloha". It is an example of how UPW employees have Earn as you go balance showing instead of regular sick.

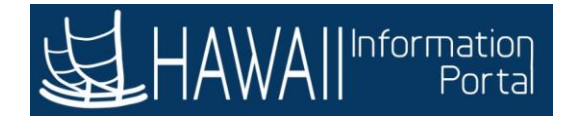

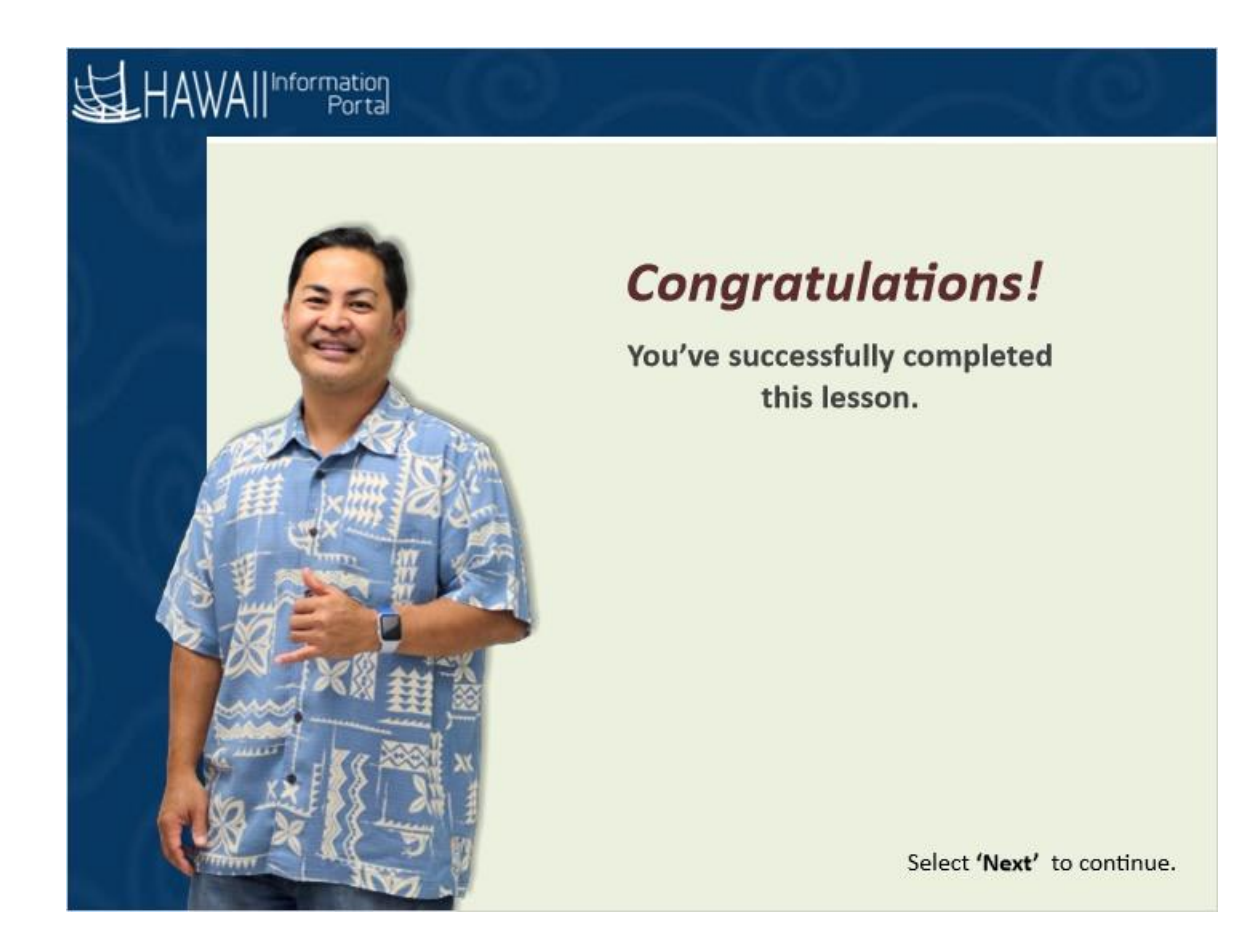

#### *Congratulations!*

*You've successfully completed this lesson.*

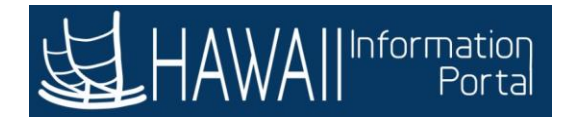

## **ADJUST EMPLOYEE ABSENCE BALANCES**

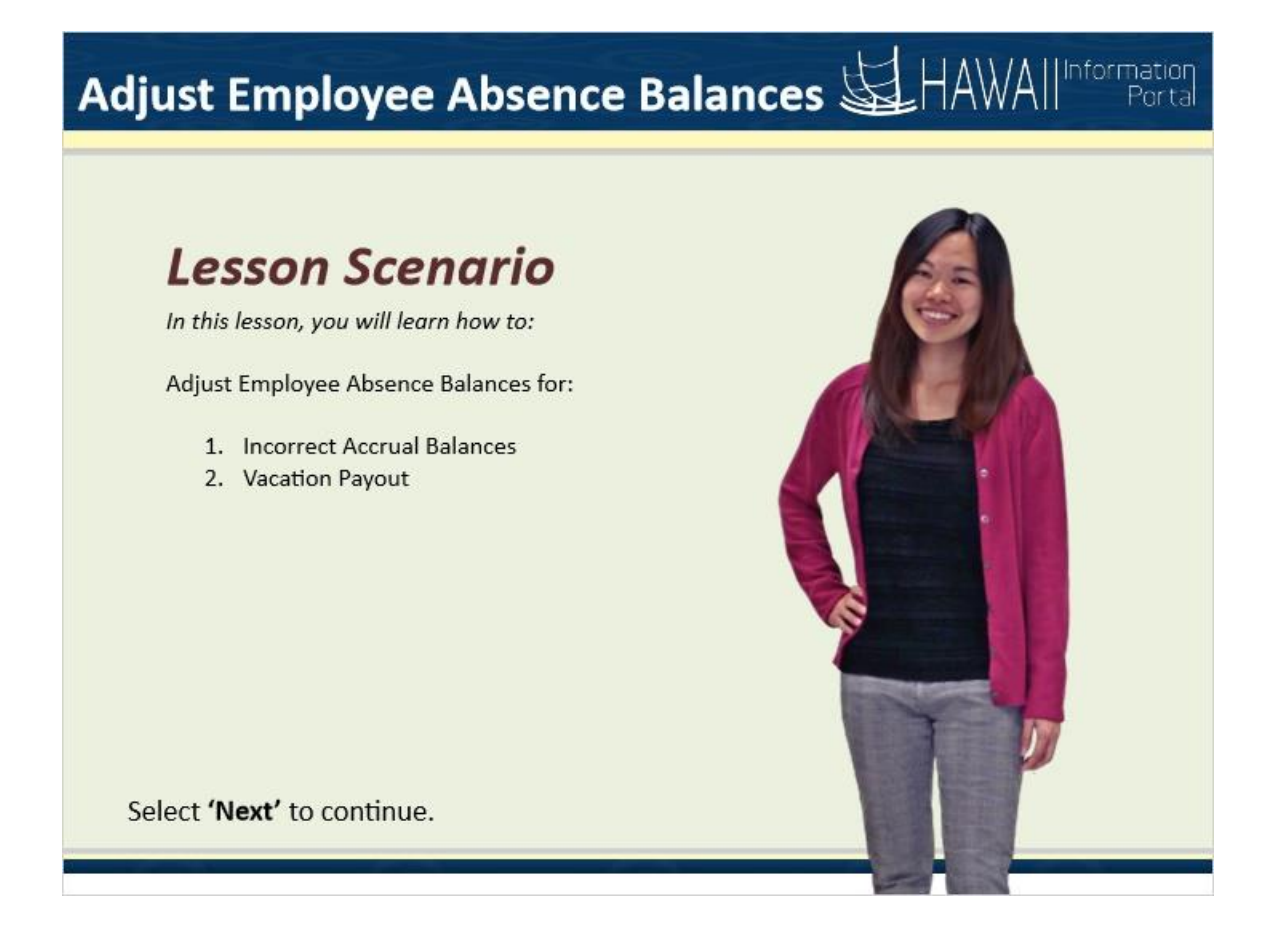

#### **Lesson Scenario**

In this lesson, you will learn how to:

Adjust Employee Absence Balances for:

- 1. Incorrect Accrual Balances
- 2. Vacation Payout

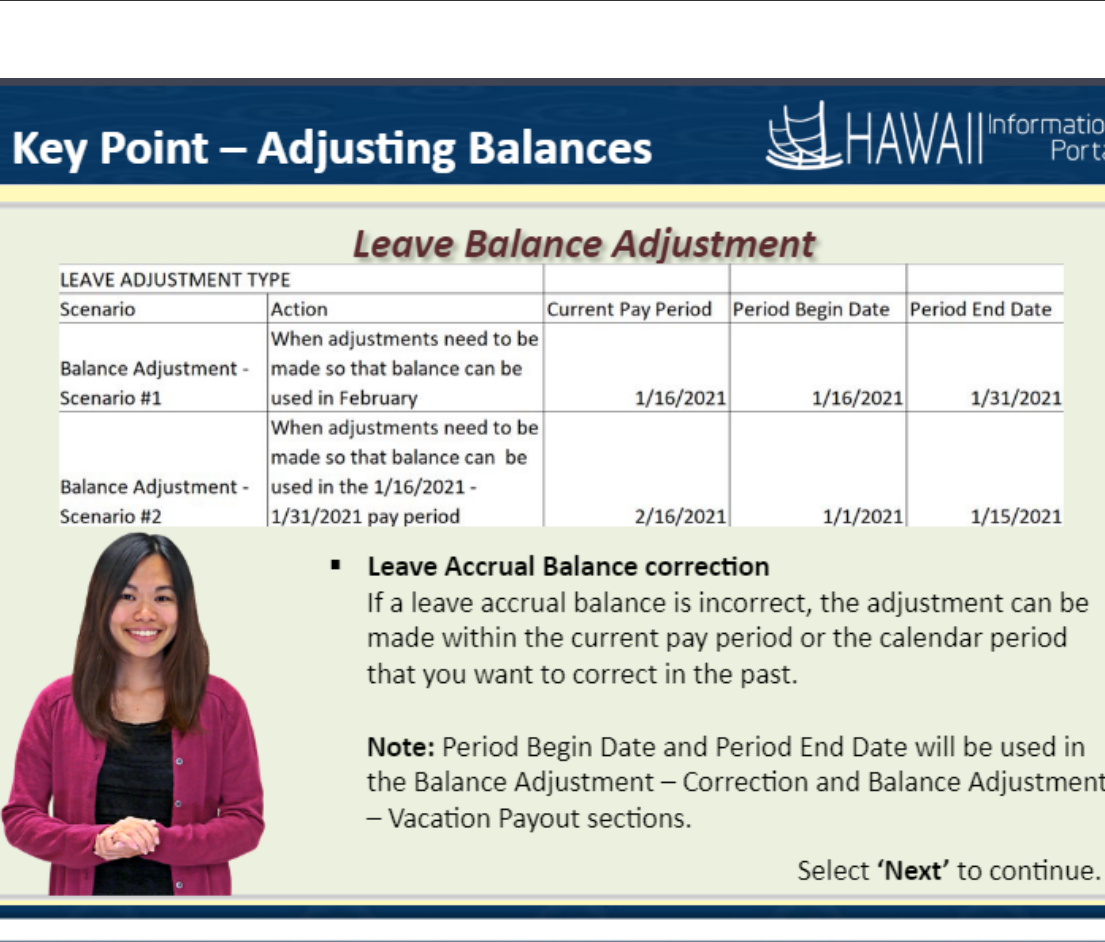

#### • **Leave Accrual Balance correction**

HAWAII<sup>Information</sup>

If a leave accrual balance is incorrect, the adjustment can be made within the current pay period or the calendar period that you want to correct in the past.

**Note:** Period Begin Date and Period End Date will be used in the in the Balance Adjustment- Correction and Balance Adjustment-Vacation Payout sections.

# $\text{AWAII}^{\text{Information}}$

#### nformation **Key Point - Adjusting Balances**

#### **Leave Balance Adjustment**

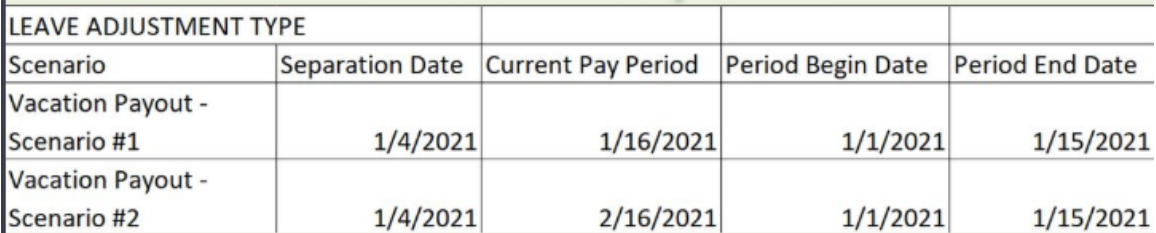

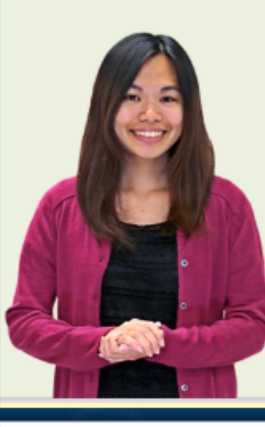

#### **Vacation Payout**

Terminations or Transfers adjustments must be applied within the pay period that the action occurred.

#### **Sick Adjustment**

Terminations or Transfers adjustments must be applied within the pay period that the action occurred. Follow your department guidelines for zeroing out sick balance.

Note: Period Begin Date and Period End Date will be used in the Balance Adjustment - Correction and Balance Adjustment - Vacation Payout sections. Select 'Next' to continue.

#### $\blacksquare$ **Vacation Payout**

Terminations or Transfers adjustments must be applied within the pay period that the action occurred.

#### ■ Sick Adjustment

Terminations or Transfers adjustments must be applied within the pay period that the action occurred. Follow your department guidelines for zeroing out sick balance.

**Note:** Period Begin Date and Period End Date will be used in the in the Balance Adjustment- Correction and Balance Adjustment-Vacation Payout sections.

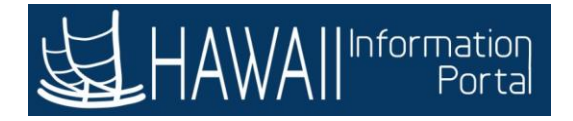

# Adjust Employee Absence Balances SIHAWAIIInformation

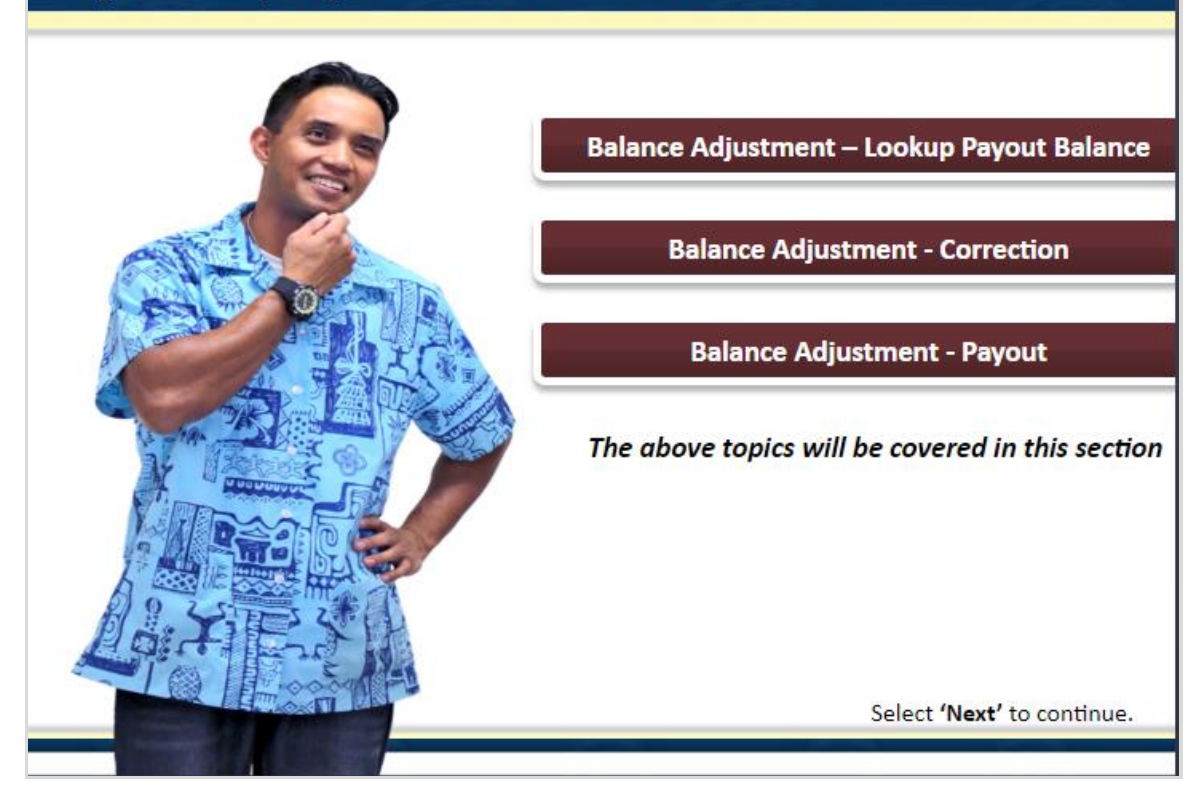

#### **Adjust Employee Absence Balances**

Balance Adjustment – Look-Up Payout Balance Balance Adjustment - Correction Balance Adjustment – Payout

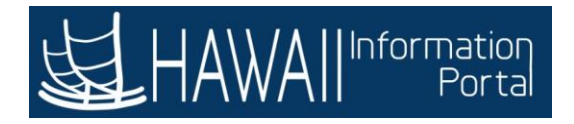

# **LOOKUP PAYOUT BALANCE**

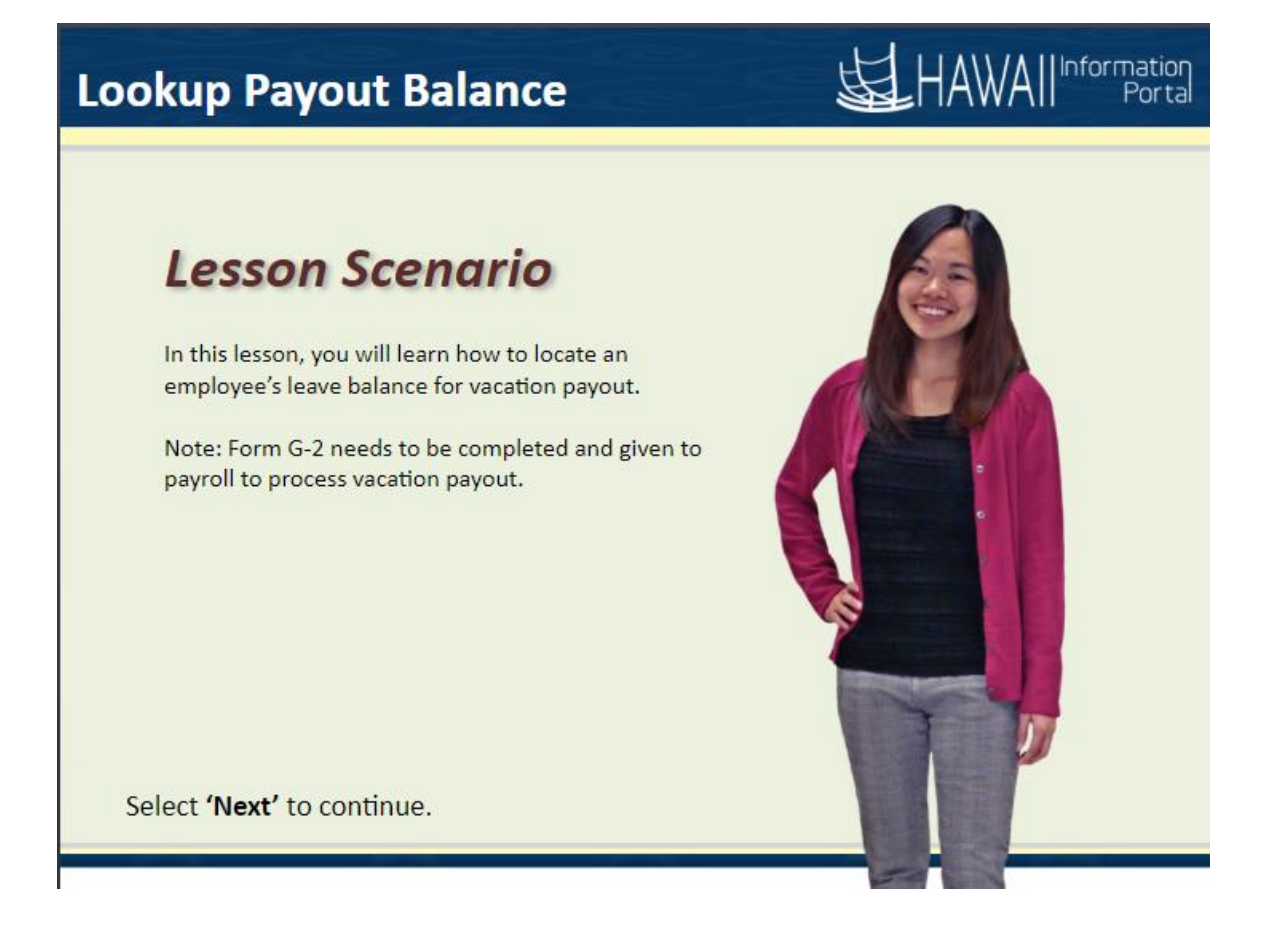

#### **Lesson Scenario**

In this lesson, you will learn how to locate an employee's leave balance for vacation payout.

Note: Form G-2 needs to be completed and given to payroll to process vacation payout.

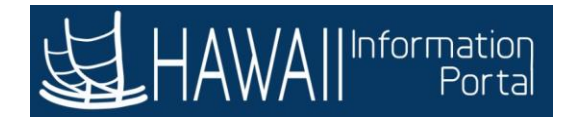

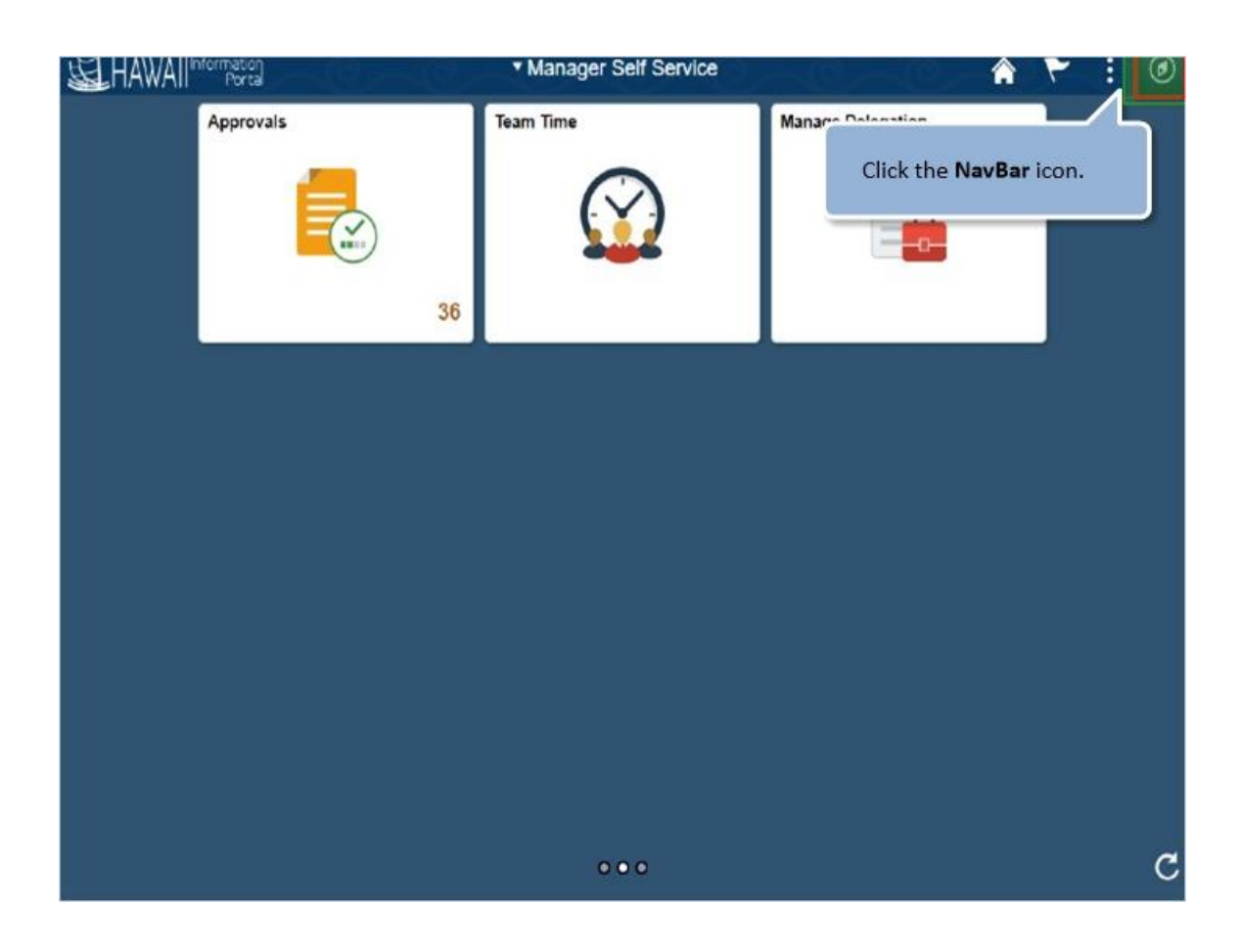

Click the **NavBar** icon.

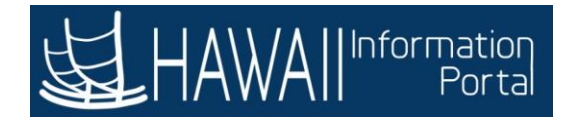

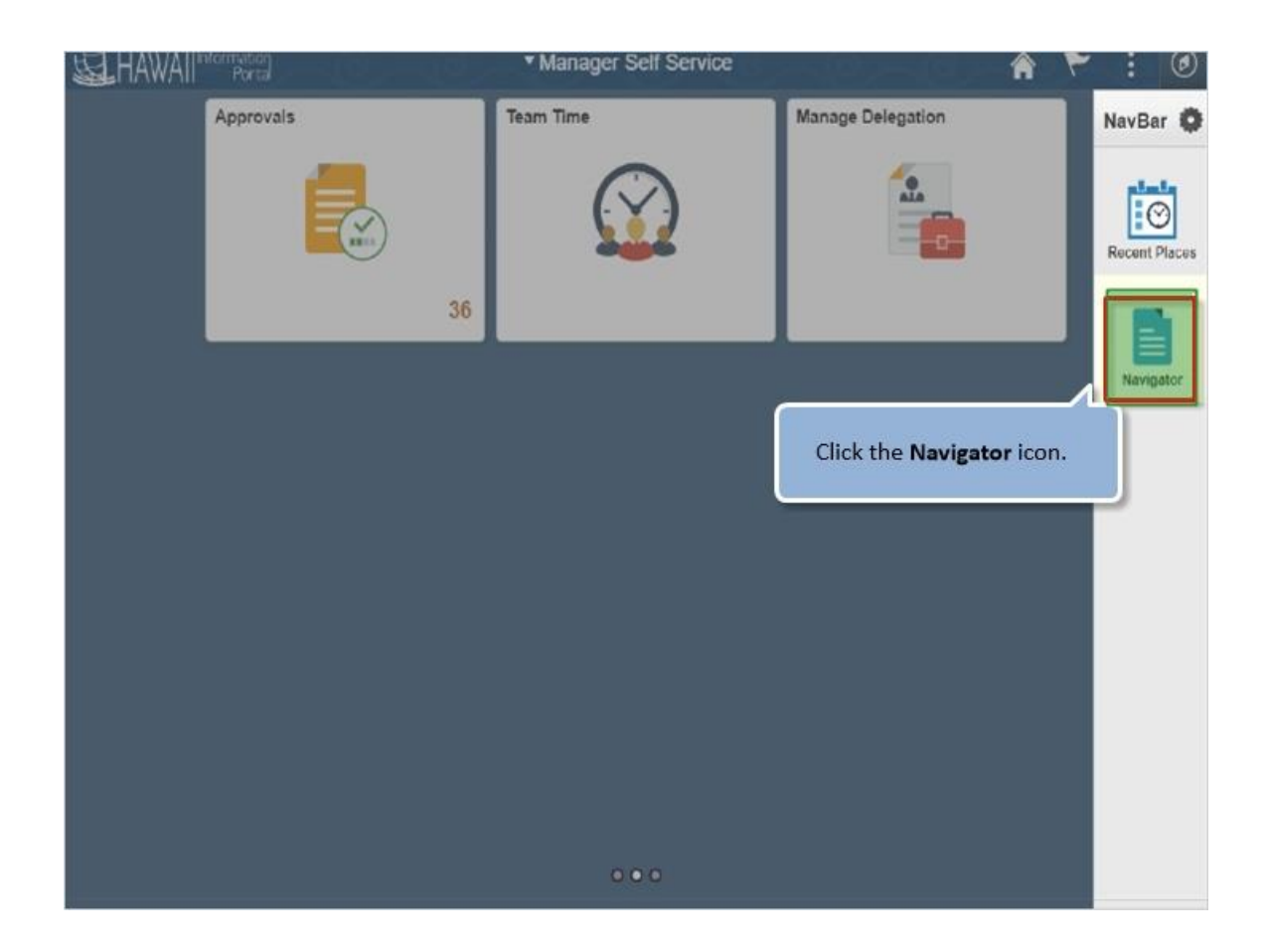

Click the **Navigator** icon.

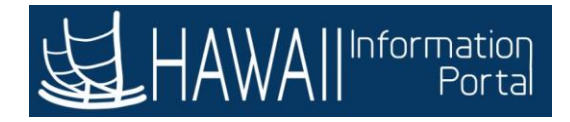

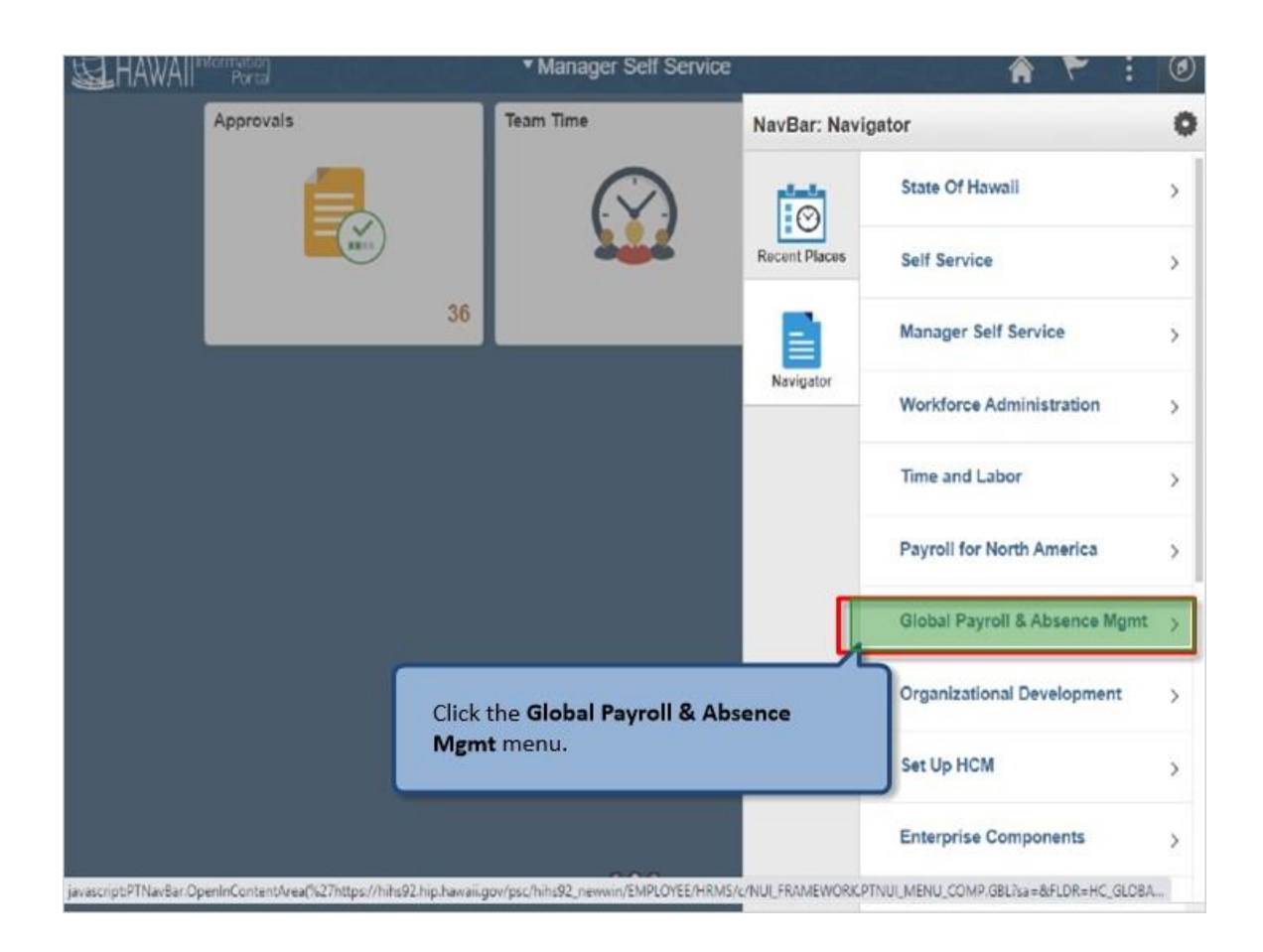

Click the **Global Payroll & Absence Mgmt** menu.

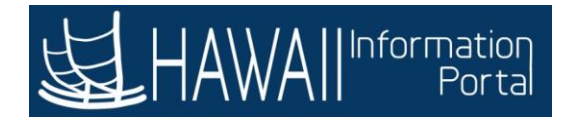

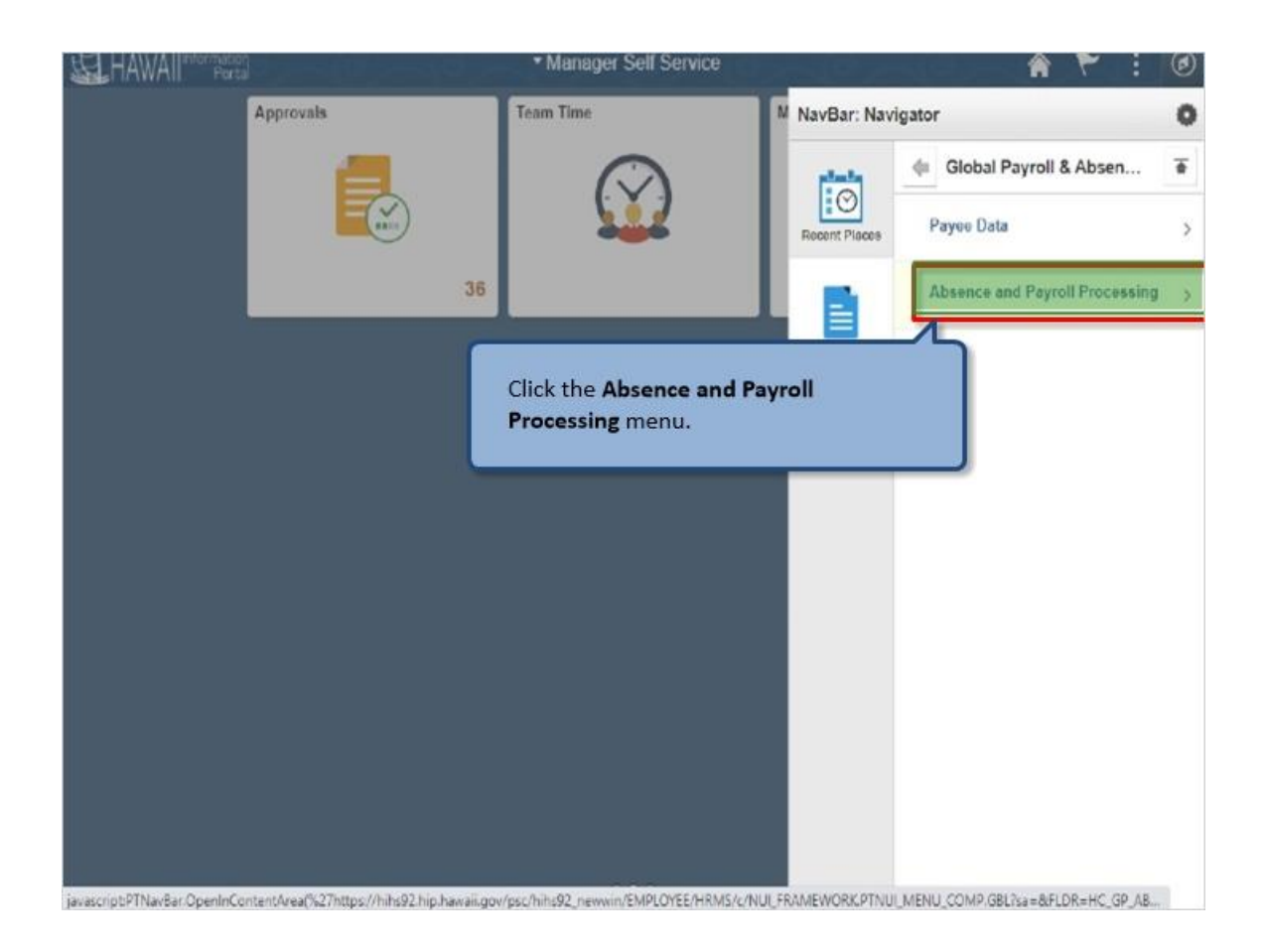

Click the **Absence and Payroll Processing** menu.

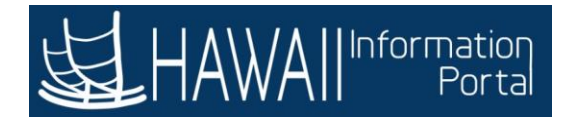

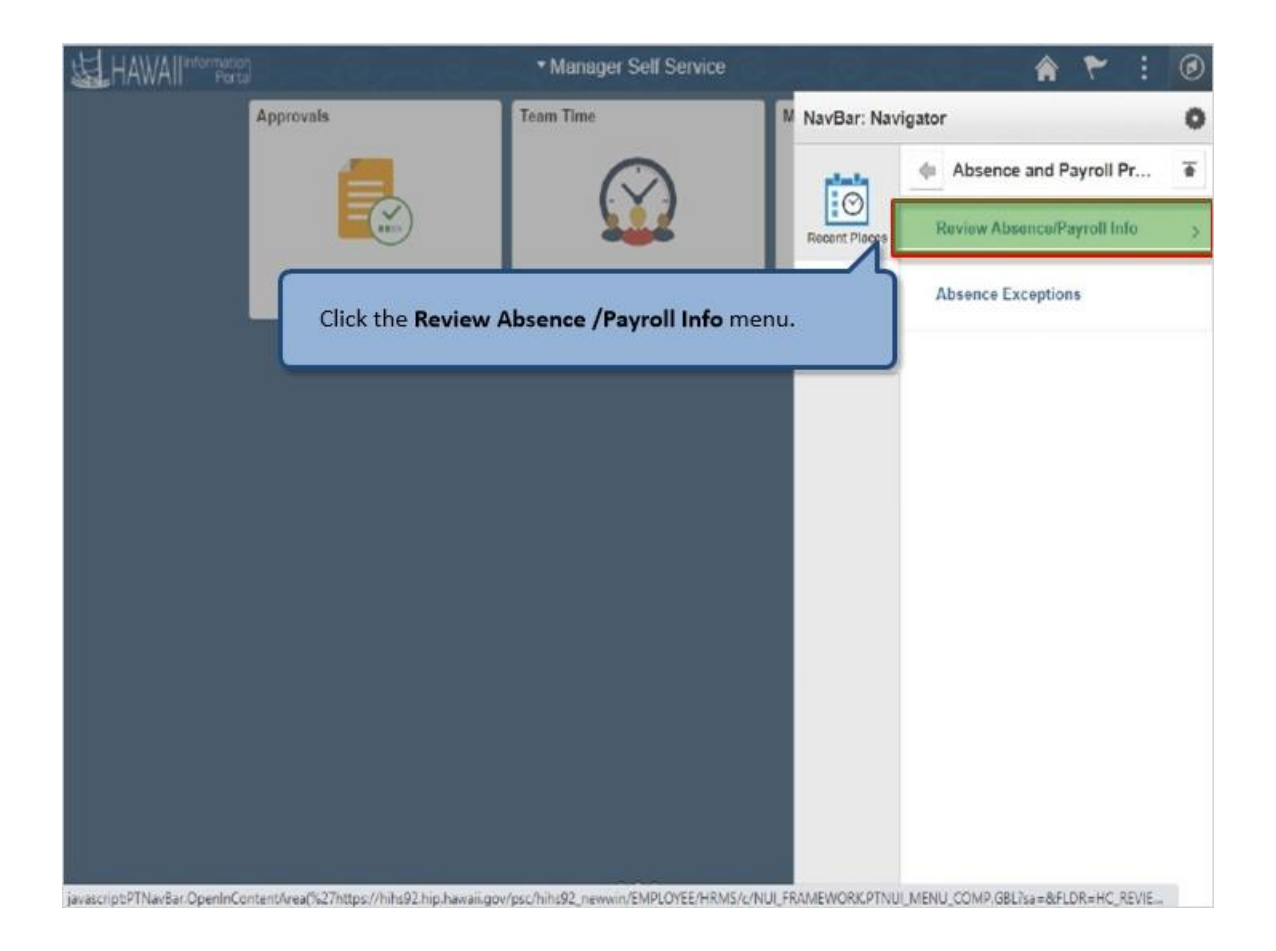

Click the **Review Absence /Payroll Info** menu.

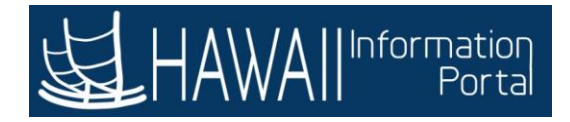

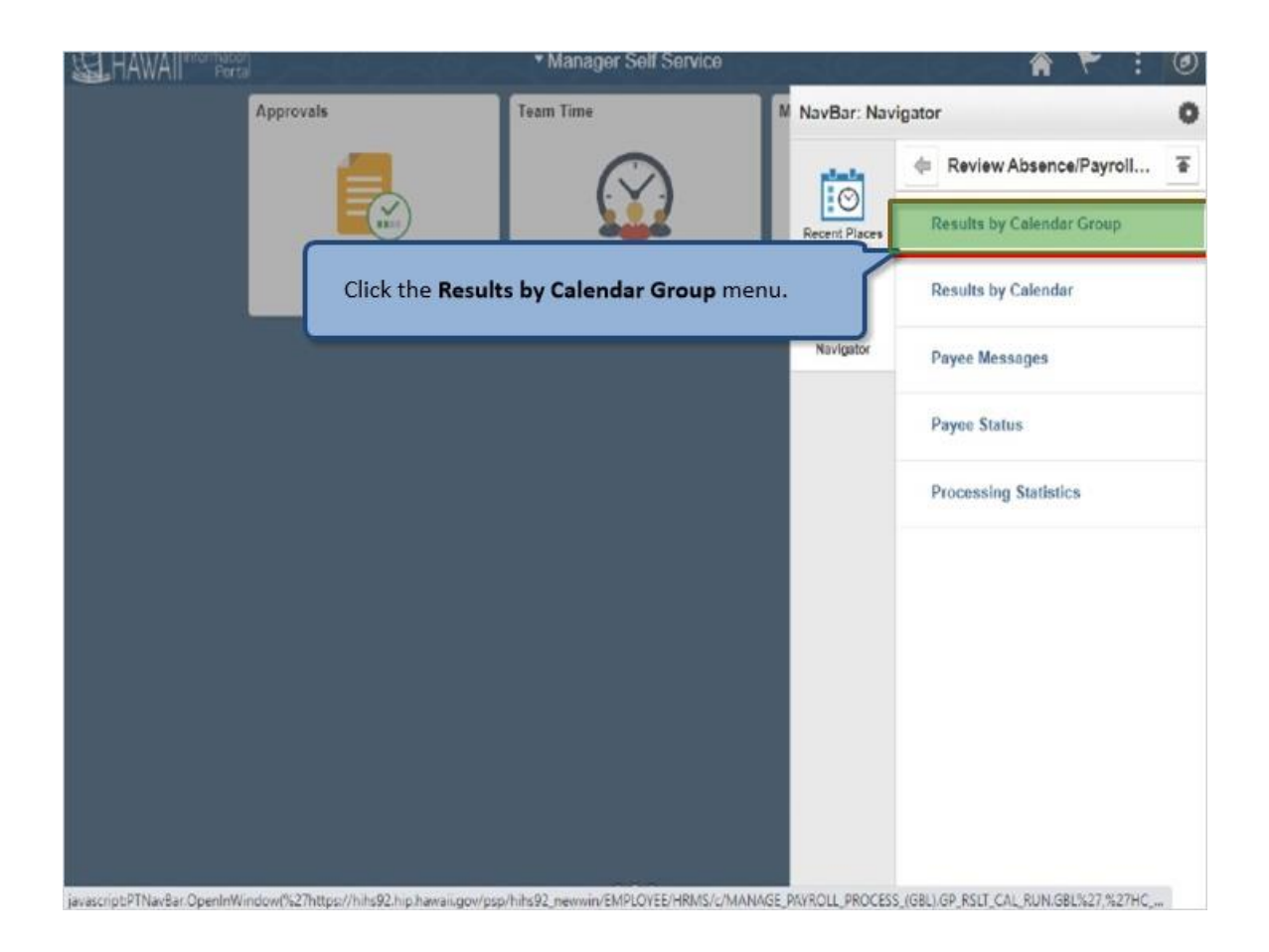

Click the **Results by Calendar Group** menu.

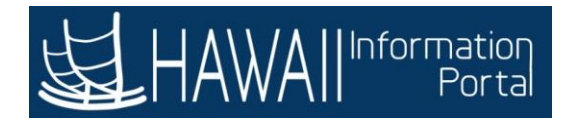

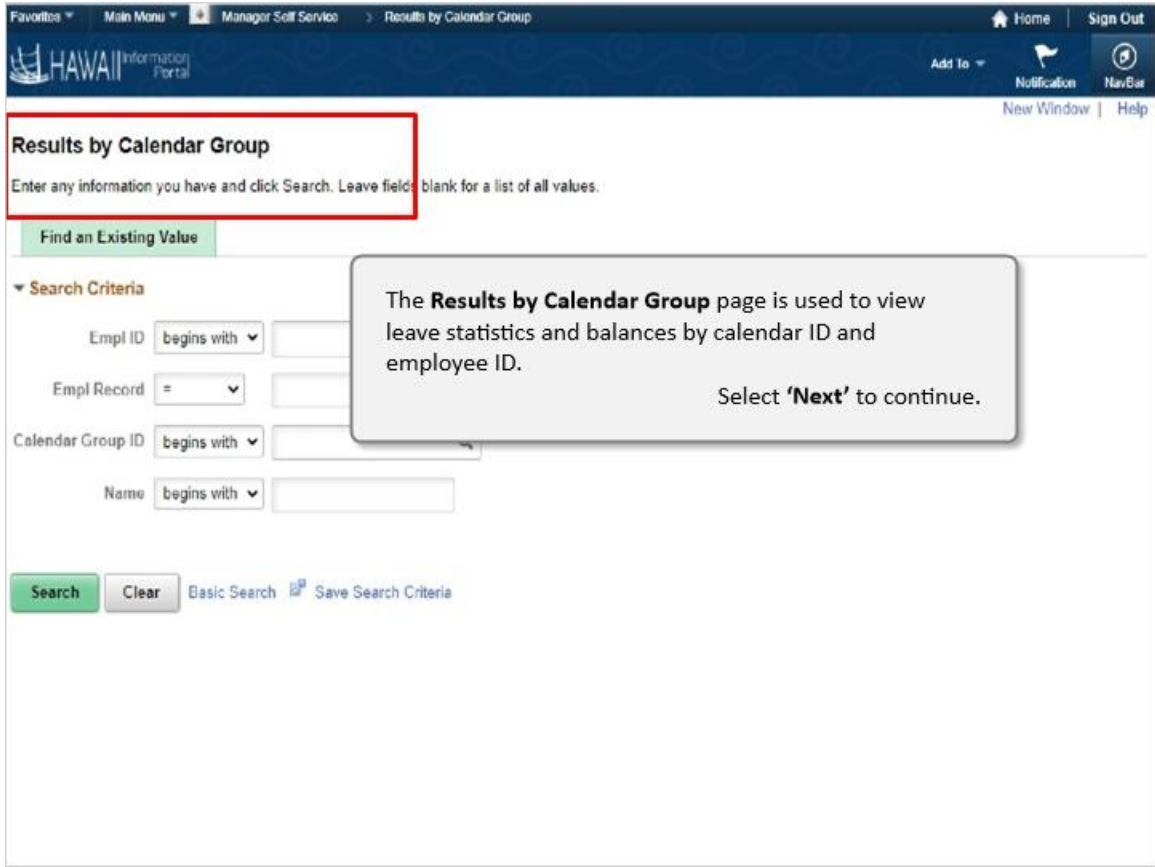

The **Results by Calendar Group** page is used to view leave statistics and balances by calendar ID and employee ID.

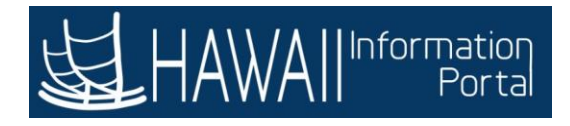

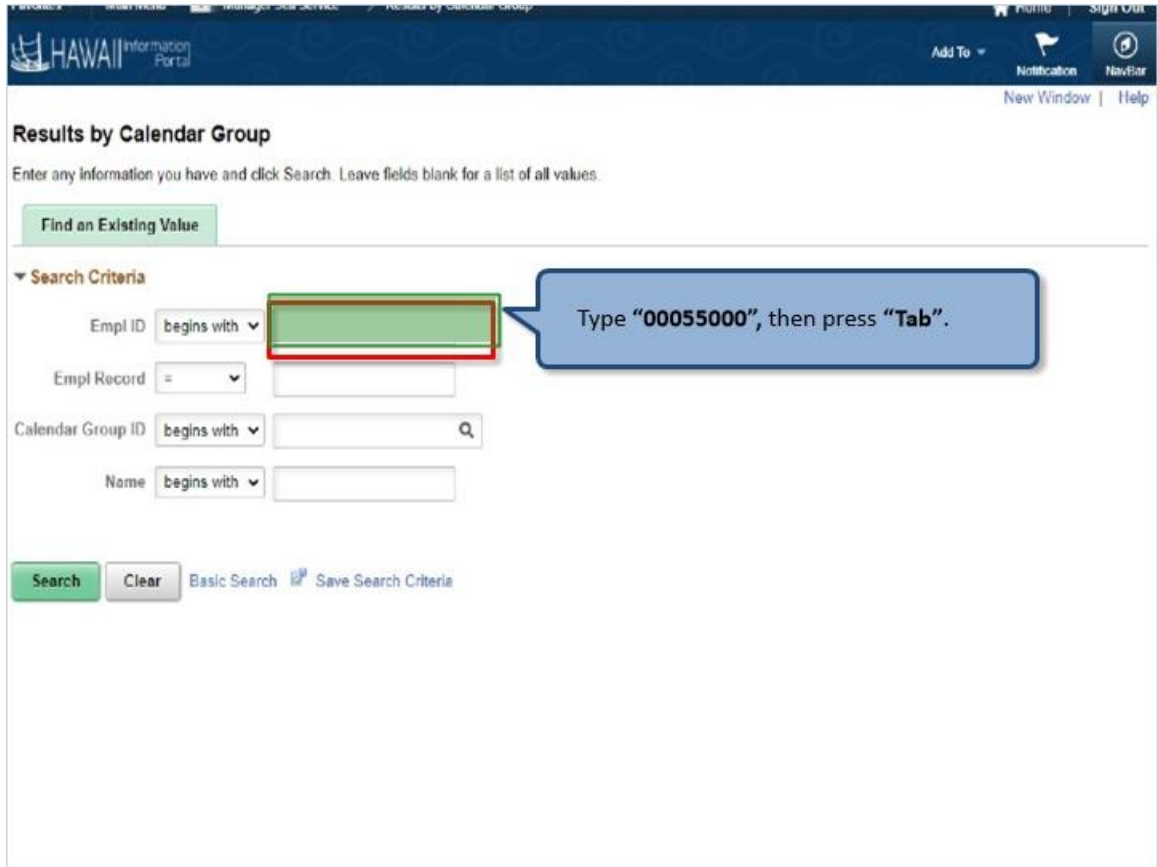

Type **"00055000",** then press **"Tab"**.

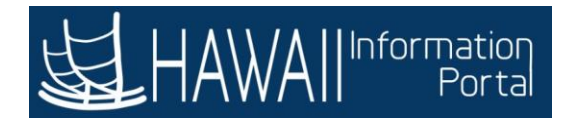

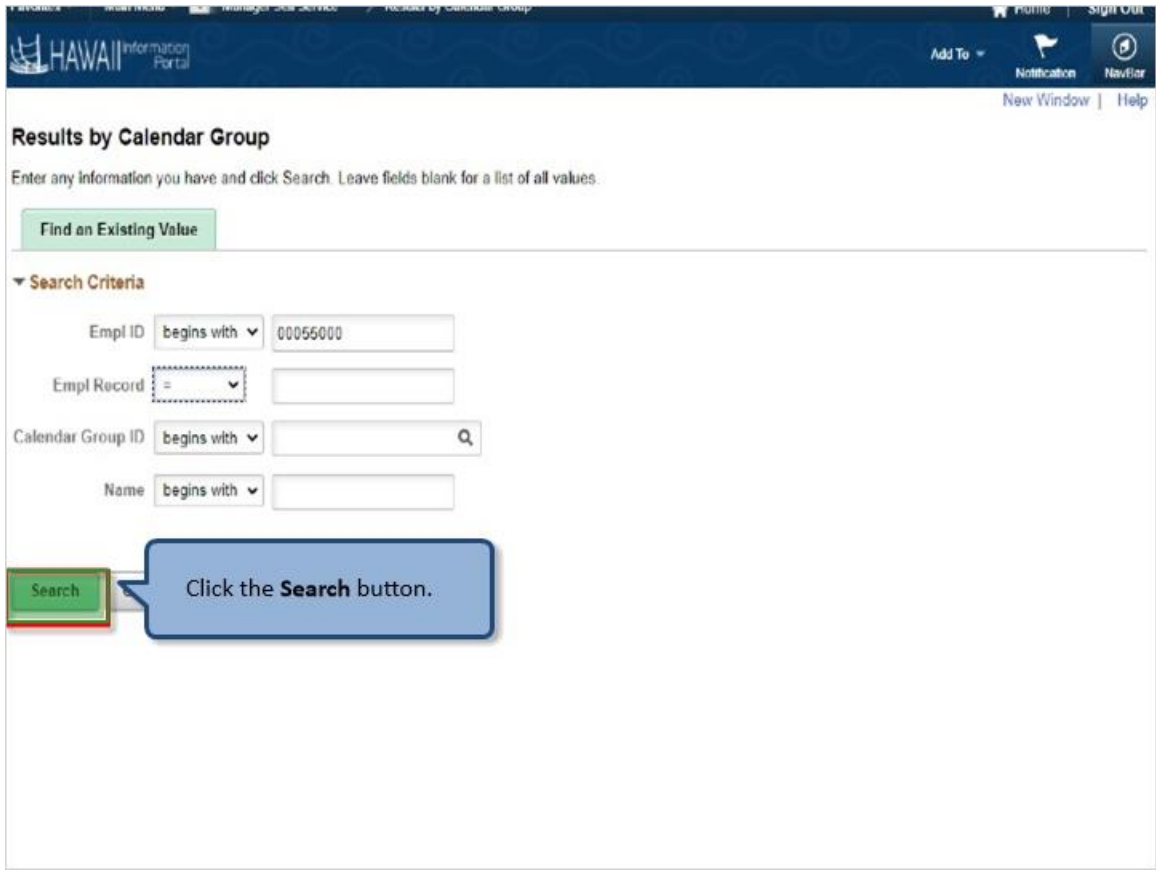

Click the **Search** button.

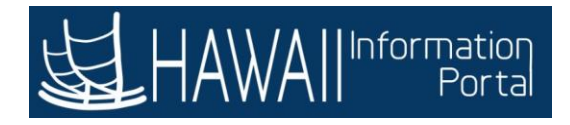

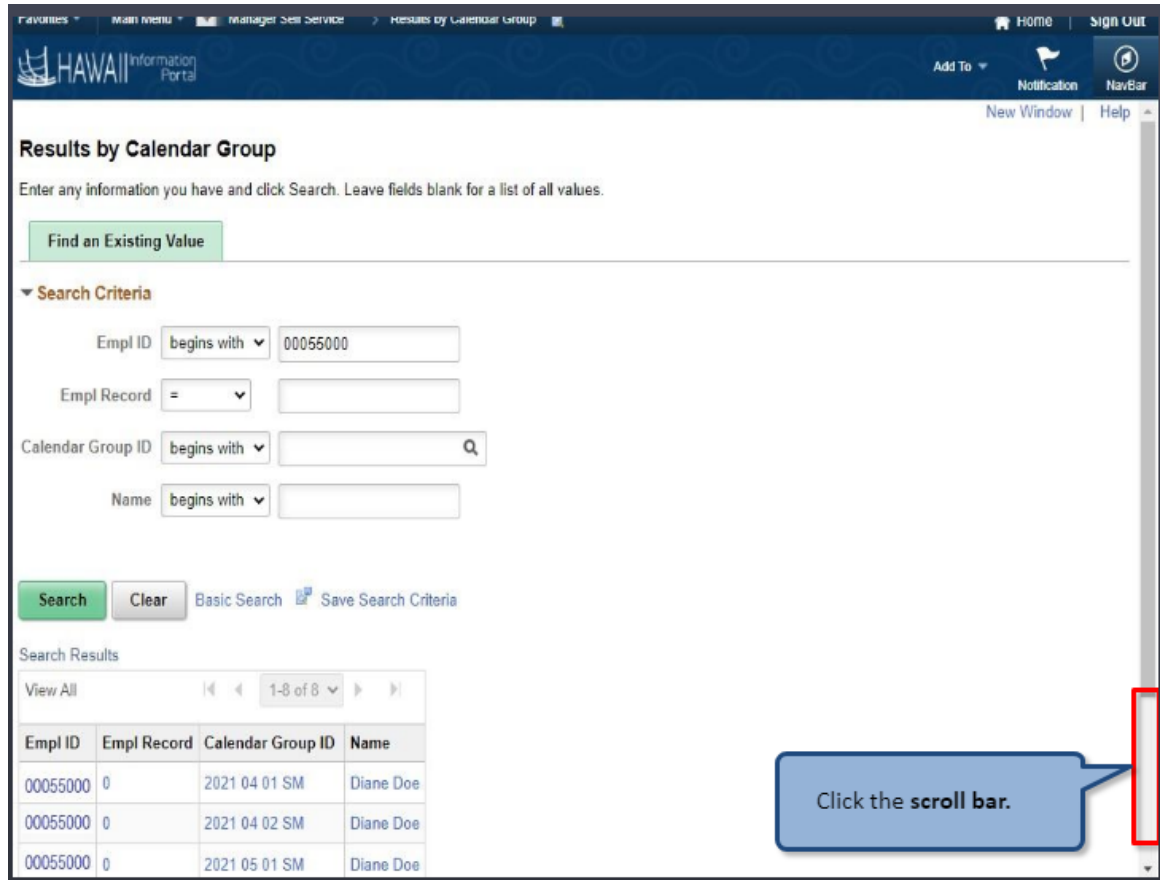

Click the **scroll bar.**

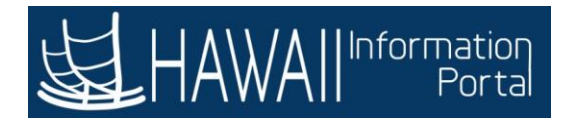

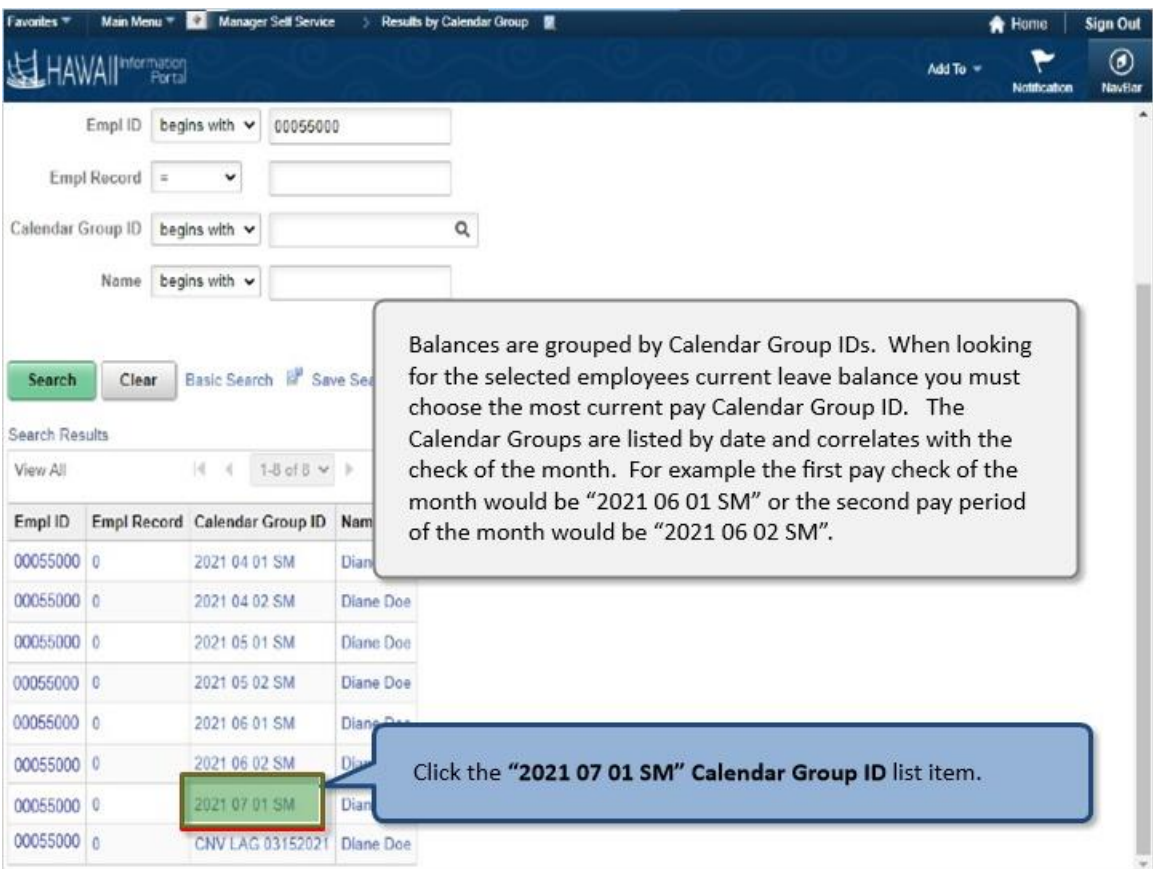

Balances are grouped by Calendar Group IDs. When looking for the selected employees current leave balance you must choose the most current pay Calendar Group ID. The Calendar Groups are listed by date and correlates with the check of the month. For example, the first paycheck of the month would be "2021 06 01 SM" or the second pay period of the month would be "2021 06 02 SM".

Click the **"2021 07 01 SM" Calendar Group ID** list item.

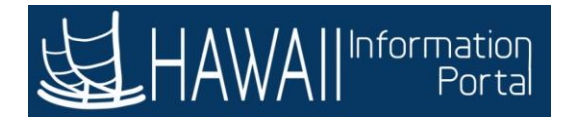

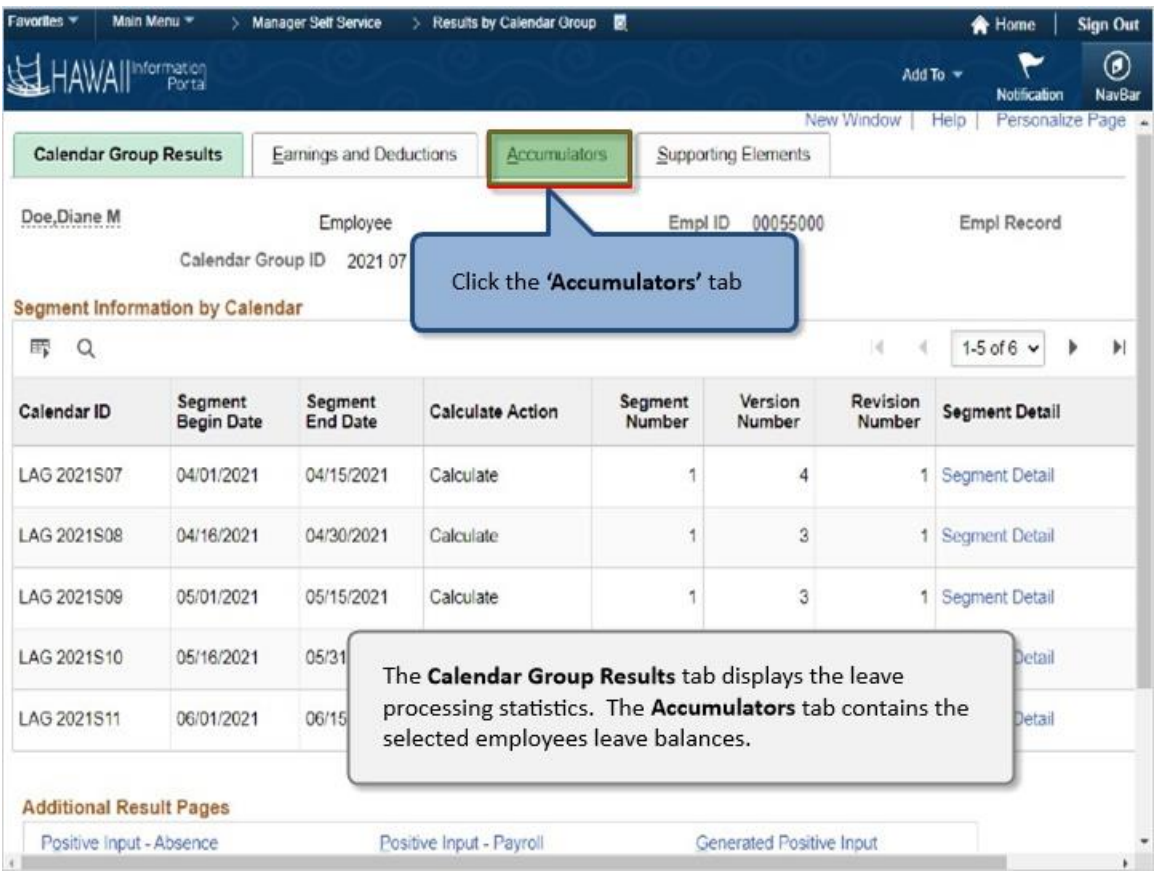

#### Click the **'Accumulators'** tab

The **Calendar Group Results** tab displays the leave processing statistics. The **Accumulators** tab contains the selected employees leave balances.

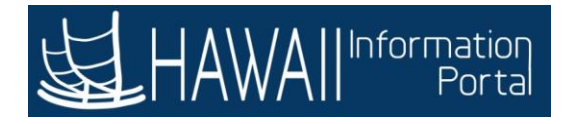

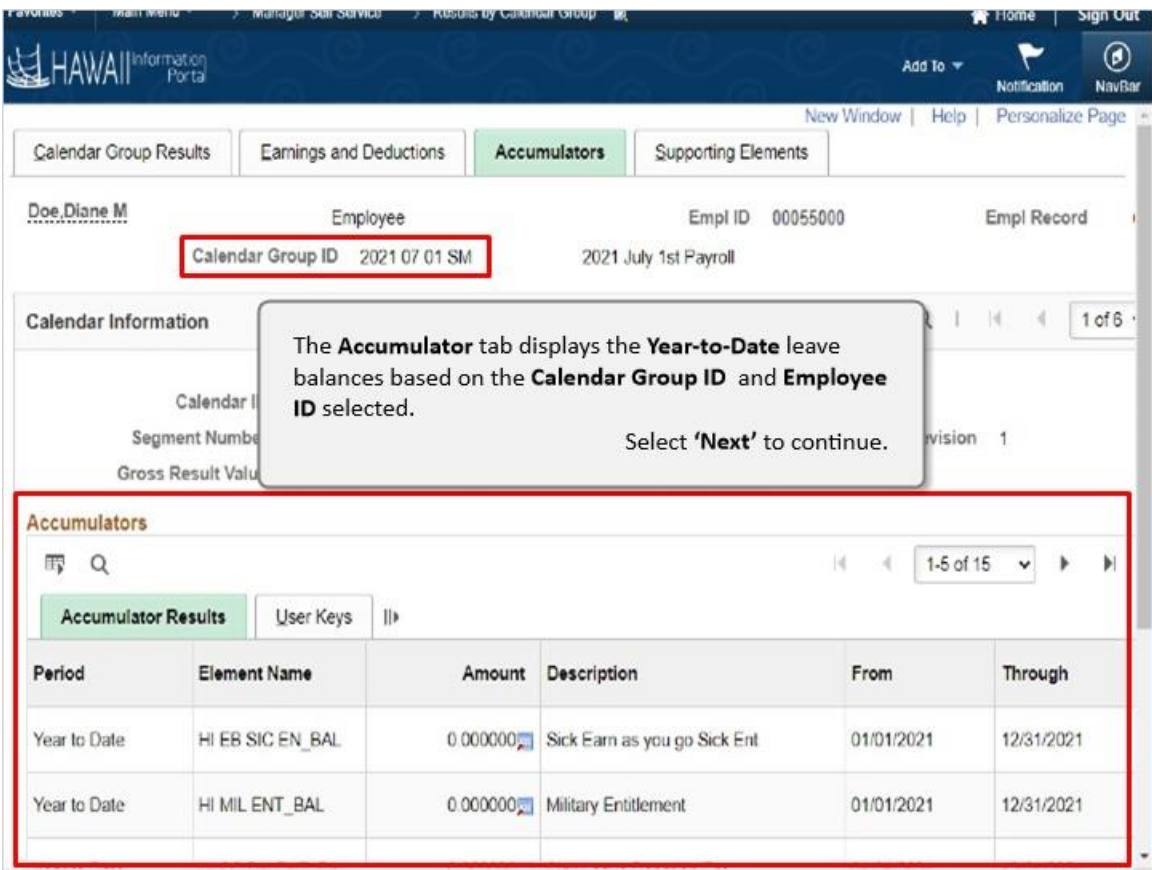

The **Accumulator** tab displays the **Year-to-Date** leave balances based on the **Calendar Group ID** and **Employee ID** selected.

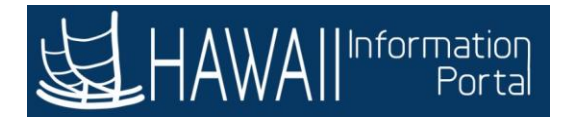

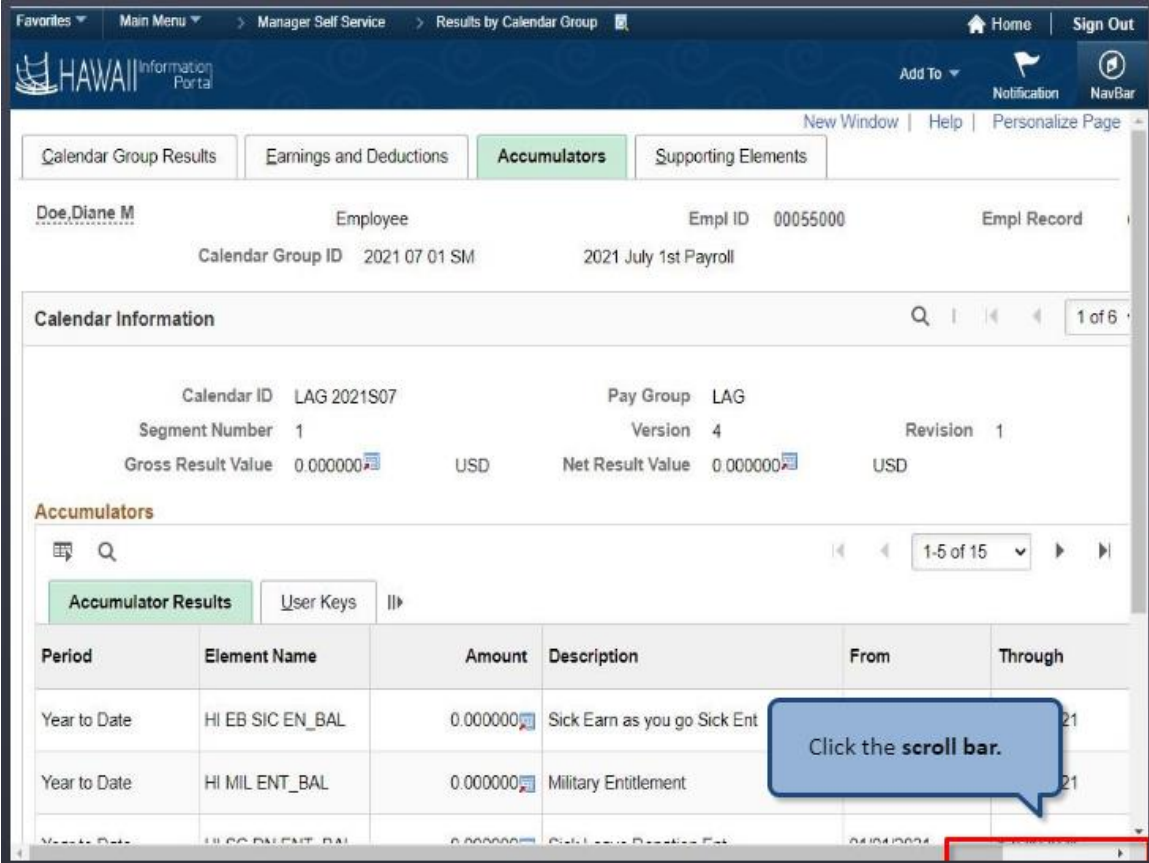

Click the **scroll bar**.

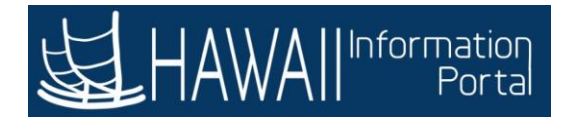

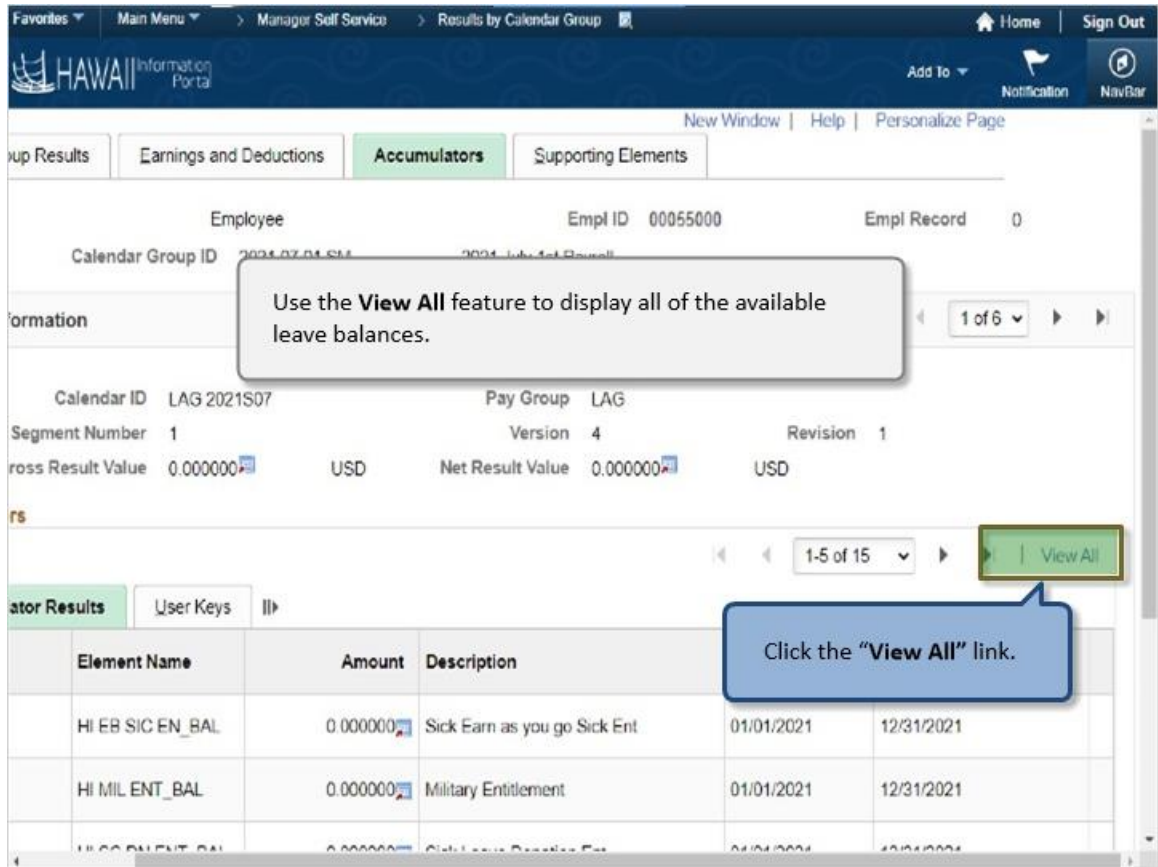

Use the **View All** feature to display all of the available leave balances.

Click the "**View All"** link.

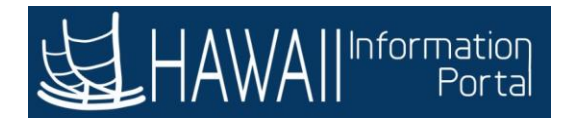

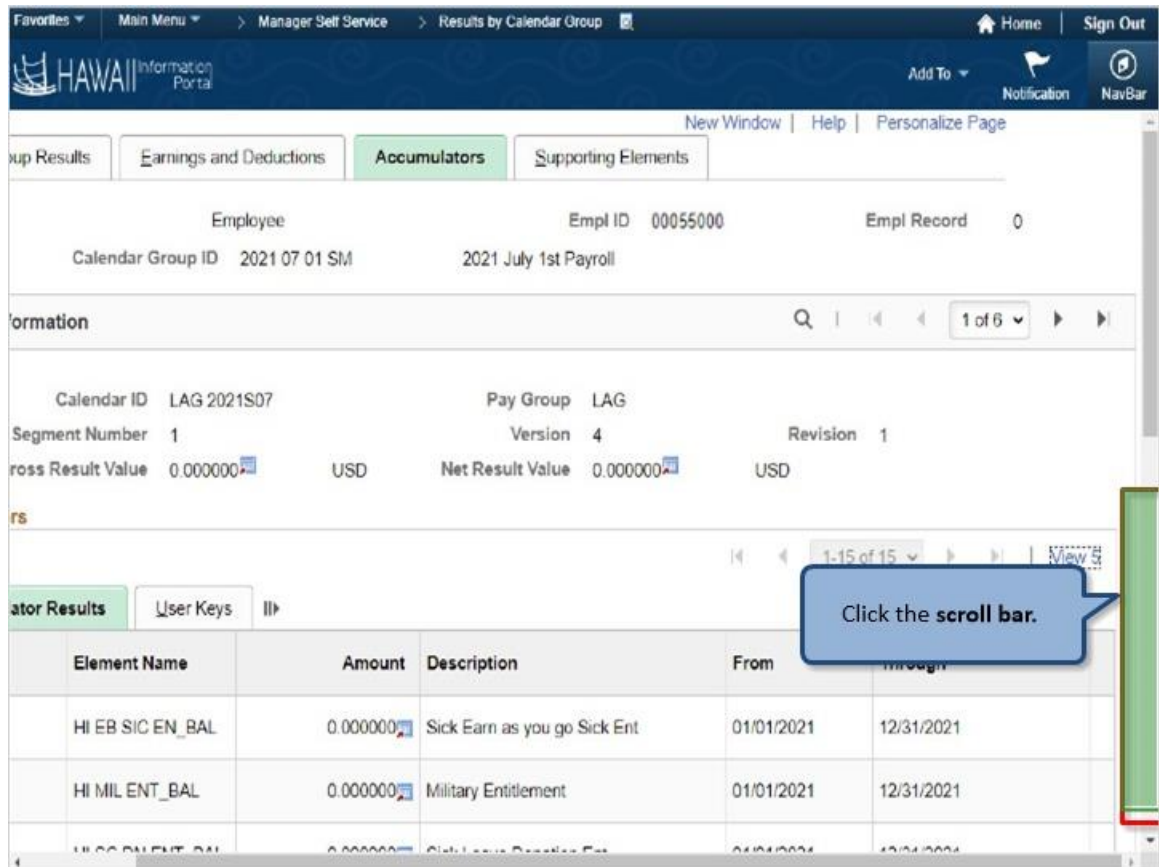

Click the **scroll bar.**

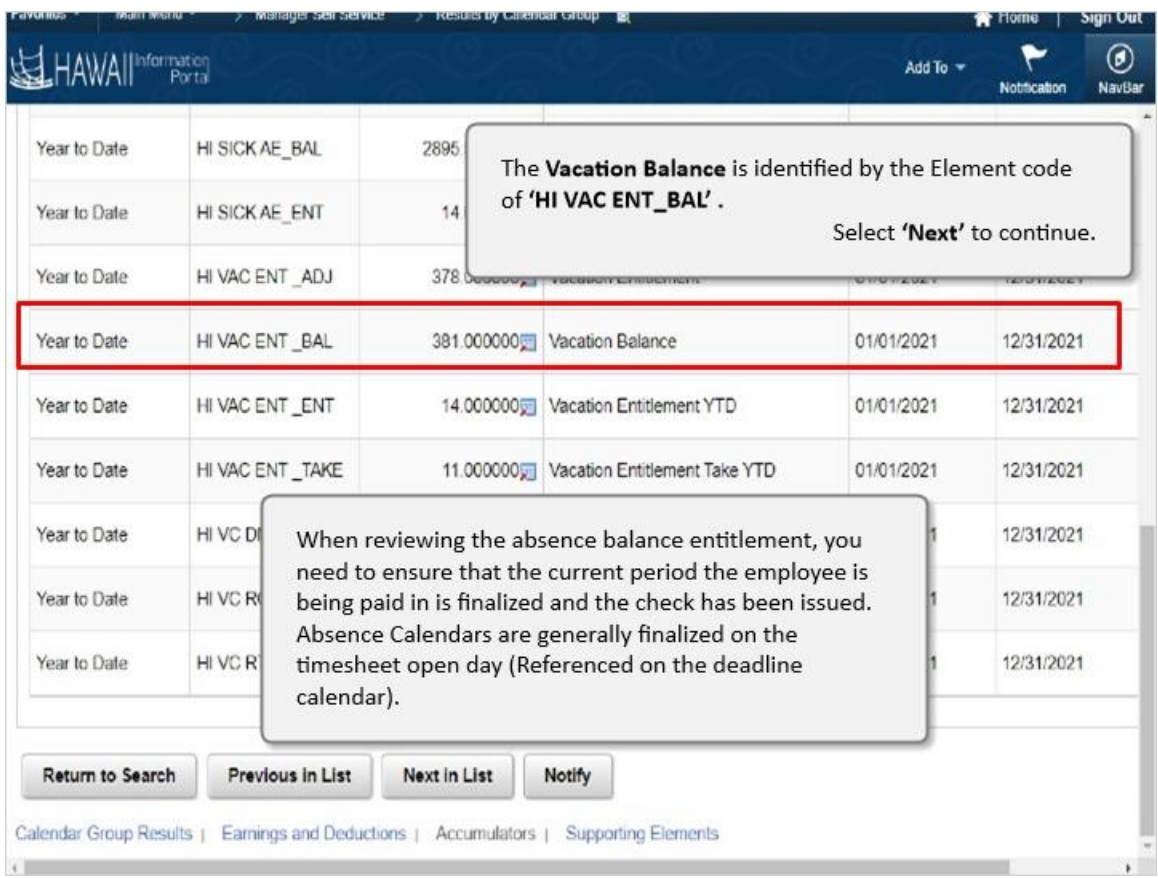

#### The **Vacation Balance** is identified by the Element code of **'HI VAC ENT\_BAL' .**

When reviewing the absence balance entitlement, you need to ensure that the current period the employee is being paid in is finalized and the check has been issued.Absence Calendars are generally finalized on the timesheet open day (Referenced on the deadline calendar).
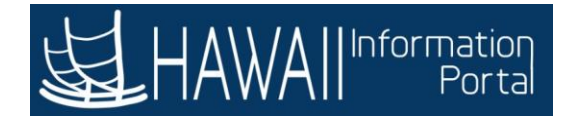

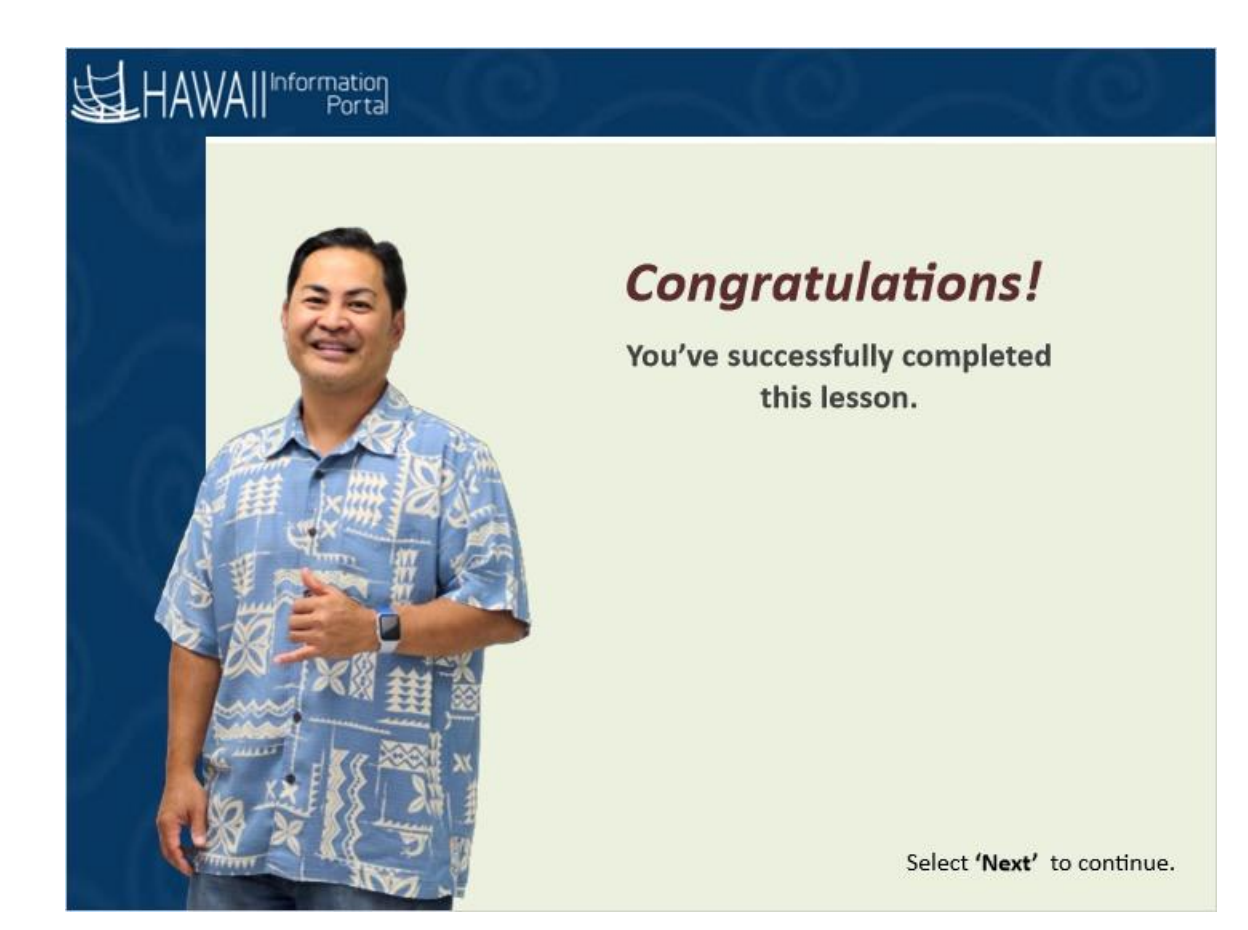

*Congratulations! You've successfully completed this lesson.* 

# **BALANCE ADJUSTMENT - CORRECTION**

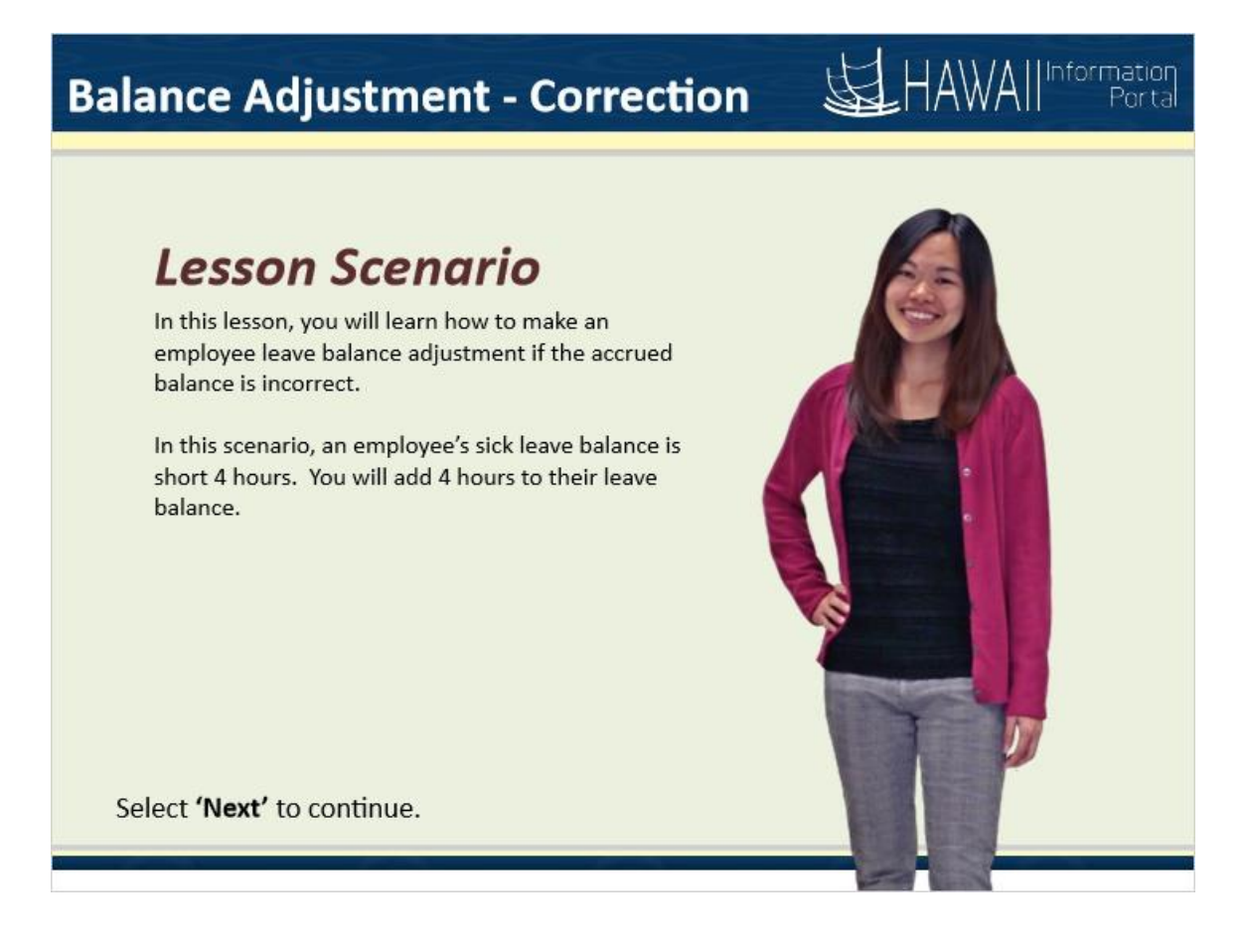

### **Balance Adjustment - Correction** *Lesson Scenario*

In this lesson, you will learn how to make an employee leave balance adjustment if the accrued balance is incorrect.

In this scenario, an employee's sick leave balance is short 4 hours. You will add 4 hours to their leave balance.

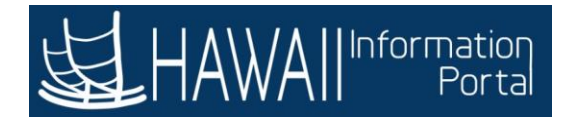

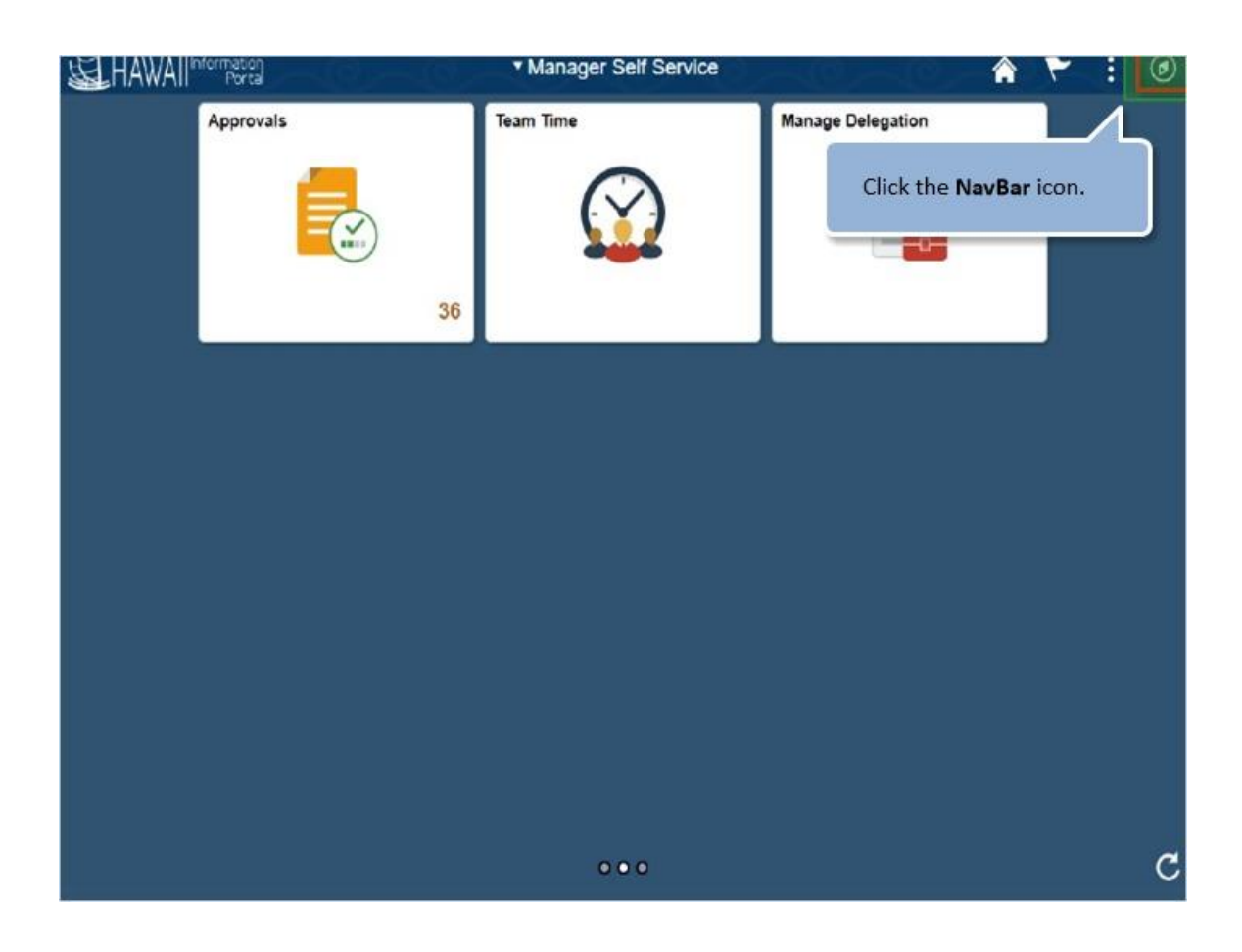

Click the **NavBar** icon.

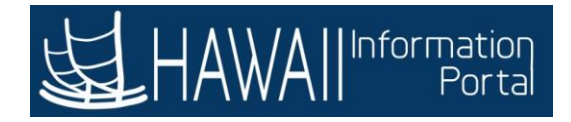

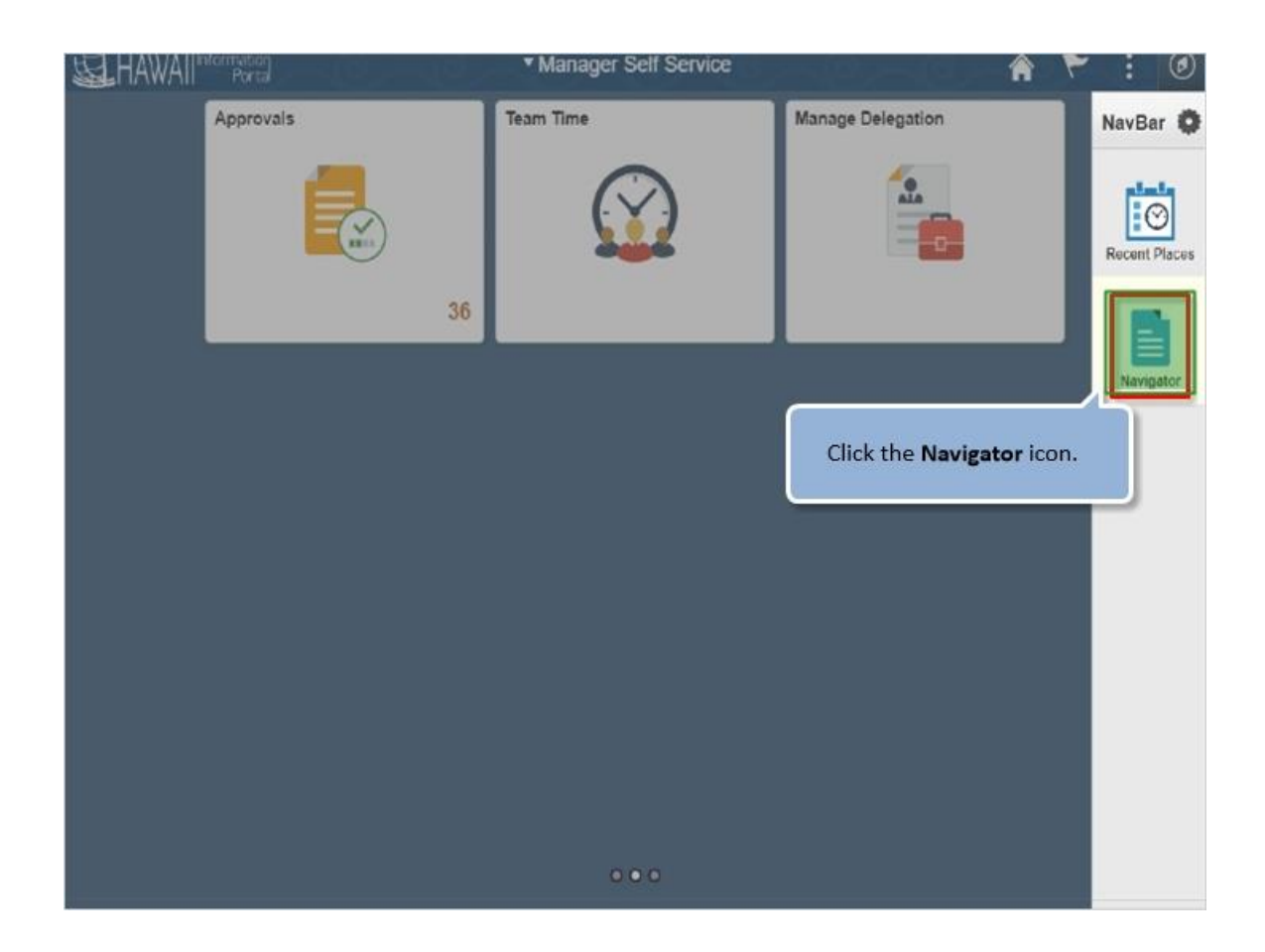

Click the **Navigator** icon.

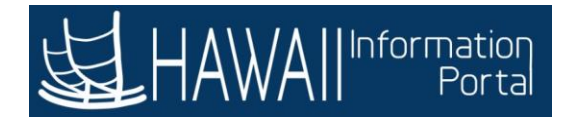

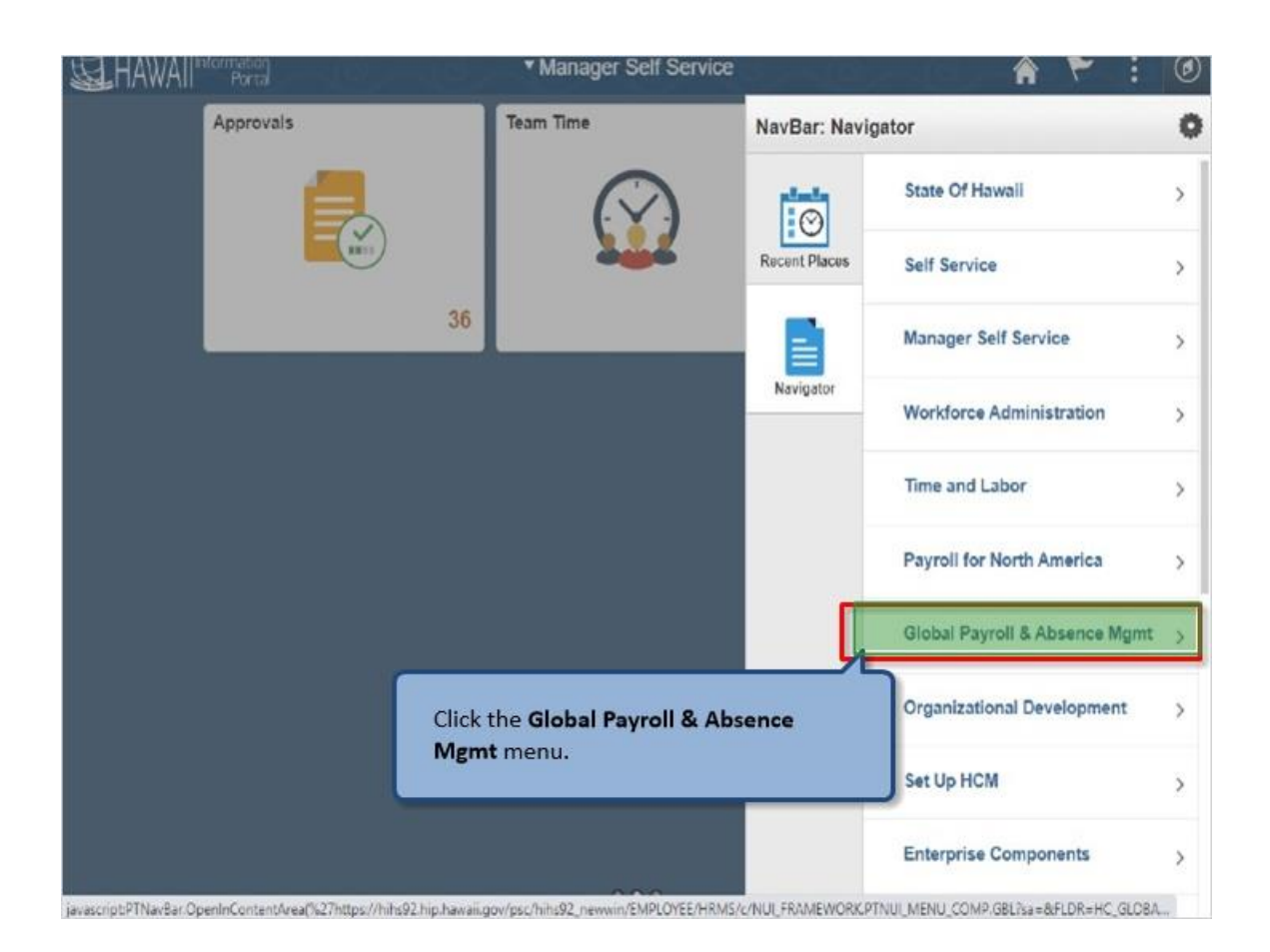

Click the **Global Payroll & Absence Mgmt** menu.

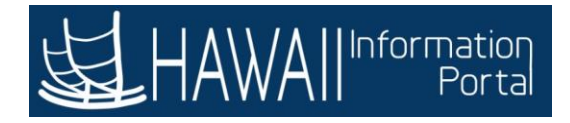

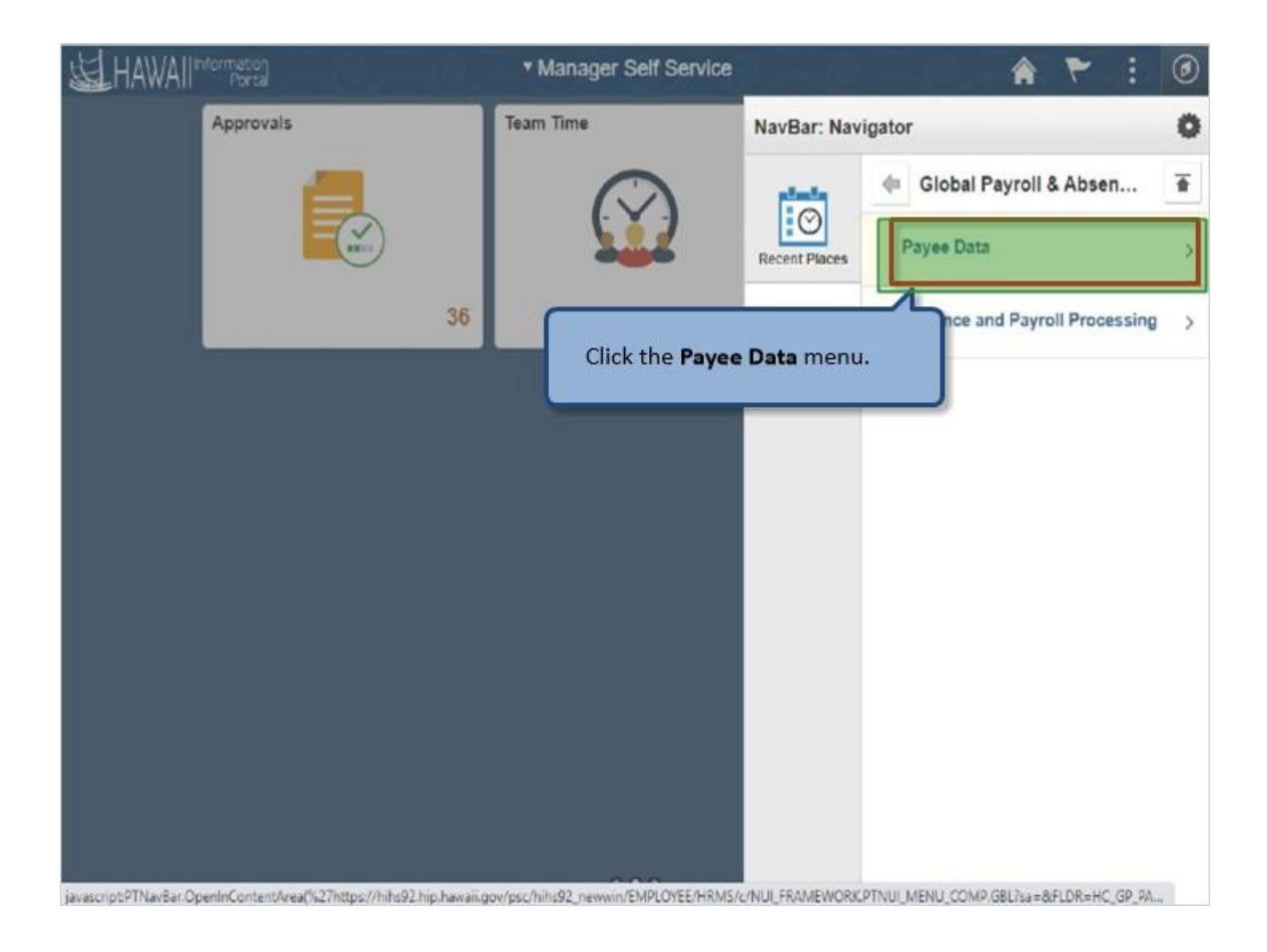

Click the **Payee Data** menu.

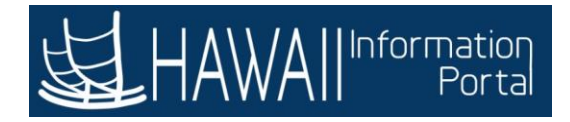

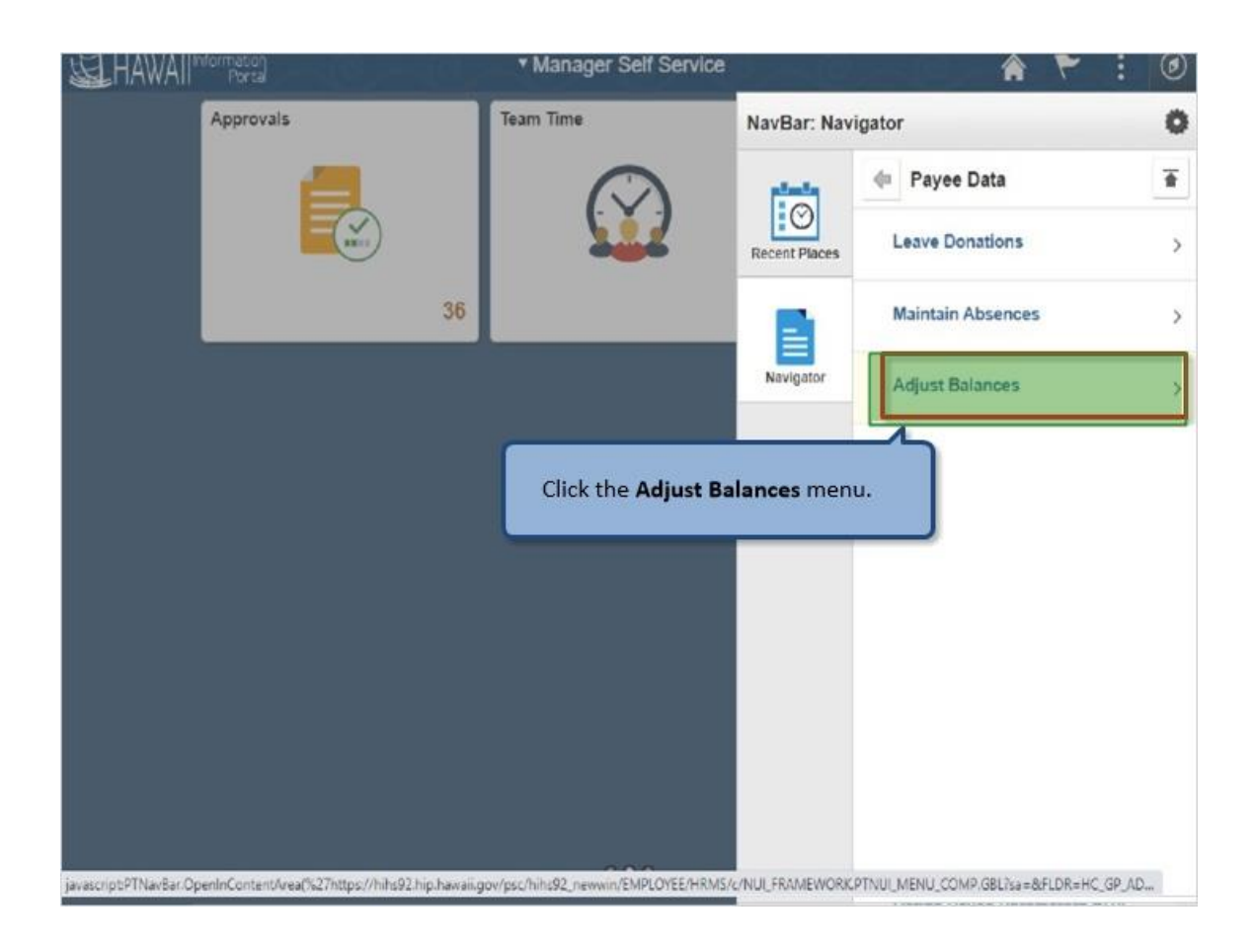

Click the **Adjust Balances** menu.

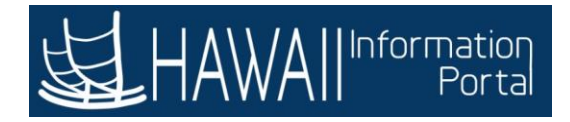

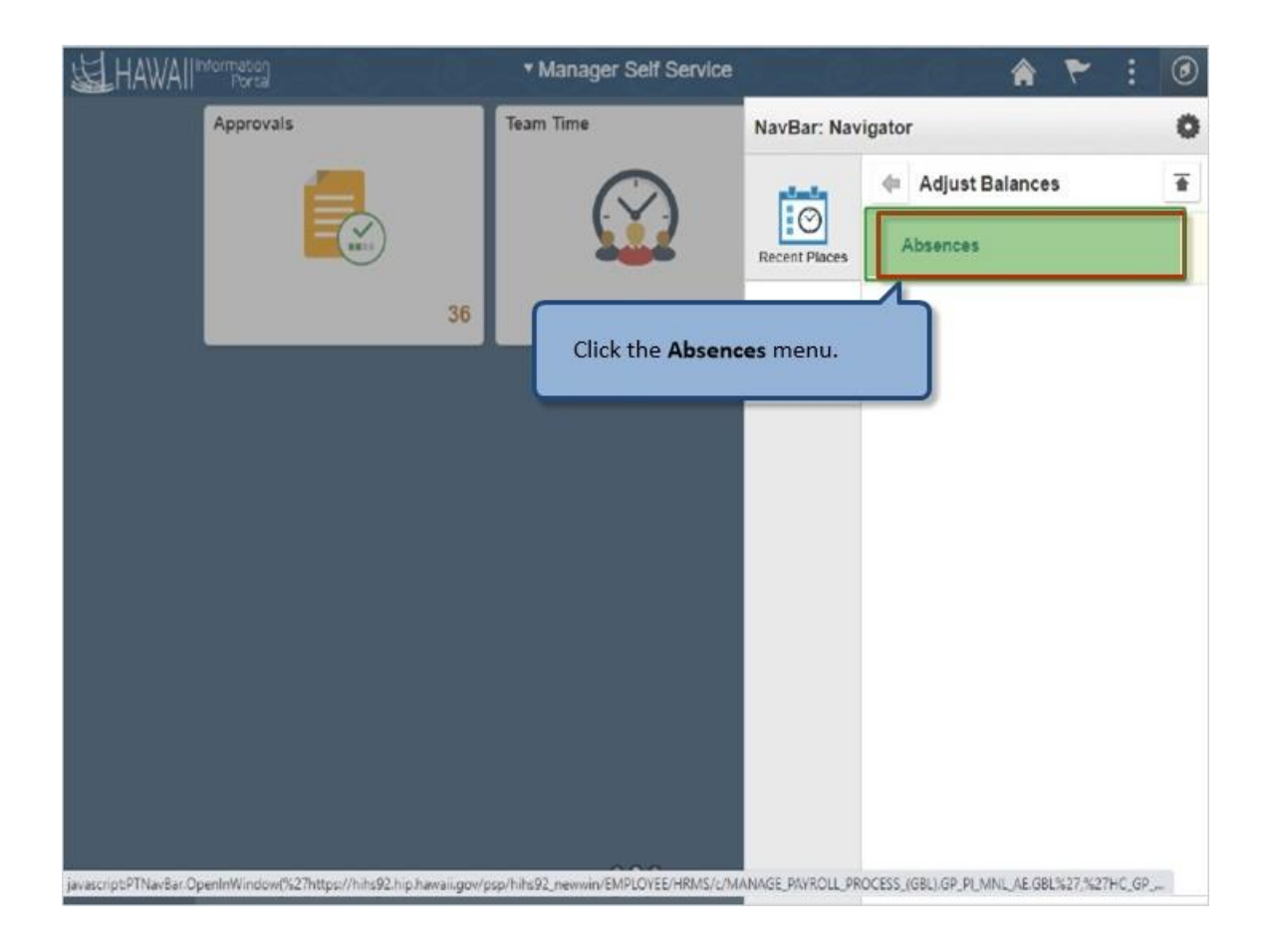

Click the **Absences** menu.

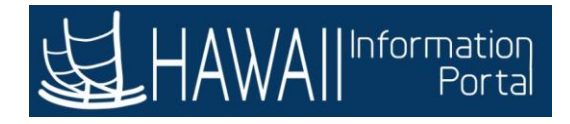

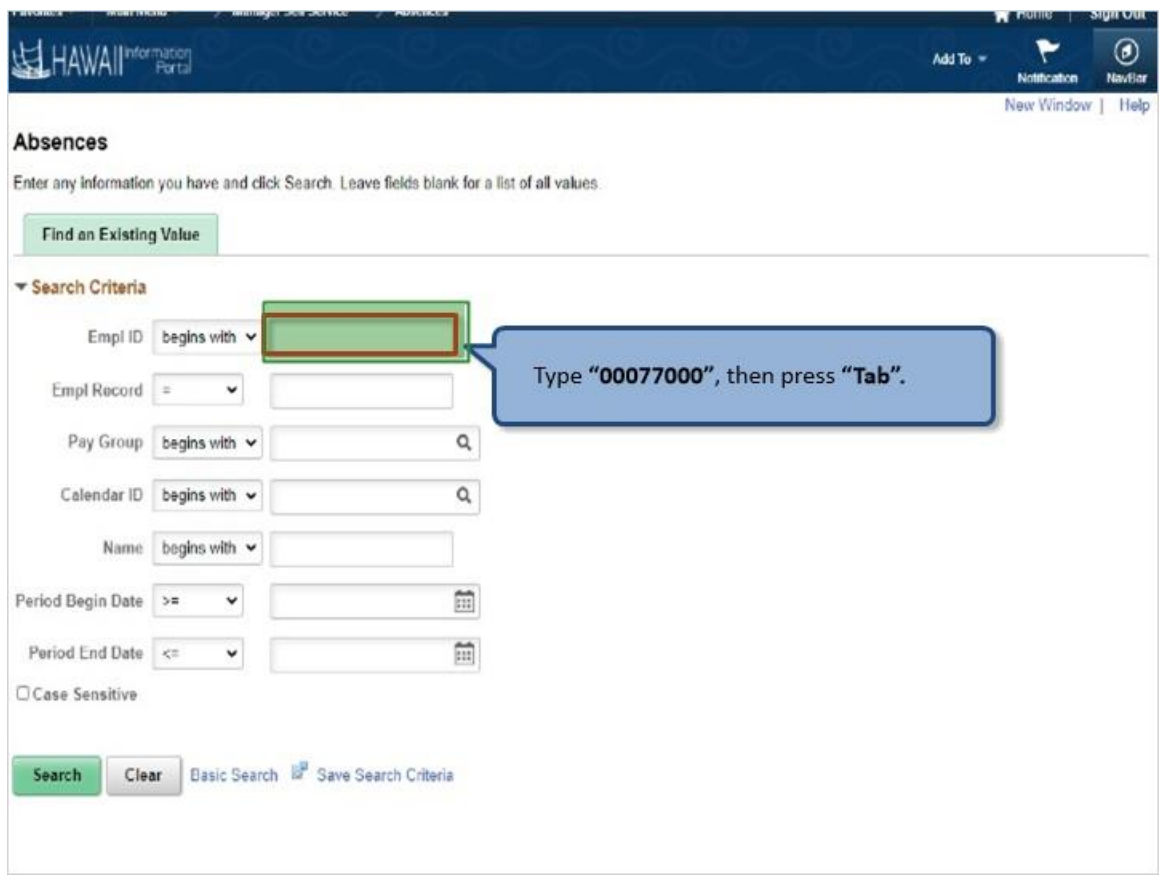

Type **"00077000"**, then press **"Tab".**

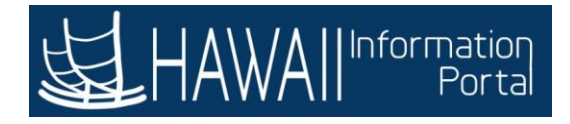

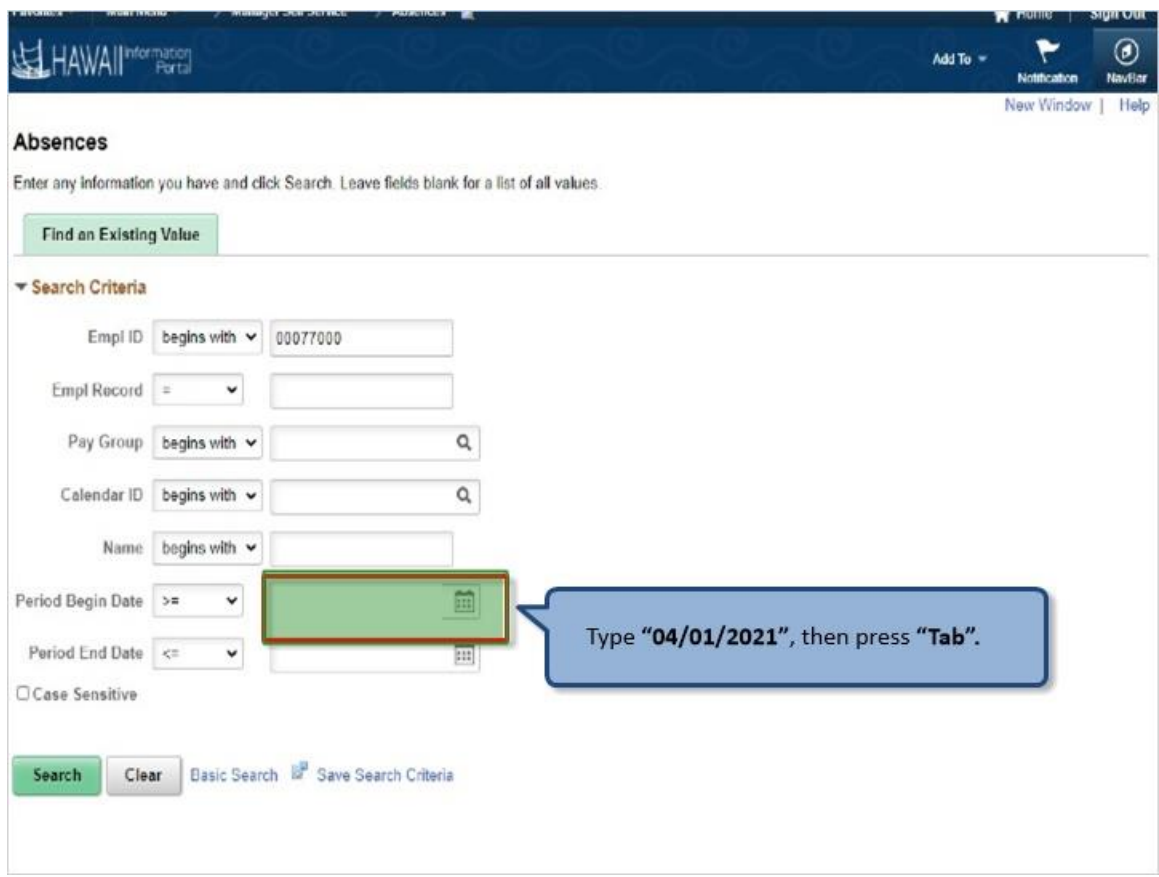

Type **"04/01/2021"**, then press **"Tab".**

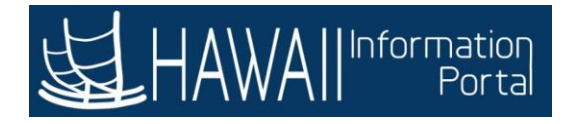

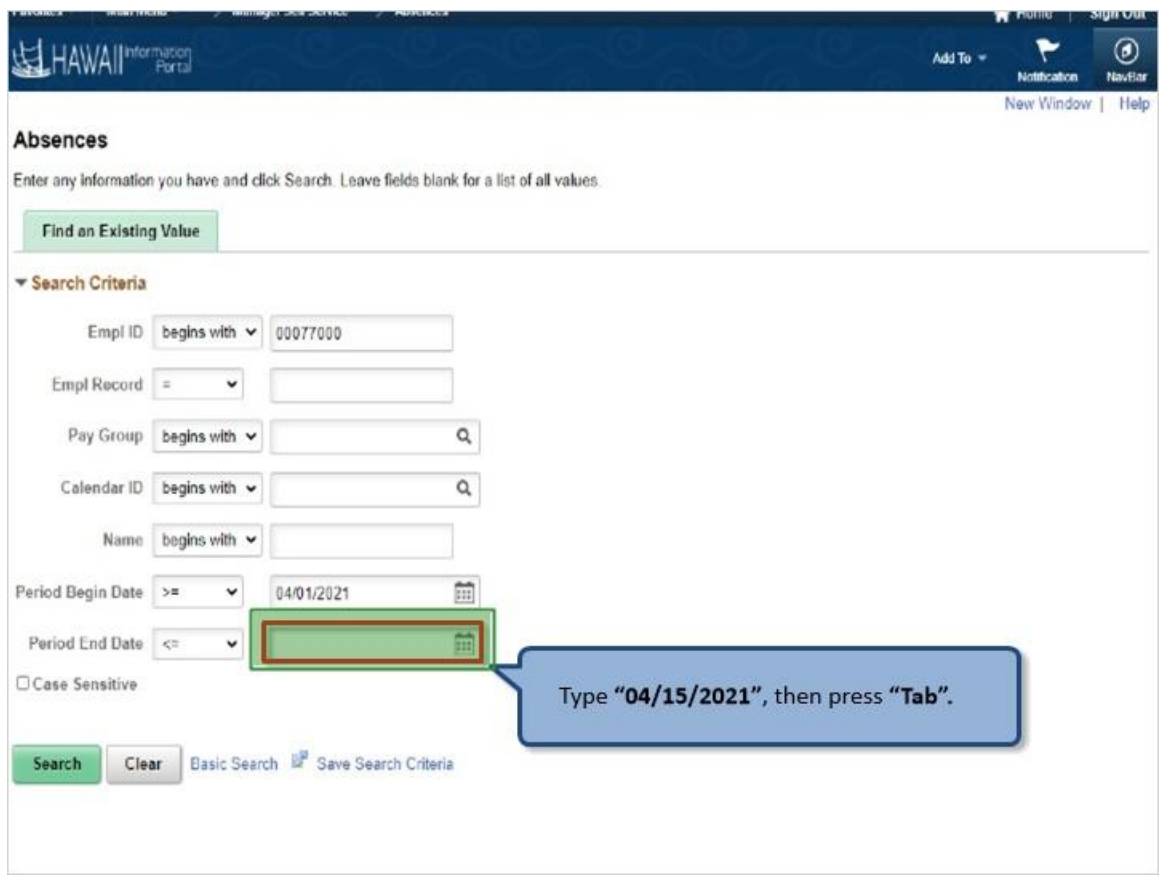

Type **"04/15/2021"**, then press **"Tab".**

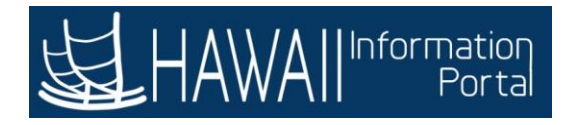

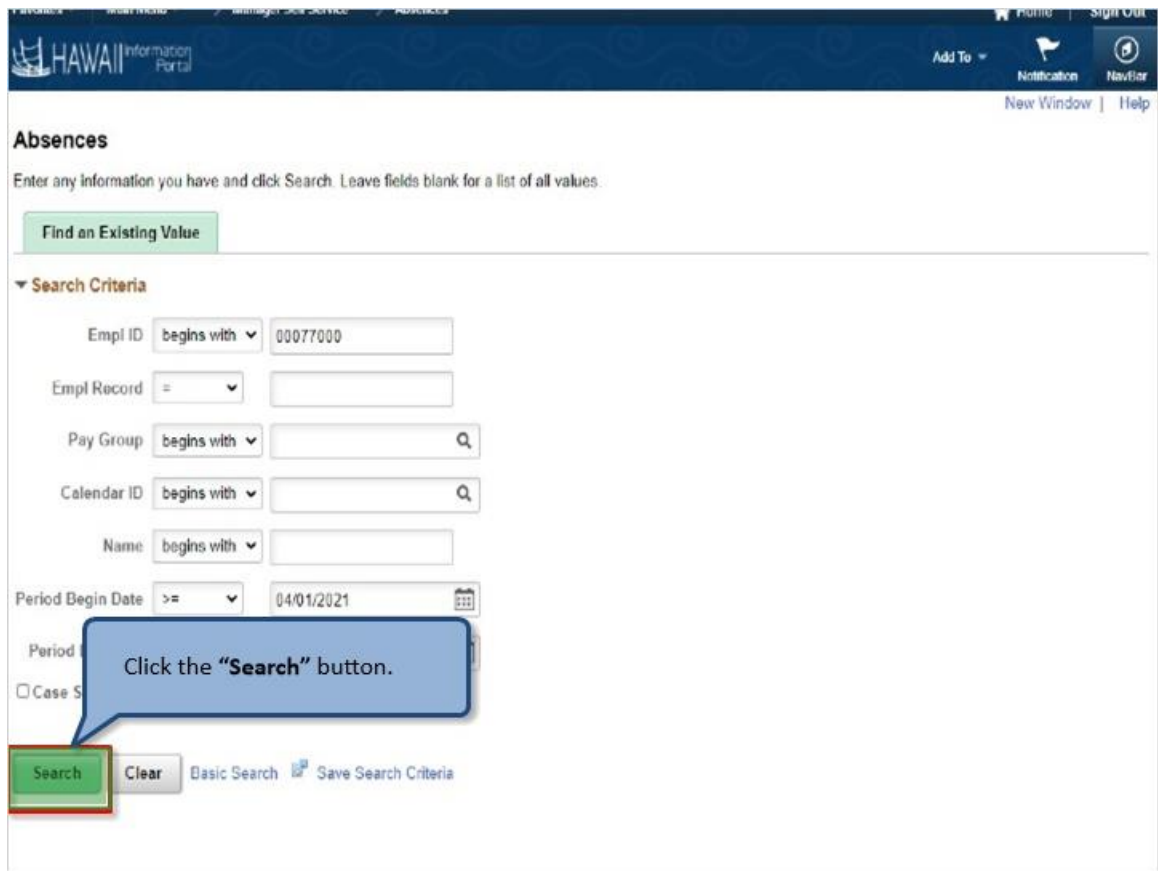

Click the **"Search"** button.

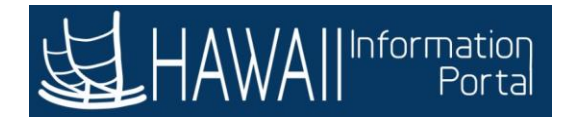

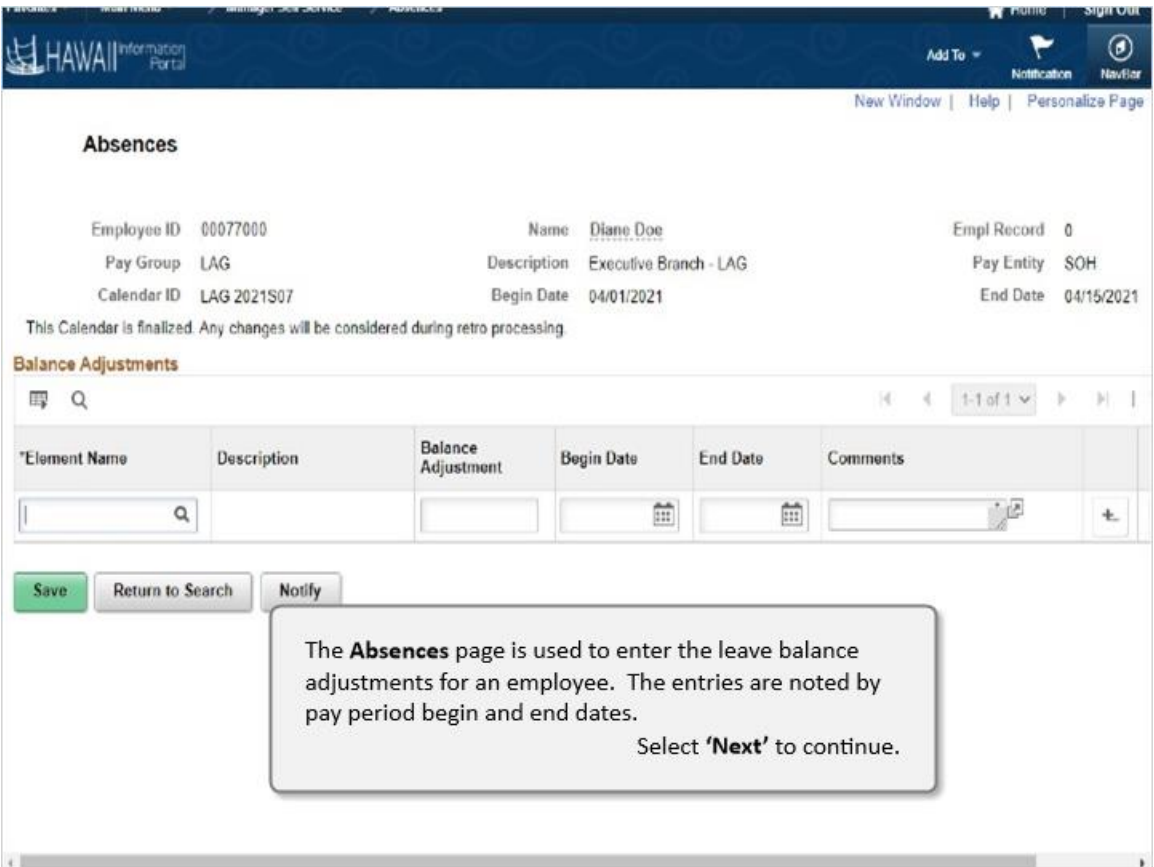

The **Absences** page is used to enter the leave balance adjustments for an employee. The entries are noted by pay period begin and end dates.

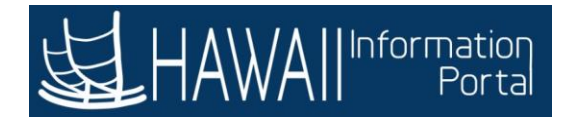

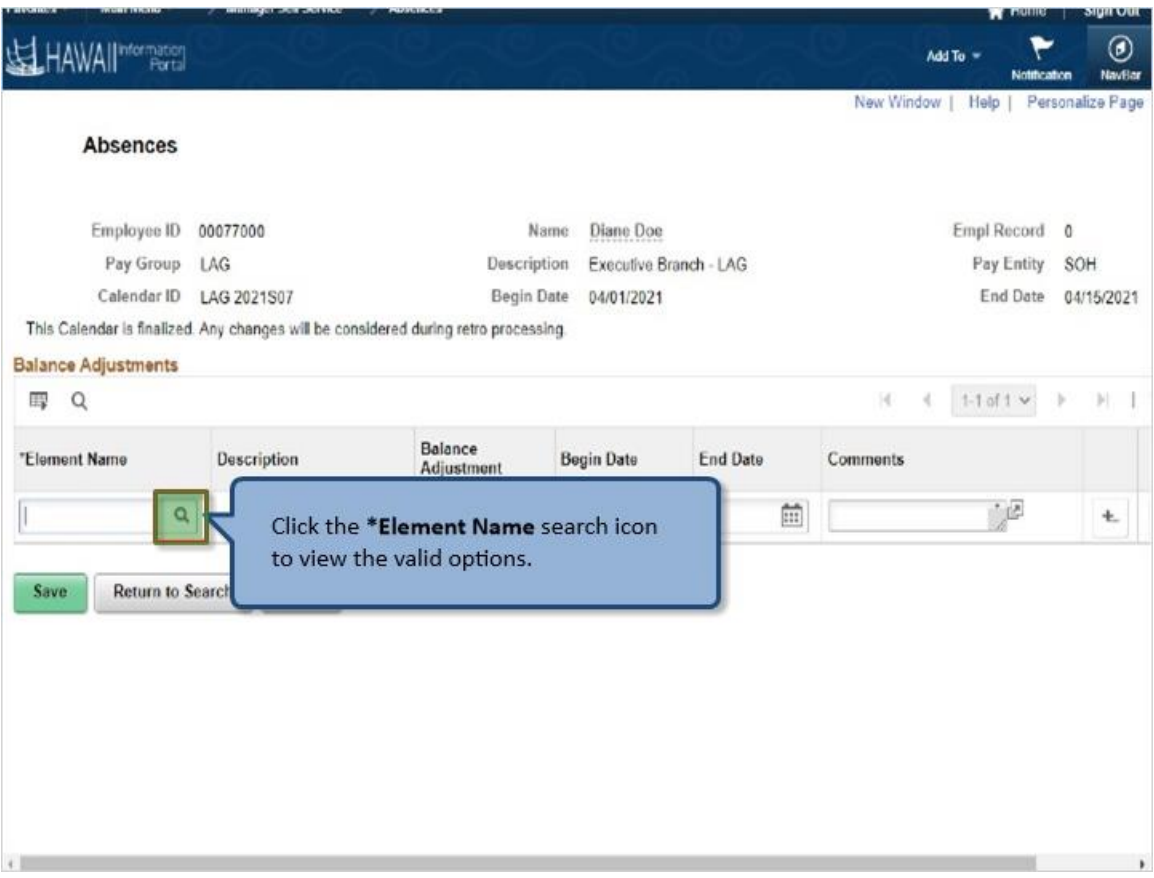

Click the **\*Element Name** search icon to view the valid options.

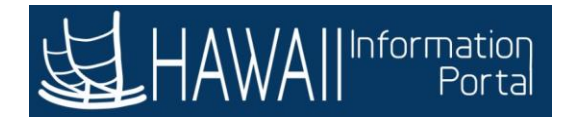

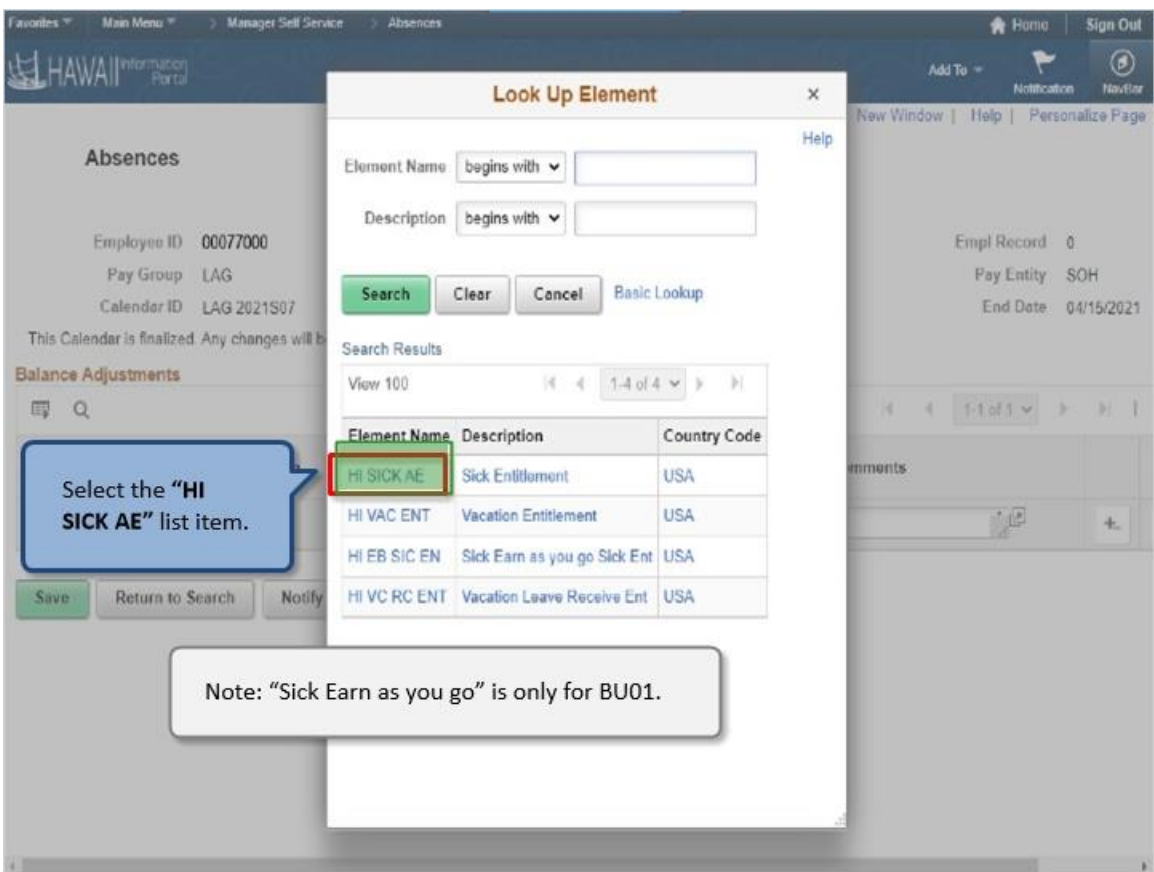

Select the **"HI SICK AE"** list item.

Note: "Sick Earn as you go" is only for BU01.

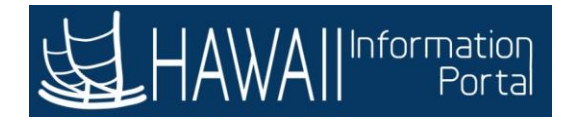

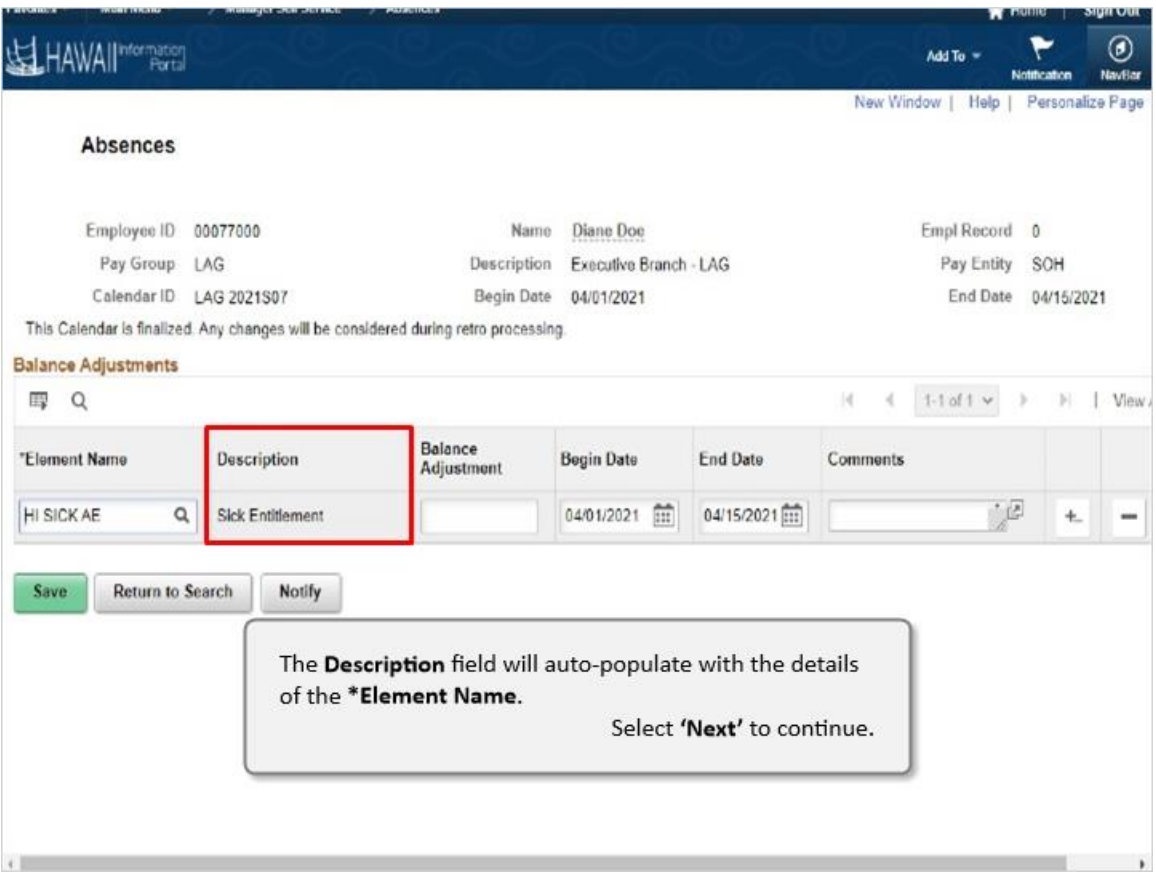

The **Description** field will auto-populate with the details of the **\*Element Name**.

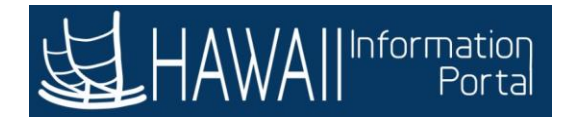

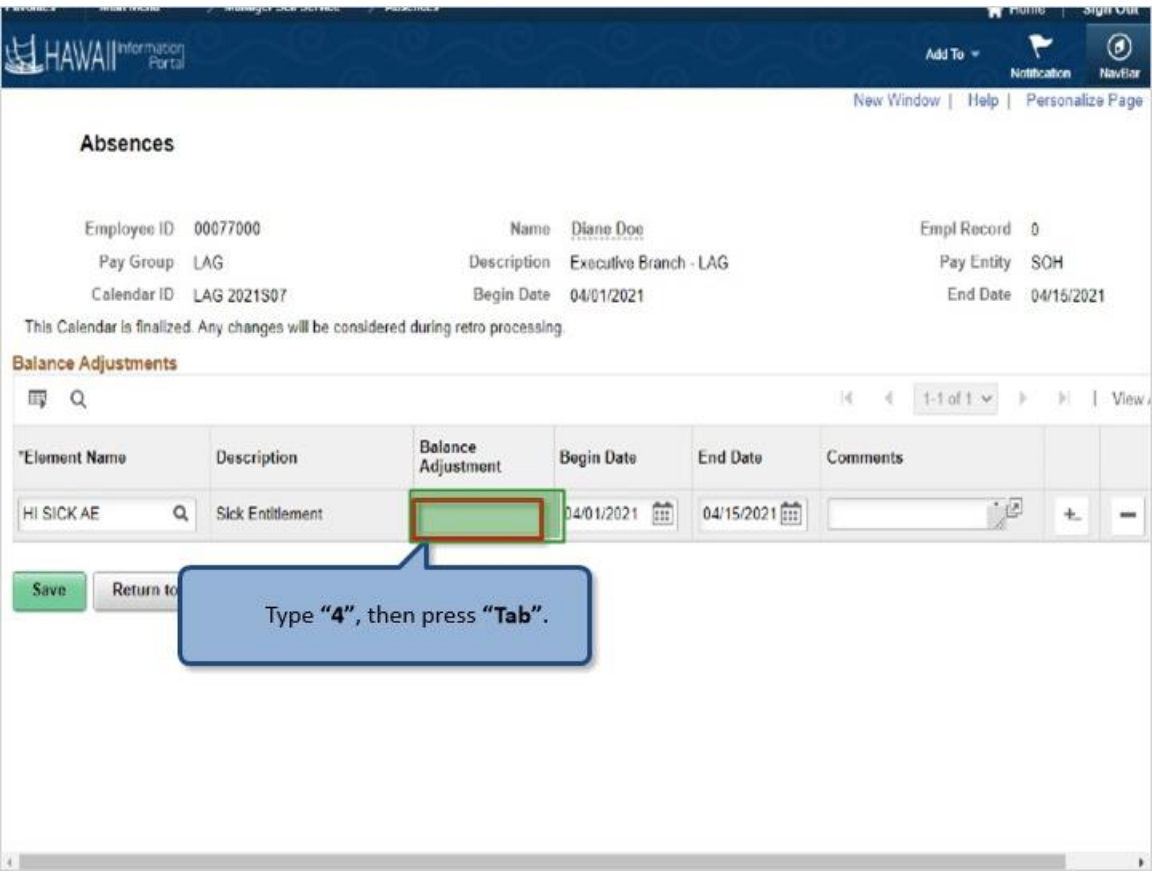

Type **"4"**, then press **"Tab"**.

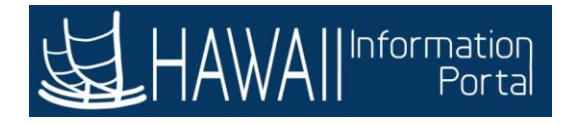

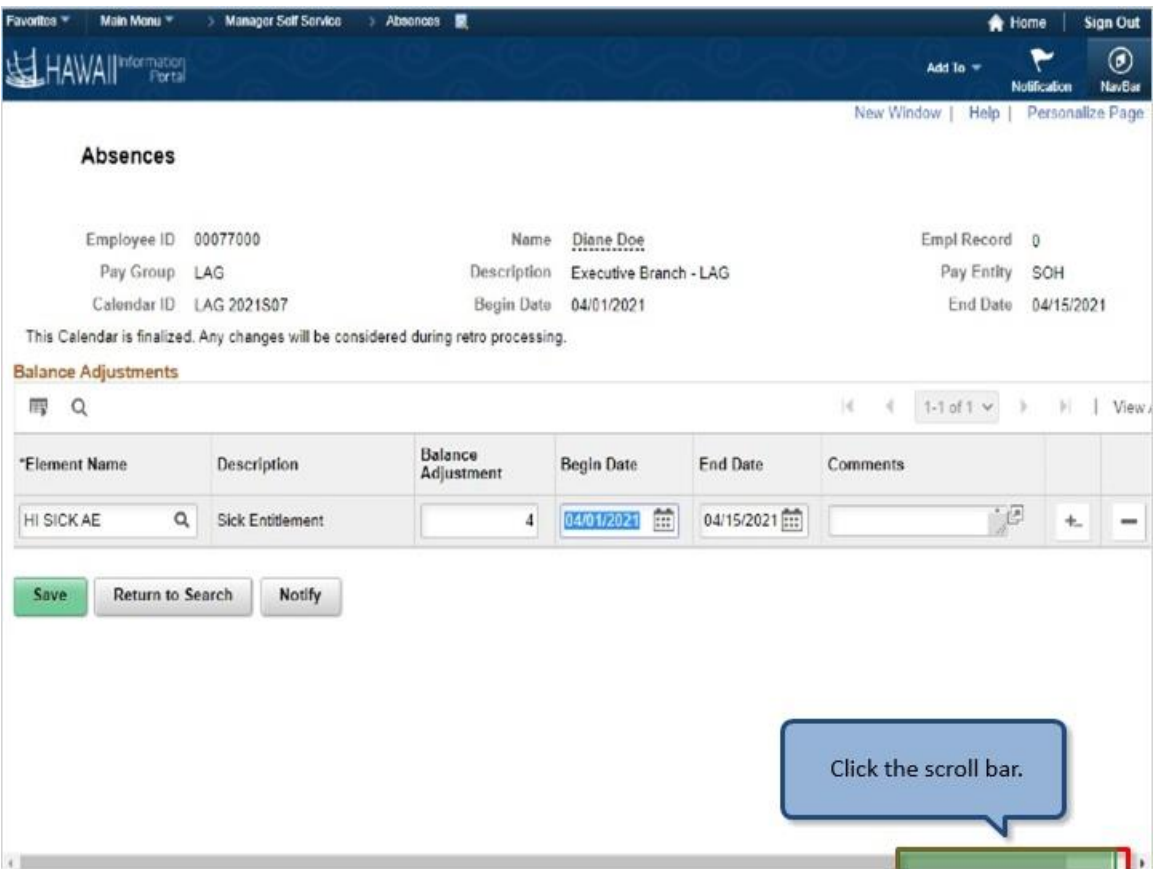

Click the **scroll bar**.

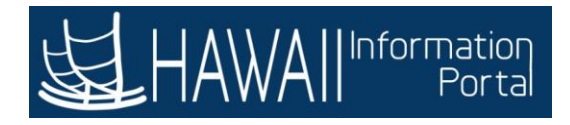

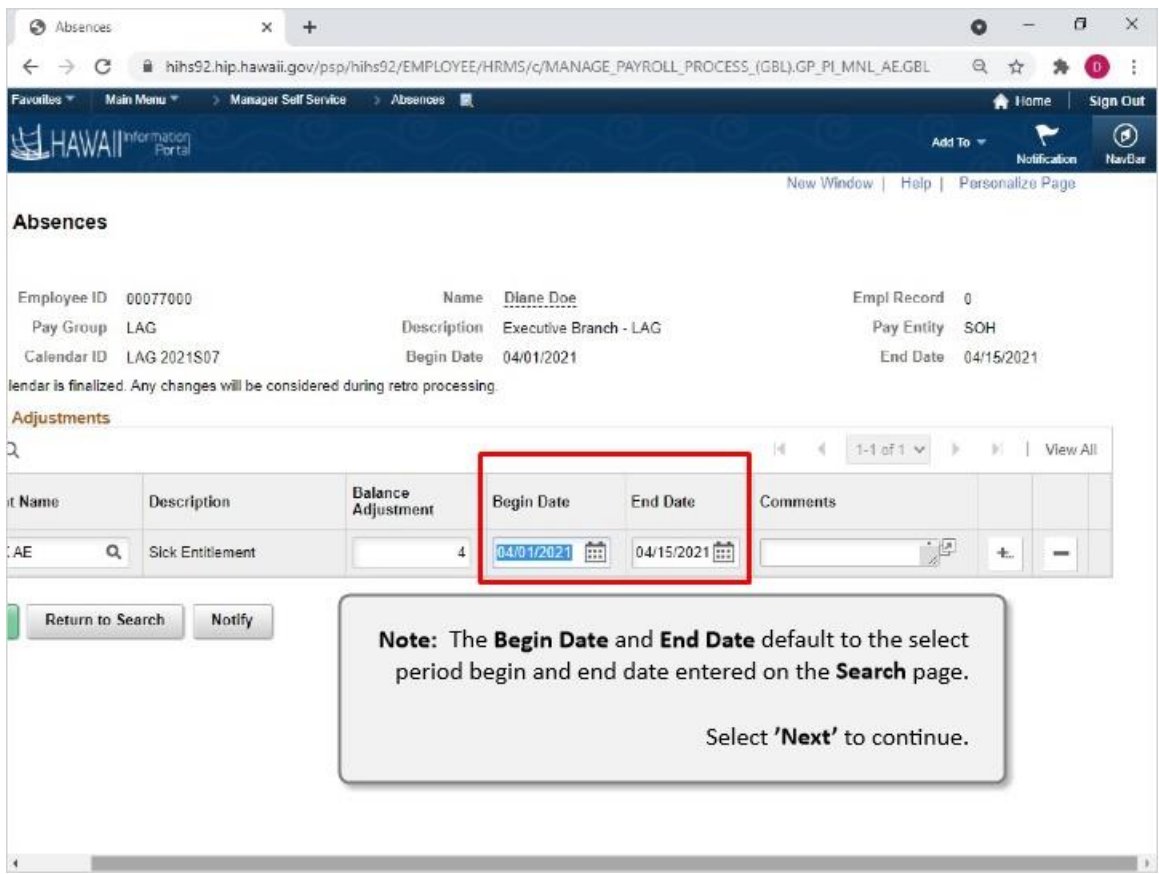

**Note:** The **Begin Date** and **End Date** default to the select period begin and end date enter on the **Search** page.

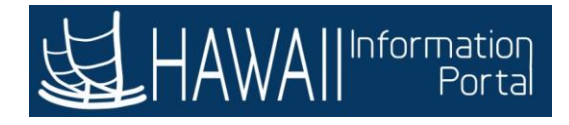

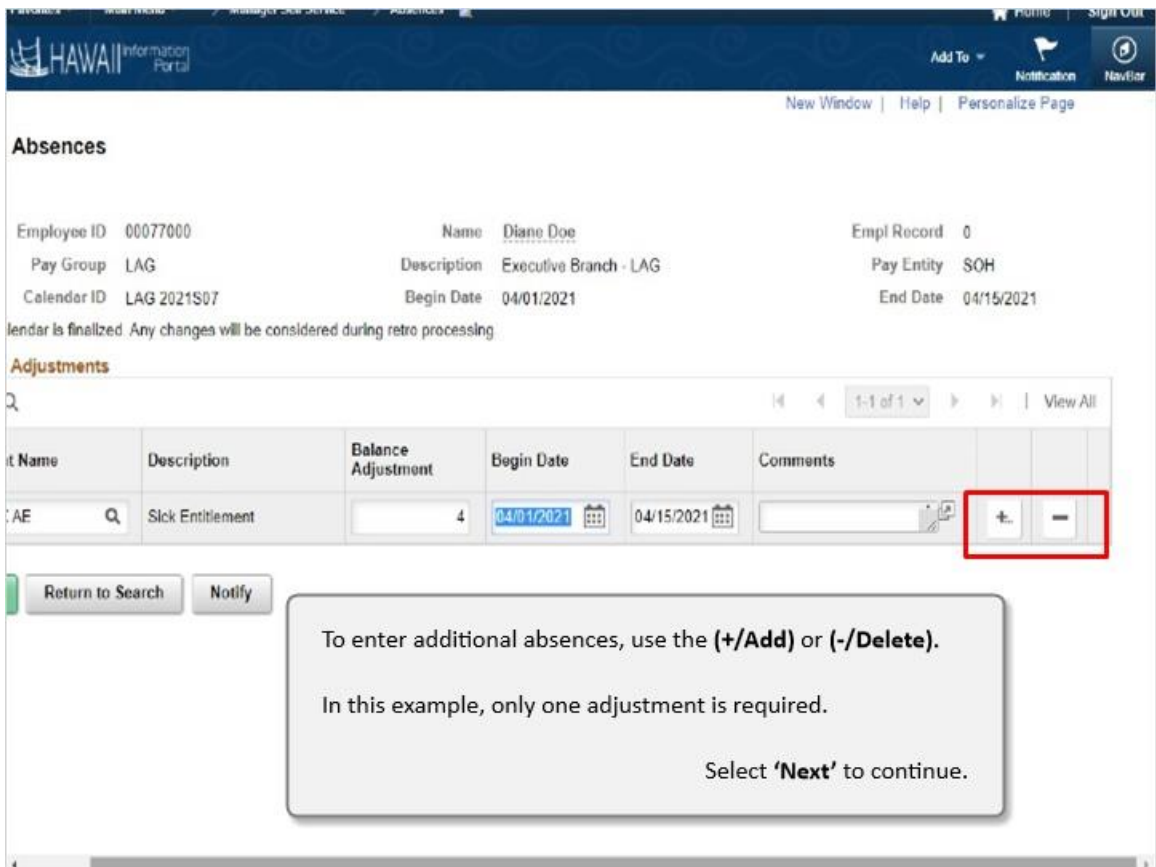

To enter additional absences, use the **(+/Add)** or **(-/Delete).**

In this example, only one adjustment required.

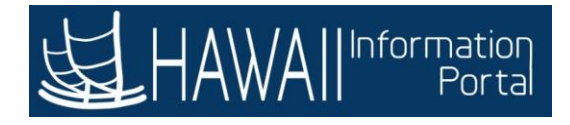

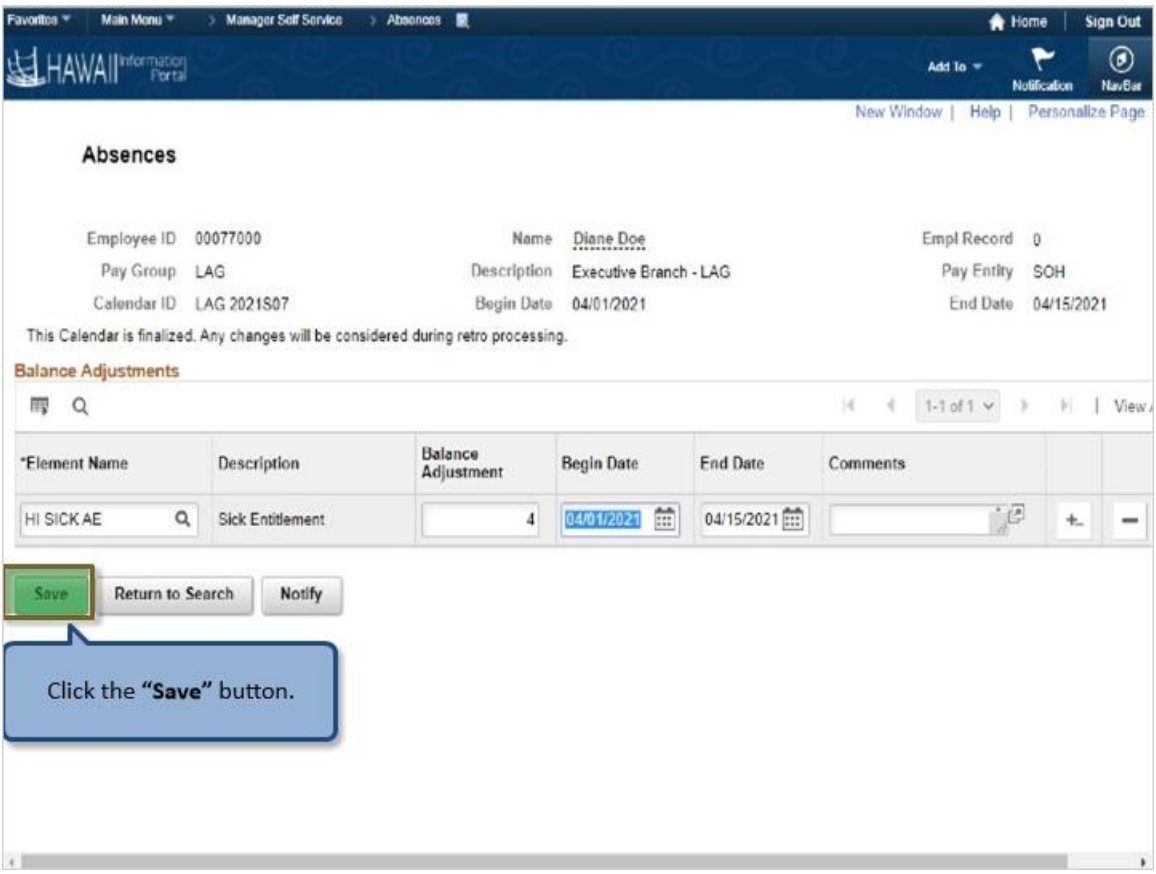

Click the **"Save"** button.

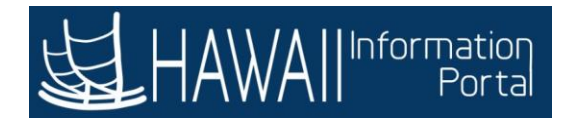

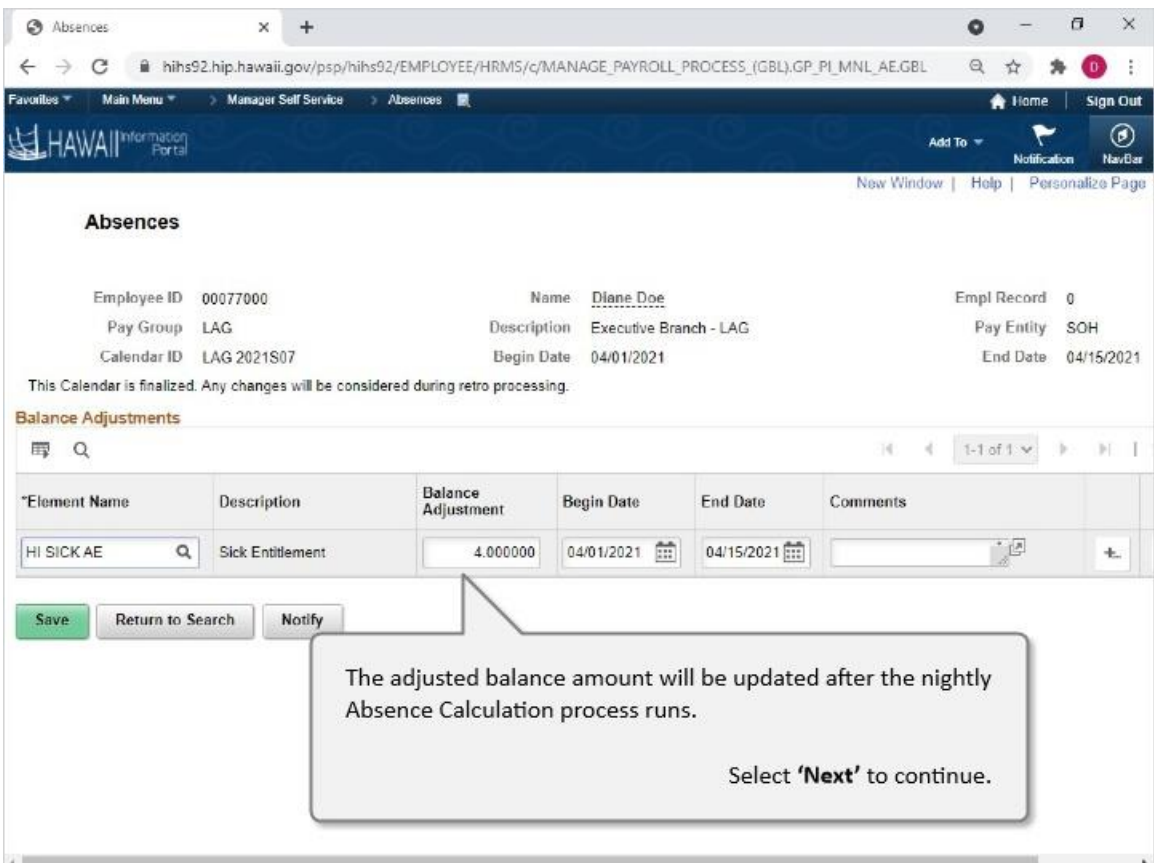

The adjusted balance amount will be updated after the nightly Absence Calculation process runs.

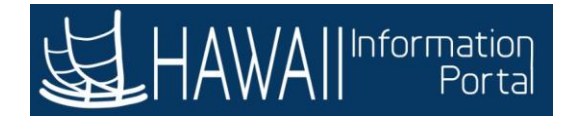

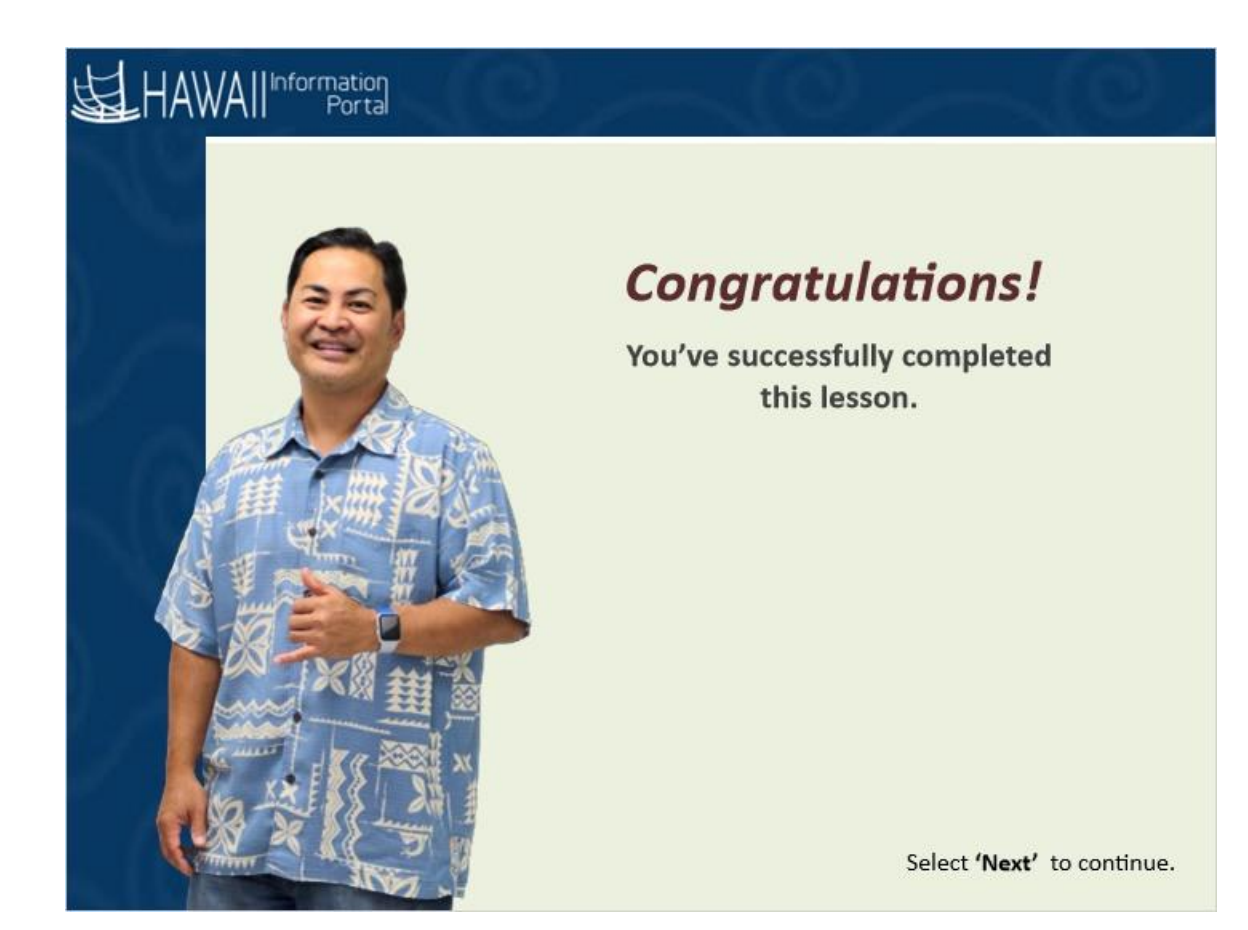

*Congratulations! You've successfully completed this lesson.* 

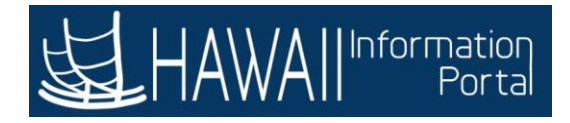

# **VACATION PAYOUT**

### **Vacation Payout**

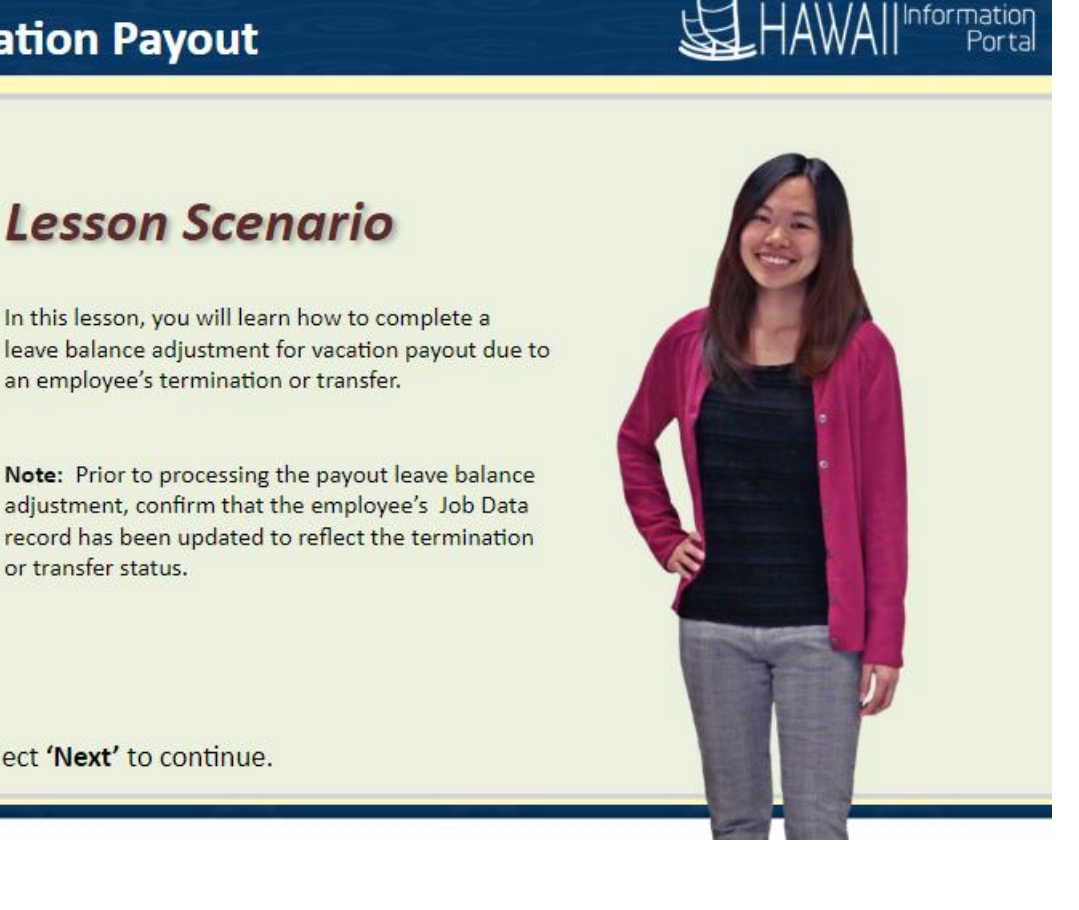

Select 'Next' to continue.

or transfer status.

### **Lesson Scenario**

In this lesson, you will learn how to complete a leave balance adjustment for vacation payout due to an employee's termination or transfer.

**Note:** Prior to processing the payout leave balance adjustment, confirm that the employee's Job Data record has been updated to reflect the termination or transfer status.

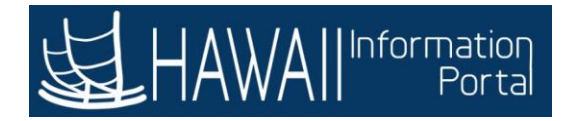

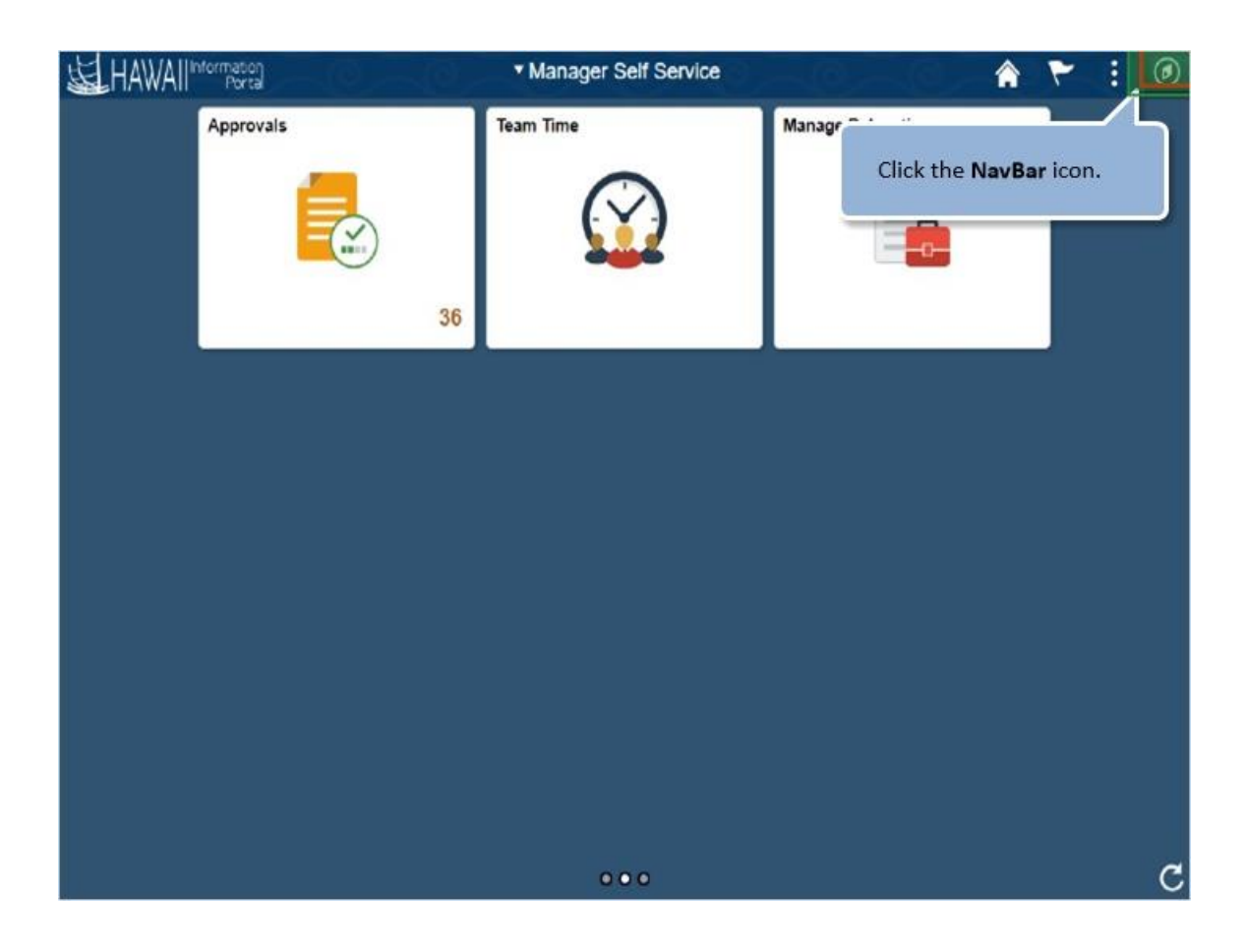

Click the **NavBar** icon.

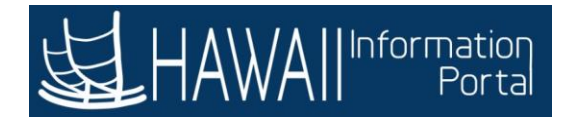

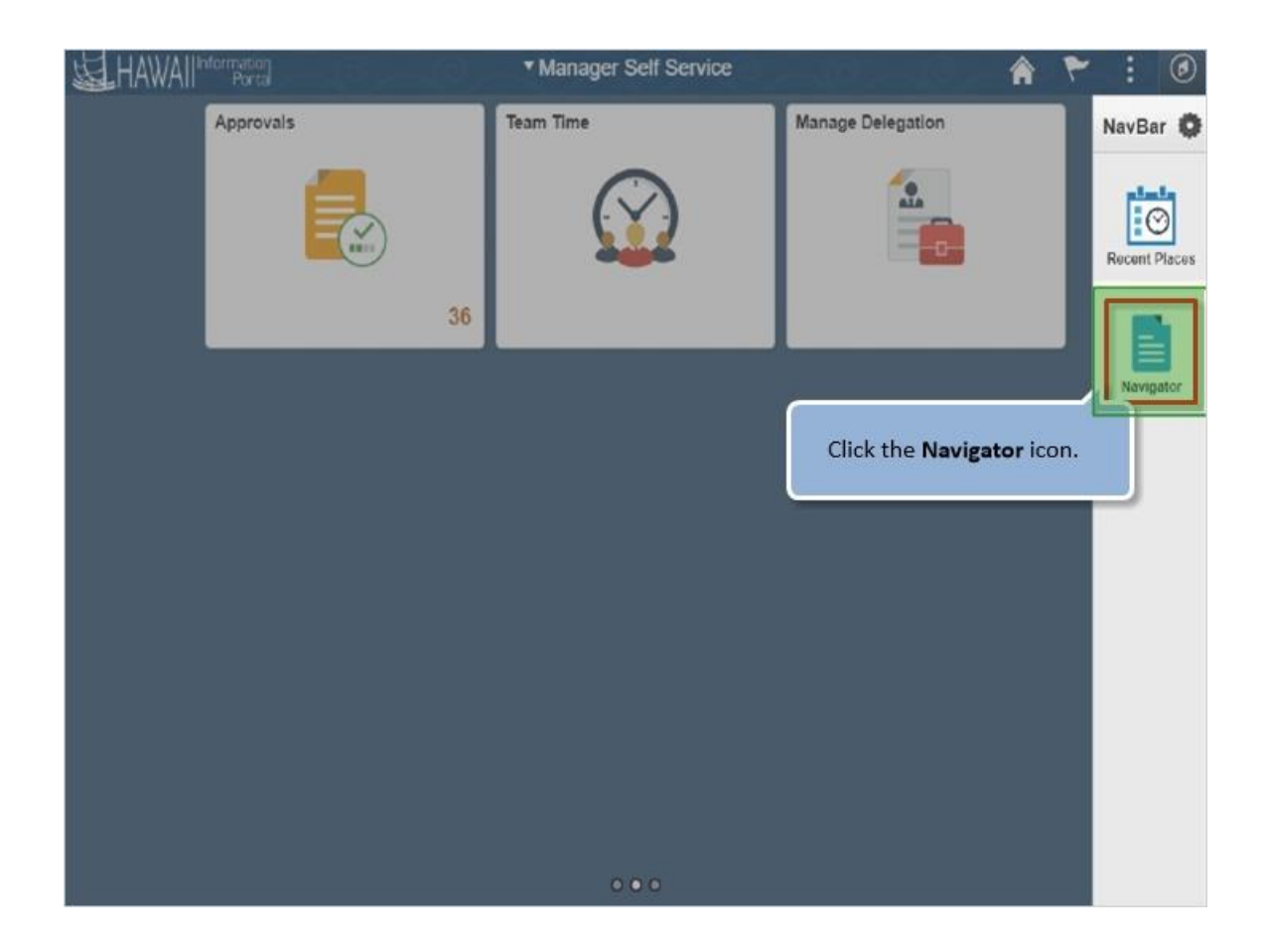

Click the **Navigator** icon.

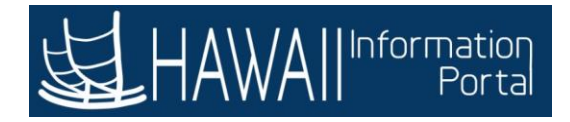

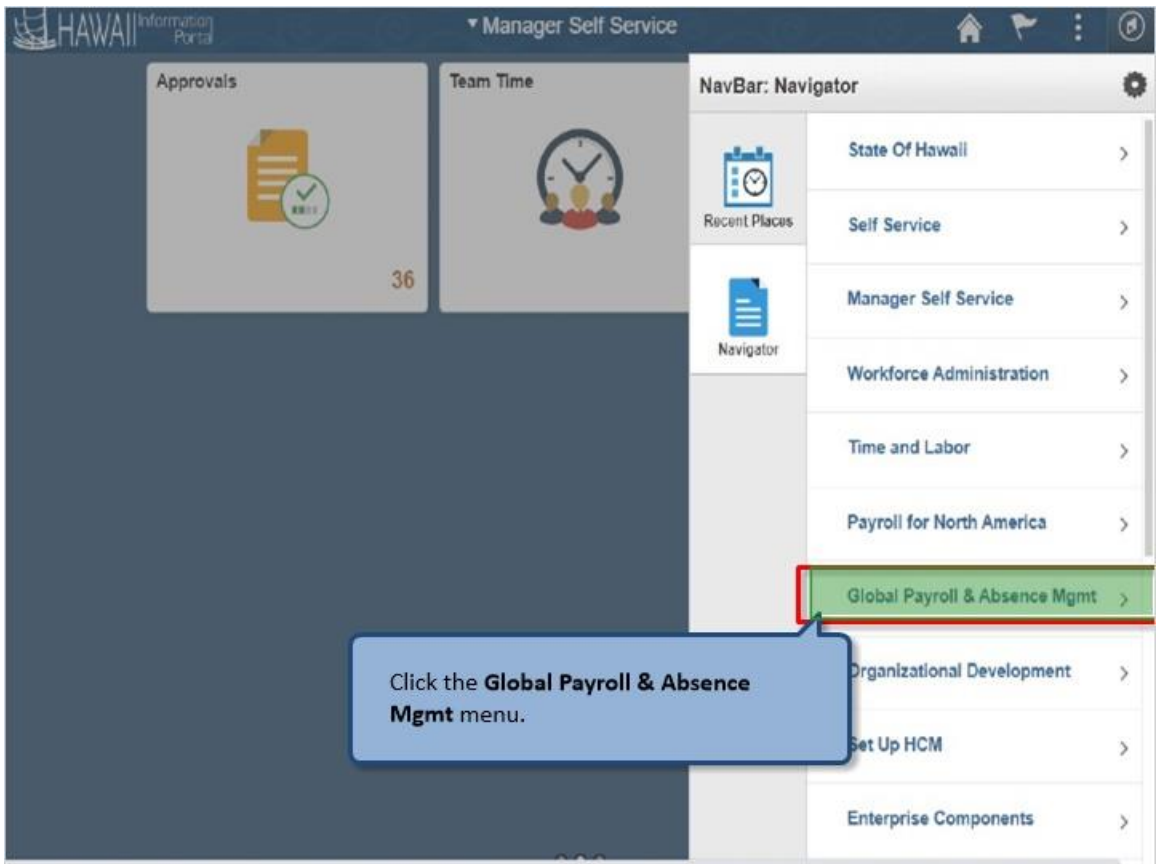

Click the **Global Payroll & Absence Mgmt** menu.

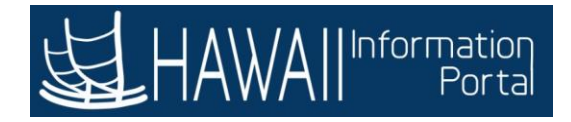

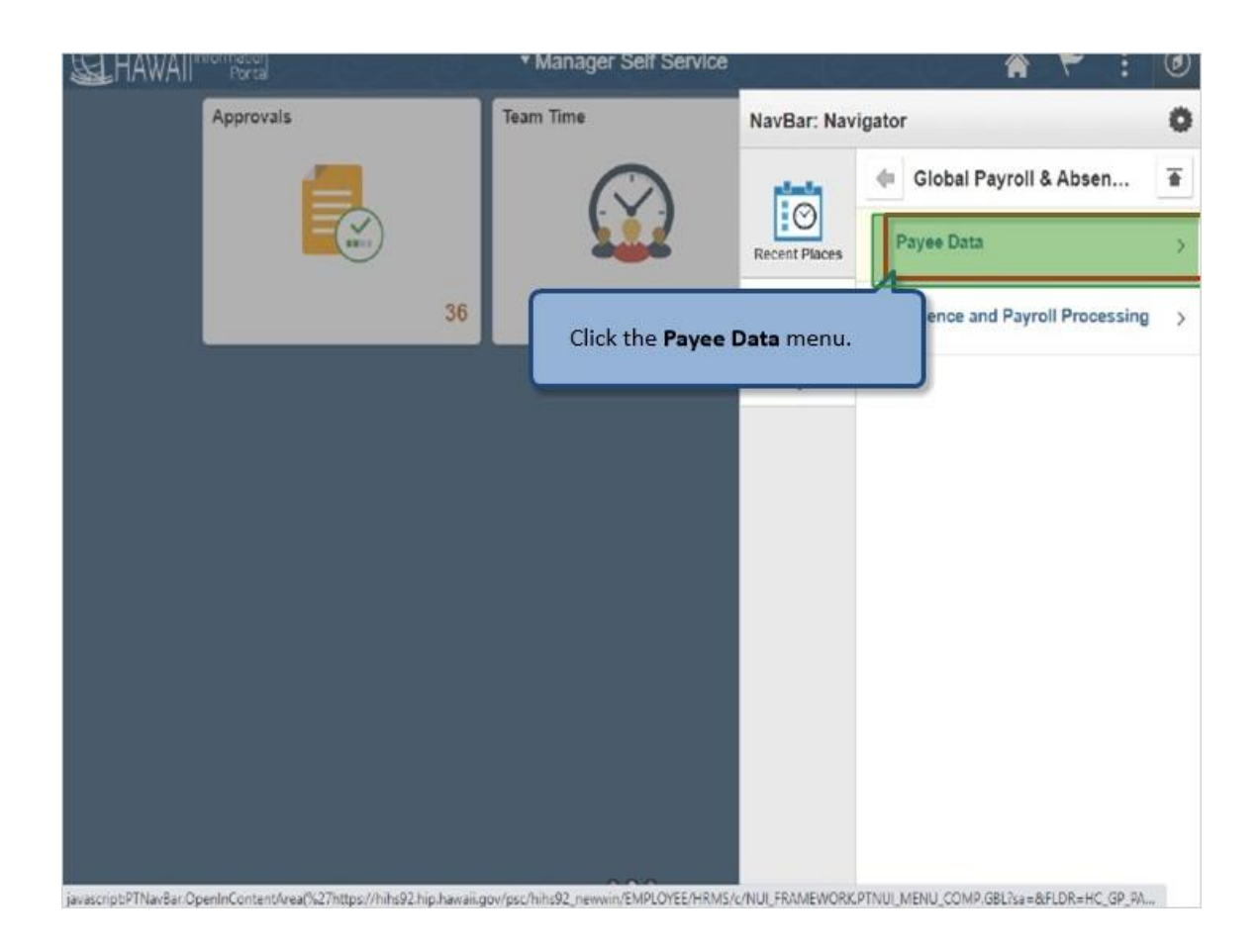

Click the **Payee Data** menu.

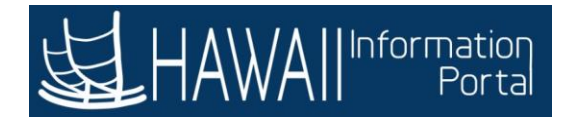

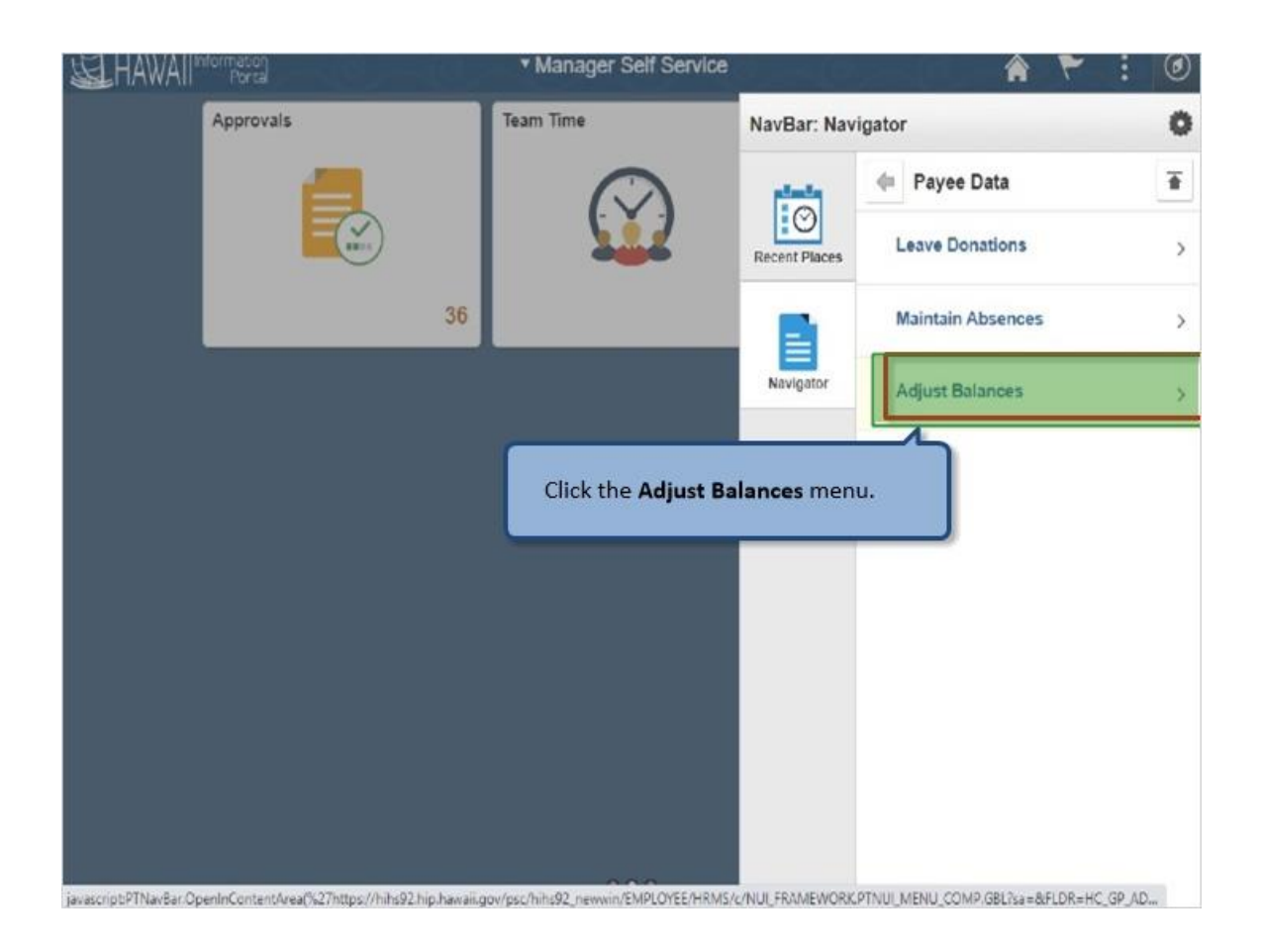

Click the **Adjust Balances** menu.

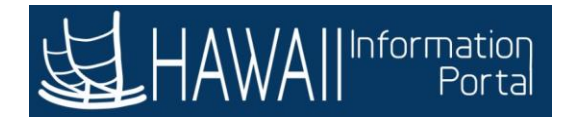

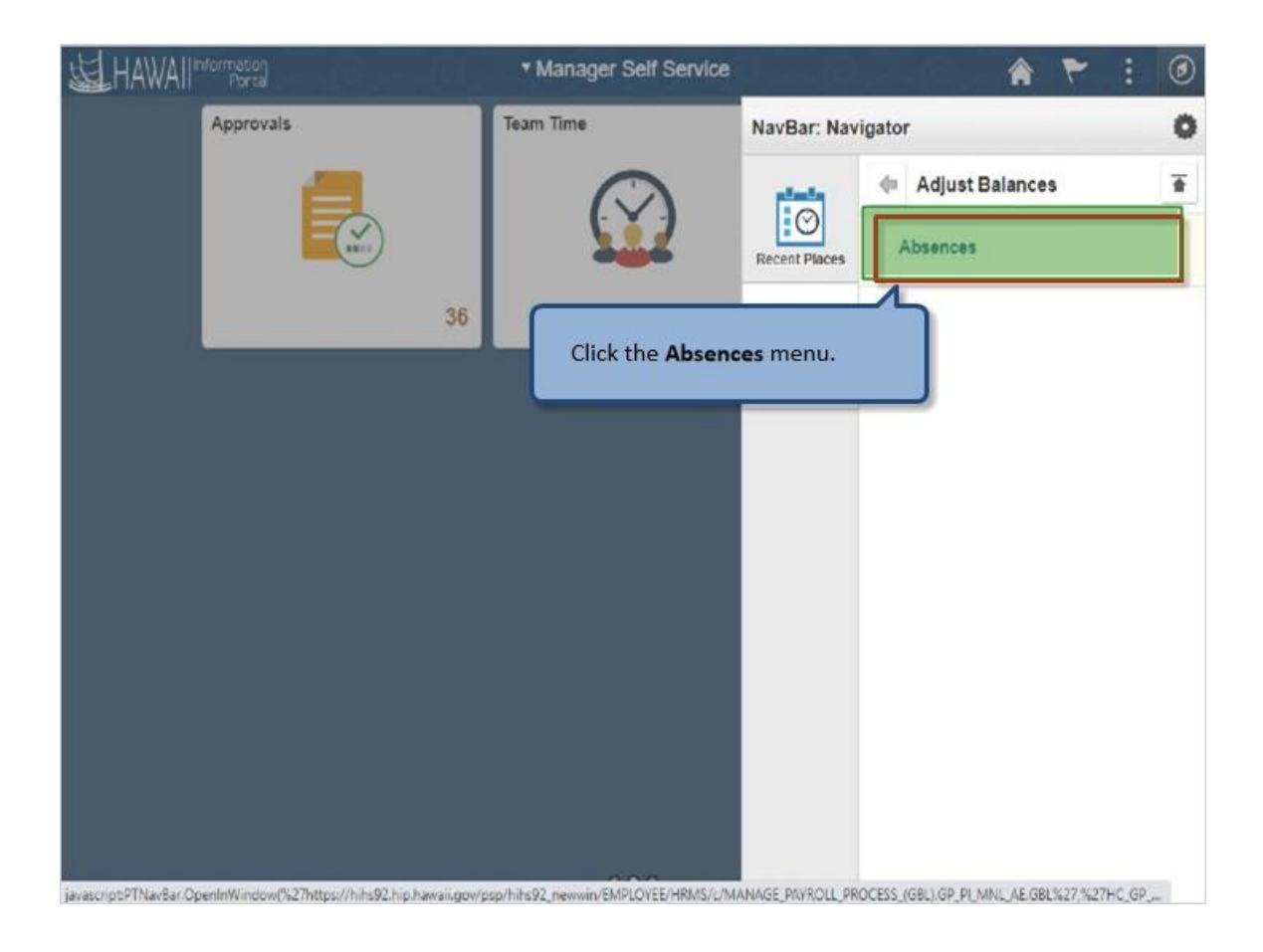

Click the **Absences** menu.

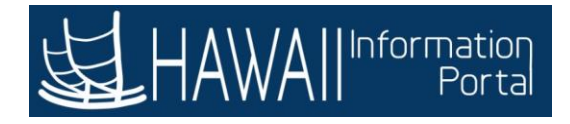

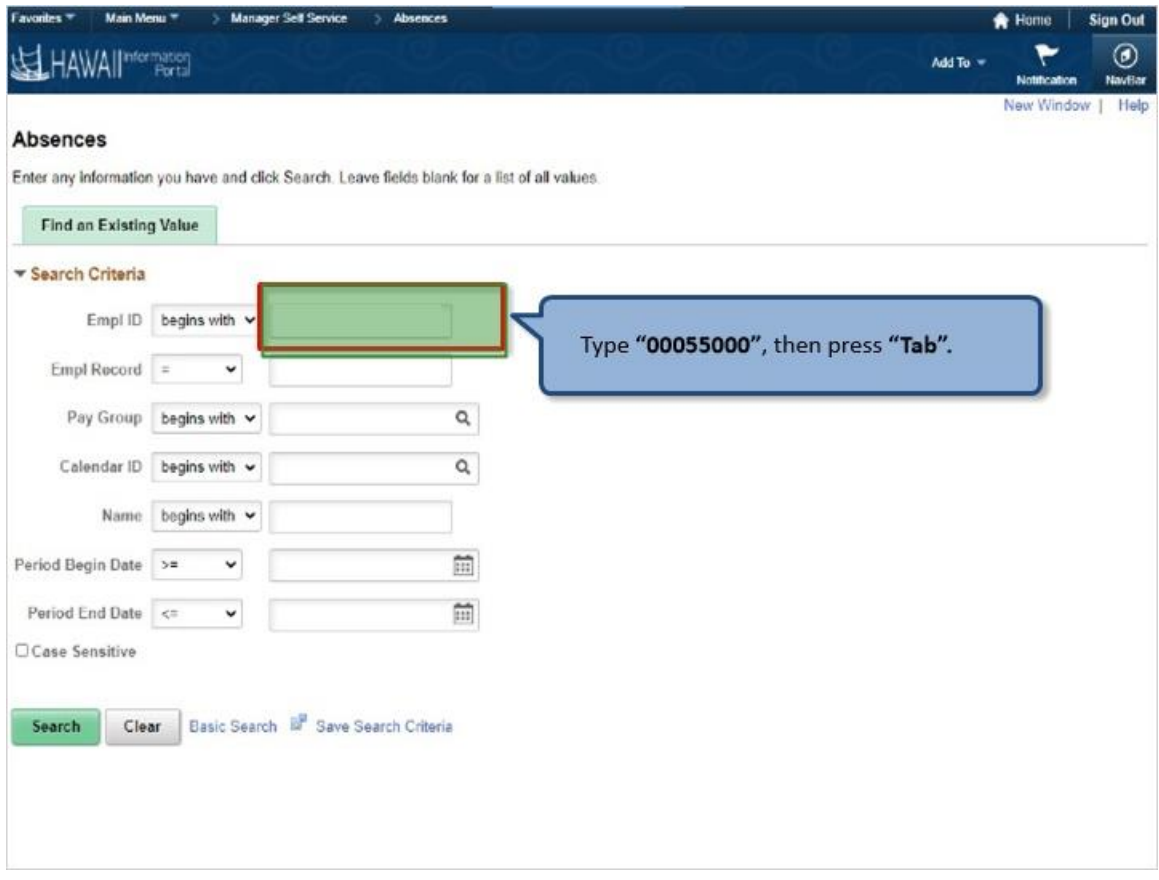

Type **"00055000"**, then press **"Tab".**

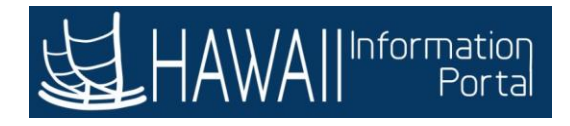

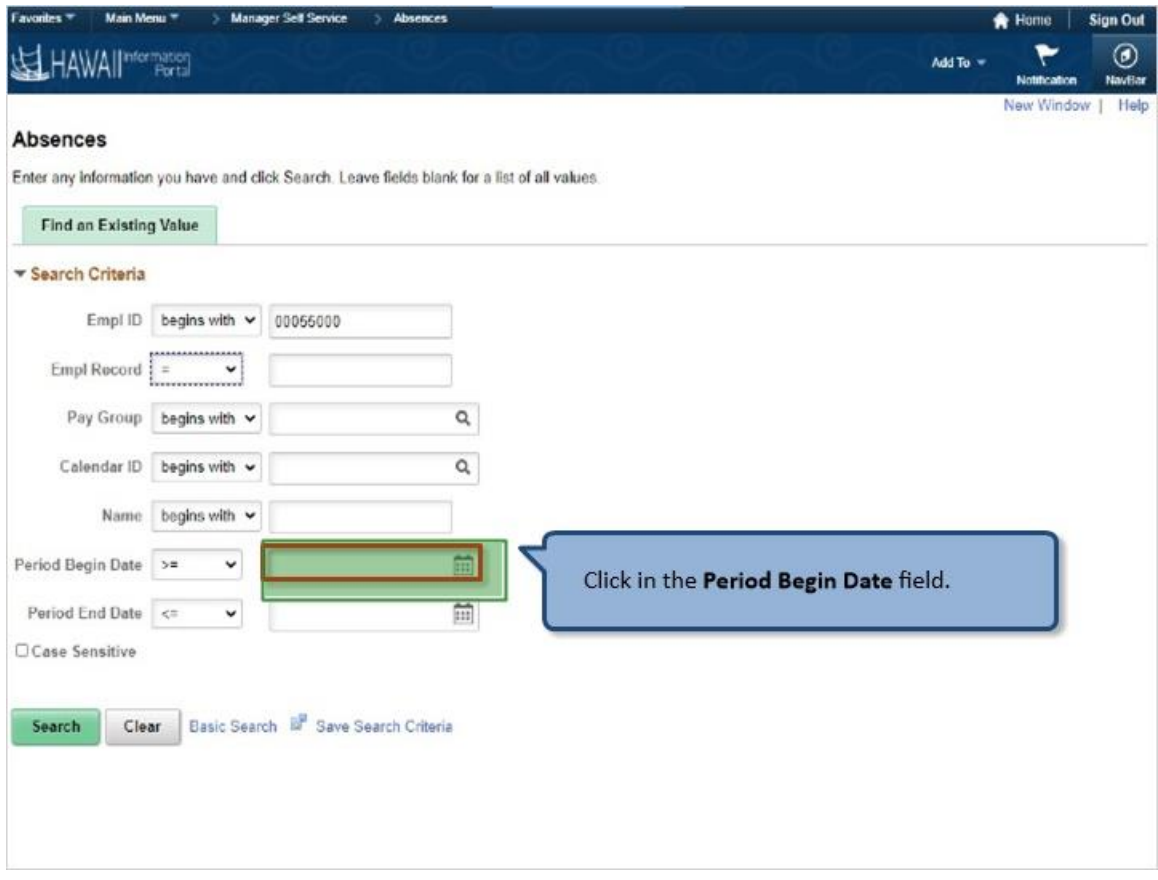

Click the **Period Begin Date** field.

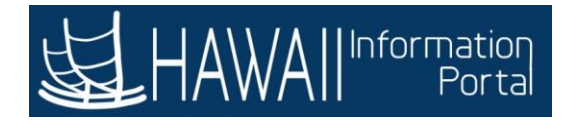

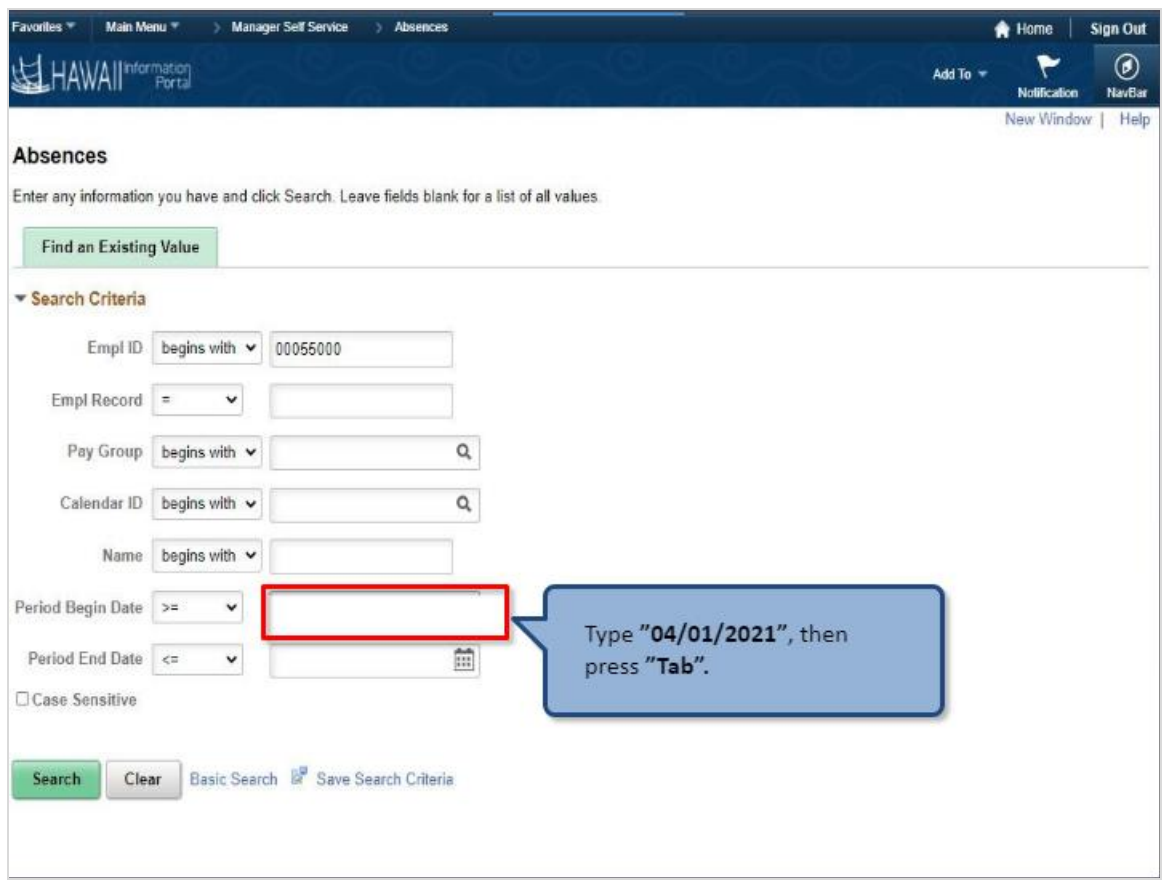

Type **04/01/2021"**, then press" **Tab".**

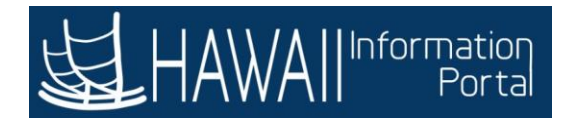

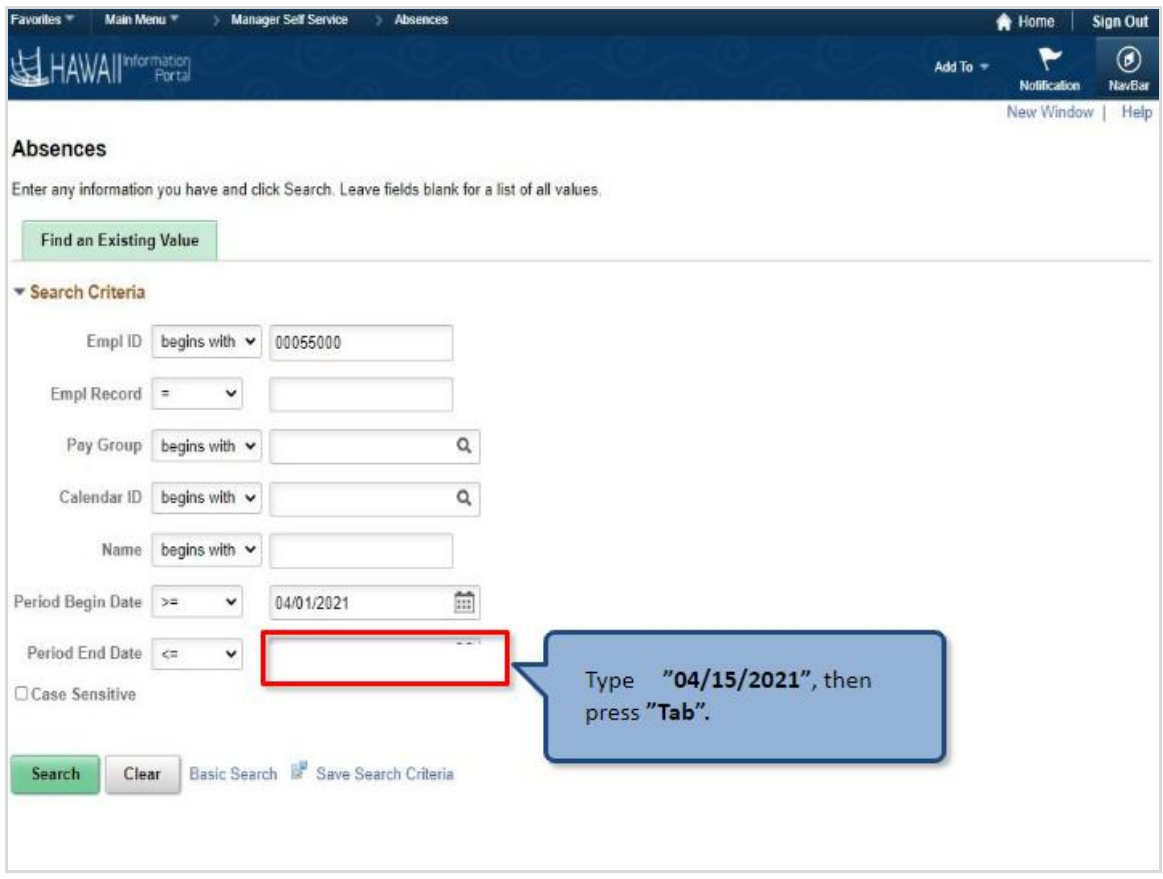

Type **"04/15/2021"**, then press **"Tab".**

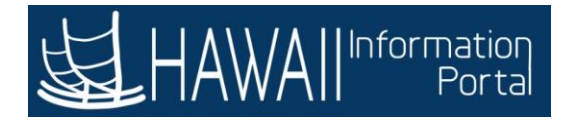

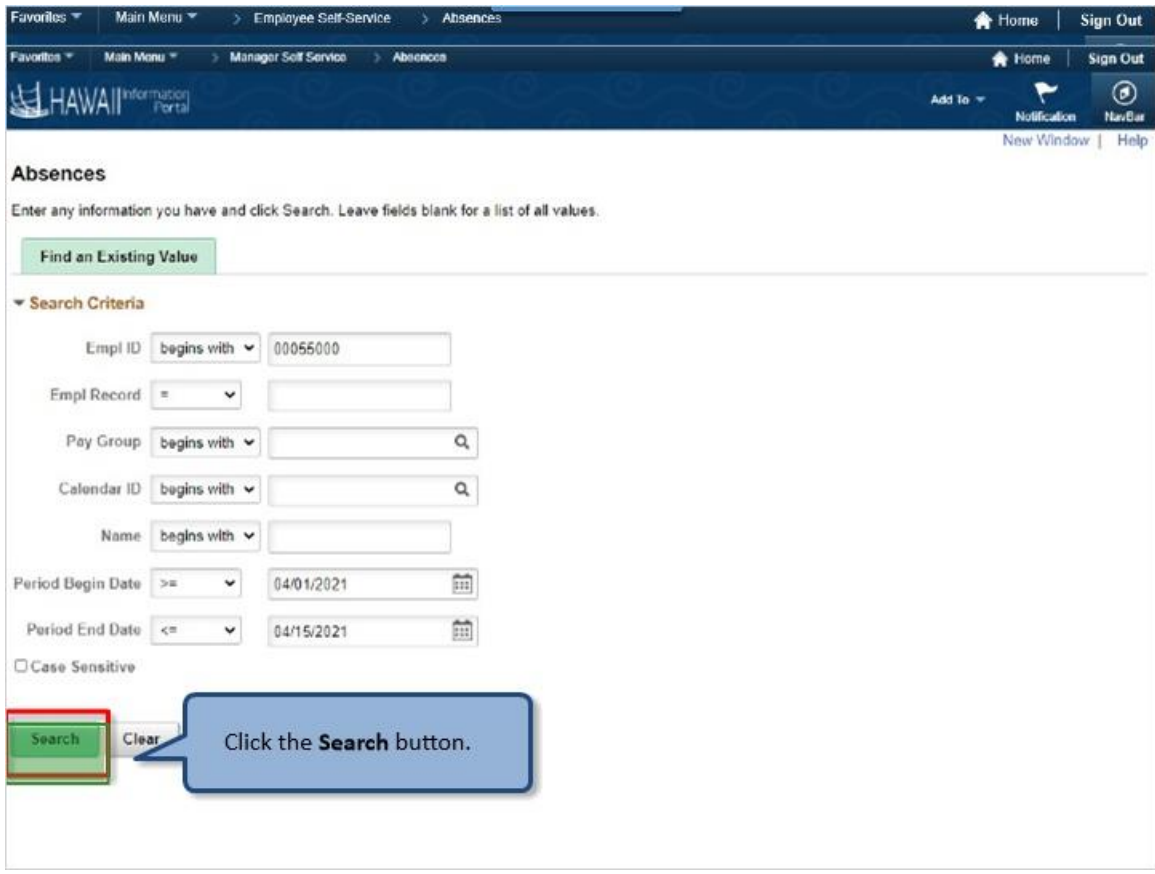

Click the **Search** button.

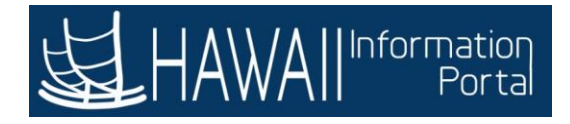

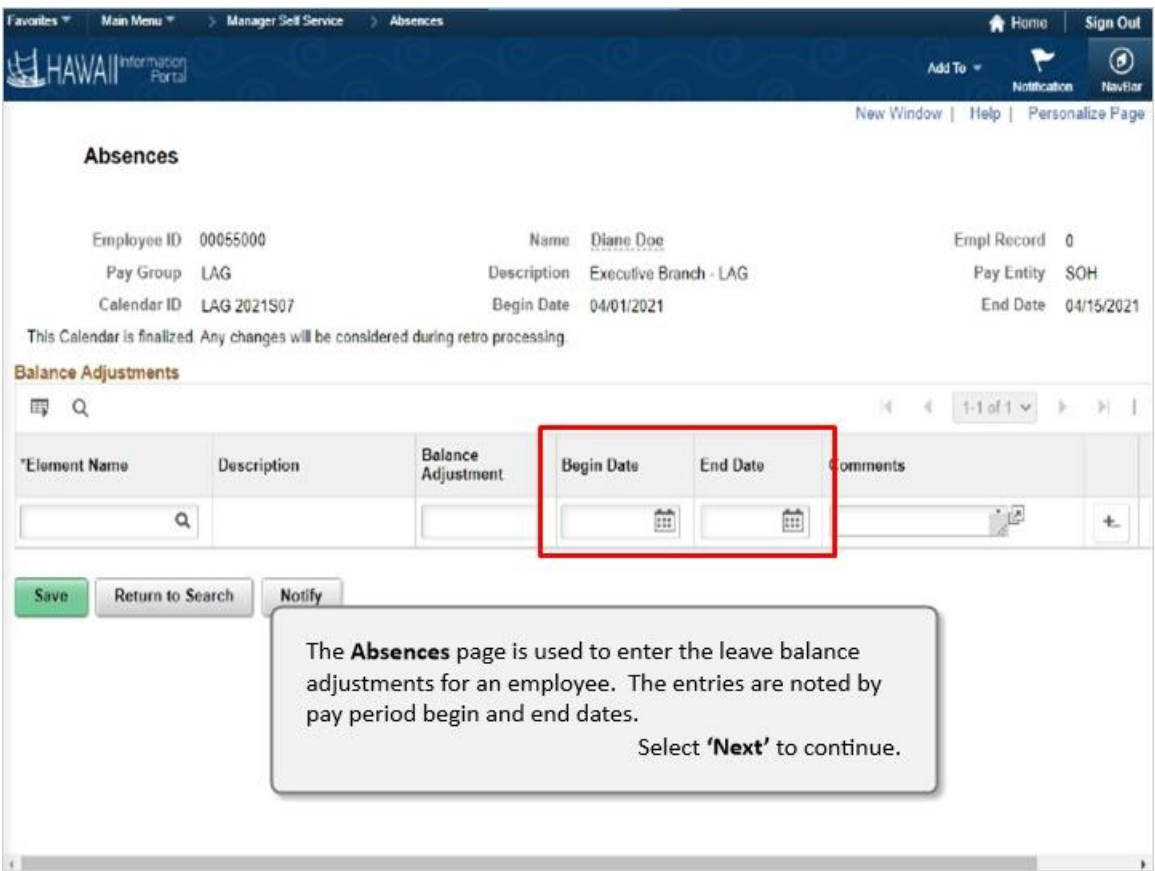

The **Absences** page is used to enter the leave balance adjustments for an employee. The entries are noted by pay period begin and end dates.
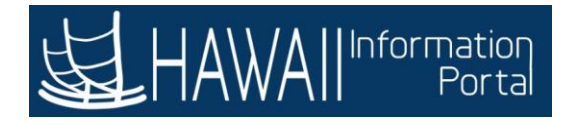

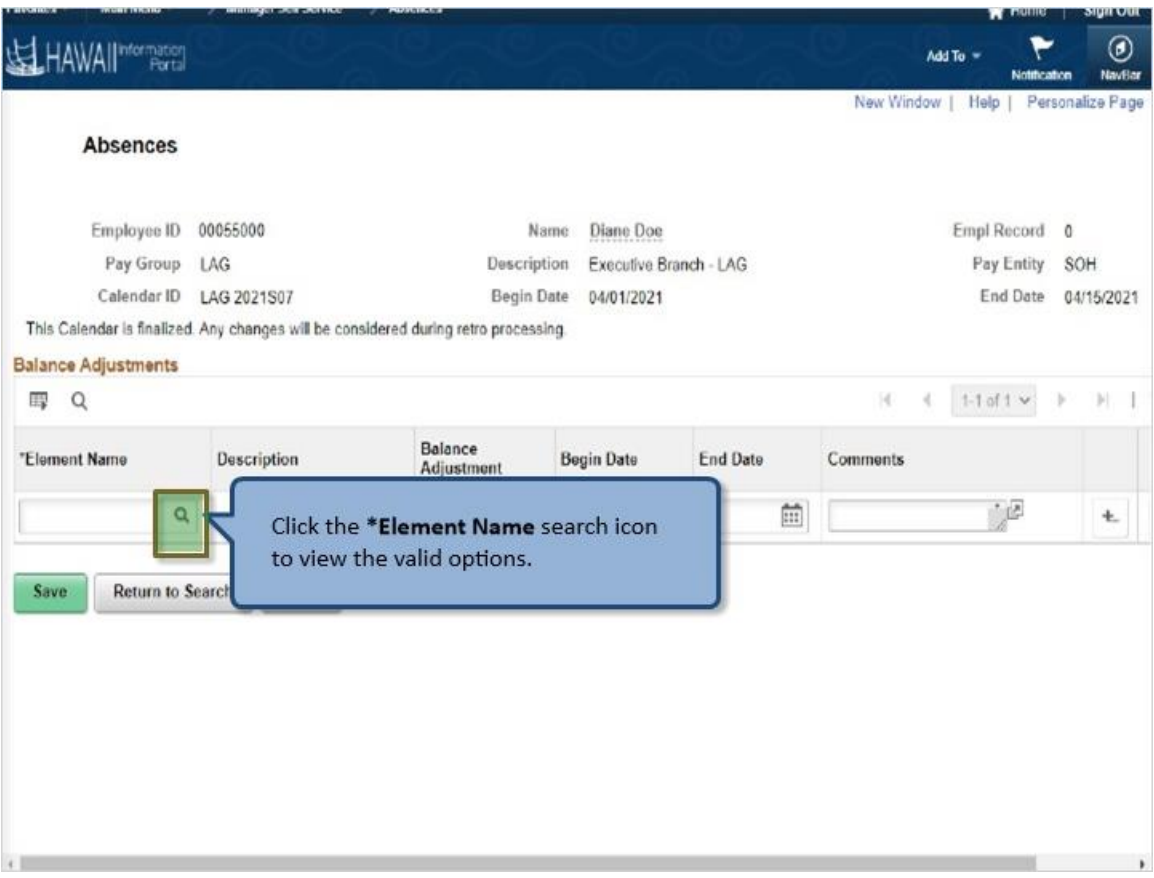

Click the **\*Element Name** search icon to view the valid options.

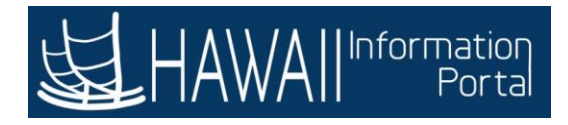

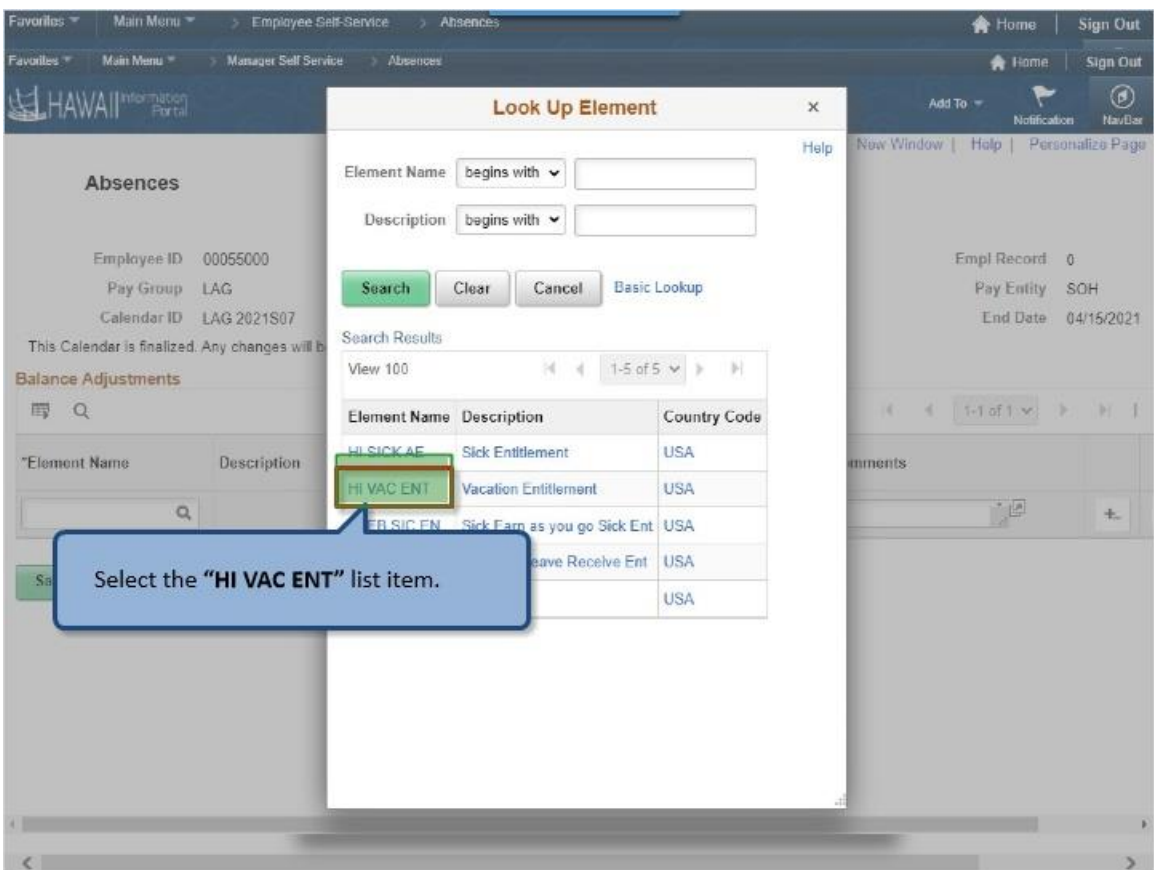

Select the **"HI VAC ENT"** list item.

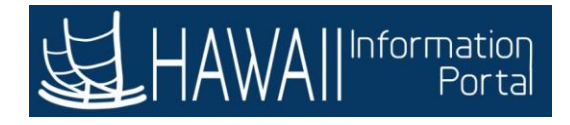

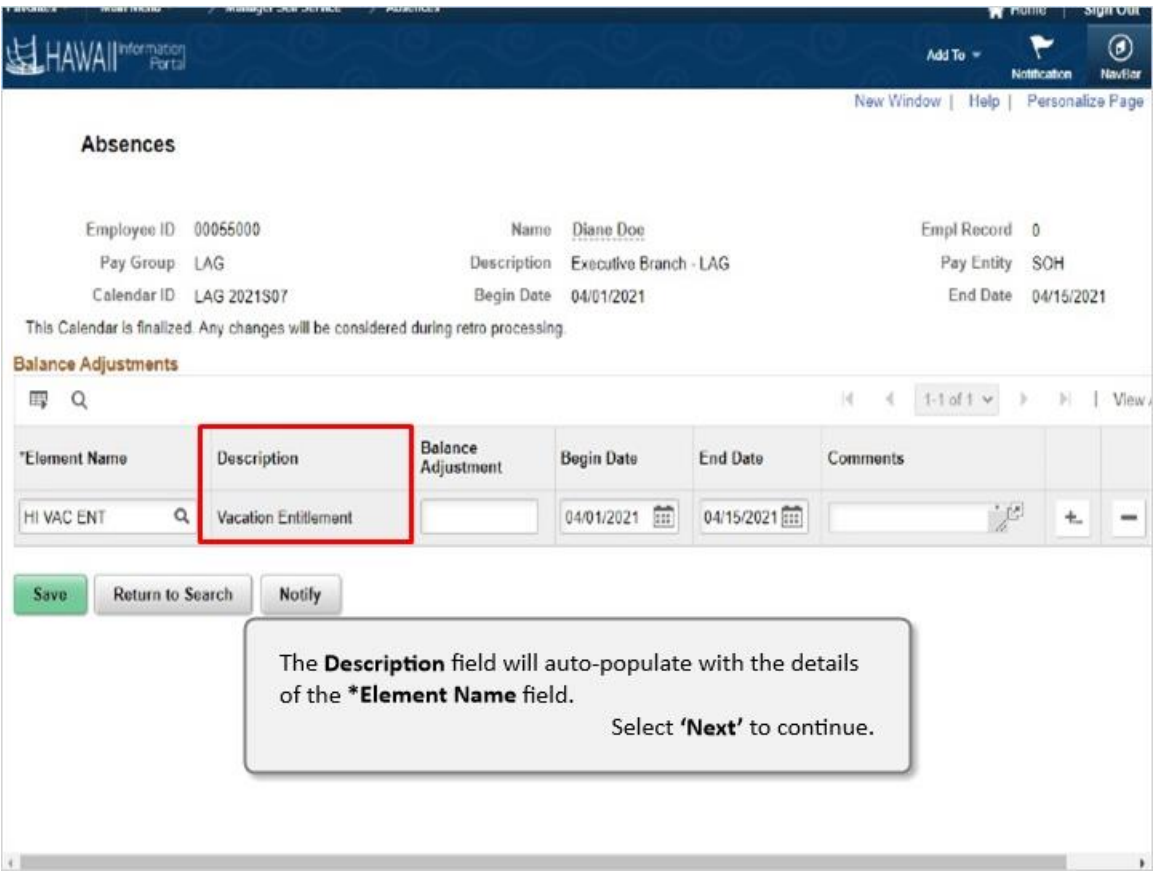

The **Description** field will auto-populate with the details of the **\*Element Name**  field.

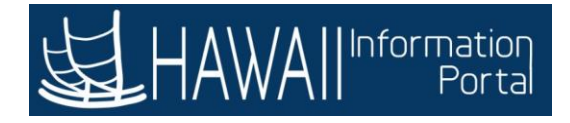

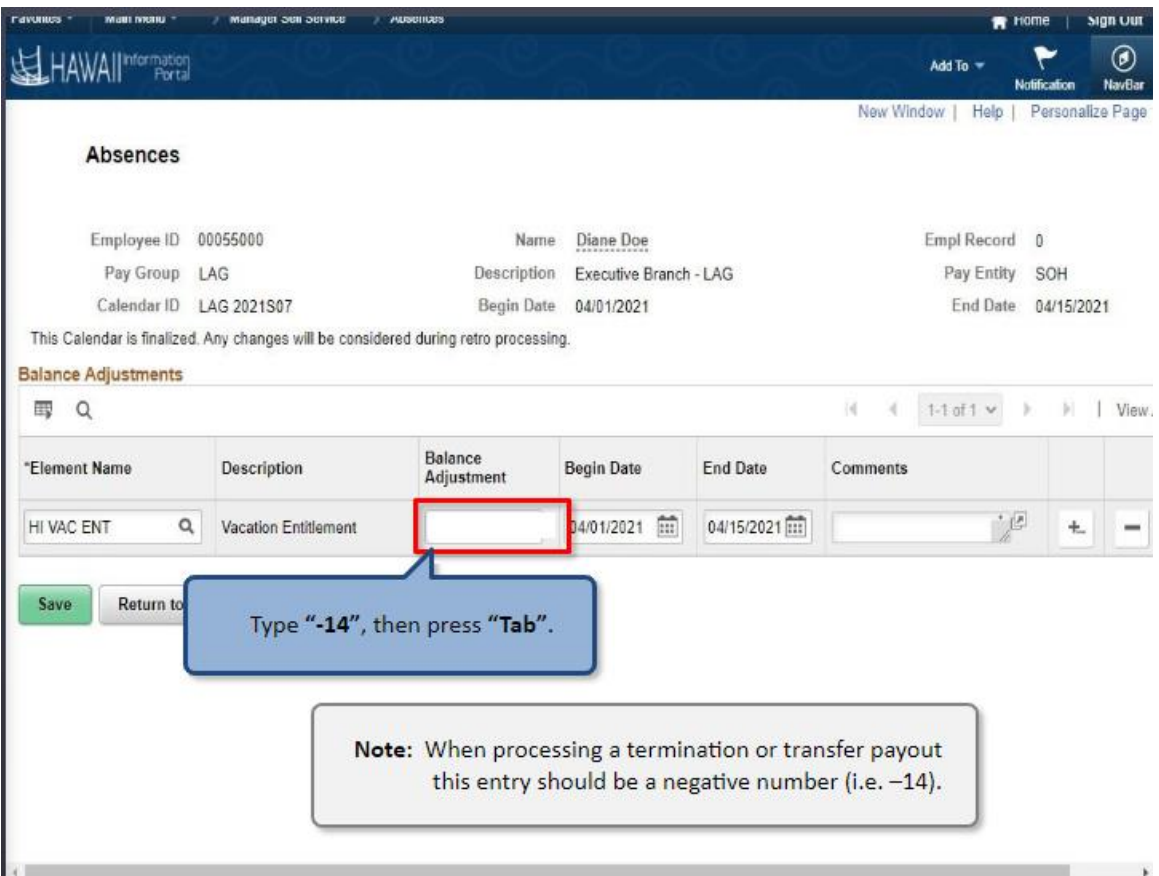

Type **"-14"**, then press **"Tab"**.

**Note:** When processing a termination or transfer payout this entry should be a negative number (i.e. -14).

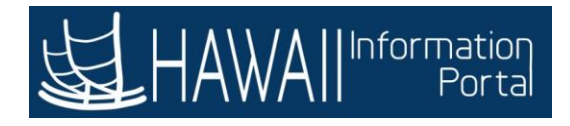

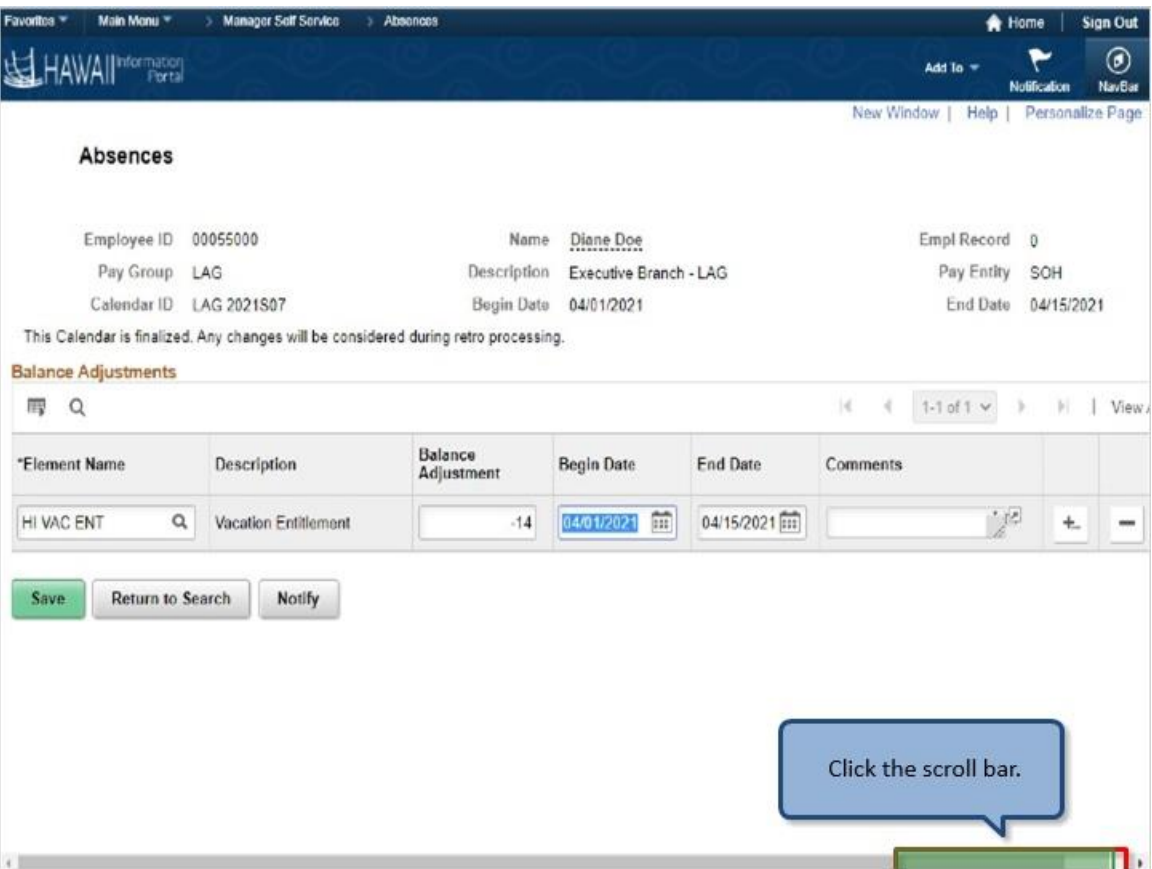

Click the scroll bar.

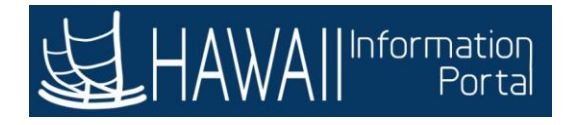

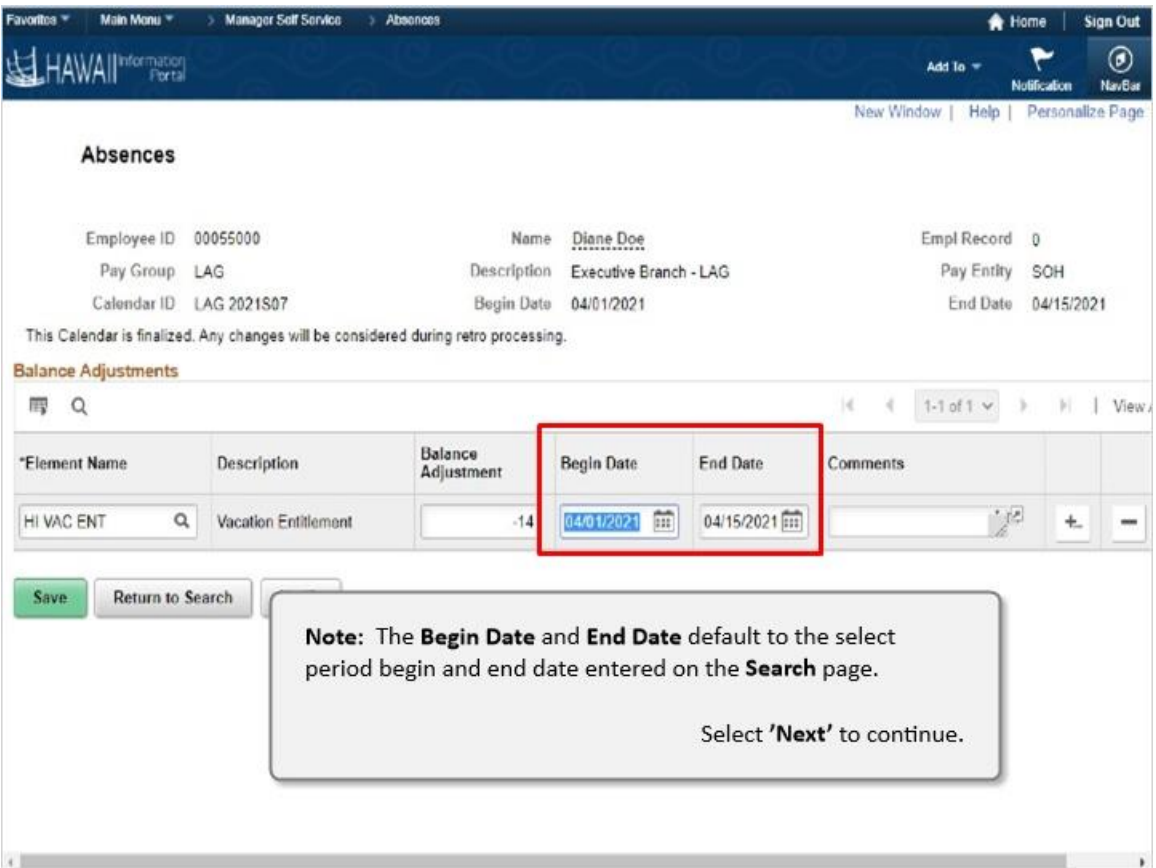

**Note:** The **Begin Date** and **End Date** default to the select period begin and end date enter on the **Search** page.

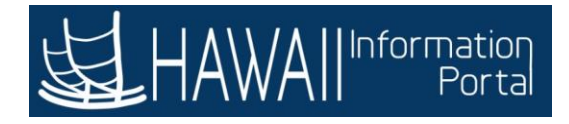

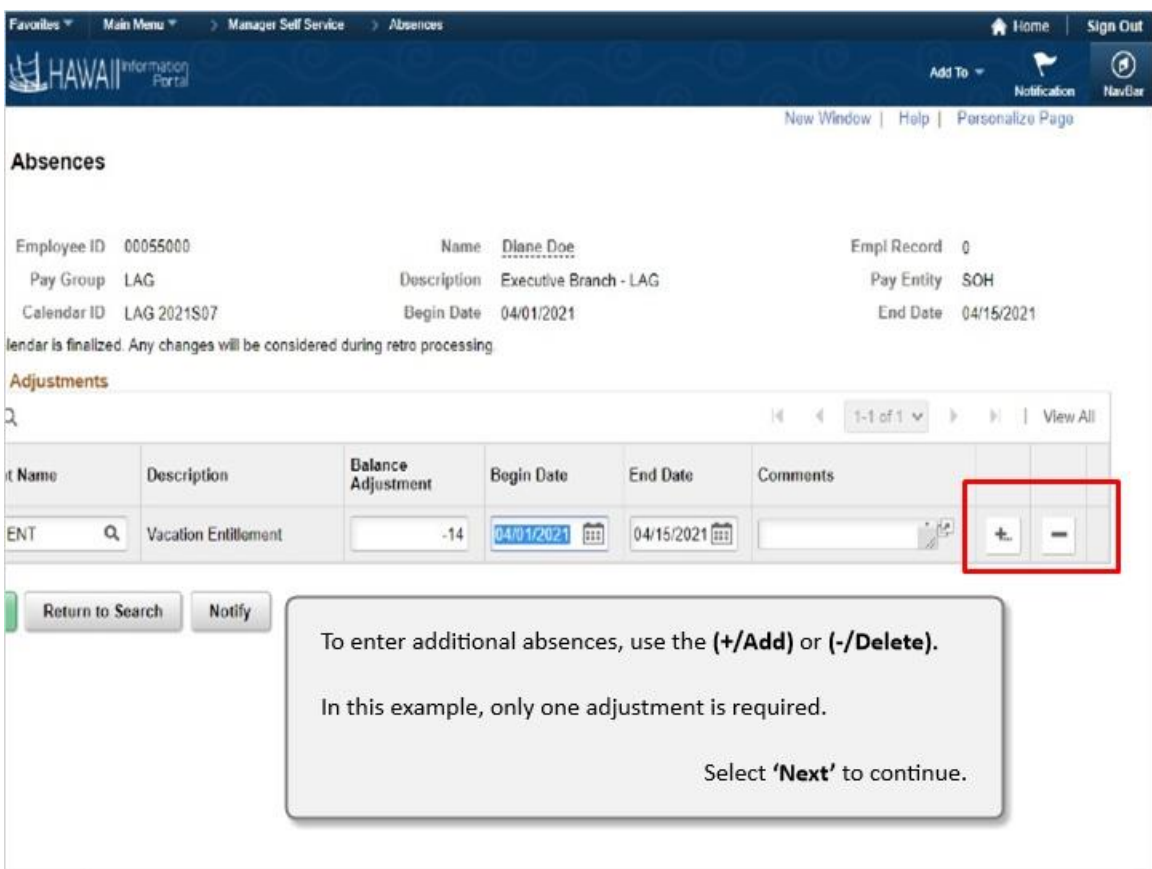

To enter additional absences, use the **(+/Add)** or **(-/Delete).**

In this example, only one adjustment required.

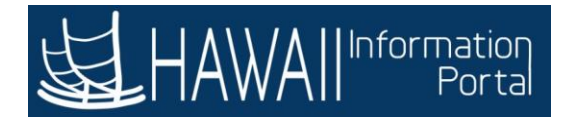

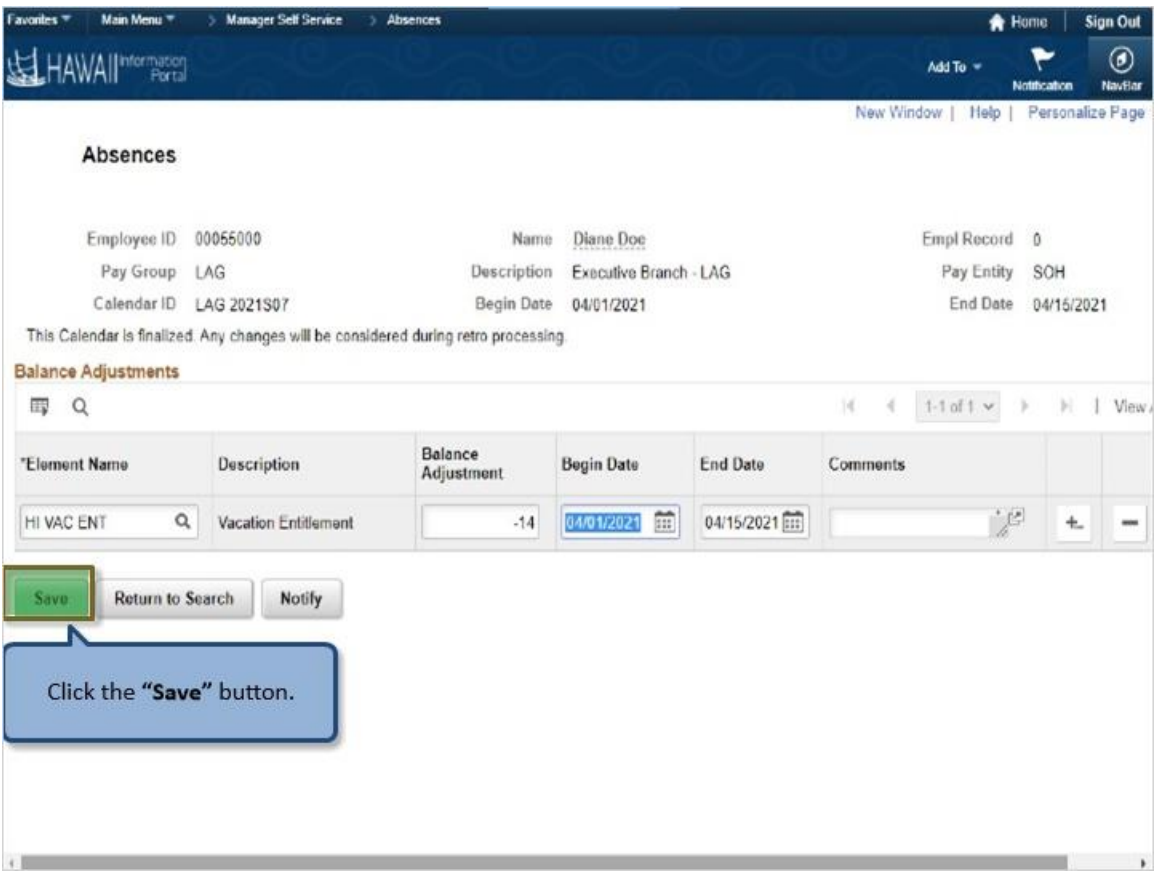

Click the **"Save"** button.

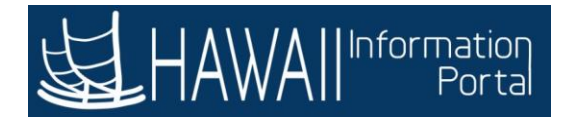

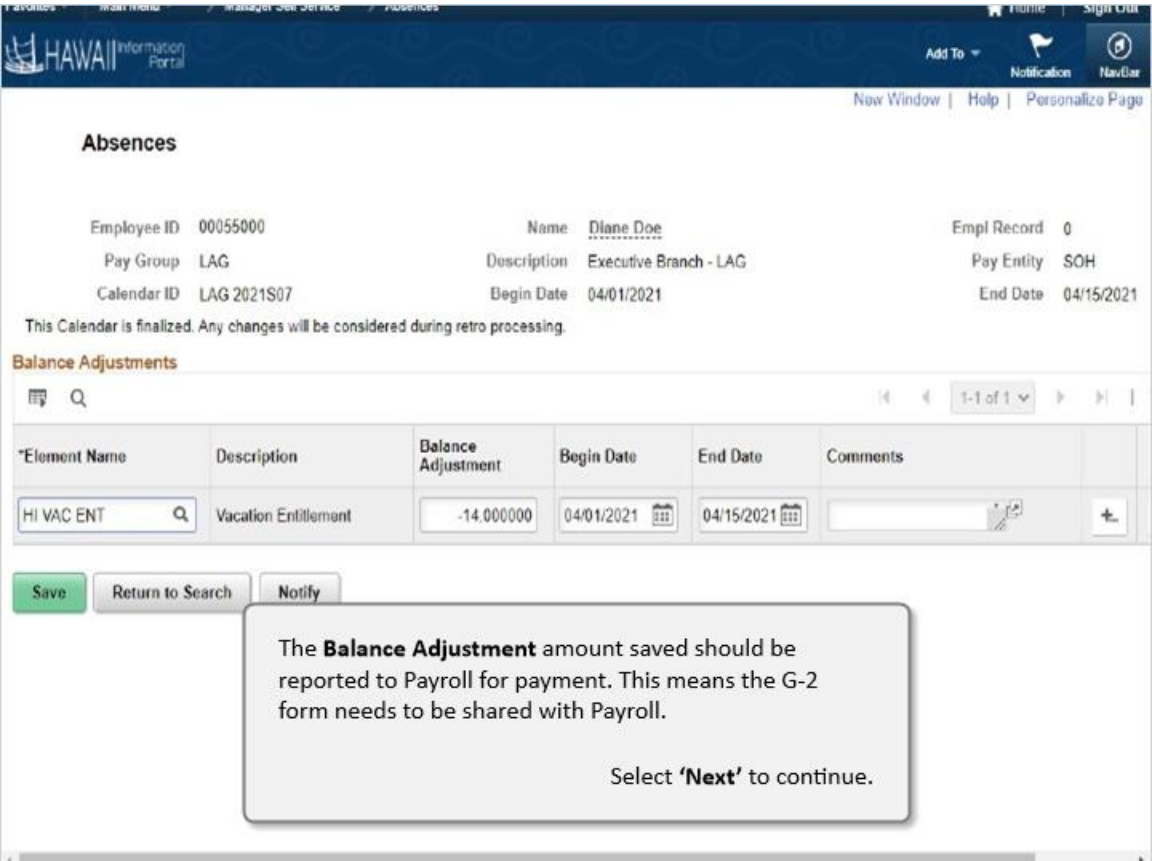

The **Balance Adjustment** amount saved should be reported to Payroll for payment. This means the G-2 form needs to be shared with Payroll.

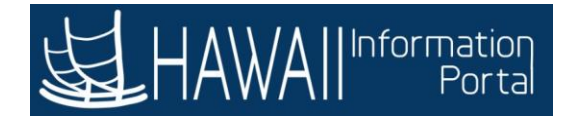

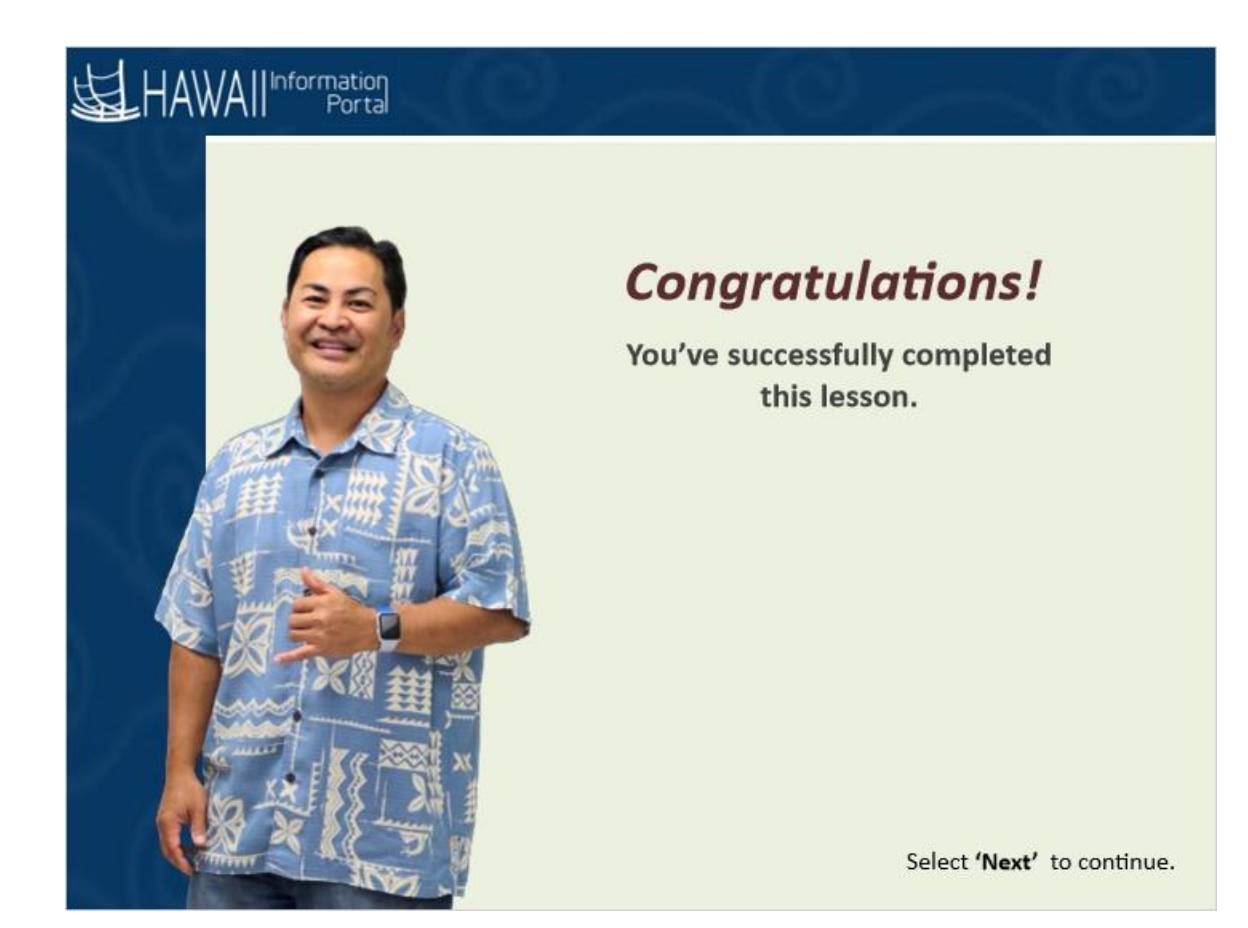

*Congratulations! You've successfully completed this lesson.* 

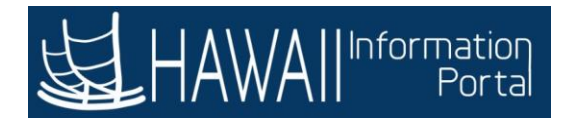

## **END**

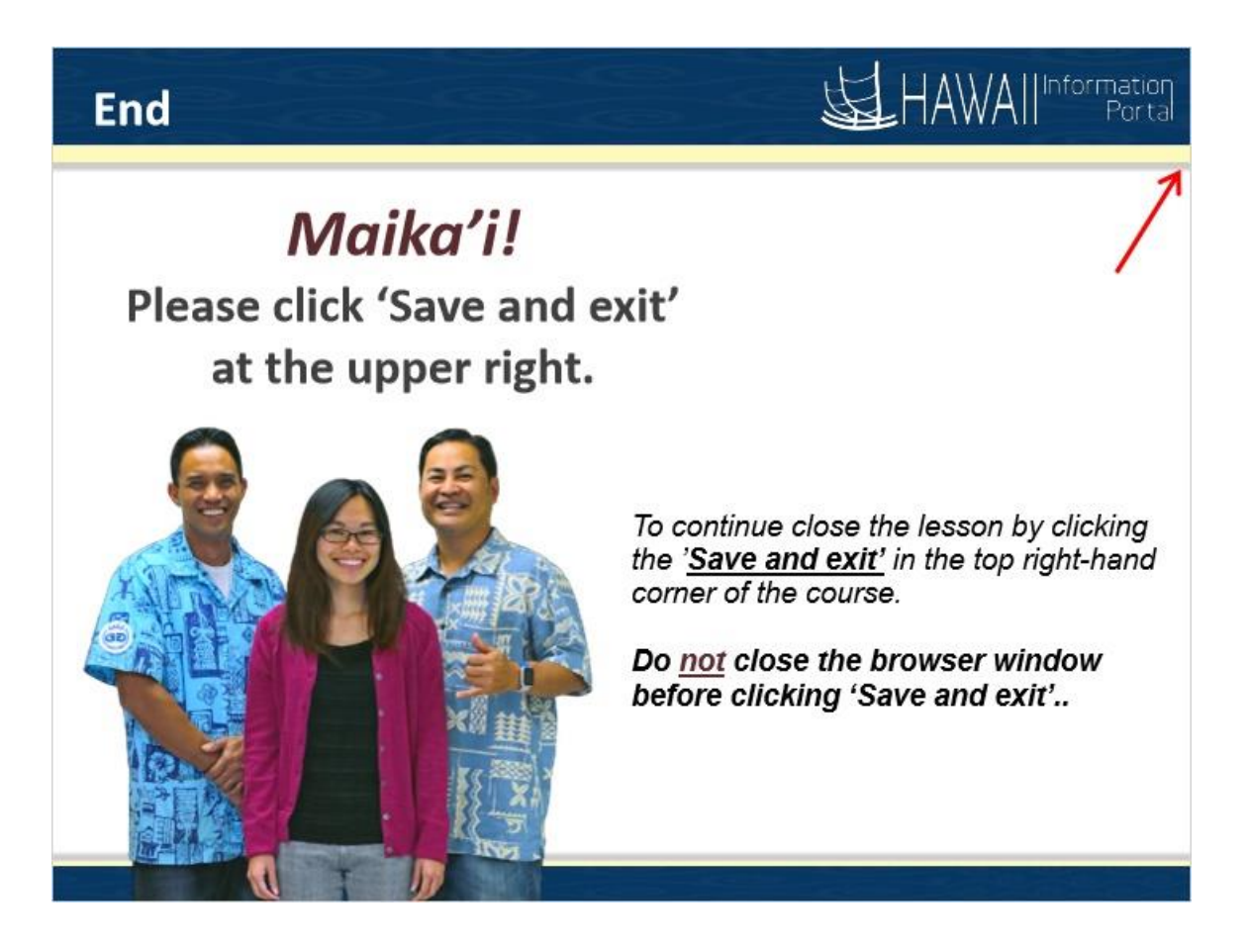

*Maika'i!* **Please click 'Save and exit' at the upper right.**

*To continue close the lesson by clicking the 'Save and exit' in the top right-hand corner of the course.* 

*Do not close the browser window before clicking 'Save and exit'.*